# **КАЗАНСКИЙ ФЕДЕРАЛЬНЫЙ УНИВЕРСИТЕТ ИНСТИТУТ УПРАВЛЕНИЯ, ЭКОНОМИКИ И ФИНАНСОВ**

*Кафедра теории и методики географического и экологического образования*

## **Р.А. УЛЕНГОВ М.А. ЧЕРНЫШЕВА И.С. ШИГАПОВ**

## **ПРАКТИКУМ ПО ГЕОИНФОРМАЦИОННЫМ ТЕХНОЛОГИЯМ В ШКОЛЬНОЙ ГЕОГРАФИИ И ЭКОЛОГИИ**

**Учебное пособие**

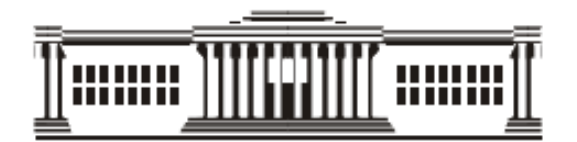

**Казань 2022**

*Рекомендовано к изданию Учебно-методическим центром К(П)ФУ (протокол №5 от 11 февраля 2022 г.)*

#### **Рецензенты:**

кандидат педагогических наук, доцент кафедры теории и методики географического и экологического образования КФУ **И.А. Уразметов** кандидат географических наук, доцент, старший научный сотрудник, Институт проблем экологии и недропользования АН РТ **И.И. Зиганшин**

**Уленгов Р.А. Чернышева М.А. Шигапов И.С.**

Практикум по геоинформационным технологиям в школьной географии и экологии / Р.А. Уленгов, М.А. Чернышева., И.С. Шигапов - Казань: Изд-во Казан. ун-та, 2022. – 120 с.

Учебное пособие составлено в соответствии с программой для студентов естественных факультетов педагогических вузов. В пособии освещаются ГИС программы, которые могут помочь в изучении экологии, физической и экономической географии - Информационный геокомплекс и NextGIS Quantum GIS, предназначенные для использования в процессе обучения географии в общеобразовательной школе и включающий программный инструмент для работы с цифровыми географическими картами и космоснимками.

> **УДК 378.046.2 ББК У474**

**© Уленгов Р.А., Чернышева М.А., Шигапов И.С. 2022 © Издательство Казанского университет, 2022**

### ПРЕДИСЛОВИЕ

Переход на Стандарт нового поколения вносит свои коррективы, в том числе в оценку результатов обучения. Планируемые результаты освоения основной образовательной программы среднего (полного) общего образования представляют собой систему ведущих целевых установок и ожидаемых результатов освоения всех компонентов, составляющих содержательную основу образовательной программы. Они обеспечивают связь между требованиями Стандарта, образовательным процессом и системой оценки результатов освоения основной образовательной программы среднего (полного) общего образования, выступая содержательной и критериальной основой для разработки программ учебных предметов, курсов, учебно-методической литературы, с одной стороны, и системы оценки - с другой.

В соответствии со Стандартом, требования к предметным результатам освоения географии должны отражать, в том числе, владение умениями работать с геоинформациоными системами. Данный курс предназначен для помощи в реализации предметных результатов освоения географии средствами геоинформационных технологий.

Информационные технологии всё шире проникают в жизнь каждого человека, в том числе и геоинформационные технологии. В повседневной жизни мы привыкли использовать карты в интернете, которые помимо традиционных потребностей (где эта улица, где этот дом?) позволяют нам получить всё больше данных: сведения о дорожной ситуации (пробки, дорожно-транспортные происшествия, ремонтные работы), фотографии территории, погоду и многое другое. Можно сказать, что главными особенностями геоинформационных систем (ГИС), с точки зрения школьной географии, являются возможности а) наложения/сопоставления разных информационных слоев и б) получения информации об объекте на карте. Например, в ГИС можно наложить слой отображающий плотность населения России на слой основных месторождений топливных полезных ископаемых, для демонстрации территориального разрыва между потребителем и данным видом ресурсов. Также, в рассматриваемом случае, ГИС может дать возможность получить подробную информацию о каждом месторождении (что добывают, в каком объёме, вид добычи и т.д.). Обширные возможности ГИС получили отражение в специализированном инструментарии для школьного курса географии. На портале «Единая коллекция цифровых образовательных ресурсов» для бесплатного использования в учебных учреждениях размещена школьная геоинформационная система для работы с цифровыми картами и космическими снимками (разработчик - ЗАО "Конструкторское бюро "Панорама"), а также набор цифровых карт и космоснимки России и зарубежных территорий.

3

# **ОГЛАВЛЕНИЕ**

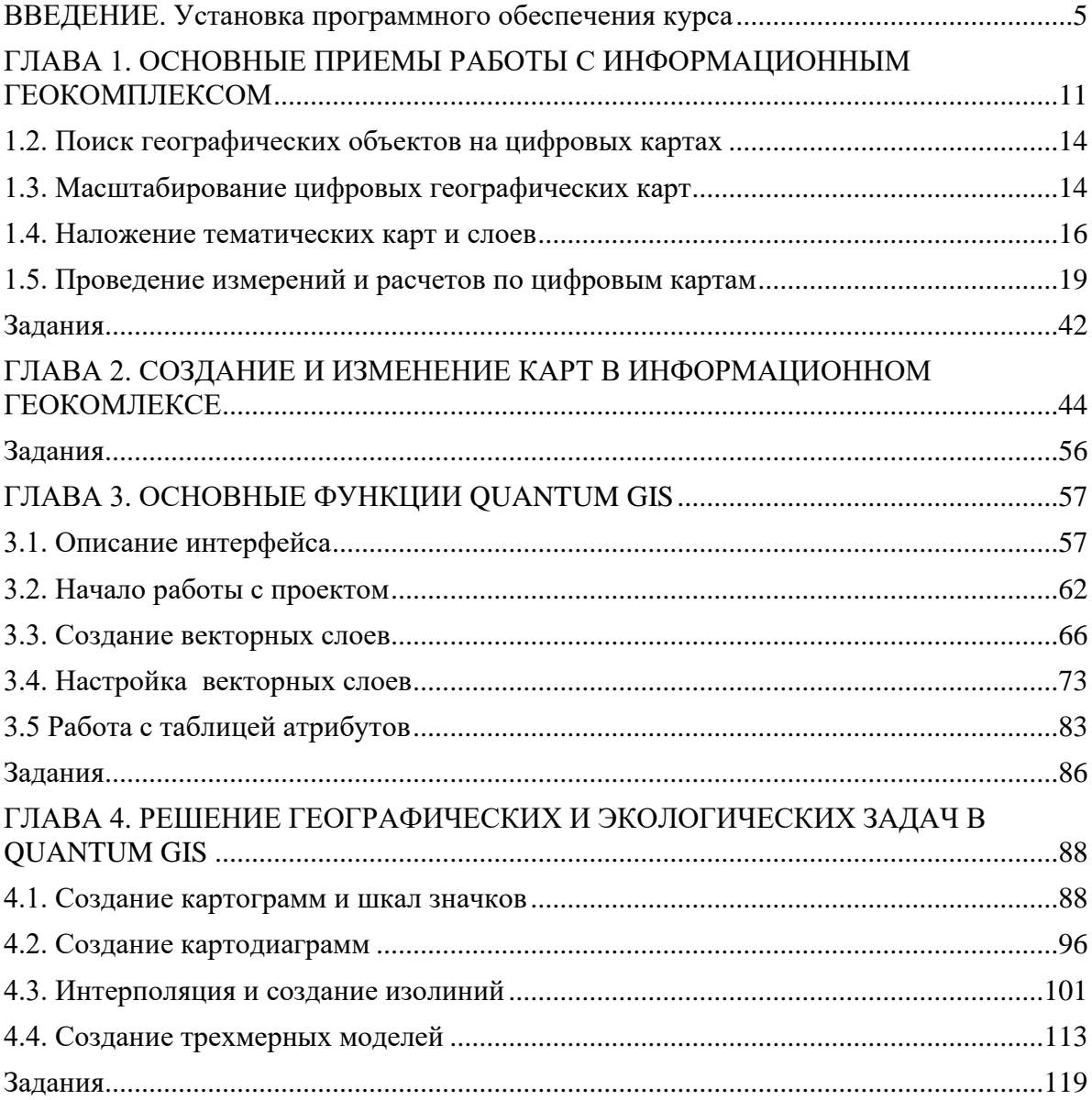

# **ВВЕДЕНИЕ**

## **Установка программного обеспечения курса**

<span id="page-4-0"></span>Для скачивания программы необходимо пройти по ссылке [http://school-](http://school-collection.edu.ru/catalog/rubr/47716220-050d-4d30-b22c-eae9a57fc61d/)

collection.edu.ru/catalog/rubr/47716220-050d-4d30-b22c-eae9a57fc61d[/](http://school-collection.edu.ru/catalog/rubr/47716220-050d-4d30-b22c-eae9a57fc61d/) на сайт

Единой коллекции цифровых образовательных ресурсов и нажать на «Дистри-

бутив». Далее следуйте алгоритму в схемах (см. рис. 1-17).

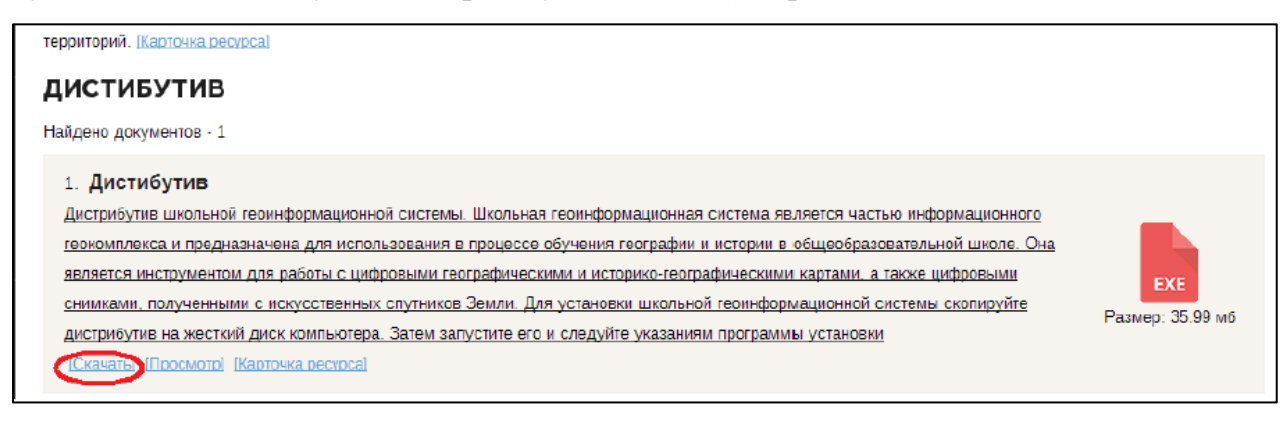

## Рис. 1. Скачиваем дистибутив

После загрузки архива открываем его и запускаем установочный файл:

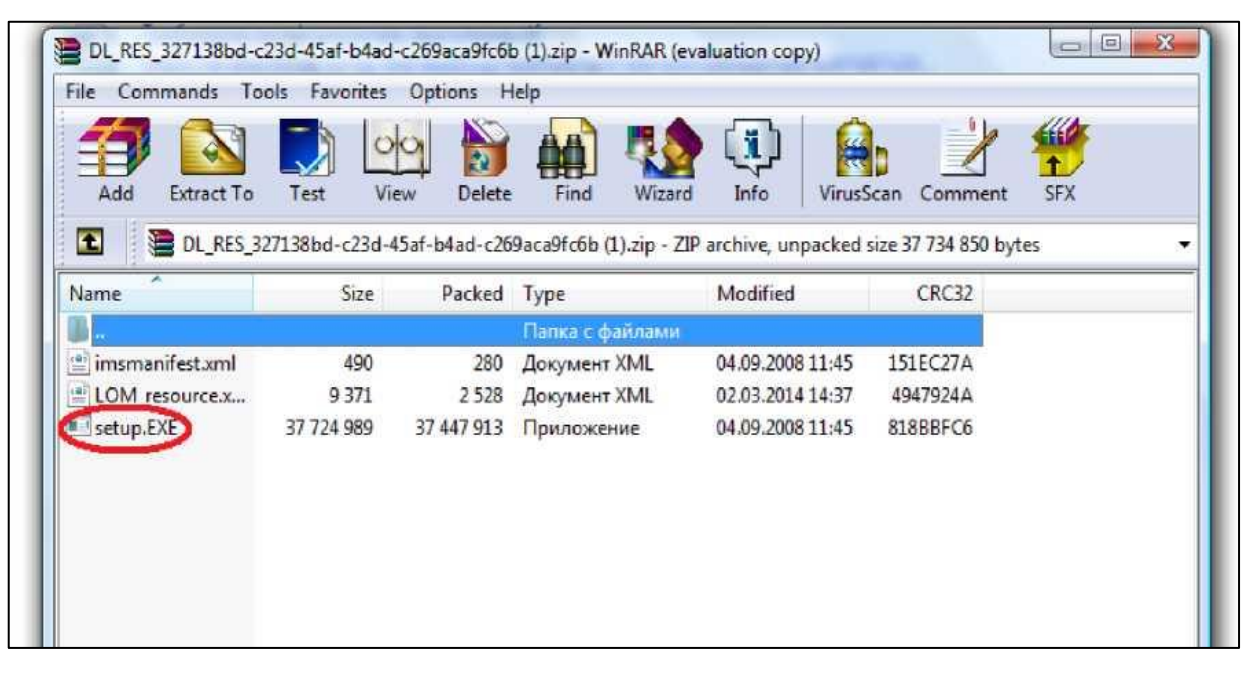

Рис. 2. Установочный файл

Если активизируется окно «Контроль учетной записи», надо нажать на «Разрешить» или «Добавить в доверенную зону». Далее жмем «Дальше»:

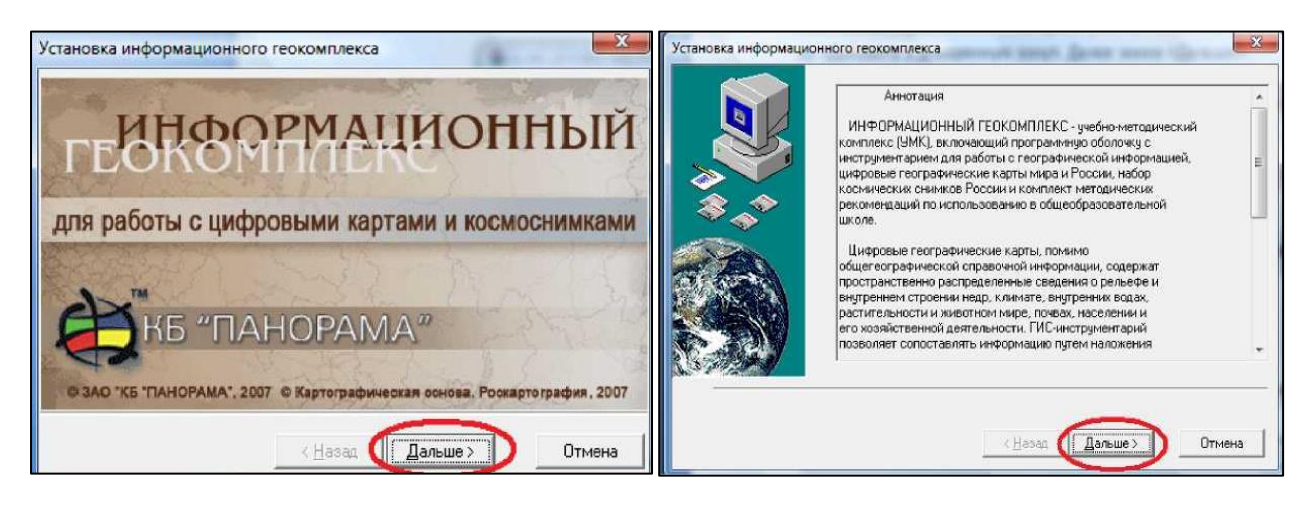

Рис. 3,4. Установка информационного геокомплекса – Шаг 1,2

Обратите внимание, по умолчанию программа устанавливается в Program Files.

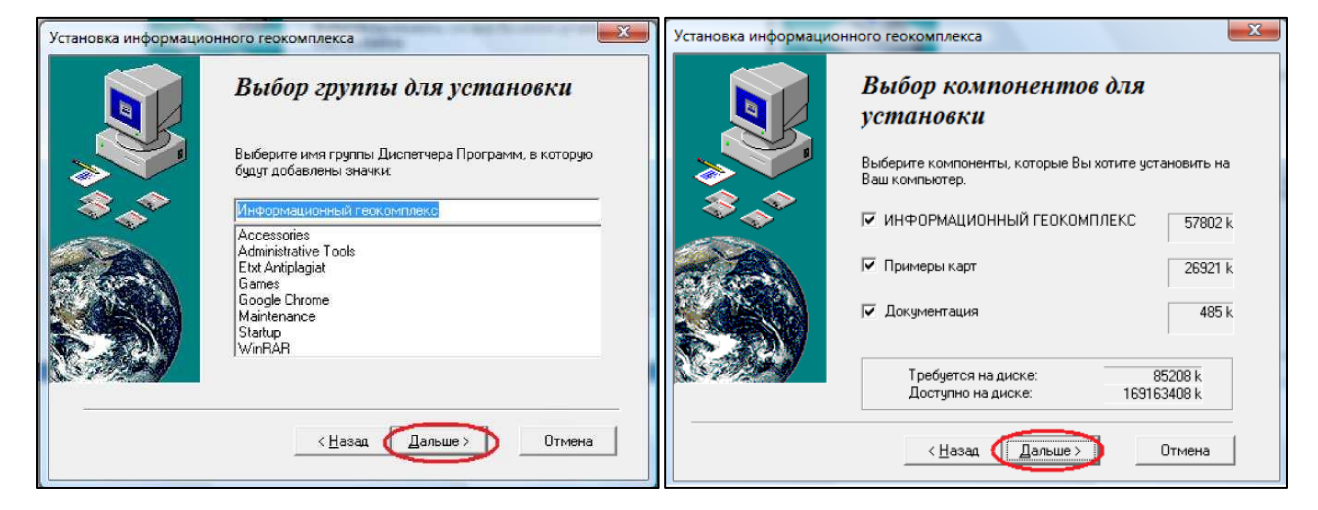

Рис. 5,6. Установка информационного геокомплекса – Шаг 3,4

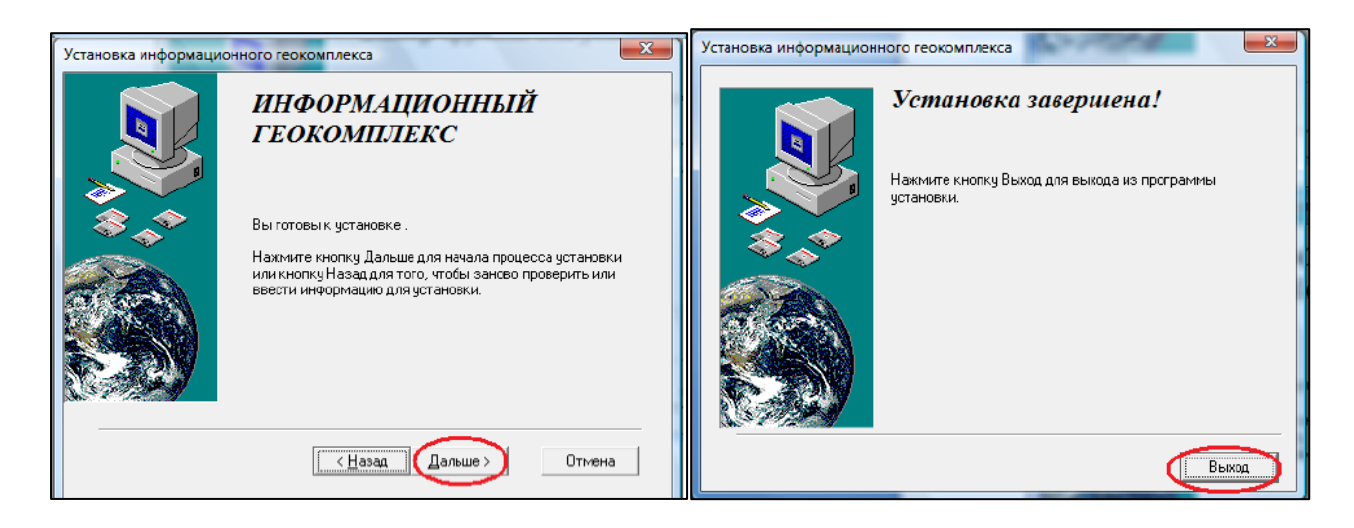

Рис. 7,8. Установка информационного геокомплекса – Шаг 5,6

Далее заходим в Program Files, находим папку «Геокомплекс», и отмеченный ярлык:

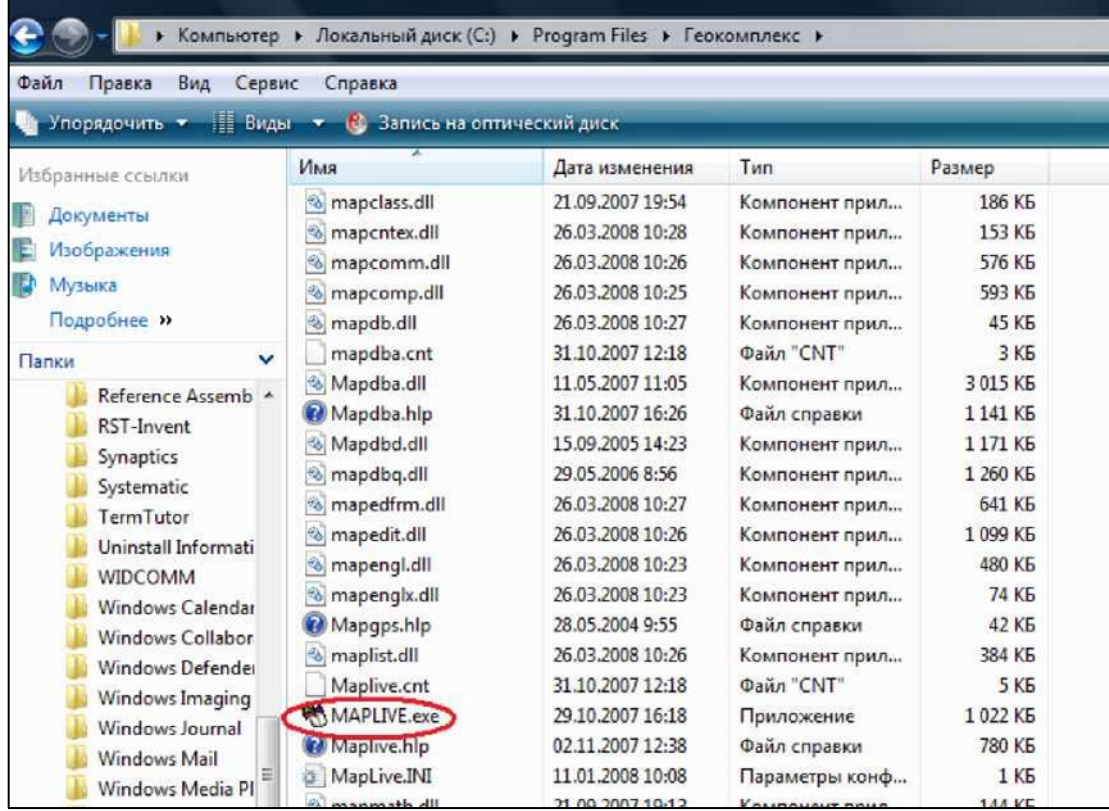

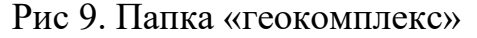

Создаем ярлык программы на рабочем столе:

| Вид<br>Сервис                                                                                                 | Компьютер ▶ Локальнь<br>Справка<br>BHAN Y OT                                                                                                    | Открыть<br>Запуск от имени администратора<br>MediaInfo                                                                                                    |                                                                                                    |
|----------------------------------------------------------------------------------------------------|----------------------------------------------------------------------------------------------------|----------------------------------------------------------------------------------------------------|----------------------------------------------------------------------------------------------------|
| v<br>Assemb A                                                                                                 | ĸ<br>Имя<br><sup>♦</sup> mapclas<br><b>&amp;</b> mapcnt<br><sup>6</sup> mapcor<br>mapcor<br>mapdb.<br>mapdba<br>Mapdba<br>Mapdba                                                                | Проверить на вирусы<br>Add to archive<br>Add to "MAPLIVE.rar"<br>Compress and email<br>Compress to "MAPLIVE.rar" and email<br>Закрепить в меню "Пуск"<br>Добавление на панель быстрого запуска<br>Восстановить прежнюю версию | Размер<br>186 KB<br>153 K <sub>B</sub><br>576 KG<br>593 K <sub>B</sub><br><b>45 KG</b><br>3 K <sub>b</sub><br>3015 KB<br>1141 KB                                                    |
| ٦t<br>c<br>b٢<br>Informati<br>M<br>Calendar<br>Collabor<br>Defender<br>Imaging<br>Journal<br>Mail<br>Media PI | <sup>8</sup> Mapdbc<br>o mapdbc<br><sup>®</sup> mapedf<br>* mapedif<br><sup>6</sup> mapend<br><sup>6</sup> mapend<br>Mapgps<br>maplist.<br>Maplive<br>MAPLIVE.cxc<br>Maplive.hlp<br>MapLive.INI | Отправить<br>Вырезать<br>Копировать<br>Создать ярлык<br>Удалить<br>Переименовать                                                                                                    | Сжатая ZIP-папка<br>×.<br>E.<br>Рабочий стол (создать ярлык)<br>Получатель факса<br>譯<br>Получатель<br>Документы<br>ist b<br>₿<br>Устройство Bluetooth<br>DVD RW дисковод (E:)<br>섋 |
|                                                                                                    |                                                                                                    | Свойства<br><b>EXIDENT IVID</b><br><b>TUYPROACHTE</b><br>02.11.2007 12:38<br>Файл справки<br>11.01.2008 10:08<br>Параметры конф                                                                                               | 5 K <sub>b</sub><br>1022 KB<br>780 KG<br>1 K <sub>b</sub>                                                                                                    |

Рис. 10. Создание ярлыка на рабочем столе

В дальнейшей работе с программой запускаем «Информационный геокомплекс» с «Рабочего стола».

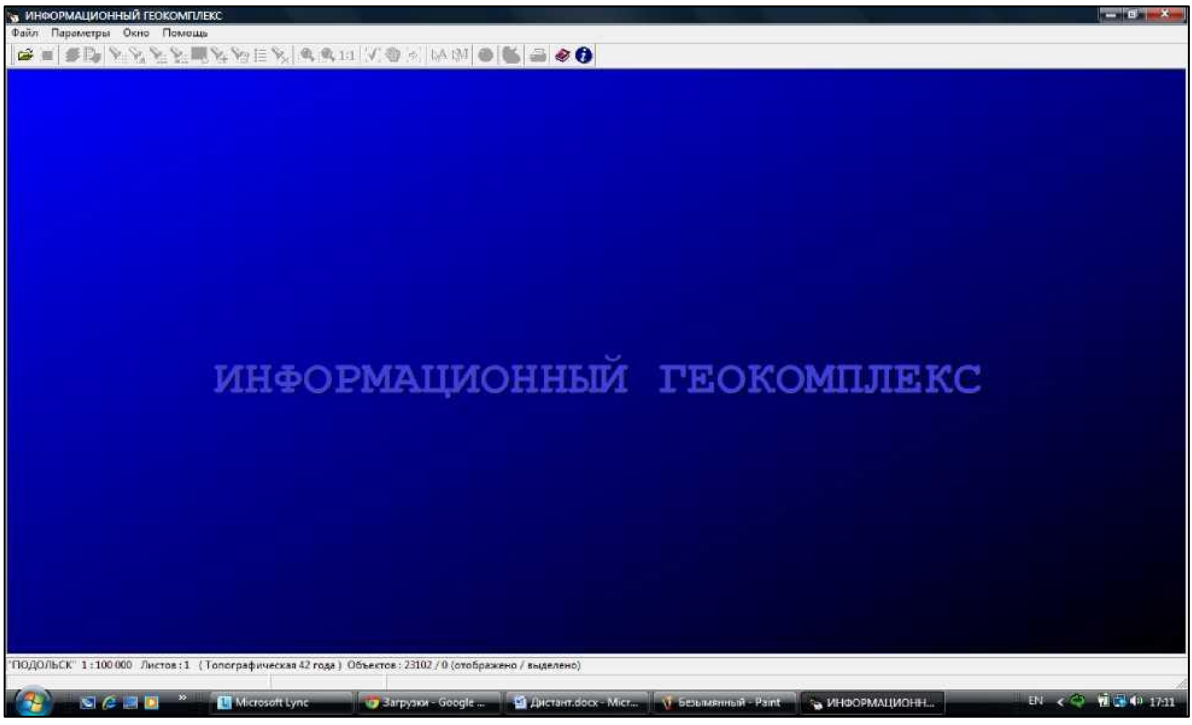

Рис. 11. Рабочий экран программы

При загрузке программы, одновременно скачиваются примеры карт. Находятся они в: Program Files  $\rightarrow \langle \text{C}$ еокомплекс»  $\rightarrow \langle \text{C} \rangle$ Data». Именно туда указываем путь: «Файл»  $\rightarrow$  «Открыть» (или «горячей» клавишей «открыть»  $\left| \vec{a} \right|$ 

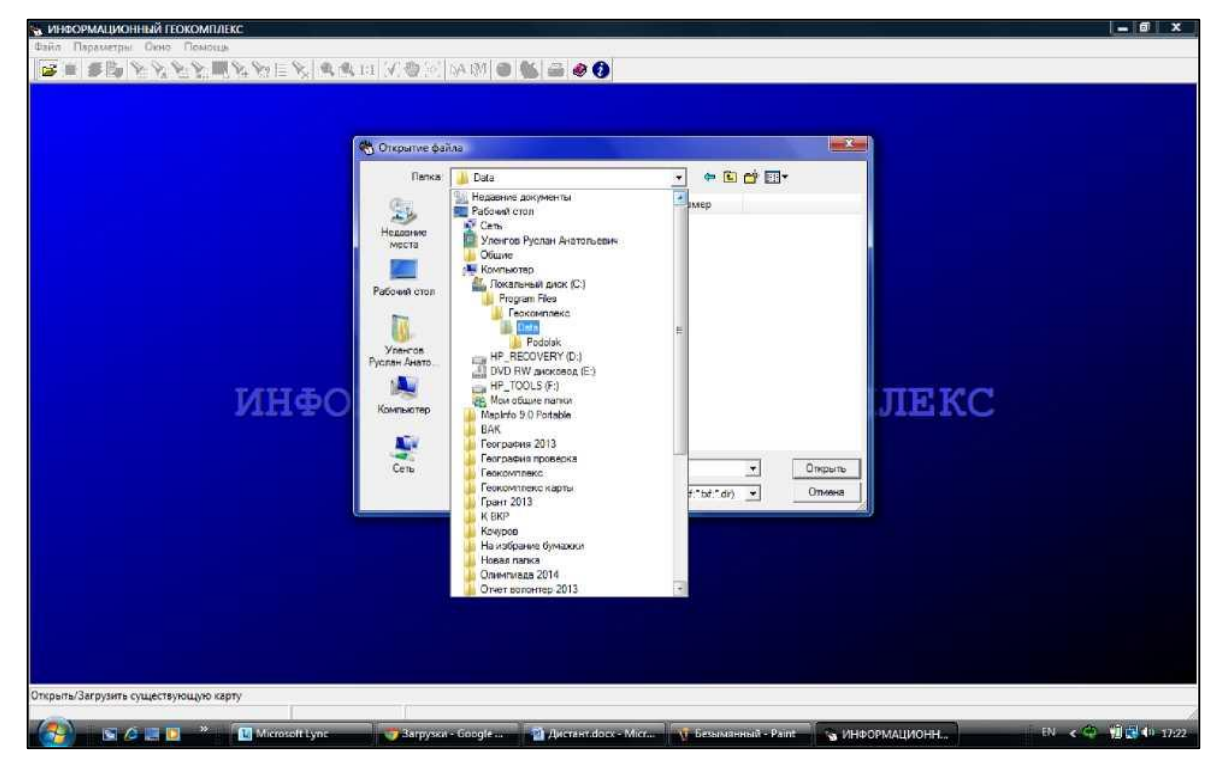

Рис. 12. Загрузка карт

Для того, чтобы начать работу в «Информационном геокомплексе» необходимо сформировать базу цифровых карт. Начнем с базовых карт.

Карта России находится здесь[:](http://school-collection.edu.ru/catalog/res/c37e8ab6-8c01-474a-838b-) 

<http://school-collection.edu.ru/catalog/res/c37e8ab6-8c01-474a-838b->[4d3e9fbcfd0b/?i](http://school-collection.edu.ru/catalog/res/c37e8ab6-8c01-474a-838b-4d3e9fbcfd0b/?interface=catalog) [nterface=catalog.](http://school-collection.edu.ru/catalog/res/c37e8ab6-8c01-474a-838b-4d3e9fbcfd0b/?interface=catalog)

Карта мира здесь:

[http://school-](http://school-/)[collection.edu.ru/catalog/res/7caa5732-0d2a-4f45-8e48-c86dffb7c657/?i](http://school-collection.edu.ru/catalog/res/7caa5732-0d2a-4f45-8e48-c86dffb7c657/?interface=catalog) [nterface=catalog.](http://school-collection.edu.ru/catalog/res/7caa5732-0d2a-4f45-8e48-c86dffb7c657/?interface=catalog)

На примере карты России рассмотрим пример скачивания цифровых карт на компьютер. Проходим по выше указанной ссылке и жмем «Просмотреть ресурс», далее «Загрузить».

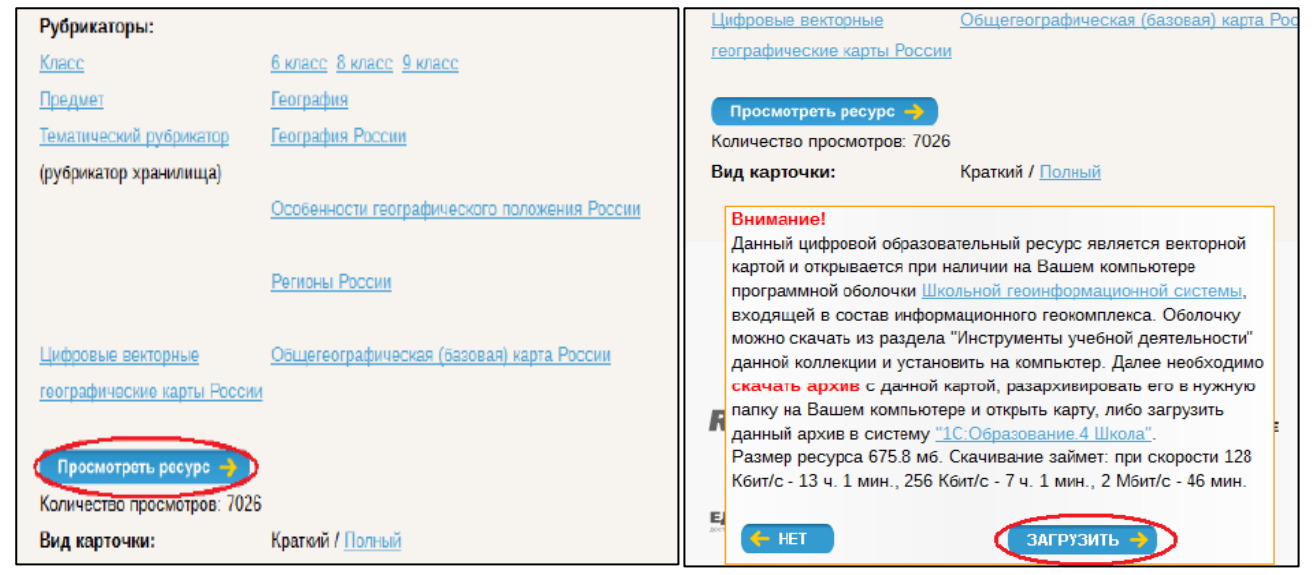

Рис. 13,14. Скачивание цифровых карт

Загруженный архив необходимо разархивировать в заранее созданную папку, например «Карты»:

| Карты ▶<br><b><i><u>Nouck</u></i></b><br>$+$<br>↽<br>Файл<br>Вид<br>Сервис<br>Правка<br>Справка<br>Упорядочить - Виды - 8 Запись не оптический диск |                                                                                            |                                                                                                  |                                                                                            |                                                      |  |  |
|----------------------------------------------------------------------------------------------------|--------------------------------------------------------------------------------------------|--------------------------------------------------------------------------------------------------|--------------------------------------------------------------------------------------------|------------------------------------------------------|--|--|
|                                                                                                    |                                                                                            |                                                                                                  |                                                                                            |                                                      |  |  |
| Документы<br>Изображения<br>Музыка<br>Подробнее »                                                                                                   | LOG<br>imsmanifest.xml<br>Karta Rossii.DAT<br>Karta Rossii.HDR<br>Karta Rossii, MAP        | 04.08.2008 12:37<br>04.08.2008 12:37<br>10.07.2008 17:26<br>10.07.2008 17:26<br>10.07.2008 17:26 | Папка с файлами<br><b>Документ XML</b><br>Surfer Worksheet<br>Файл "HDR"<br>MAPLIVE Docume | 1 KG<br>541 394 KB<br>107 276 KB<br>5 K <sub>5</sub> |  |  |
| Папки<br>Панель управления ^<br>Корзина<br>Karta Rossii<br>MapInfo 9.0 Portable<br><b>DAV</b>                                                       | Karta Rossii.MAP.INI<br>ö<br>v<br>Karta Rossii.rsc<br>Karta_Rossii.SEM<br>LOM resource.xml | 23.07.2008 14:24<br>16.07.2008 15:04<br>10.07.2008 17:26<br>04.03.2014 14:02                     | Параметры конф<br>Oakn 'RSC"<br><b>Oaun 'SEM"</b><br>Документ XML                          | 5 KG<br>132 KB<br>43146 KB<br>10 KB                  |  |  |

Рис. 15. Пака с картами

Теперь попробуем открыть скачанную карту. Запускаем программу, и указываем путь на папку «Карты» и жмем «Karta\_Rossii.Map». Тип файла должен быть «векторные карты»:

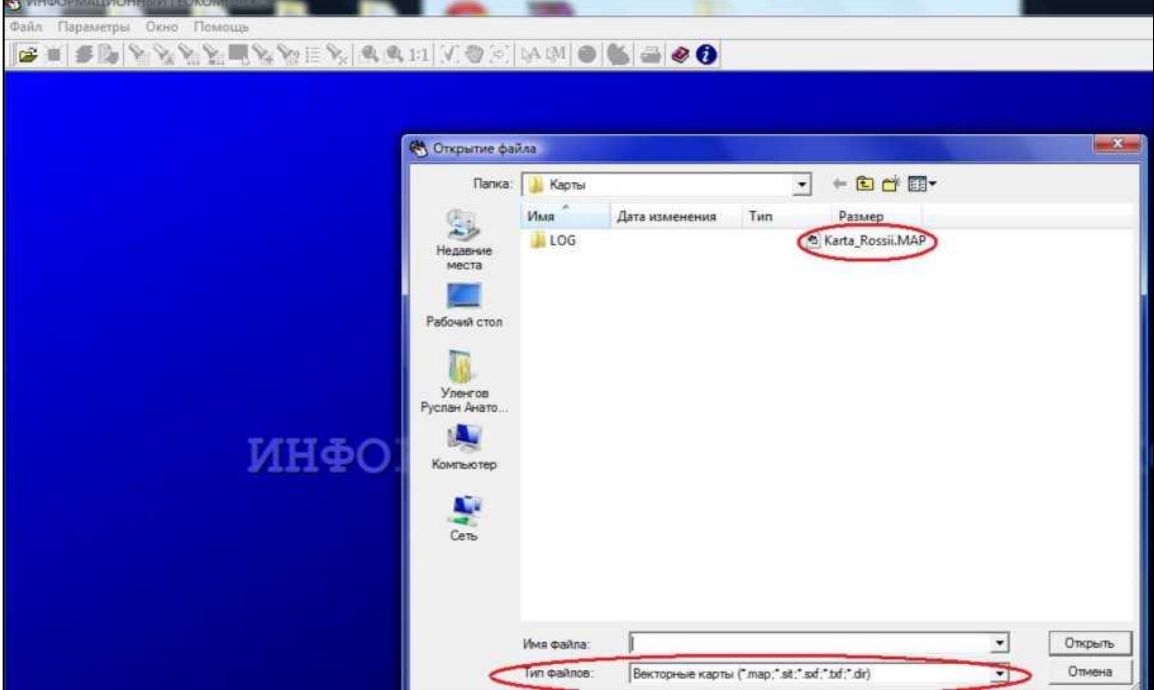

Рис. 16. Открытие карты в программе

## Получаем:

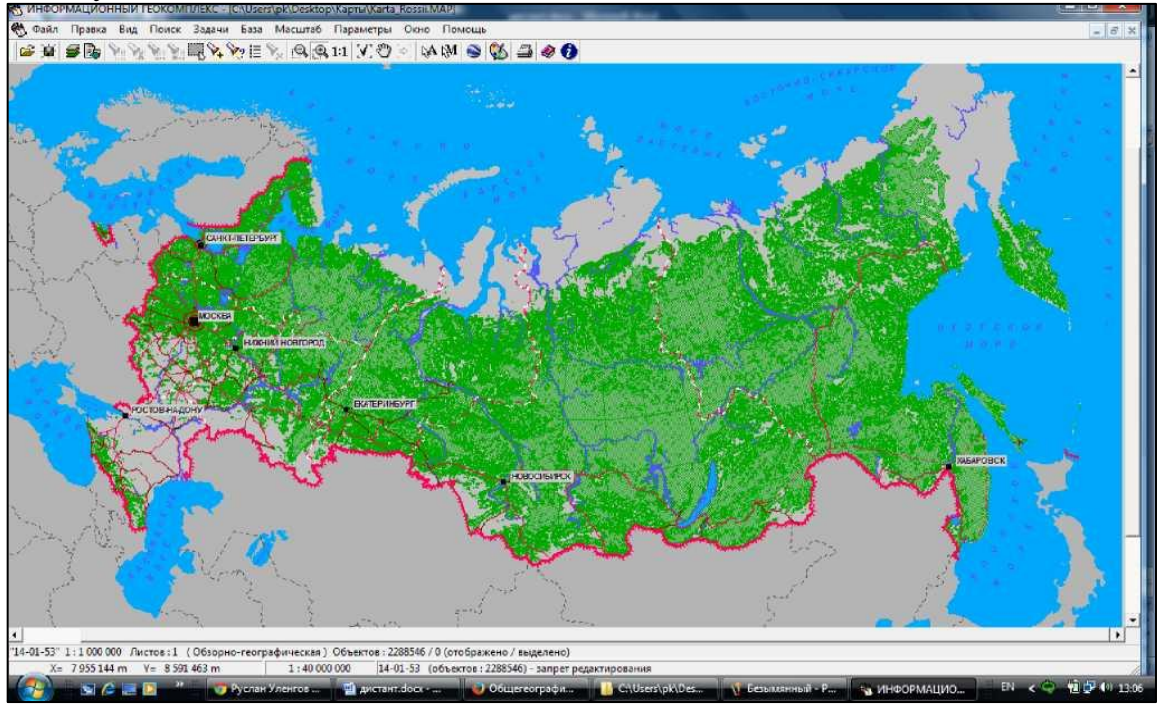

Рис. 17. Цифровая карта открытая в программе «геокомплекс»

В дальнейшем по данному алгоритму скачиваете необходимые тематические карты или цифровые космические снимки.

# <span id="page-10-0"></span>**ГЛАВА 1 ОСНОВНЫЕ ПРИЕМЫ РАБОТЫ С ИНФОРМАЦИОННЫМ ГЕОКОМПЛЕКСОМ**

## **1.1. Чтение цифровых карт**

Умение читать географическую карту является одним из базовых в школьной географии. Следовательно, первое, что должен уметь делать учитель и освоить ученик с помощью информационного геокомплекса, - это умение читать географическую информацию по цифровым географическим картам.

Как известно, географическая информация нанесена на карту в условных знаках. Чтобы понять, что изображено на карте, достаточно познакомиться с ее легендой. Легенда цифровой карты приведена в классификаторе. Вывести легенду на экран можно через, команду *Легенда карты* меню *Задачи* или нажатием «горячей клавиши» <F11> (рис. 1.1.1.). Легенда цифровой карты имеет иерархическую структуру, которую можно просматривать так, как это делается в Проводнике операционной системы Windows.

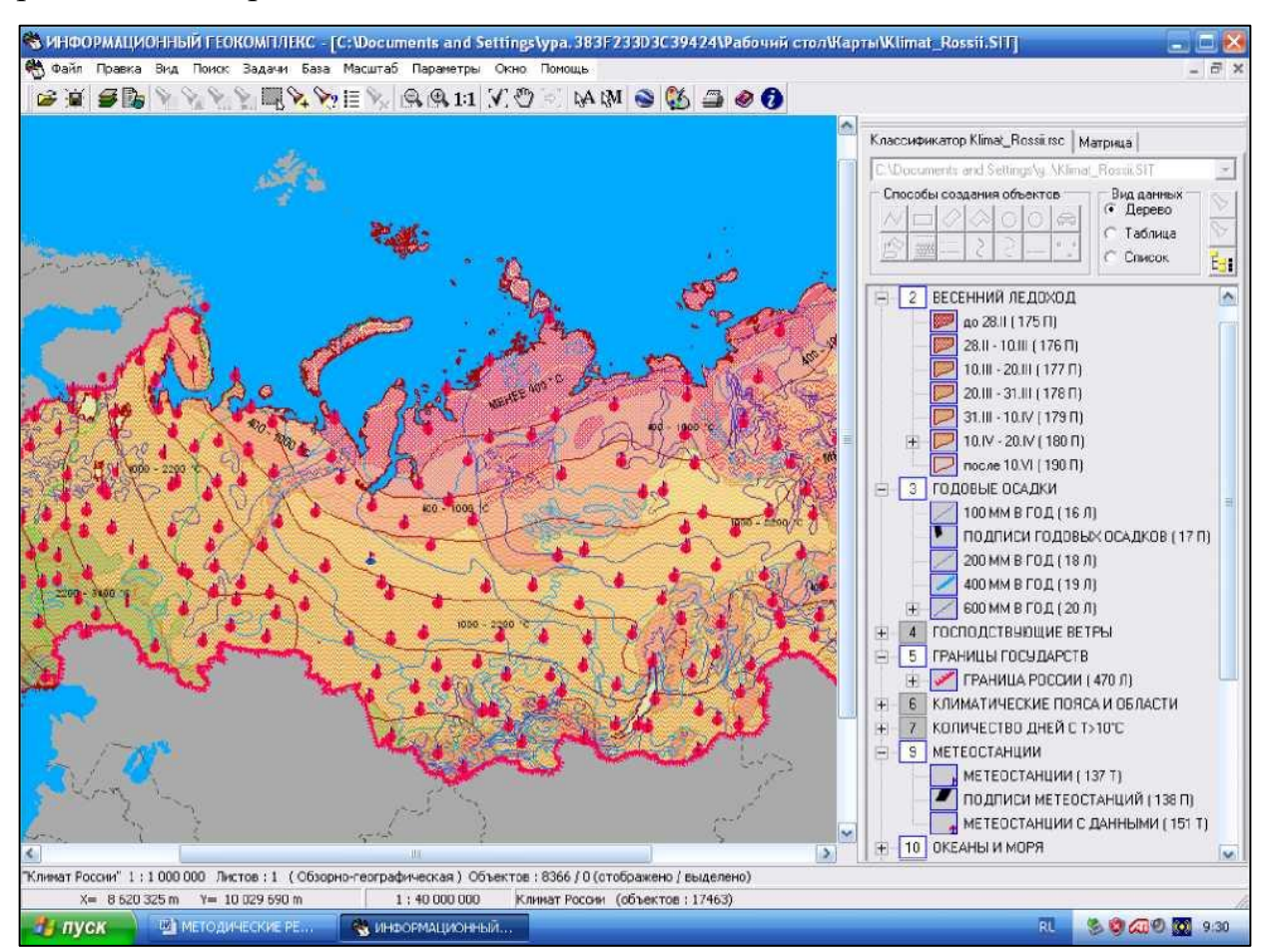

Рис. 1.1.1. Пример классификатора-легенды цифровой карты

Цифровая карта несет в себе больше информации о представленных в условных знаках объектах. Эта информация содержится в **семантике объектов**, нанесенных на карту. Для получения дополнительной информации об объекте достаточно подвести к нему курсор и щелкнуть на нем левой кнопкой мыши. В результате откроется окно *Выбор объекта,* в котором можно познакомиться со всеми семантическими характеристиками выбранного объекта. Семантические характеристики могут быть как качественными (название, краткое описание свойств), так и количественными (числовые параметры, количество жителей и т.п.) - см. рис. 1.1.2.

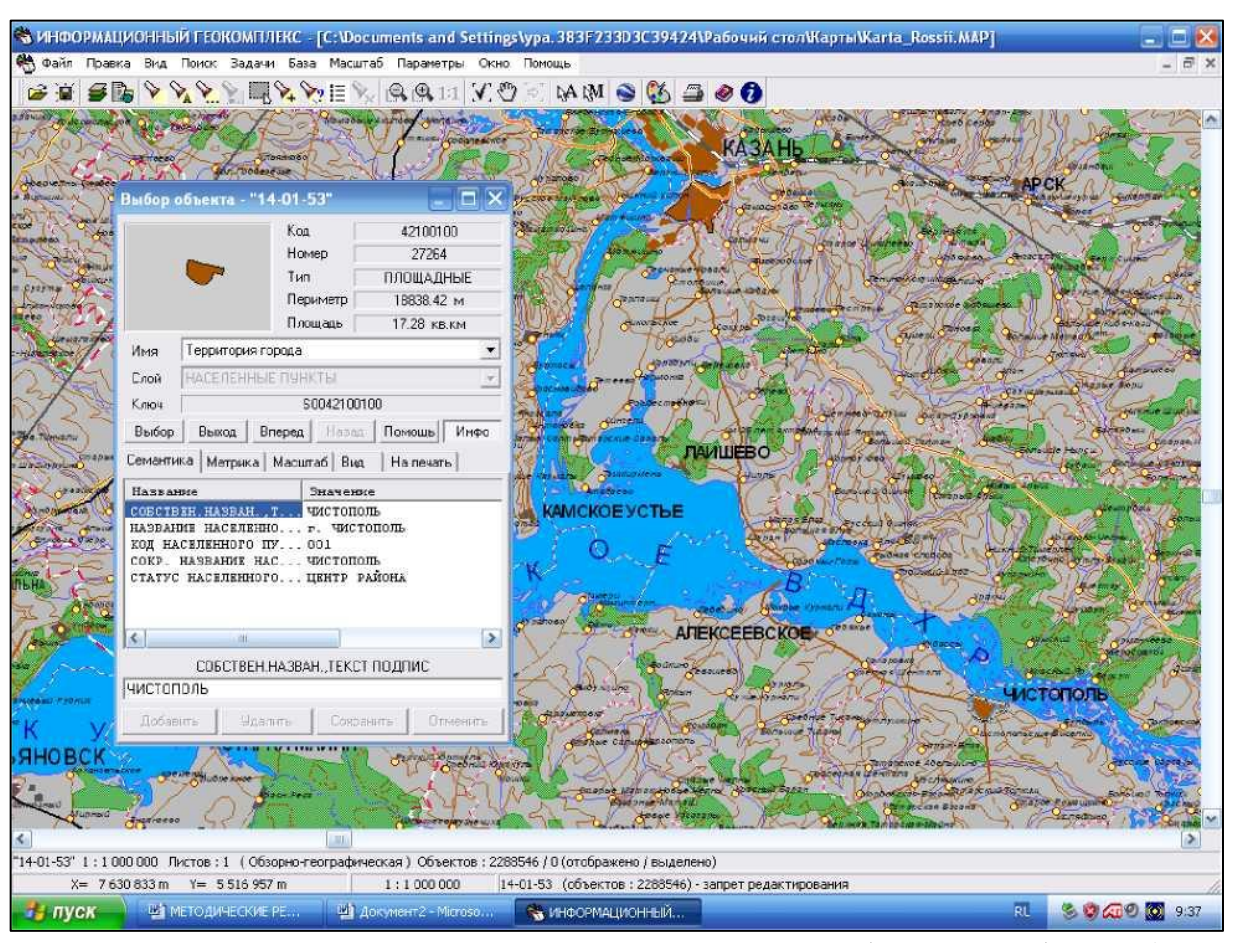

Рис. 1.1.2. Пример семантических характеристик выбранного объекта (город Чистополь)

Чтение цифровых карт может быть облегчено за счет отключения отображения тех или иных слоев. Это делается посредством команды *Состав отображения* из меню *Вид* или с помощью кнопки **в** главной панели инструментов. В появившемся диалоговом окне *Состав карты* дан полный перечень всех имеющихся слоев. Их можно отключать или включать в зависимости от потребностей пользователя (рис. 1.1.3). Для этого щелчком левой кнопки мыши следует либо снять выделение слоя, который нужно отключить, либо выделить слой, который требуется отобразить на карте. После этого необходимо щелкнуть на кнопке *Показать.* При этом окно закроется, а сделанные вами изменения вступят в силу. Если вы хотите изменять состав отображения, не закрывая данное диалоговое окно, то после настройки изображения слоев щелкните на кнопке *Применить,* а не *Показать.* Если же вы передумали менять состав выводимых на экран слоев, то щелкните на кнопке *Отказ -* диалоговое окно закроется, вид карты останется прежним. Бывают ситуации, когда надо одним действием включить или выключить все слои карты. Для этого используется кнопка *Сброс слоев*

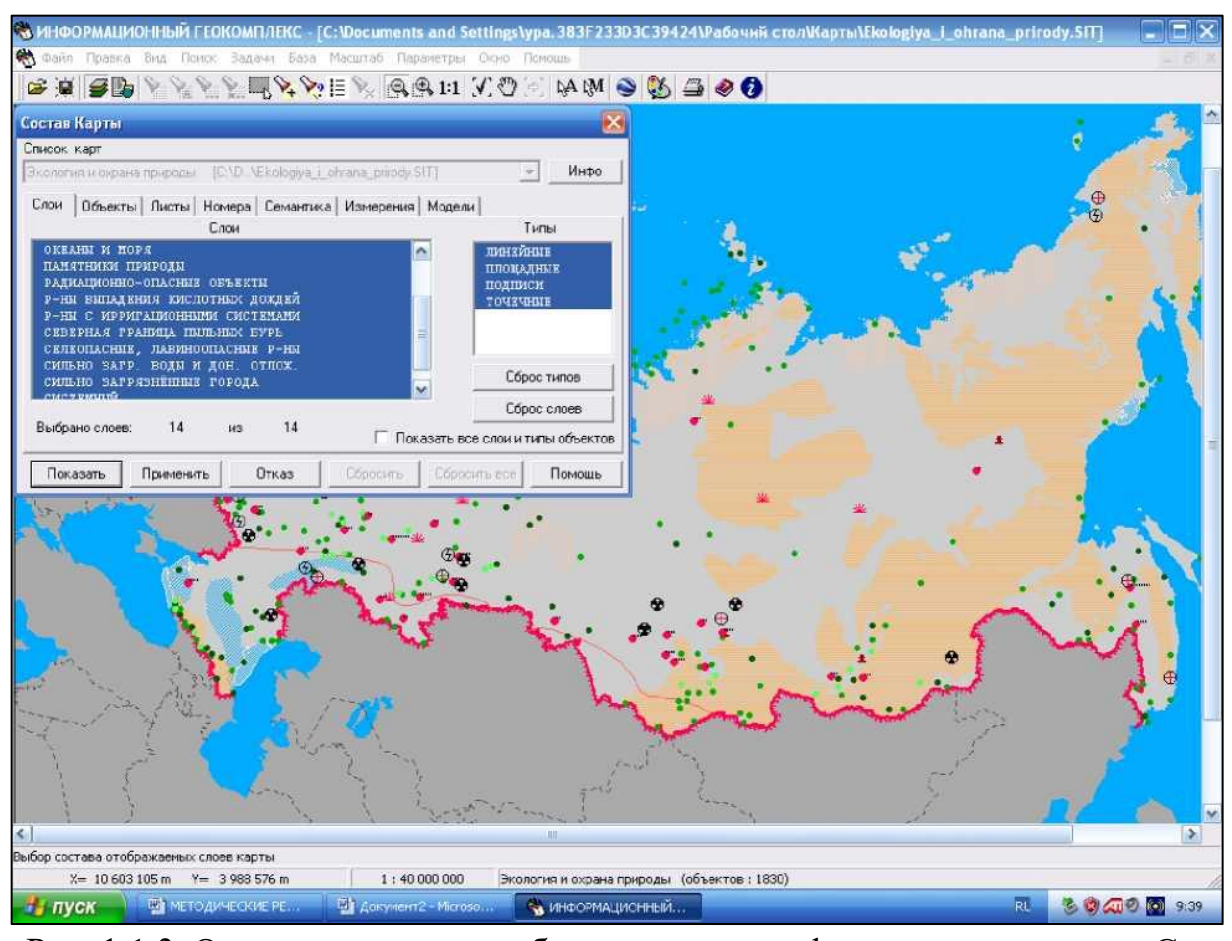

Рис. 1.1.3. Окно управления отображением геоинформационных слоев Состав карты

Окно *Состав карты* позволяет управлять отображением не только целых слоев, но и отдельных объектов и их групп. Для получения доступа к этой возможности нужно щелчком мыши выбрать закладку *Объекты.* С появившимся диалоговым окном можно работать так, как было описано выше.

## **1.2. Поиск географических объектов на цифровых картах**

<span id="page-13-0"></span>В процессе чтения карт нередко появляется необходимость найти тот или иной объект. При работе с обычными картами и атласами на это может уйти достаточно много времени. В информационном геокомплексе предусмотрена целая серия инструментов меню *Поиск* для выполнения быстрого поиска объектов по заданным параметрам.

Чаще всего нам требуется найти объект по названию. Сначала вызывается диалоговое окно с помощью команды *Поиск по названию* меню *Поиск* или посредством кнопки **\*\*** из главной панели инструментов (рис. 1.2.1.).

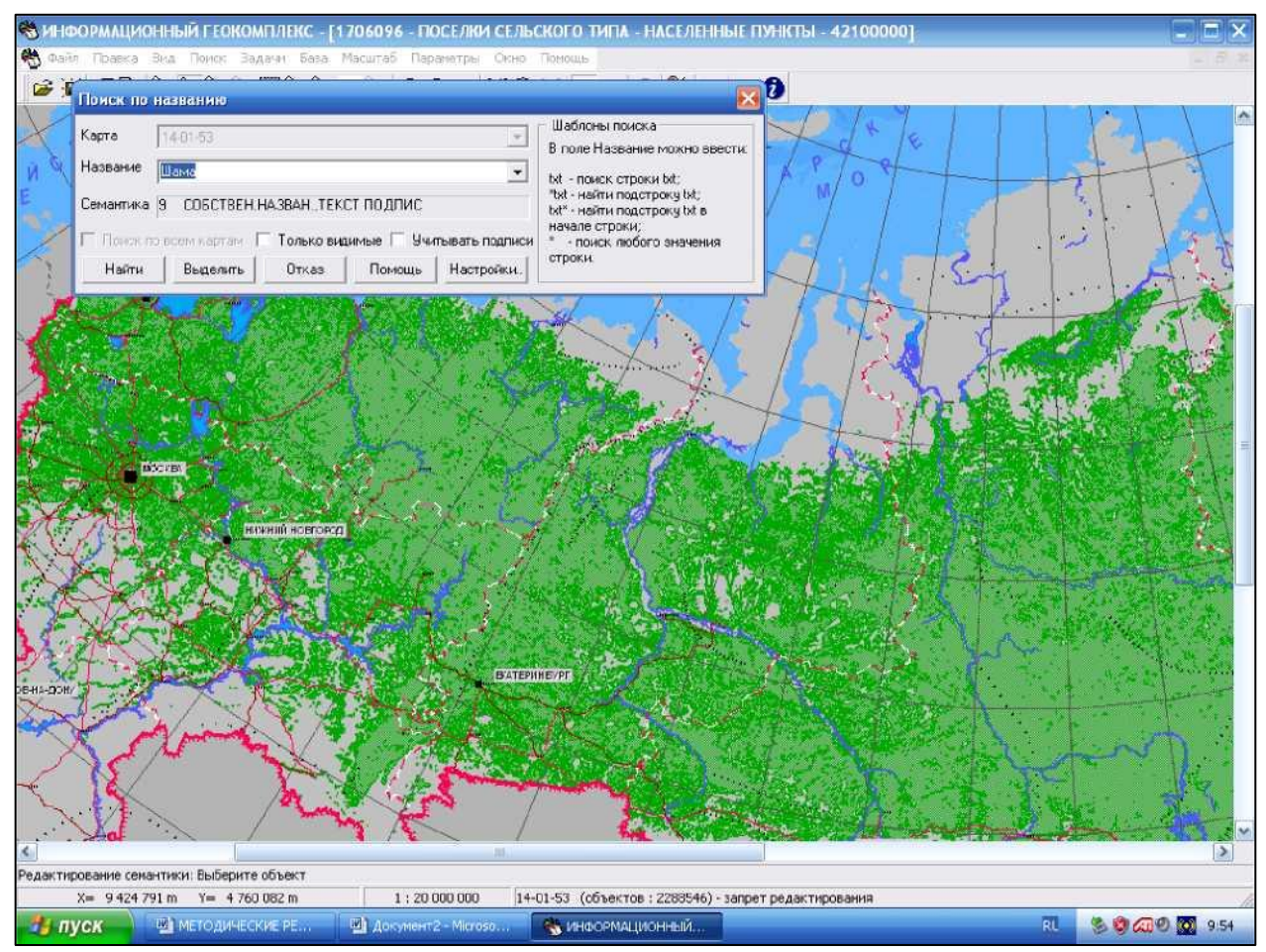

Рис. 1.2.1. Диалоговое окно Поиск по названию

## **1.3. Масштабирование цифровых географических карт**

<span id="page-13-1"></span>Важным достоинством цифровых карт по сравнению с традиционными бумажными является возможность изменения текущего масштаба изображения с изменением нагрузки.

Как уже было отмечено в предыдущих главах, цифровая карта имеет базовый масштаб, соответствующий масштабу бумажной карты, с которой проводилась оцифровка. Но текущий масштаб отображения карты может меняться благодаря соответствующим средствам информационного геокомплекса.

В информационном геокомплексе имеются следующие инструменты:

1. Увеличить изображение можно, выбрав в меню *Масштаб* команду *Увеличить изображение,* либо щелкнув на пиктограмме *Увеличить изображение -* , , расположенной на главной панели.

2. Для уменьшения изображения выберите в меню *Масштаб* команду

*Уменьшить изображение,* либо щелкните на пиктограмме *Уменьшить изображение* - , расположенной на главной панели.

3. Вся карта будет видна на экране, если вы выберете в меню *Масштаб* команду *Вся карта в окне.*

4. Если требуется вывести на экран карту в базовом масштабе, выберите в меню *Масштаб* команду *Исходный масштаб,* либо щелкните на пиктограмме *Исходный масштаб* -  $\boxed{1:1}$  расположенной на главной панели, либо нажмите на клавиатуре клавишу <=>. Так же можно устанавливать нужный масштаб (рис.1.3.1)

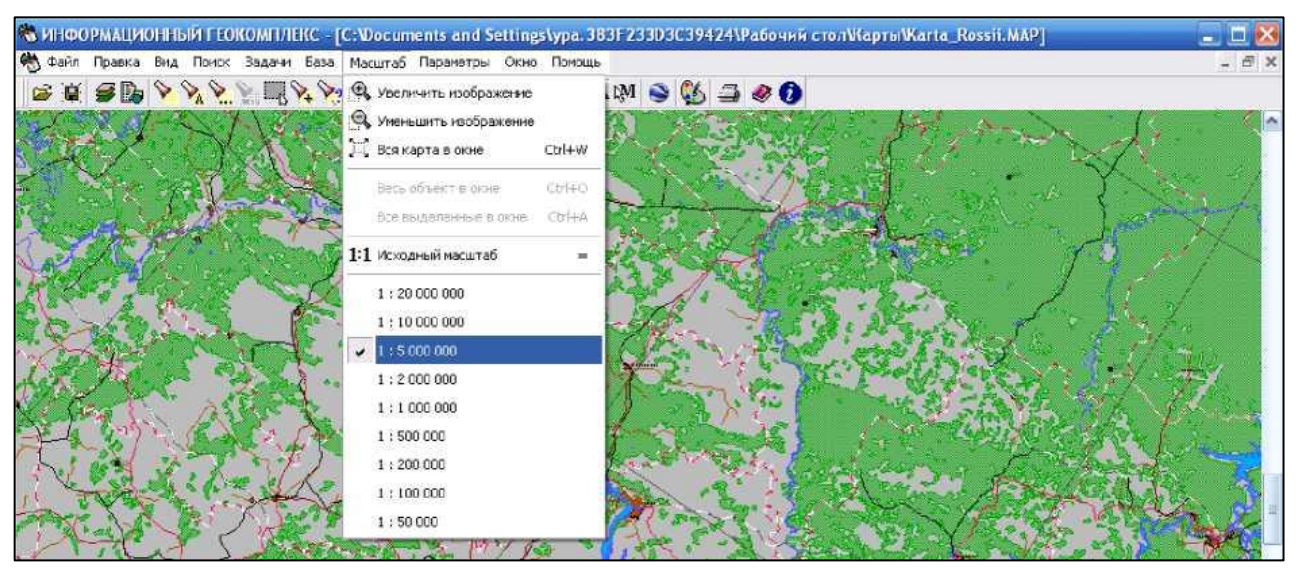

Рис. 1.3.1. Установка масштаба карты

#### **1.4. Наложение тематических карт и слоев**

<span id="page-15-0"></span>Ранее уже отмечалось, что цифровые карты представляют собой «слоеный пирог» - совокупность слоев. Средствами школьной ГИС можно управлять выводом этих слоев на экран. Более того, карты разного содержания можно совмещать, накладывая их друг на друга. Учитель должен уметь управлять слоями и совмещать карты разного содержания, чтобы поддерживать соответствующими демонстрациями объяснение взаимосвязей между географическими объектами, явлениями и процессами.

Цифровые карты из комплекта информационного геокомплекса при первой загрузке выводятся с определенным набором включенных слоев. Пользователь может изменить конфигурацию отображаемых слоев и объектов с помощью диалогового окна *Состав карты,* которое вызвается командой *Состав отображения* меню *Вид* или щелчком на кнопке *Состав отображения* главной панели инструментов. Внешний вид этого окна представлен на рис. 1.4.1.

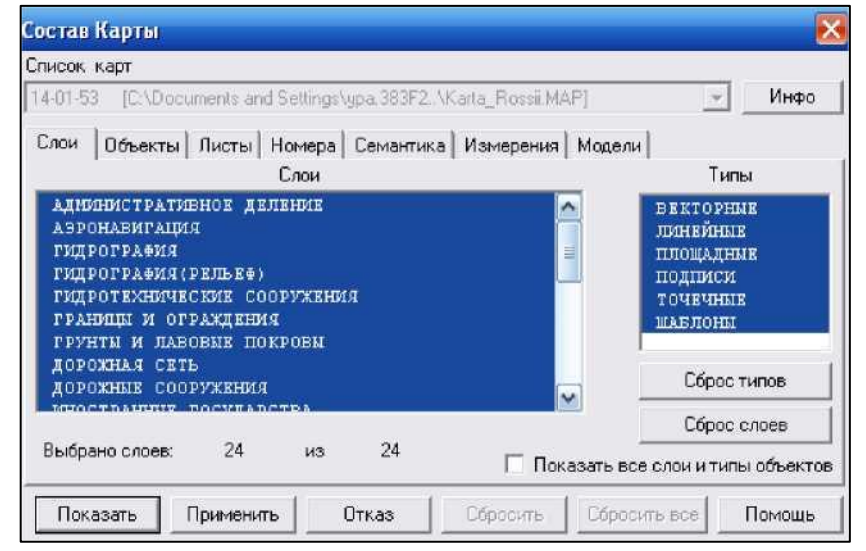

Рис. 1.4.1. Внешний вид диалогового окна «Состав карты»

Как пользоваться окном, описано в разделе 1.1.

Наложить тематические карты на базовую карту или друг на друга можно следующим образом:

Откройте базовую карту мира или России, настройте отображение слоев базовой карты (команда *Состав отображения)* для оптимальной работы с выбранной вами для наложения тематической картой. Выберите кнопку *Список данных электронной карты* в главной панели инструментов. Появится диалоговое окно *Список данных электронной карты* (рис. 1.4.2):

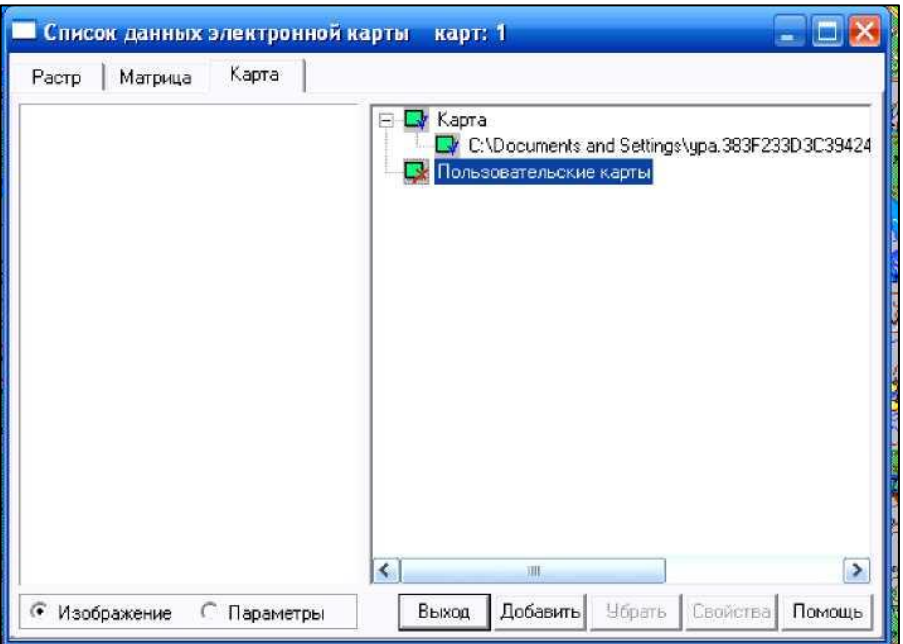

Рис. 1.4.2. Внешний вид окна Список данных электронной карты

Щелчком мыши выберите позицию *Пользовательские карты,* затем щелкните на кнопке *Добавить,* выберите тематическую карту и щелкните *Открыть*  (рис. 1.4.3.)*.*

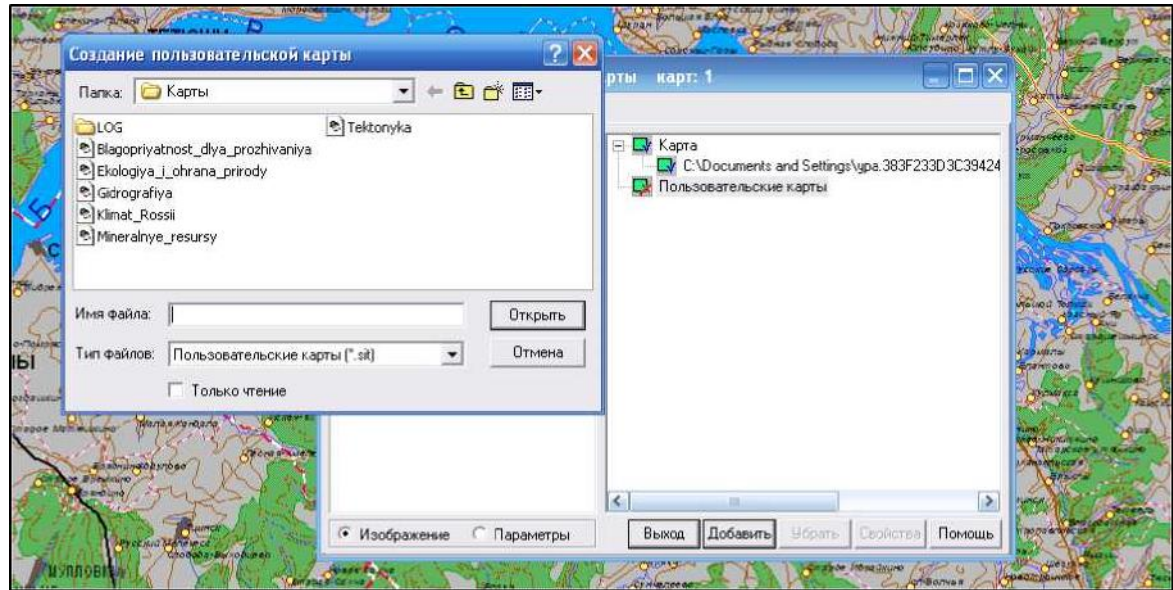

Рис. 1.4.3. Добавление тематической карты

В открывшемся окне с помощью стандартных навигационных кнопок в правой верхней части отыщите нужную тематическую карту и нажмите кнопку *Открыть.* Напоминаем, что файлы тематических карт имеют расширение *sit,* 

например, *Тектоника и минеральные ресурсы.sit*

В результате тематическая карта ляжет поверх базовой. Для завершения процедуры надо закрыть окно *Список данных электронной карты* щелчком на кнопке *Выход.* На рис. 1.4.4. представлен пример наложения тектонической карты России на базовую общегеографическую карту России.

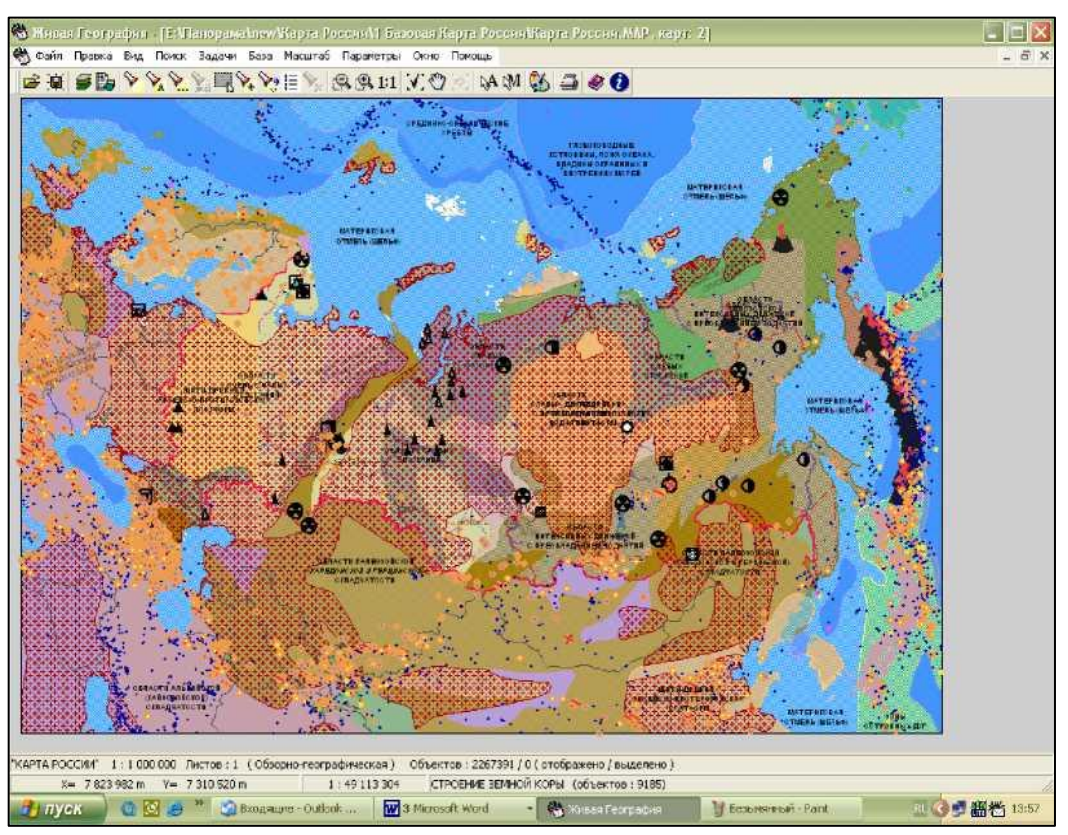

Рис. 1.4.4. Результат наложения тематической тектонической карты РФ на базовую карту

Порядком наложения карт можно управлять. Чтобы в нашем примере (рис. 1.4.4.) тектоническая карта оказалась под базовой, нужно вызвать уже знакомое окно *Список данных электронной карты,* выделить в нем тектоническую карту России и щелкнуть на кнопке *Свойства,* в появившемся меню снять галочку у позиции *Над картой* и щелкнуть на кнопке *Выход* (рис. 1.4.5.).

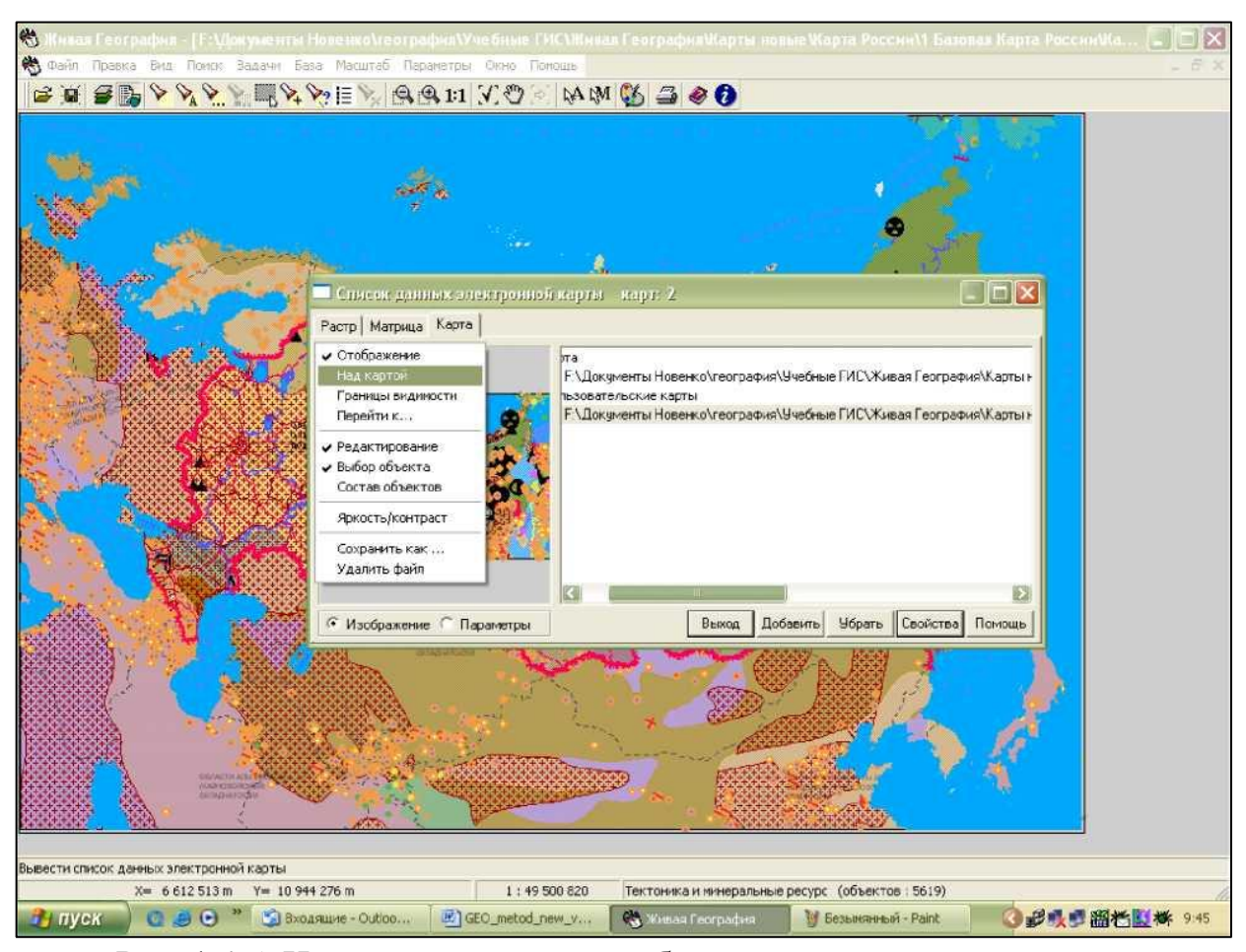

Рис. 1.4.5. Изменение порядка отображения карт при наложении

Количество открытых тематических карт, наложенных на базовую, в информационном геокомплексе не ограничивается.

Если в процессе работы необходимо убрать тематическую карту с базовой, то для этого нужно воспользоваться возможностями уже известного Вам окна *Список данных электронной карты.* Вызвав данное окно, выделите открытую ранее тематическую карту и щелкните сначала на кнопке *Убрать,* потом на кнопке *Выход*.

### **1.5. Проведение измерений и расчетов по цифровым картам**

<span id="page-18-0"></span>Измерительные инструменты включают в себя измерители расстояний, протяженности и площади объектов с учетом кривизны Земли. Отдельно необходимо отметить инструмент, предоставляющий возможность интерполировать данные в тематических слоях. Он в первую очередь предназначен для определения значения характеристик, показанных на цифровых картах изолиниями (рельеф, температура, осадки, испаряемость и пр.)

Панель инструментов для измерений и расчетов по карте можно загрузить с помощью команды *Расчеты по карте* меню *Задачи* или нажатием «горячей клавиши» <F5>.

## *Измерение расстояний между объектами. Расстояние по карте*

1. Запустите режим *Расчеты по карте* (нажмите клавишу <F5> либо выберите пункт *Задачи => Расчеты по карте).* С правой стороны экрана активизируется требуемая панель, содержащая командные кнопки.

2. Щелкните на кнопке *Длина и расстояние -* . Активизируется рабочая панель *Длина и расстояние.*

3. Щелкните на кнопке *Расстояние между объектами* - *.*

4. Данный режим определяет кратчайшее расстояние между двумя объектами карты. Результат выводится в строке сообщений.

5. Выберите основной объект.

6. Выберите дополнительные объекты.

7. Расстояние считается от существующей точки метрики основного объекта до псевдоточки (не существующей) дополнительного объекта.

8. Для смены основного объекта необходимо отменить его выбор (комбинация клавиши <Ctrl> и правой кнопки мыши) и выбрать новый.

#### *Учет кривизны Земли*

1. Запустите режим *Расчеты по карте* (нажмите клавишу <F5> либо выберите пункт *Задачи => Расчеты по карте).* С правой стороны экрана активизируется требуемая панель, содержащая командные кнопки.

2. Щелкните на кнопке *Построение ортодромии* -

3. Чтобы построить ортодромию (дугу большого круга) на земной поверхности, необходимо щелчком левой кнопки мыши обозначить опорные точки, которые соединятся плавной кривой, изображающей линию ортодромии. Для построенной линии вычисляется длина.

#### *Определение протяженности объектов*

1. Запустите режим *Расчеты по карте* (нажмите клавишу <F5> либо

выберите пункт *Задачи =^> Расчеты по карте).* С правой стороны экрана активизируется требуемая панель, содержащая командные кнопки.

2. Щелкните на кнопке *Длина и расстояние -* - . Активизируется рабочая панель *Длина и расстояние.*

3. Щелкните на кнопке *Длина объекта* - . Режим позволяет определить длину (периметр) линейных и площадных объектов.

4. Выберите объект. Автоматически активизируется окно результатов, в котором выводится длина (периметр) объекта.

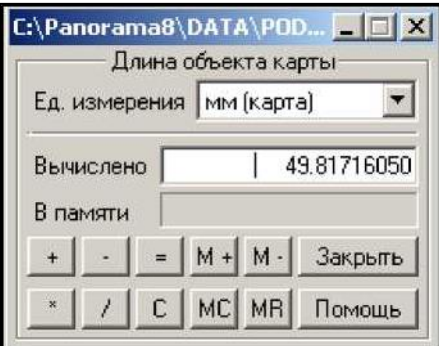

Рис. 1.5.1. Окно результатов

5. Чтобы получить значения расстояния по бумажной карте, надо выбрать единицу измерения - мм.

### *Определение протяженности маршрута*

#### *Длина линии (ломаной)*

1. Запустите режим *Расчеты по карте* (нажмите клавишу <F5> либо выберите пункт *Задачи => Расчеты по карте).* С правой стороны экрана активизируется требуемая панель, содержащая командные кнопки.

2. Щелкните на кнопке *Длина и расстояние* - . Активизируется рабочая панель *Длина и расстояние.*

3. Щелкните на кнопке *Длина линии* - **.........** Данный режим позволяет определить длину ломаной линии, построенной оператором.

4. Построение ломаной производится путем выбора опорных точек при нажатии левой кнопки мыши. Между двумя последовательно выбранными точками проводится прямая. Нажатие клавиши <Backspace*>* приводит к удалению последней введенной точки. В процессе выбора опорных точек возможно использование фрагментов существующих объектов карты. Для этого необходимо нажать правую кнопку мыши и выбрать из появившегося меню пункт *Скопировать участок объекта,* а затем выбрать объект карты и отметить тремя точками фрагмент, включаемый в ломаную линию.

5. Для завершения построения ломаной дважды щелкните левой кнопкой мыши на карте либо нажмите на левую кнопку мыши, потом правую кнопку мыши. Активизируется окно результатов, в котором будет показана длина объекта. Для получения значения расстояния по бумажной карте необходимо выбрать единицу измерения - мм.

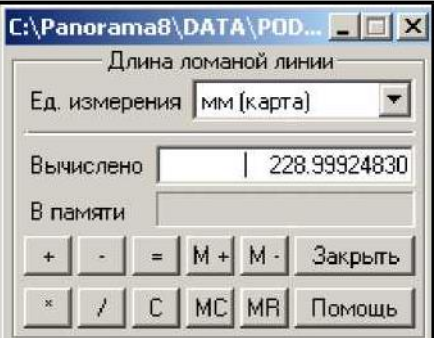

Рис. 1.5.2. Окно результатов

Ломаную линию можно сохранить в виде объекта карты с помощью *Редактора Карты (Задачи => Редактор Карты => Создание объекта),* выбрав необходимый условный знак.

Если к карте добавлена матрица высот и линия проходит через нее полностью или частично, то длина построенной ломаной линии определяется с учетом рельефа.

Для отмены текущего процесса нажмите комбинацию *<Ctrl >+ правая кнопка мыши.*

## *Длина линии (с профилем)*

1. Запустите режим *Расчеты по карте* (нажмите клавишу <F5> либо выберите пункт *Задачи => Расчеты по карте).* С правой стороны экрана активизируется требуемая панель с командными кнопками.

2. Щелкните на кнопке *Длина и расстояние -* - . Активизируется рабочая панель *Длина и расстояние.*

22

3. Щелкните на кнопке Длина линии - **. Данный режим позволяет** определить длину линии (горизонтальную, наклонную, по рельефу), построенной оператором.

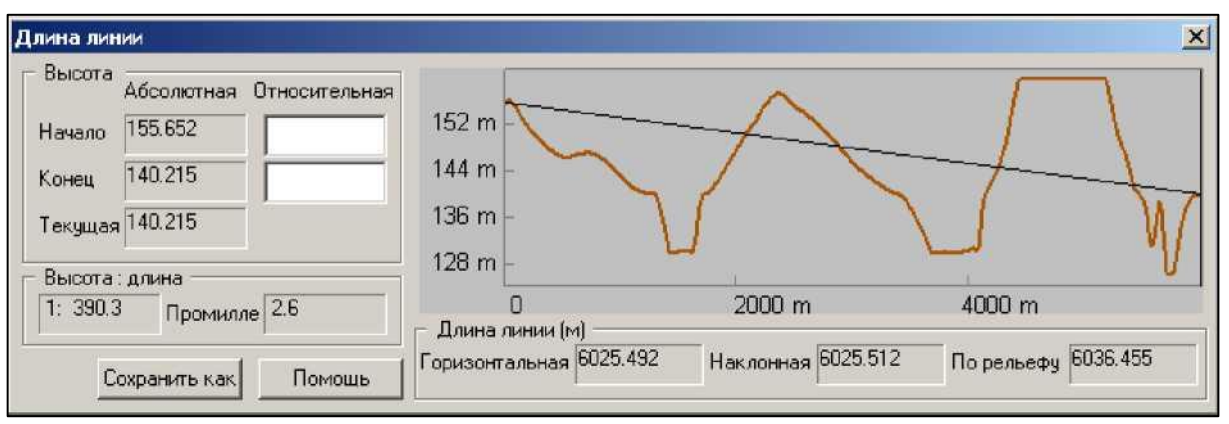

Рис. 1.5.3. Создание линии

Линия создается путем выбора двух опорных точек при нажатой левой клавиши мыши.

Результат отображается в виде графика: строится профиль линии по матрице высот и наклонная линия с учетом высот в начальной и конечной точках. Числовые значения длины линии выводятся в соответствующих окнах. (Данная операция функционирует на тех территориях, где создана матрица высот).

В данной задаче существует возможность поднять/опустить начальную и конечную точки, для этого достаточно ввести числовые значения в соответствующее поле *Относительная высота.*

При нажатии кнопки *Сохранить как* изображение сохраняется в файлах формата WMF и EMF.

### *Сравнение длин объектов*

1. Запустите режим *Расчеты по карте* (нажмите клавишу <F5> либо выберите пункт *Задачи => Расчеты по карте).* С правой стороны экрана активизируется требуемая панель, на которой расположены командные кнопки.

2. Щелкните на кнопке *Длина и расстояние* - . Активизируется панель *Длина и расстояние.*

3. Щелкните на кнопке *Длина объекта* - . Режим позволяет определить длину (периметр) линейных и площадных объектов.

4. Выберите объект. Автоматически активизируется окно результатов, в

котором выводится длина (периметр) объекта.

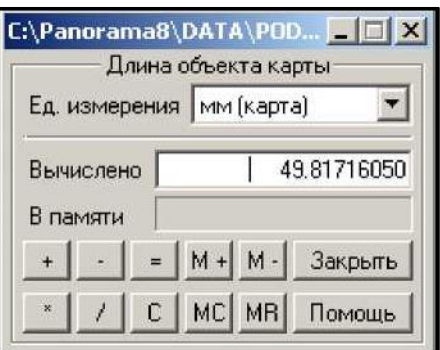

Рис. 1.5.4. Окно результатов

5. Щелкните на кнопке *M+* - длина выбранного объекта запишется в память калькулятора.

6. Выберите следующий объект. Автоматически вычисляется длина (периметр) данного объекта.

7. Щелкните на кнопке *M-.* В поле *В памяти* вы увидите результат сравнения длин объектов.

## *Сравнение маршрутов*

1. Запустите режим *Расчеты по карте* (нажмите клавишу <F5> либо выберите пункт *Задачи => Расчеты по карте).* С правой стороны экрана активизируется требуемая панель, содержащая командные кнопки.

2. Щелкните на кнопке *Длина и расстояние* - . Активизируется рабочая панель *Длина и расстояние.*

3. Щелкните на кнопке *Длина линии* - . Данный режим позволяет определить длину ломаной линии, построенной оператором.

Ломаная создается путем выбора опорных точек при нажатии левой кнопки мыши. Между двумя последовательно выбранными точками проводится прямая. Нажатие клавиши <Backspace*>* приводит к удалению последней введенной точки.

В процессе выбора опорных точек возможно использование фрагментов существующих объектов карты. Для этого необходимо нажать правую кнопку мыши и выбрать из появившегося меню пункт *Скопировать участок объекта,* не ограниченный узлами. Затем выбрать объект карты и отметить тремя точками фрагмент, включаемый в ломаную линию.

Завершите построение ломаной двойным щелчком левой кнопкой мыши на карте либо нажмите на левую кнопку мыши-правую кнопку мыши.

4. Активизируется окно результатов, в котором будет записана длина объекта. Для получения значения расстояния по бумажной карте необходимо выбрать единицу измерения - мм.

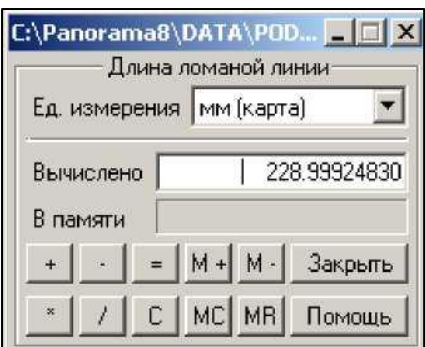

Рис. 1.5.5. Окно результатов

5. Щелкните на кнопке *M+* - длина маршрута запишется в память калькулятора.

6. Создайте следующий маршрут. Его длина вычисляется автоматически.

Щелкните на кнопке *M-.* В поле *В памяти* будет показан результат сравнения длин маршрутов.

#### *Определение площади объекта*

1. Запустите режим *Расчеты по карте* (нажмите клавишу <F5> либо выберите пункт *Задачи => Расчеты по карте).* С правой стороны экрана активизируется требуемая панель с командными кнопками.

2. Щелкните на кнопке *Площадь объекта* - *.*

3. Выберите площадной объект. Активизируется окно результатов, в котором будет записана площадь объекта (без учета площади подобъектов). Чтобы получить значения площади по бумажной карте, необходимо выбрать единицу измерения - мм.

## *Определение площади территории*

1. Запустите режим *Расчеты по карте* (нажмите клавишу <F5> либо выберите пункт *Задачи => Расчеты по карте).* С правой стороны экрана активизируется требуемая панель с командными кнопками.

2. Щелкните по кнопке *Площадь многоугольника* - .

3. Создайте многоугольник. Многоугольник стоится путем выбора опорных точек при нажатой левой кнопке мыши. Между двумя последовательно выбранными точками проводится прямая.

4. Завершите построение многоугольника двойным щелчком левой кнопкой мыши на карте либо нажмите на левую кнопку мыши-правую кнопку мыши.

5. Активизируется окно результатов, в котором будет выведена площадь территории. Для получения значения площади по бумажной карте необходимо выбрать единицу измерения - мм.

#### *Интерполяция данных в тематических слоях*

1. Выделите требуемые объекты с помощью инструмента *Выделение по условному знаку.* При выделении второго объекта (например второй изолинии) появляется окно *Выделение объектов по типу* выбираем команду *Сохранить*

2. Щелкните на кнопке *Вычисление значения семантики* - <sup>2</sup> Активизируется диалоговое окно *Вычисление значения характеристики в точке.*

3. Выбираем предлагаемую семантику. При необходимости укажите карту и семантику. Если объекты не выделялись, то в диалоговом окне формируется список всех семантик, которые допустимы для данной карты. Для выделенных объектов в списке имеется только семантика выделенных объектов.

4. Щелкните левой кнопкой мыши на требуемом объекте, активизируется окно результатов со значениями характеристики.

5. Для окончания операции выбираем команду *Отменить выделение :*

26

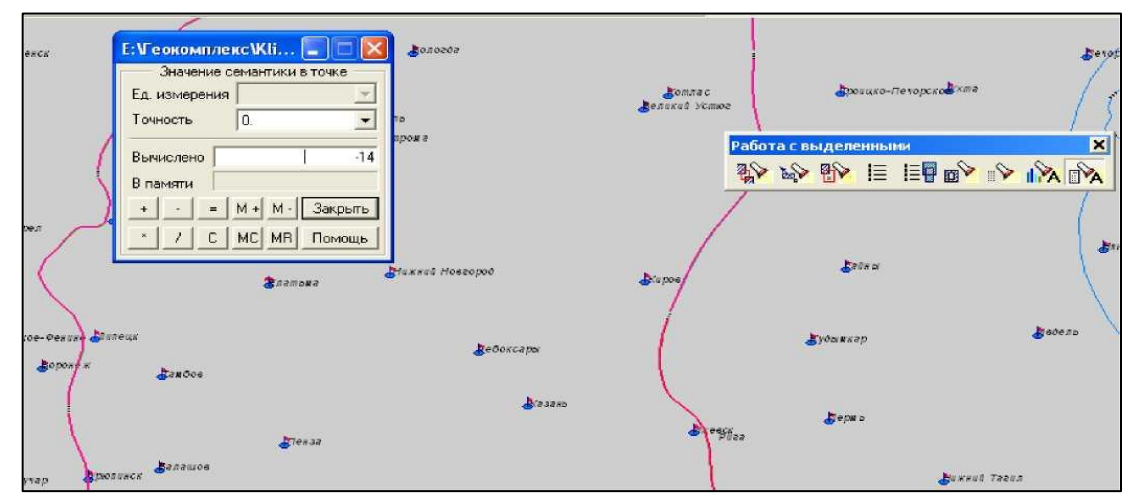

Рис. 1.5.6. Пример интерполяции данных в тематических слоях: результат расчета средней многолетней температуры января в г. Казань

## *Определение географических координат объектов*

Основой основ школьного географического образования можно назвать умение определять по картам географические координаты объектов.

Инструментарий информационного геокомплекса дает Вам возможность быстро определить координаты любой точки на карте с достаточно высокой степенью точности. Для этого достаточно просто подвести курсор к нужной точки на карте. В левом нижнем углу отобразяться координаты - значения широты и долготы.

Если вместо значений широты и долготы Вы увидете значения X, Y, то Вам необходимо переключить систему координат с прямоугольной на геодезическую (эллипсоид Красовского). Это можно сделать с помощью соответствующей команды опции меню *Параметры* (см. рис. 1.5.7).

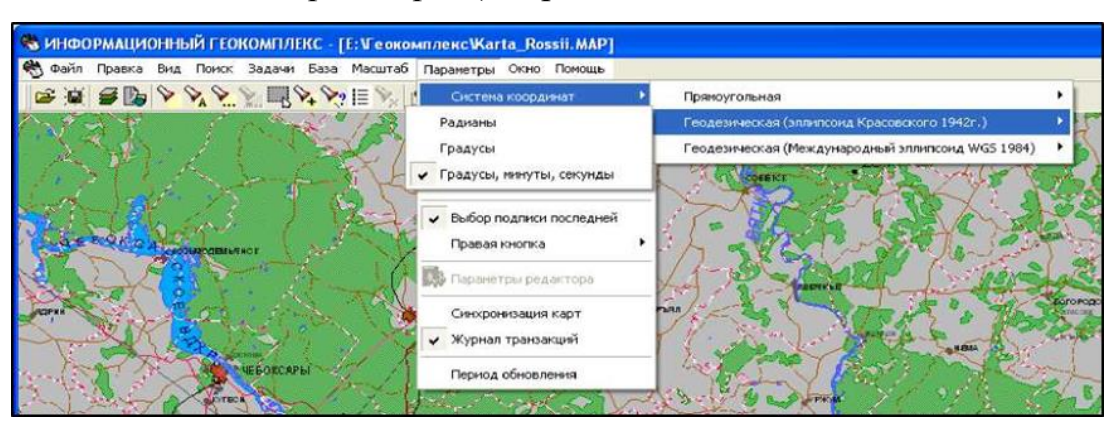

Рис. 1.5.7. Переключение системы координат

#### *Построение гипсометрических профилей по цифровым картам*

Построение гипсометрического профиля местности - нужное умение, развивающее пространственное мышление учащихся. При использовании традиционных бумажных карт эта работа становится очень трудоемкой и требует большого количества учебного времени.

Информационный геокомплекс дает в руки ученика быстродействующий инструмент, который освобождает его от рутины вычислений и геометрических построений и позволяет сосредоточить внимание на географической сущности результата.

Чтобы иметь возможность строить гипсометрические профили по любому участку местности, изображенному на карте, нужно сначала создать **матрицу высот**. Она превращает плоское двумерное изображение на карте в трехмерную модель местности. Матрица высот состоит из квадратных элементов. Размер стороны матрицы задается при ее создании. Для каждого элемента матрицы расчитываются значения абсолютной высоты. Поэтому, чем меньше размер элемента матрицы, тем, с одной стороны, выше ее точность при моделировании земной поверхности, а с другой - тем больше дисковой памяти она будет занимать.

Для построения профиля по участку местности загрузите базовую карту мира/России и выполните следующие действия:

1. Запустите режим *Расчеты по карте* (нажмите кнопку <F5> либо выберите пункт *Задачи => Расчеты по карте).* С правой стороны экрана активизируется требуемая панель, содержащая командные кнопки.

2. Щелкните на кнопке *Работа с матрицей высот -* . Активизируется рабочая панель.

剛 3. Щелкните на кнопке *Создание матрицы высот* -

3.1 Чтобы построить матрицу для заданного прямоугольного участка местности, в появившемся диалоговом окне щелкните на кнопке *Выбрать* в группе *Область вывода.*

3.2 Выберите участок местности на карте, щелкнув сначала в левом

28

верхнем углу участка местности, потом в правом нижнем углу (так же участок можно вводить многоугольником, выбрав команду *По контуру).*

3.3 В строке *Имя матрицы* задайте имя файла, в котором будет сохранена матрица. Она сохраняется в файле с расширением *mtw.*

3.4 Укажите размер элемента матрицы в метрах в соответствующей строке. От этого параметра зависит размер файла, в который будет записана матрица, и время ее построения. Подберите оптимальное соотношение величины размер элемента/размер файла. Для этого вводите значения размера элемента в вышеуказанное окно и нажимайте клавишу <Enter> на клавиатуре - в расположенном ниже окне будет выводиться оценка размера файла в Мб.

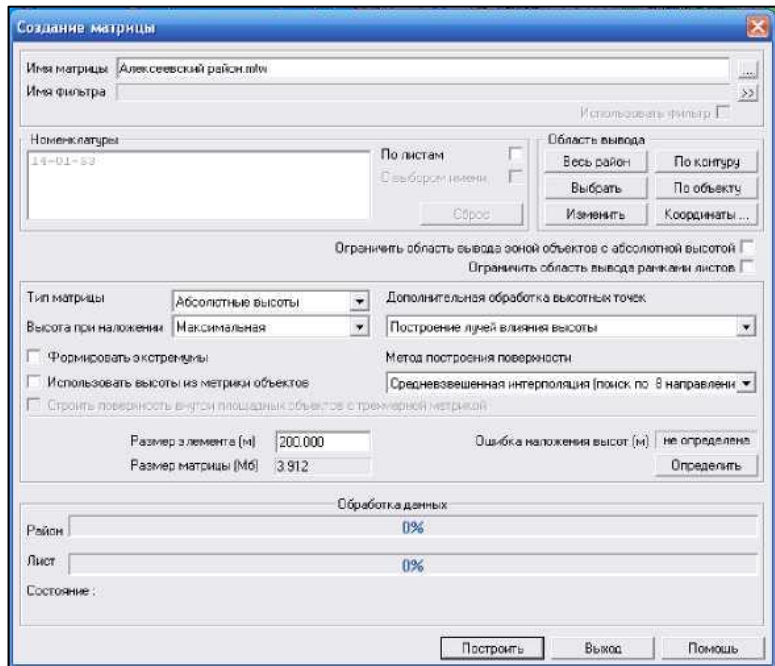

Рис. 1.5.8. Создание матрицы

3.5 После настройки всех описанных параметров можно щелкнуть на кнопке *Построить.* Создастся матрица высот, которая по умолчанию разместится под базовой картой. Эта матрица формируется как отдельная пользовательская карта, свойствами которой можно управлять с помощью уже известного вам окна *Список данных электронной карты,* закладка *Матрица* (рис. 1.5.9.).

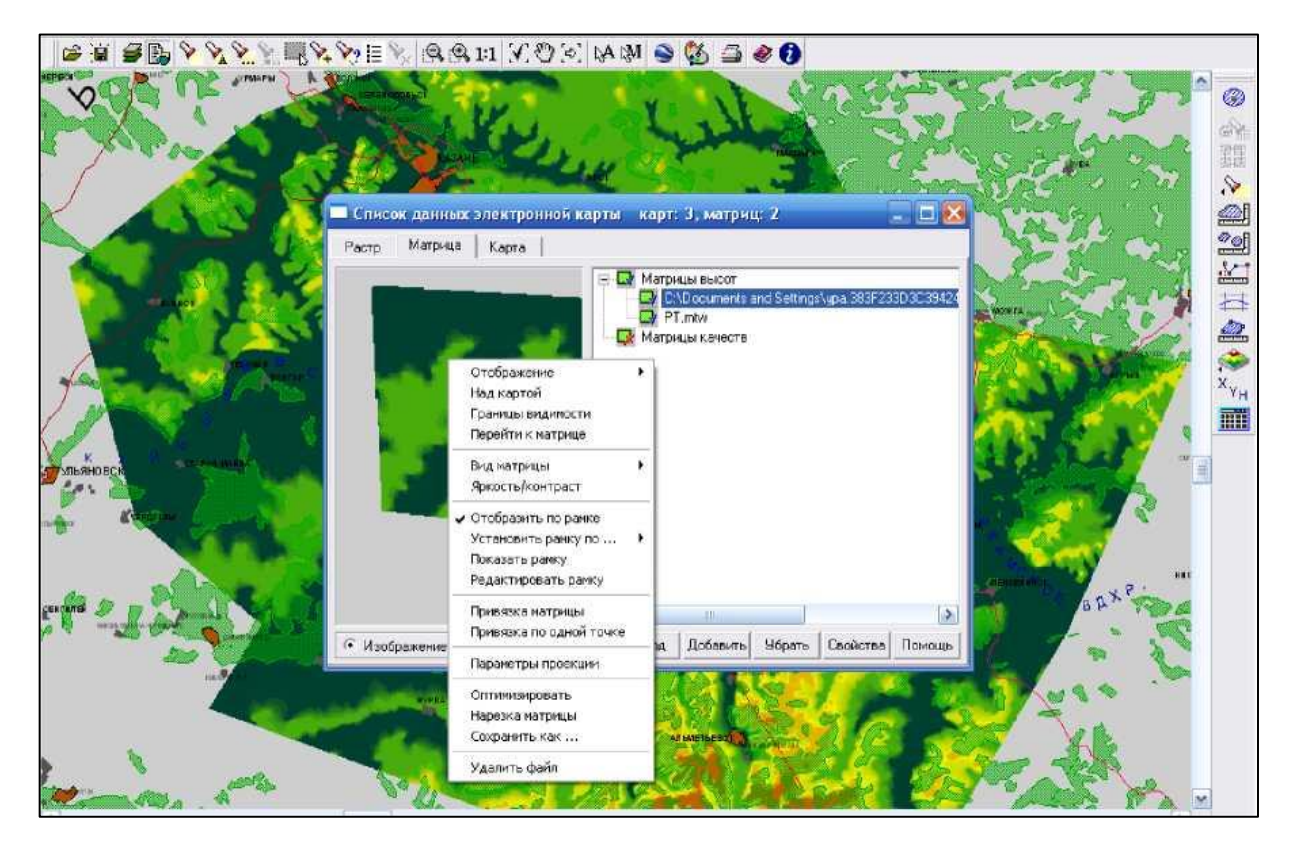

Рис. 1.5.9. Матрица высот и ее свойства

4. Щелкните на кнопке *Построение профиля* - **В** этом режиме профиля поверхности строится с помощью матрицы высот по заданной трассе (ломаной линии). Трасса определяется опорными точками - щелчком левой кнопкой мыши, а заканчивается двойным щелчком или комбинацией *левая,* потом *правая* кнопка мыши.

Результат отображается в окне в виде графика, у которого на вертикальной оси отложена абсолютная высота в метрах, а на горизонтальной - длина трассы в метрах.

При включении режима *Учесть кривизну Земли* (закладка *Параметры построения)* профиль перестраивается с учетом кривизны Земли*.*

Профиль можно сохранить в отдельном файле с расширением mtw.

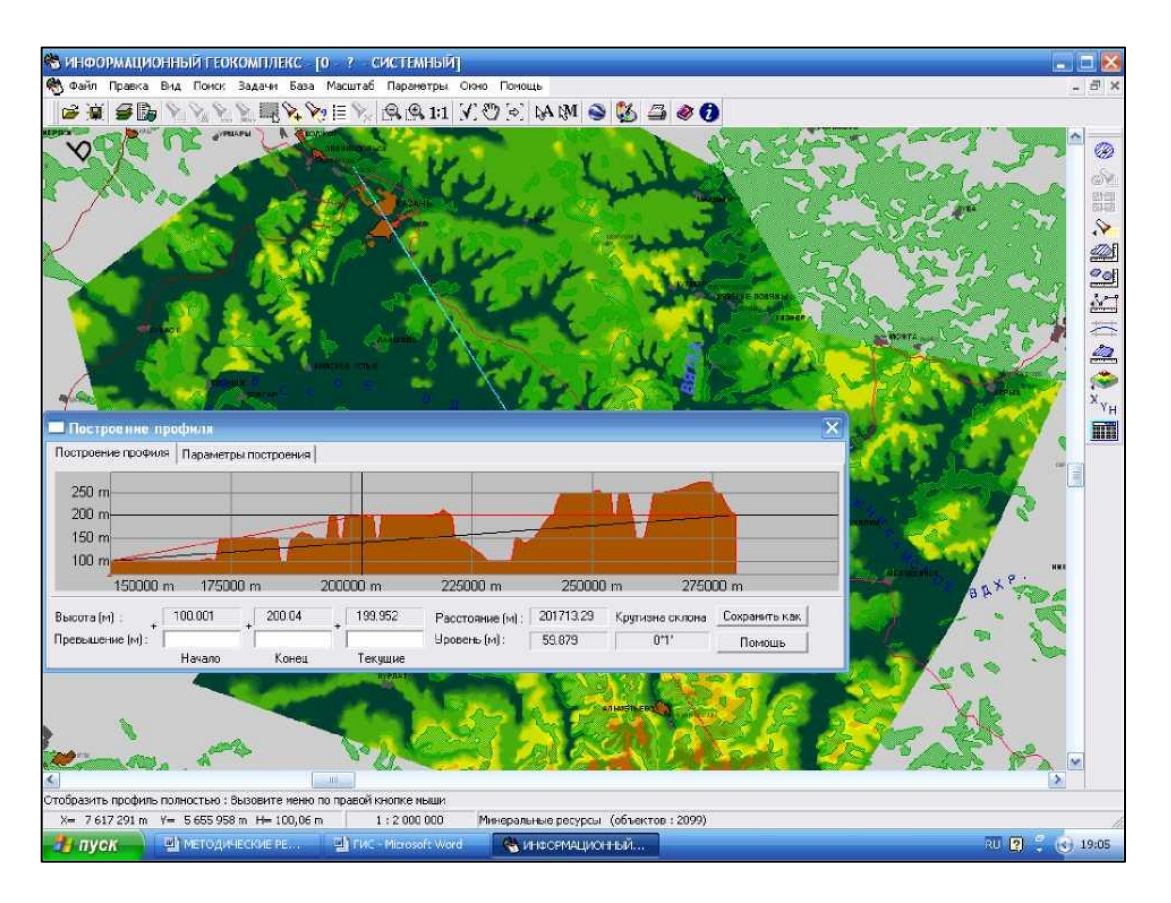

Рис. 1.5.10. Построение гипсометрического профиля по матрице высот

## *Построение трехмерной модели местности и работа с ней*

Построение трехмерной модели местности - особая дидактически ценная функция информационного геокомплекса, часто отсутствующая у многих зарубежных аналогов. Ее использование способствует развитию пространственного мышления учащихся, позволяет показать информацию, размещенную на плоскости, в объемном трехмерном виде (что при работе с традиционными бумажными картами просто невозможно), а при наложении на созданную трехмерную модель тематических карт/слоев появляются дополнительные возможности анализа взаимосвязей между географическими объектами и явлениями.

Для построения трехмерной модели участка местности нам снова понадобится создать матрицу высот на нужный участок. Если вы уже делали матрицу высот при формировании гипсометрического профиля (раздел 1.8), то вы вполне можете ее использовать.

Загрузите базовую карту мира/России и запустите режим *Расчеты по* 

31

*карте* (нажмите кнопку <F5> либо выберите пункт *Задачи => Расчеты по карте).* С правой стороны экрана активизируется требуемая панель с командными кнопками.

1. Щелкните на кнопке *Работа с матрицей высот -* . Активизируется рабочая панель*.*

2. Создайте матрицу высот на требуемую территорию.

3. Щелкните на кнопке *Трехмерная матрица высот -* . Этот инструмент позволяет сделать трехмерную модель местности в рамках построенной матрицы высот. Сначала щелчком мыши нужно указать центр матрицы, затем отвести курсор и вторым щелчком сориентировать появившуюся на экране стрелку направление обзора трехмерной модели. Результат представлен на рис. 1.5.11.

Если на базовую карту предварительно была наложена какая-либо тематическая карта, то с целью анализа взаимосвязей ее можно наложить и на трехмерную модель местности. Для этого достаточно установить флажок у пункта *Векторные карты* в окне *Трехмерная модель местности* (рис. 1.5.12.).

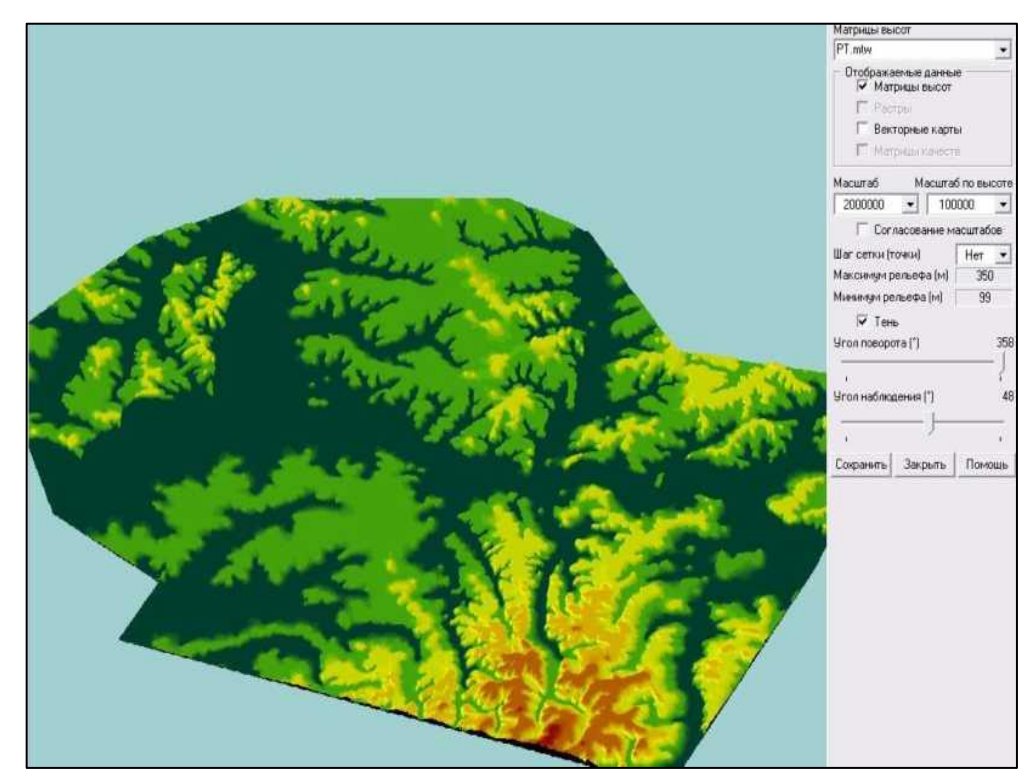

Рис. 1.5.11. Пример трехмерной модели местности (Республика Татарстан)

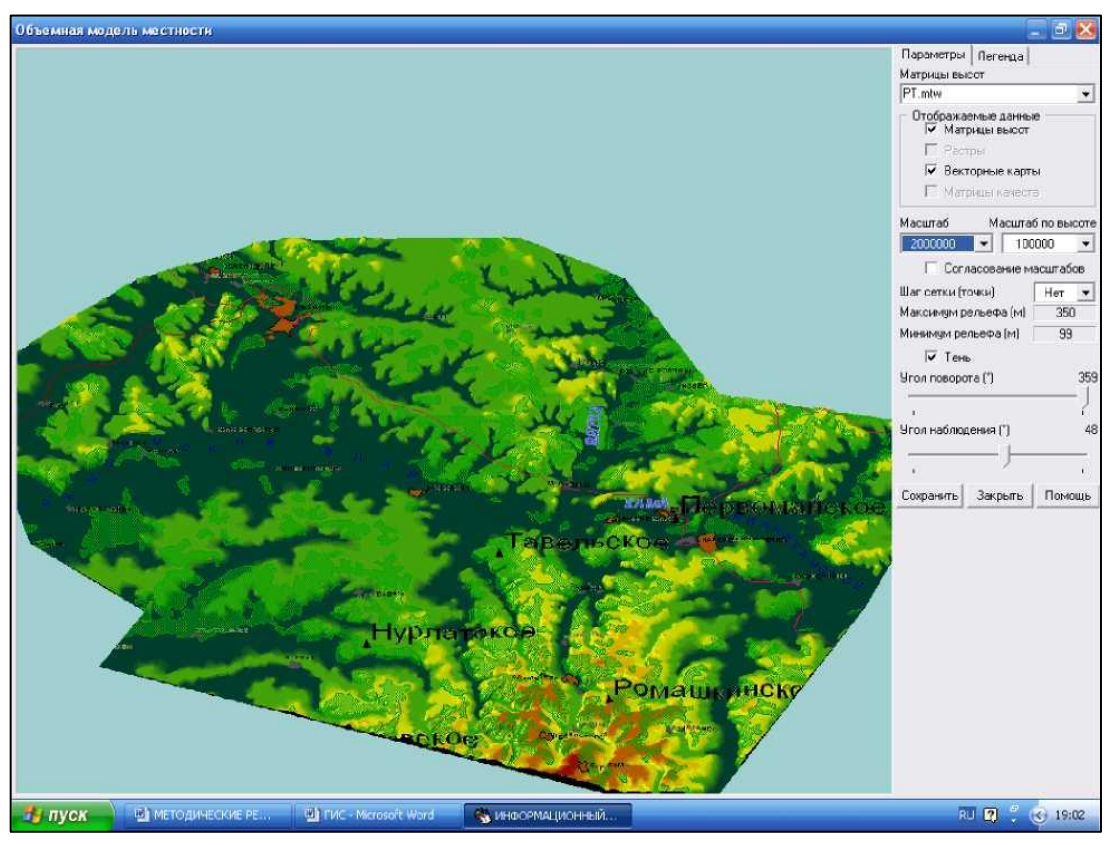

Рис. 1.5.12. Пример трехмерной модели местности с наложенной тематической картой (топливные полезные ископаемые)

# *Анализ статистических данных и построение картограмм и картодиаграмм*

Задача статистических материалов в географии состоит в том, чтобы отрывочные наблюдения и более или менее субъективные впечатления заменить точными числовыми величинами, дать объективную оценку изучаемых географических явлений. Важно не только анализировать объемы и структурные особенности статистических совокупностей, но и представлять себе территориальное размещение совокупностей или территориальную изменяемость их признаков. Для этого предназначены статистические карты**.**

Существует два вида статистических карт - картограмма и картодиаграмма.

На картограмме различной штриховкой или окраской (от светлой к более темной) показывается разная интенсивность изображаемого явления, например, урожайность сельскохозяйственных культур, плотность населения и т.д.

Картодиаграмма - карта с определенным территориальным делением и соответствующими этому делению диаграммными фигурами - точечными, линейными, площадными, объемными. Картодиаграмма используется для изображения пространственного распределения явлений в их абсолютных величинах - например, производства стали или добычи угля по странам и регионам мира и т.д. Создание картодиаграммы в основном сводится к построению диаграммных фигур в рамках определенных территориальных единиц. Картограмма, в отличие от картодиаграммы, демонстрирует территориальное распределение относительных показателей и коэффициентов.

Вы уже знаете, что в семантиках ряда объектов, нанесенных на цифровые карты мира и России, содержатся статистические данные, которые можно обработать средствами ГИС и представить в виде картограмм и картодиаграмм.

Чтобы сделать картограмму, выполните следующие действия:

1. Выделите на текущей карте объекты, содержащие статистические данные в семантиках, например, границы регионов на карте естественного прироста, с помощью инструмента *Найти и выделить.*

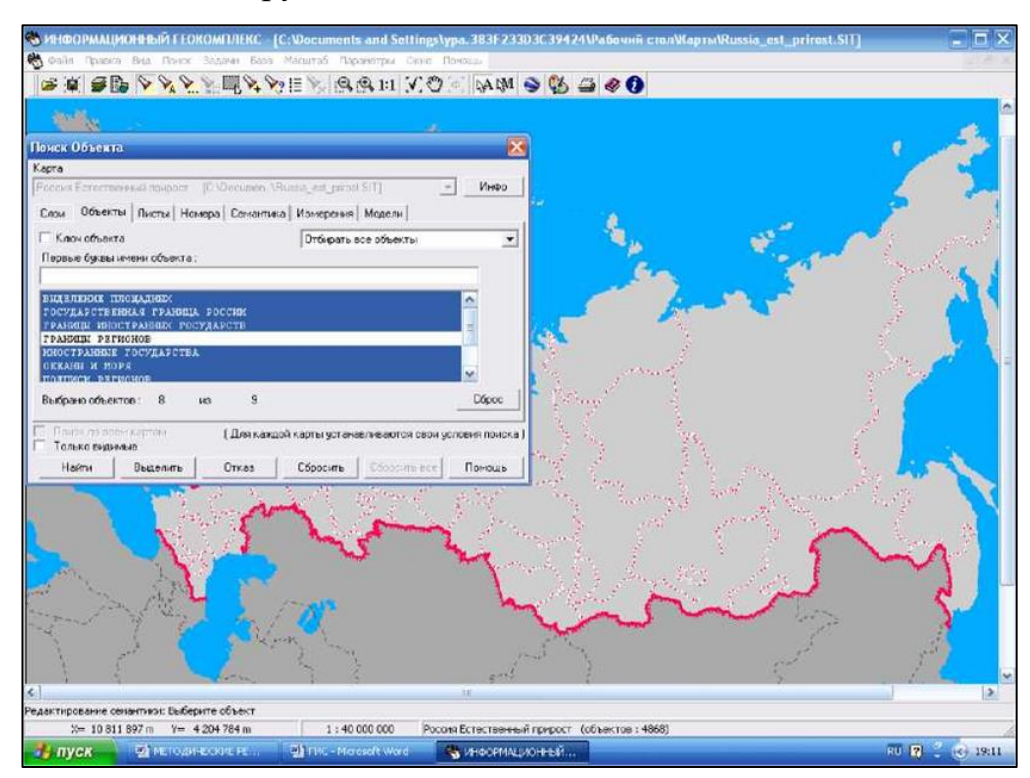

Рис. 1.5.13. Окно «поиск объекта»

2. Запустите режим *Создание тематической карты* из меню *Задачи.*

3. Процедура построения тематических картограмм позволяет формировать графические изображения, наглядно иллюстрирующие соотношение значений выбранной характеристики для отдельных объектов электронной карты.

4. Диалоговое окно процедуры содержит 3 закладки *(Данные, Вид* и *Легенда).* Последовательность закладок соответствует последовательности действий при создании тематической картограммы, то есть для успешного выполнения процедуры необходимо последовательно войти во все закладки, начиная с *Данных* и заканчивая *Легендой,* и произвести соответствующие настройки.

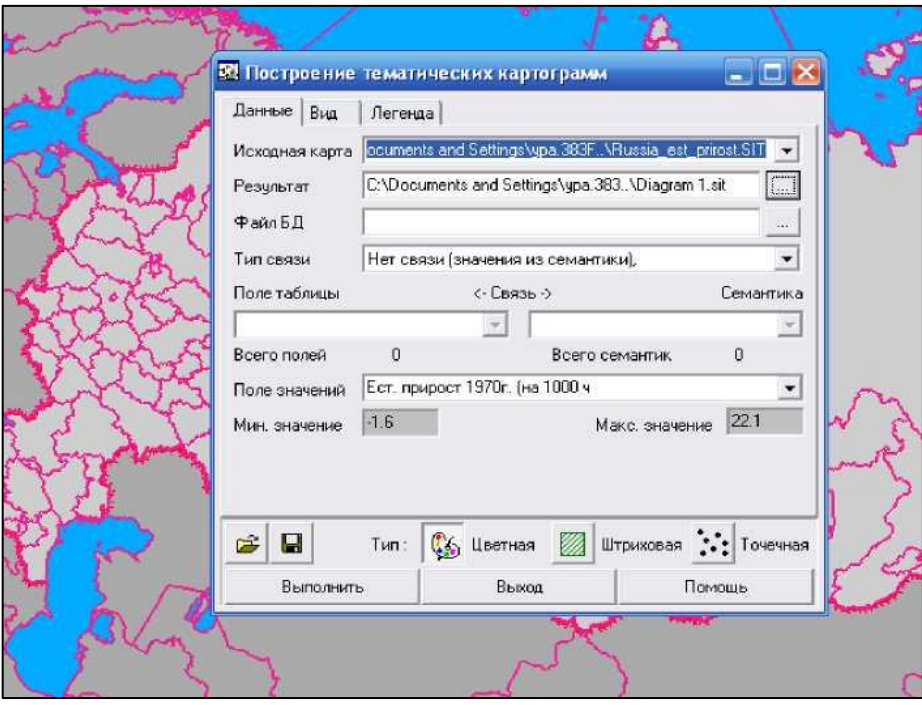

Рис. 1.5.14. Окно построения тематических картограмм

5. В закладке *Данные* укажите название файла, в котором должна быть сохранена картограмма. В строке *Тип связи* установите значение *Нет связи (значения из семантики).* В строке *Поле значений* выберите из выпадающего списка семантику выделенных объектов, включающую в себя статистические данные, после чего сразу же автоматически заполнятся поля *Минимум* и *Максимум* (имеются в виду наименьшее и наибольшее значения картографируемой семантической характеристики). Если этого не произошло, закройте данное диалоговое окно и проверьте правильность выбора семантики. Поля *Файл БД* и *Связь* в таком случае не заполняются.

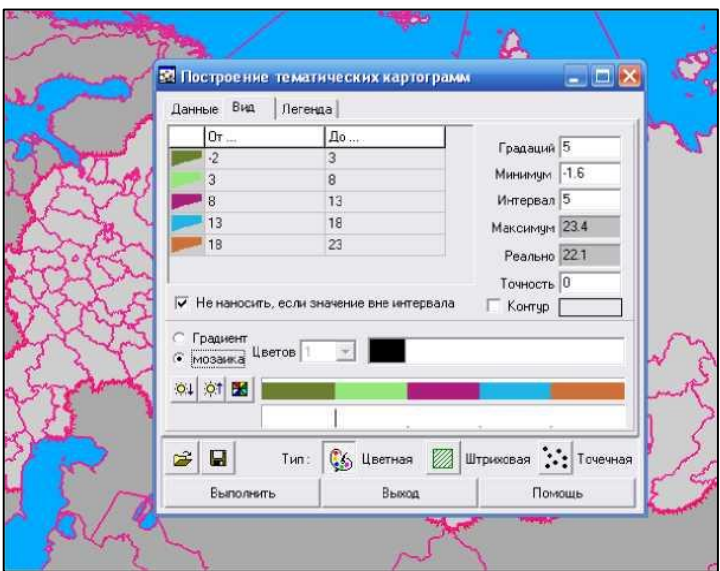

Рис. 1.5.15. Настройка отображения

6. В закладке *Вид* настройте оформление картограммы в зависимости от выбранного стиля оформления - цветная, штриховая, точечная (см. нижнюю часть диалогового окна). В обязательном порядке введите *число градаций* и *интервал* таким образом, чтобы охватить весь диапазон значений выбранной характеристики. В процессе ввода числа градаций и интервала нужно добиться, чтобы значение в поле *Максимум* было равно значению в поле *Реально* или немного превышало его. Флажок у надписи *Не наносить, если значение вне интервала* лучше снять. Здесь же в соответствующих полях можно настроить цвет, яркость, тон и другие параметры картограммы.

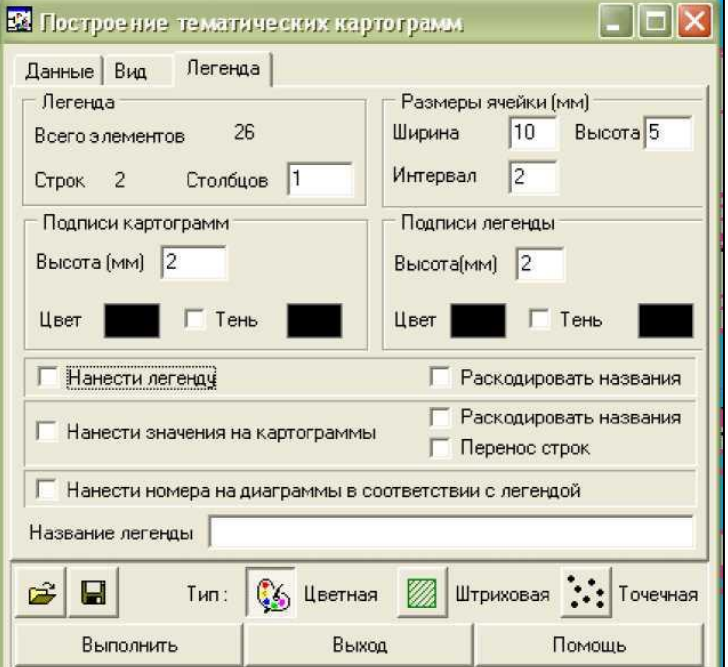

Рис. 1.5.16. Создание легенды
7. В закладке *Легенда* укажите, надо ли автоматически формировать легенду картограммы, а также место ее размещения и оформление.

8. После того как все настройки будут установлены корректно, можно запускать построение картограммы щелчком на кнопке *Выполнить.* Картограмма сохраняется и добавляется к текущей карте как отдельная пользовательская карта (файл с расширением *sit).*

9. После завершения процедуры построения картограммы щелкните на кнопке *Выход.* Если вы захотите сохранить настройки, то в появившемся окне запроса щелкните на кнопке *Да,* в противном случае - по кнопке *Нет*.

10. Чтобы корректно закончить работу с картами, снимите выделение объектов инструментом *Снять выделение* главной панели инструментов.

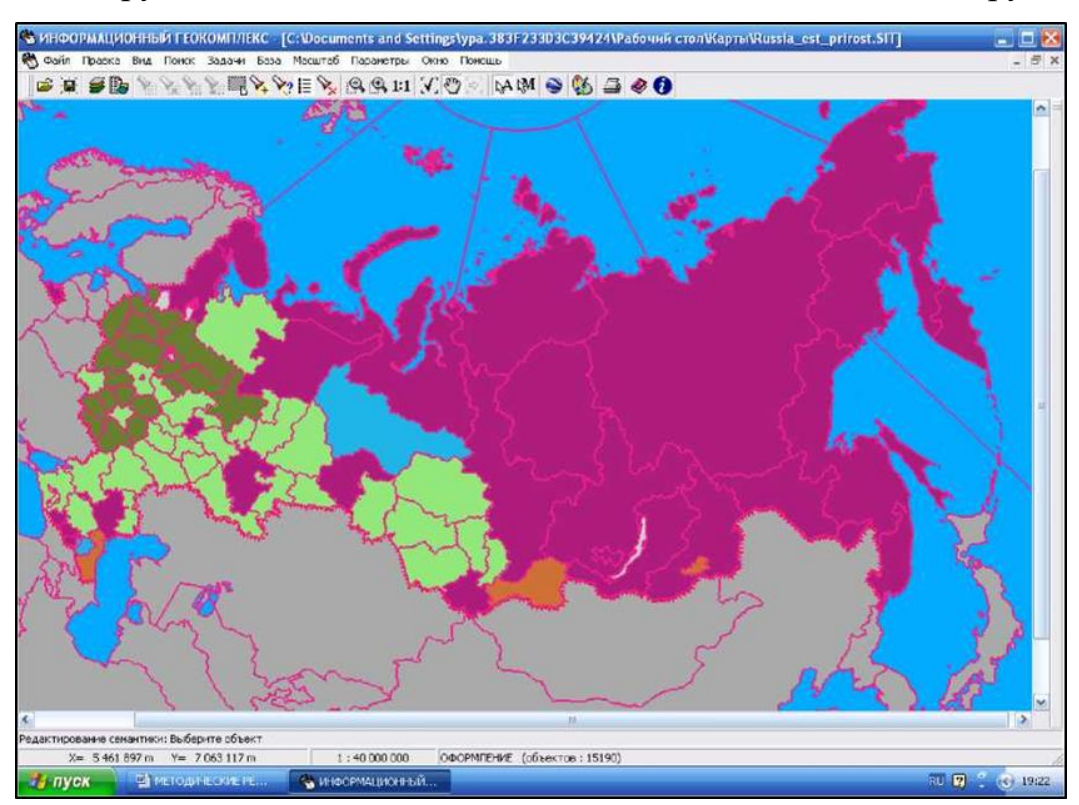

Рис. 1.5.17. Пример отображения картодиаграммы

Для создания картодиаграммы необходимо выполнить следующие действия:

1. Выделите объекты, содержащие статистические данные в семантиках с помощью инструмента *Найти и выделить.* Используем ту же карту что и в предыдущем примере.

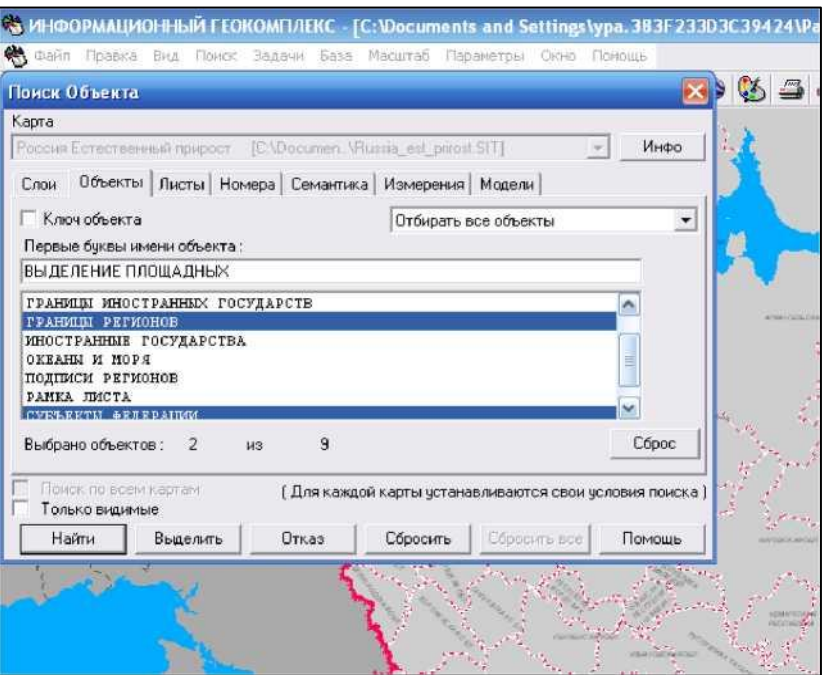

Рис. 1.5.18. Окно объекта

- 2. Запустите режим *Построение тематических диаграмм* из меню *Задачи*
- 3. Диалоговое окно процедуры содержит 7 закладок.

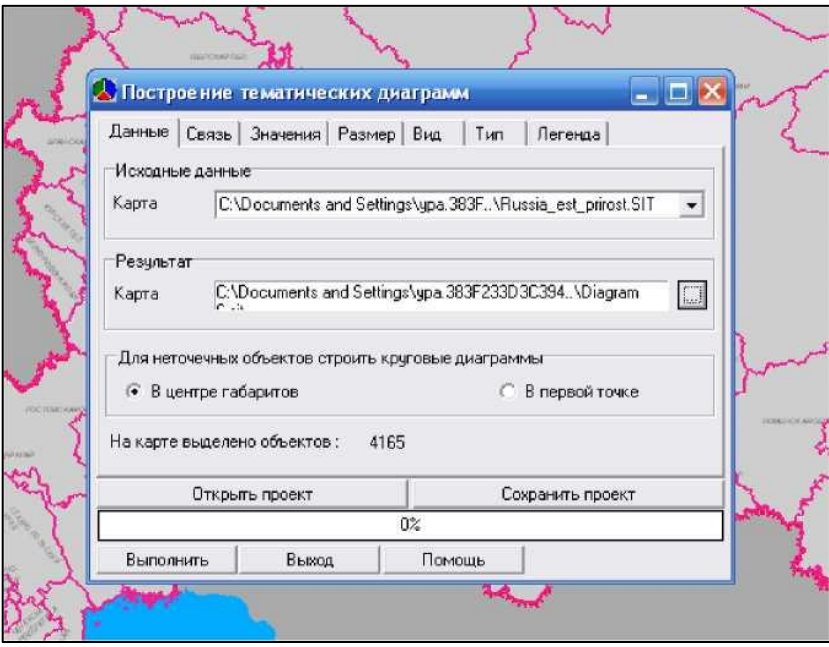

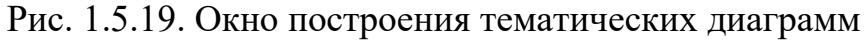

Последовательность закладок соответствует последовательности действий при построении тематической картодиаграммы, то есть для успешного выполнения процедуры необходимо последовательно войти во все закладки, начиная с *Данных* и заканчивая *Легендой,* и произвести соответствующие настройки.

В закладке *Данные* нужно указать имя файла, предназначенного для

сохранения картодиаграммы, а также определить характер размещения диаграмм для неточечных (линейных или площадных) объектов, по семантике которых будет проводиться построение.

4. В закладке *Связь* в окне тип связи задайте позицию из выпадающего списка *Нет связи (значения из семантики)*. Больше никакие другие строки не заполняются и не меняются.

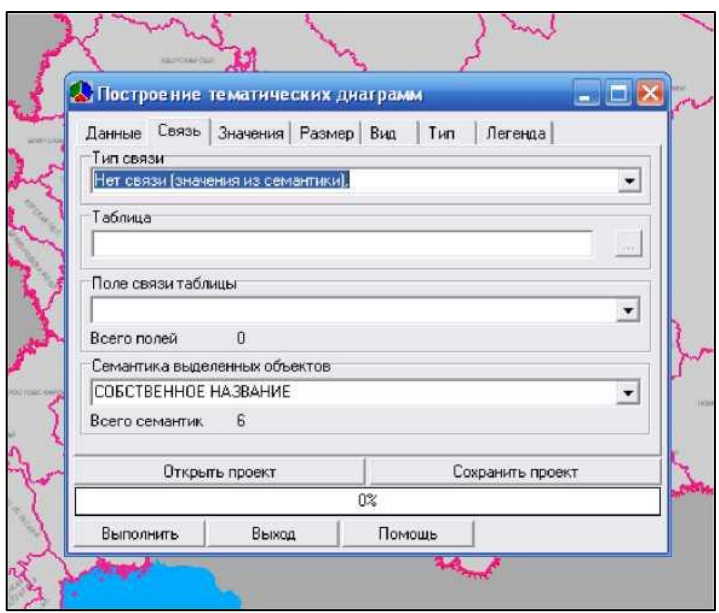

Рис. 1.5.20. Создание связи диаграмм

5. В закладке *Значения* выберите из выпадающего списка тип наносимых на карту диаграмм и семантики объектов карты, значения которых будут использованы в построении диаграммы. Чтобы выбрать более одной семантики, их нужно выделить щелчком мыши при нажатой клавише <Ctrl> на клавиатуре

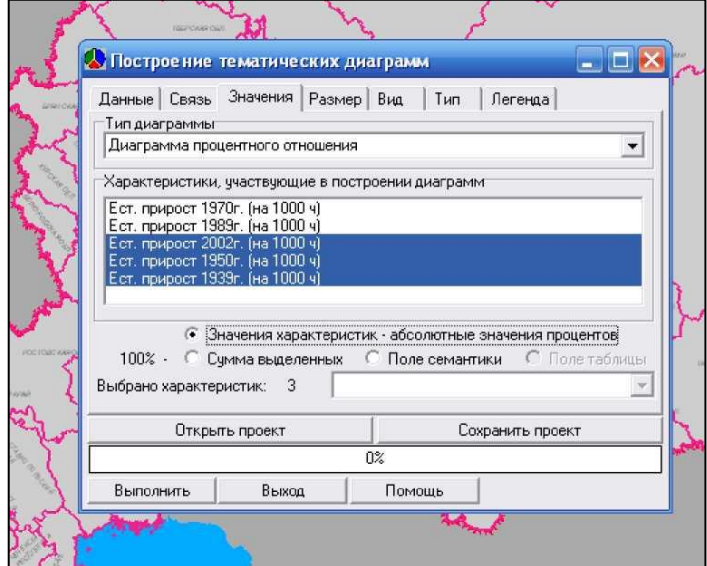

Рис. 1.5.21. Выбор значение при построении диаграммы

6. В закладке *Размер* настраиваются геометрические размеры фигур, которые используются для построения диаграмм. Можно установить фиксированный размер и задать его значение - тогда все диаграммы на карте будут иметь одинаковые геометрические размеры. А можно поставить размер диаграмм в зависимость от одного из значений картографируемых семантических характеристик.

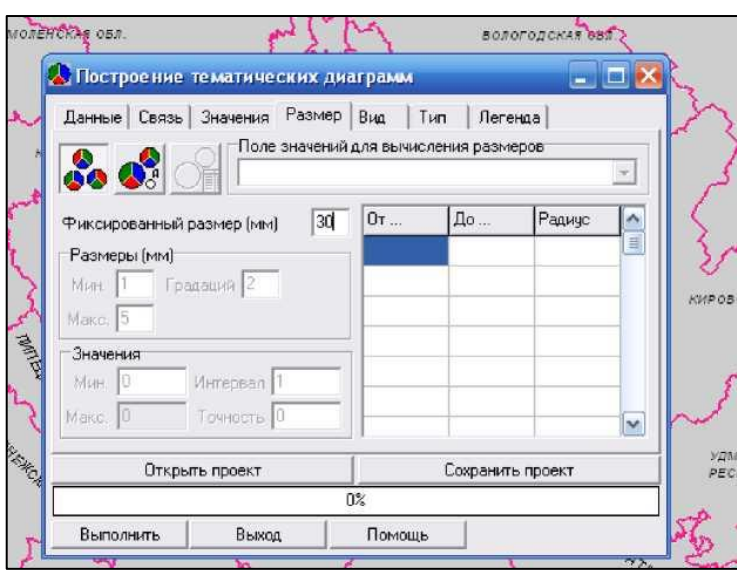

Рис. 1.5.22. Настройка размера диаграммы

7. В закладке *Вид* настройте цветовое оформление диаграмм и подписи значений. Если вы захотите изменить цвет поля диаграммы, то щелкните по соответствующему полю в колонке *Цвет* и выберите в появившейся палитре нужный вам цвет и оттенок.

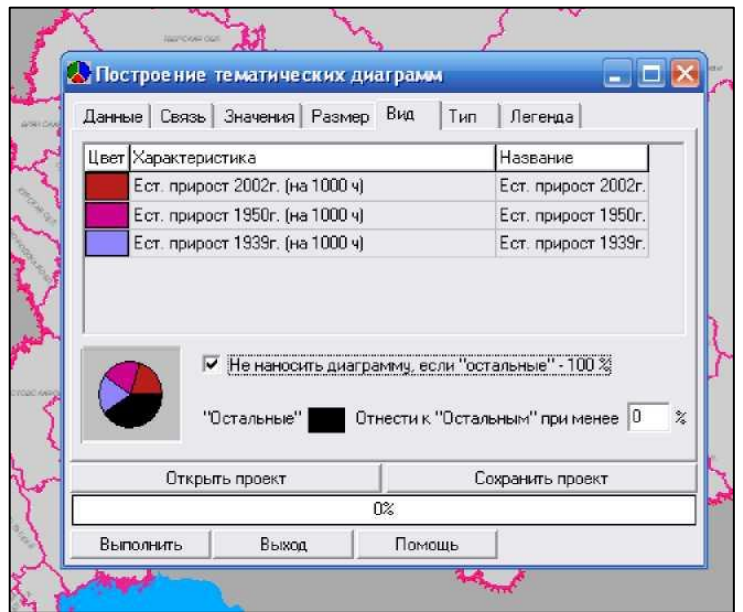

Рис. 1.5.23. Настройка вида диаграммы

8. В закладке *Тип* выберите тип диаграммы - круговая, гистограмма, график, и их параметры.

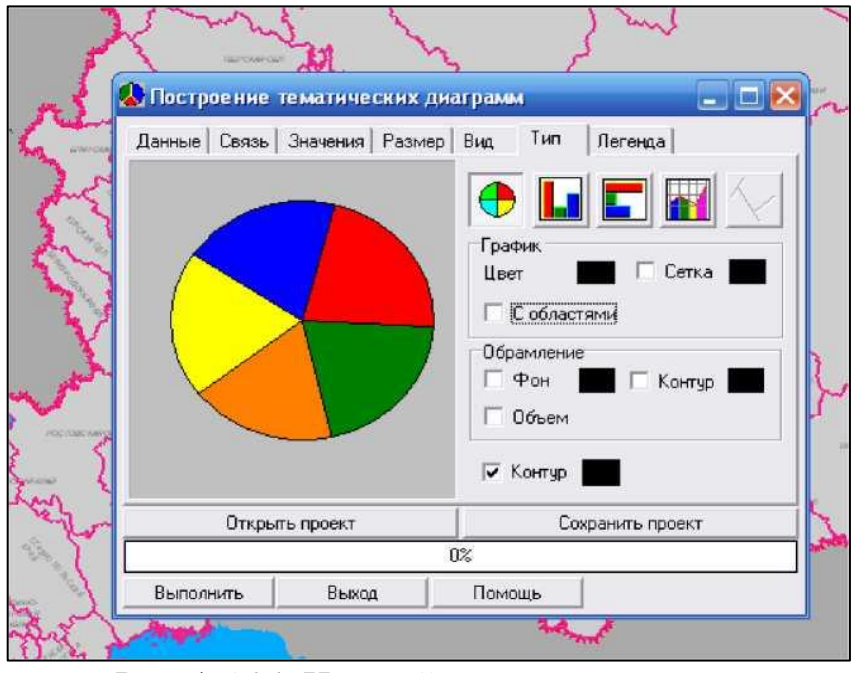

Рис. 1.5.24. Настройка типа диаграммы

9. В закладке *Легенда* укажите, надо ли автоматически формировать легенду картограммы, а также место ее размещения и оформление

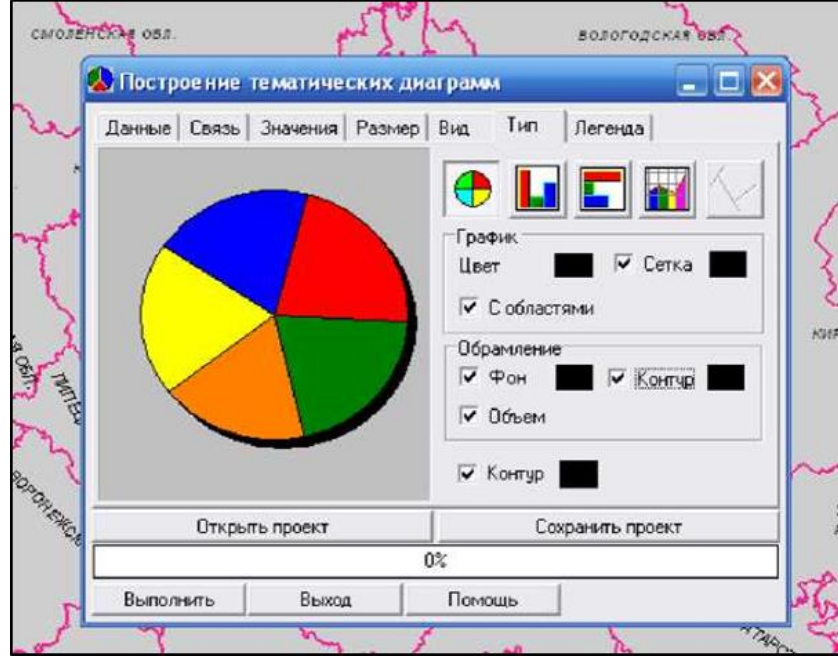

Рис.1.5.25. Настройка легенды диаграммы

9. После того как все настройки будут сделаны корректно, можно начинать строить картодиаграмму щелчком на кнопке Выполнить. Картодиаграмма сохраняется и добавляется к текущей карте как отдельная пользовательская карта (файл с расширением sit).

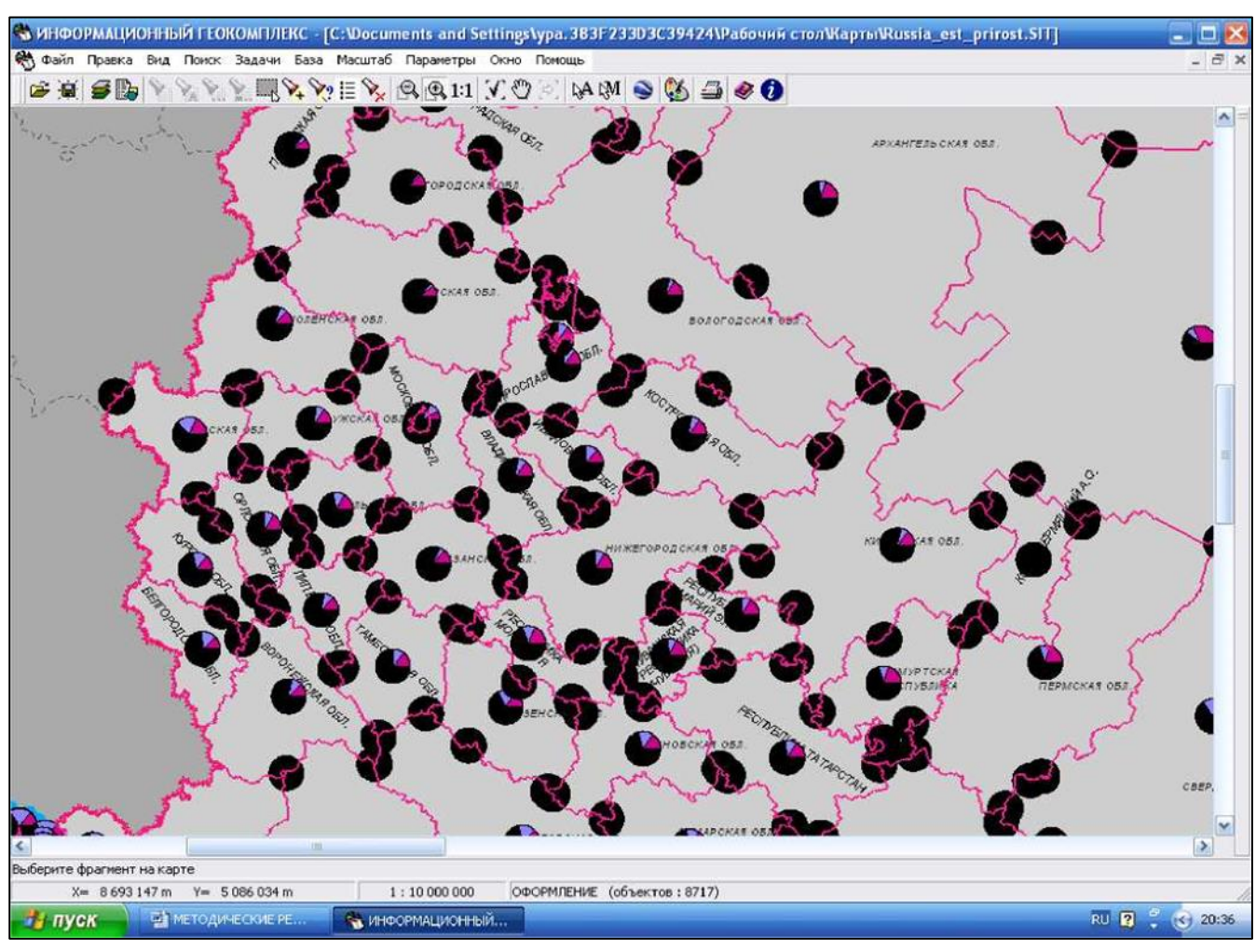

Рис.1.5.26. Пример отображения диаграмм на карте

По завершении процедуры построения картодиаграммы щелкните по кнопке *Выход.* Если вам надо сохранить настройки, то в появившемся окне запроса щелкните на кнопке *Да,* в противном случае - на кнопке *Нет.*

Чтобы корректно закончить работу с картами, снимите выделение объектов с помощью инструмента *Снять выделение* главной панели инструментов.

В дальнейшем созданными картограммами и картодиаграммами можно пользоваться как отдельными тематическими картами. На них распространяются все действия, описанные в разделах.

# **Задания**

1. Установите «Информационный геокомплекс», следуя инструкциям во введение.

2. Найдите географические объекты, указанные преподавателем.

42

3. Откройте карту «Климат России». Управляя слоями, создайте различные тематические карты.

4. Определите взаимосвязь между рельефом и тектоническим строением путем наложения тематических карт.

5. Составьте самостоятельно задания, ответ на которые можно получить при наложении карт.

6. Используя интерполяцию, определите коэффициент континентальности в различных точках.

7. Определите коэффициент увлажнения в точке, указанной преподавателем.

8. Создайте самостоятельно задание на определение протяженности маршрута.

9. Сравните длину маршрутов, указанных преподавателем.

10. Постройте профиль местности.

11. Постройте 3D модель территории.

12. Постройте тематические картограммы и картодиаграммы.

# **ГЛАВА 2 СОЗДАНИЕ И ИЗМЕНЕНИЕ КАРТ В ИНФОРМАЦИОННОМ ГЕОКОМЛЕКСЕ**

Инструментарий информационного геокомплекса позволяет учителю и ученику построить собственную цифровую карту на базе уже существующих карт. Для этого необходимо выполнить следующие действия:

1. Создайте новую карту (Файл - Создать - Пользовательскую карту)

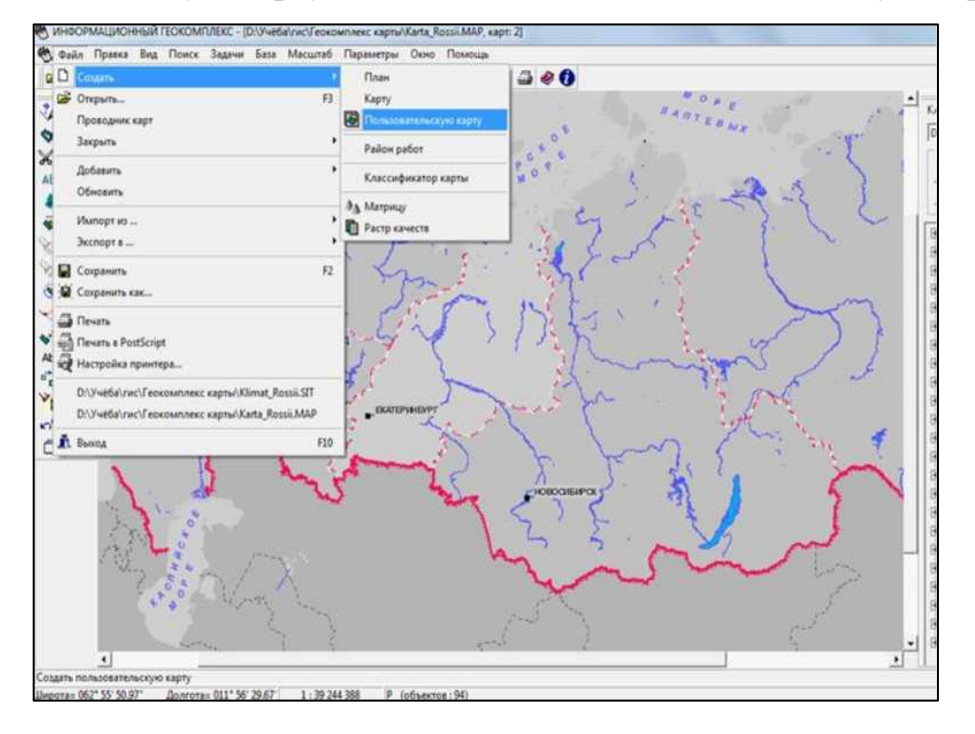

Рис. 2.1. Создание новой карты

2. В полученном окне указать название «Крупные тектонические структуры» и нажать «Сохранить» устанавливаем следующие значения

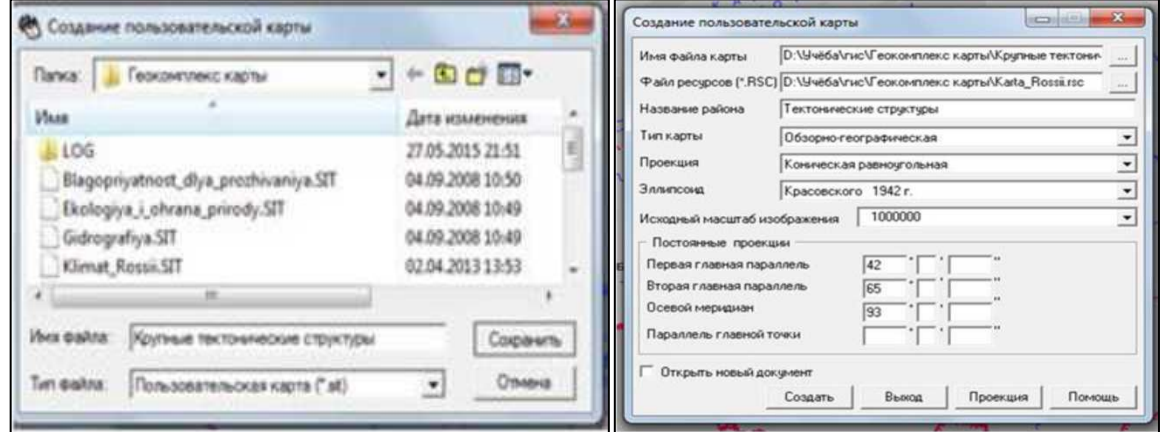

Рис. 2.2., 2.3. Создание пользовательской карты

3. Затем, в меню «Список данных электронной карты» навести курсор на пользовательскую карту и нажать «Свойства», где поставить флажок на слове «Редактирование». На базовой карте флажок убрать.

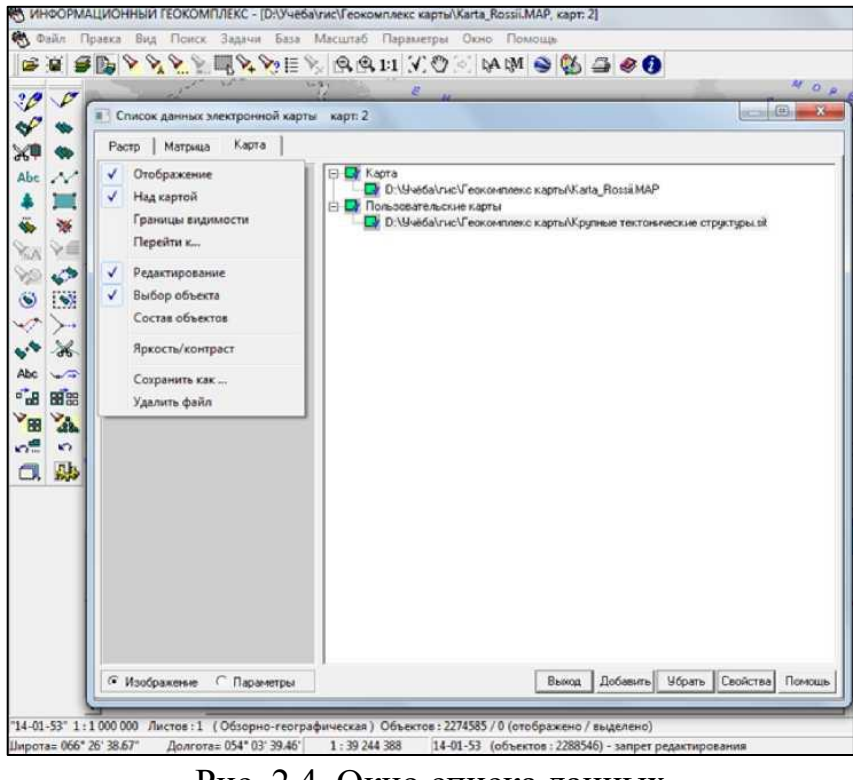

Рис. 2.4. Окно списка данных

4. Далее приступаем к нанесению объектов. Чтобы создать новый слой, например - «Тектонические структуры», необходимо нажать «Задачи» - «Редактор классификатора»

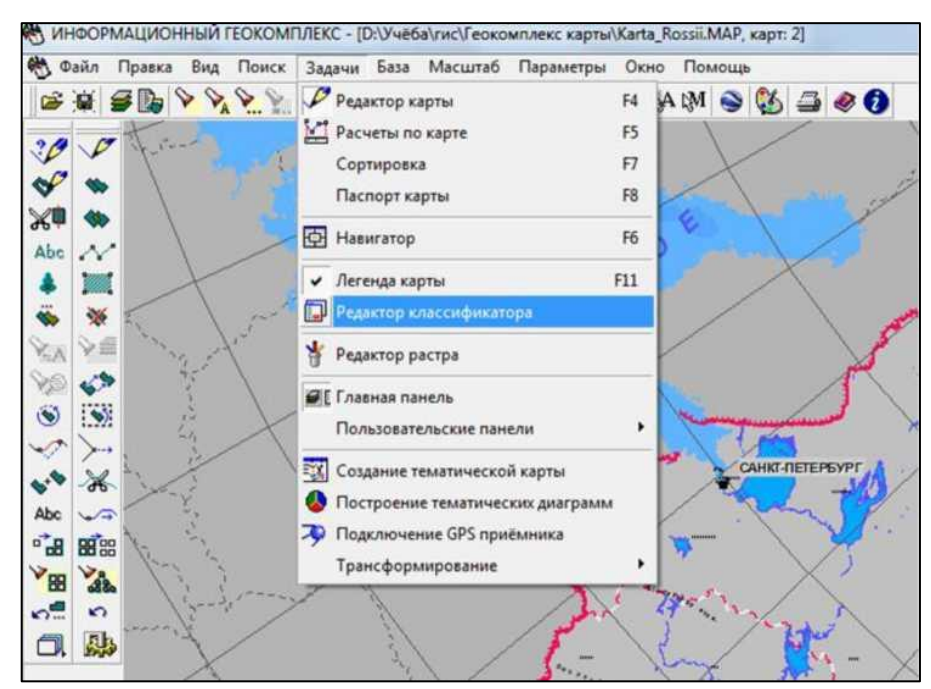

Рис. 2.5. Создание нового слоя

5. В появившемся окне нажать «Слои» - «Добавить» и ввести название слоя (Тектонические структуры) и нажать «Сохранить».

| Housep    | Название слоя                        | Know                | Порядок:                | Объектов | ø, |  |  |  |  |  |
|-----------|--------------------------------------|---------------------|-------------------------|----------|----|--|--|--|--|--|
| 16        | MACMIN H BEIDOG                      | LAYER16             | n.                      | 省        |    |  |  |  |  |  |
| 17        | ADSCHICTPATRESOE IEUERKE             | LAYER17             | o                       | 10       |    |  |  |  |  |  |
| 18        | HACESERHER STARTE                    | LAYER19             | 11                      | 13       |    |  |  |  |  |  |
| 19        | OTMERKA PETEE#A                      | ä,<br>6<br>LAYER19  |                         |          |    |  |  |  |  |  |
| 26        | ASPONABICALISE                       | 21<br>LAYER20<br>13 |                         |          |    |  |  |  |  |  |
| 21        | OTPACHE BECOMMENDE                   | LAYER21             | O                       | O.       |    |  |  |  |  |  |
| 22        | <b><i>AEREPATEMEE ABTOROGOTH</i></b> | LAYER22             | 21                      | 12       |    |  |  |  |  |  |
| 23        | ИНОСТРАННЫЕ ГОСУДАРСТВА              | LAYER25             | ō                       | o        |    |  |  |  |  |  |
| 24        | <b>TEKTOHISA</b>                     | LAYER24             | ô                       | s        | Ë  |  |  |  |  |  |
| 25        | Тежтонические структуры              | LAYER2524           | ٠                       | n        |    |  |  |  |  |  |
| Сохранить | Отменить Добавить<br><b>Mannen</b>   | Помощь<br>Kon       | Название семантики слоя |          |    |  |  |  |  |  |
|           |                                      |                     |                         |          |    |  |  |  |  |  |
|           |                                      |                     |                         |          |    |  |  |  |  |  |

Рис. 2.6. Окно редактирования классификатора

6. Нажимаем «Объекты» - знак «Новый объект»

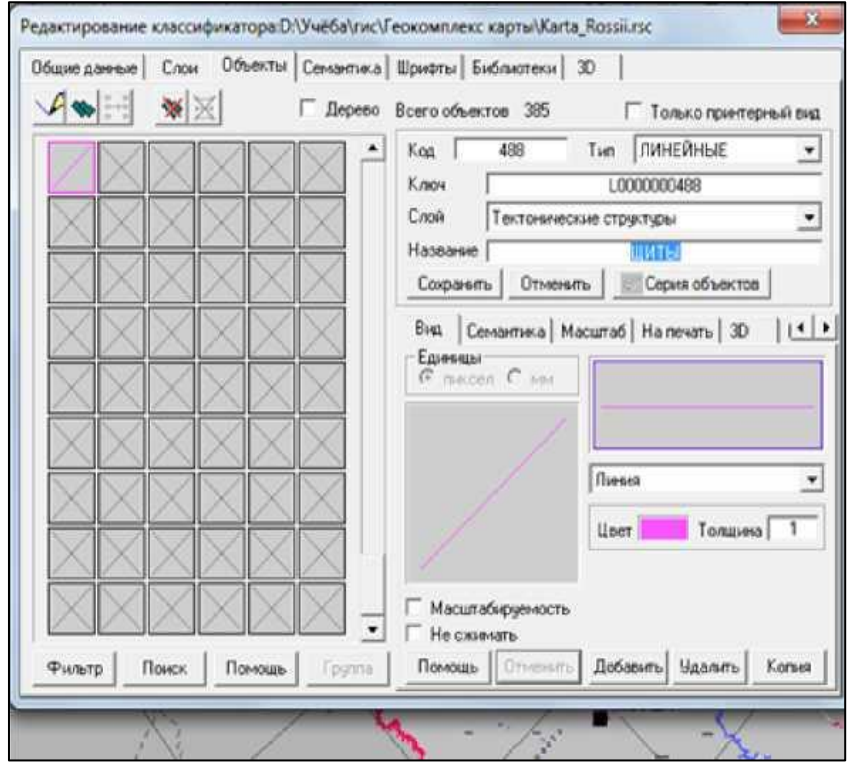

Рис. 2.7. Создание нового объекта

7. Выбираем слой «Тектонические структуры» - в поле «Название» указываем имя объекта, например - «ЩИТЫ»

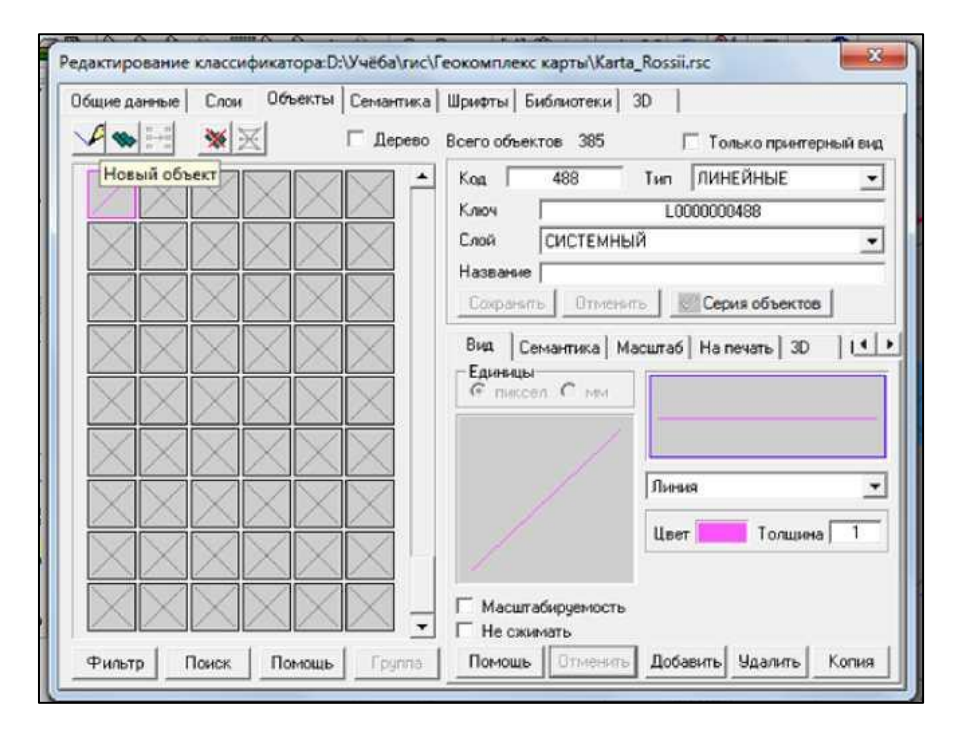

Рис. 2.8. Задание имя нового объекта

8. В поле «Тип» изменяем на «ПЛОЩАДНЫЕ», настраиваем цвет, тип (На примере выбран Полигон - цветное стекло коричневого цвета). Нажимаем на кнопку «Сохранить» и закрываем окно. Соглашаемся со всеми предложениями программы и можем приступать к работе.

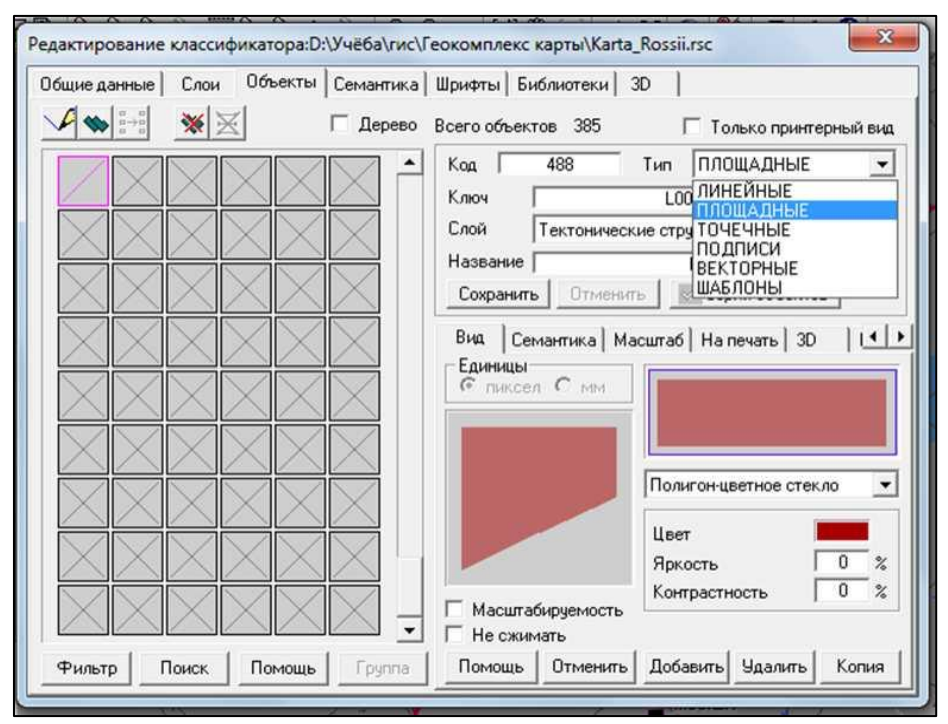

Рис. 2.9. Настройка цвета и типа нового объекта

## 9. Нажимаем знак «Создание объекта»

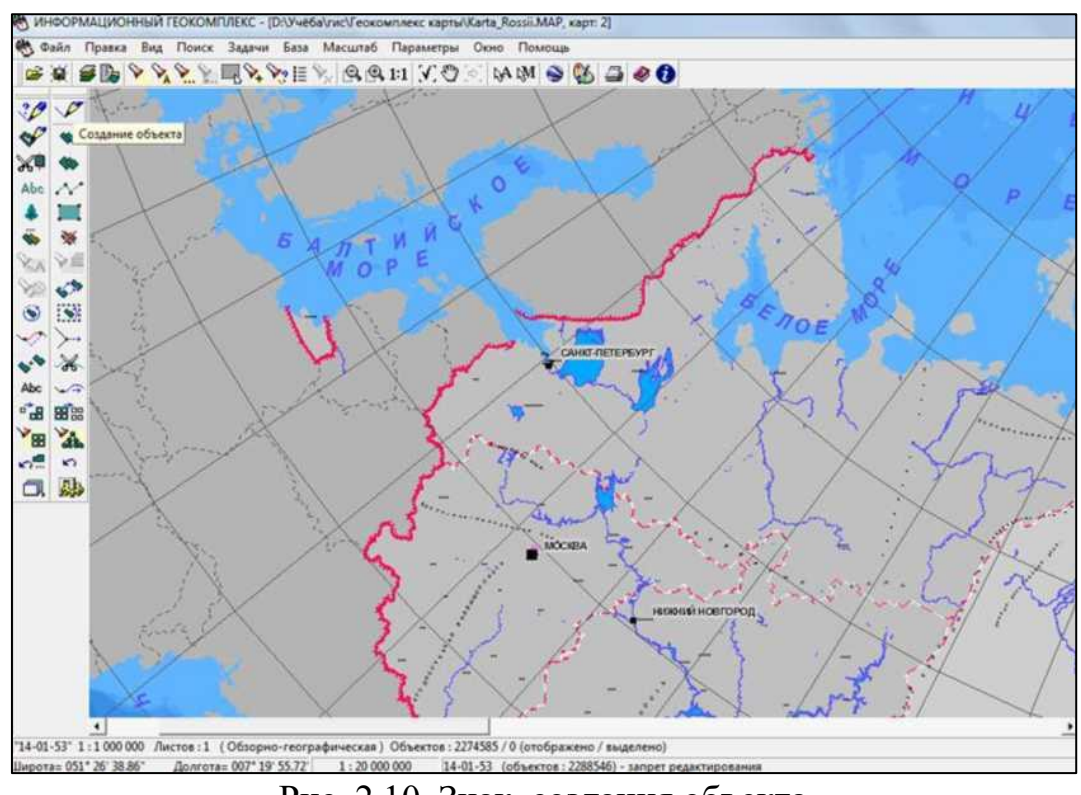

Рис. 2.10. Знак создания объекта

10) В появившемся окне в поле «Слои» выбираем созданный «Тектонические структуры» и справа выбираем созданный объект «ЩИТЫ». Нажимаем снизу «Выбор»

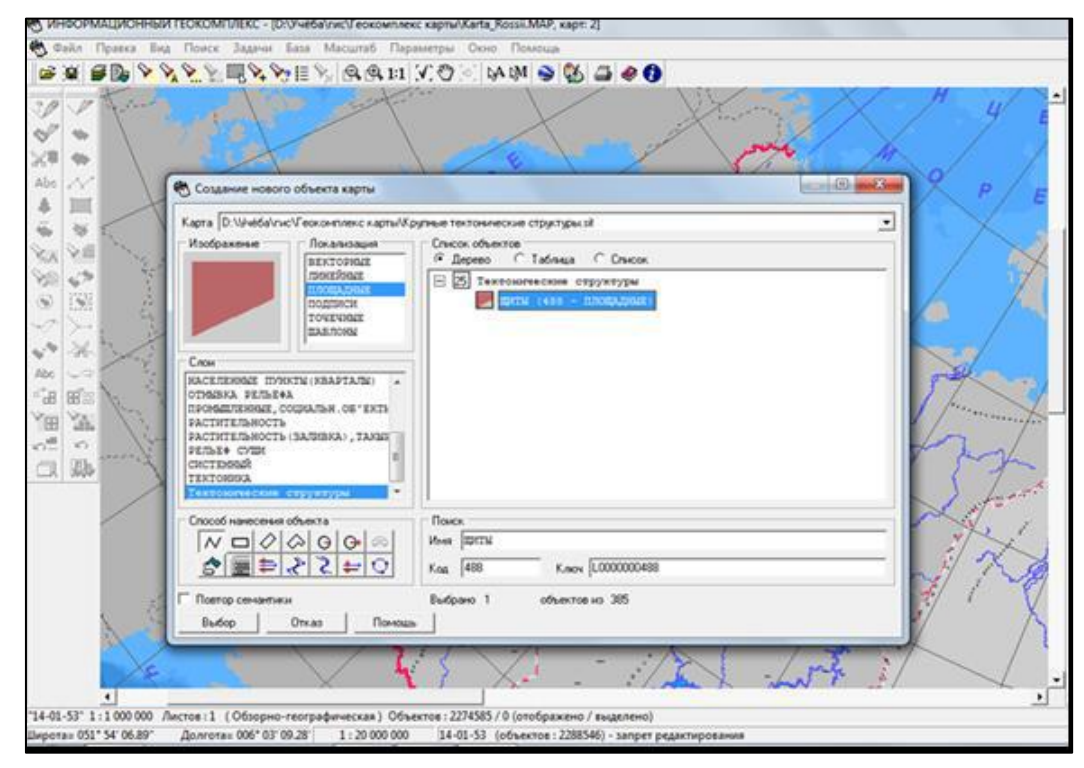

Рис. 2. 11. Выбор слоя

11) Выделяем необходимый контур объекта, на примере - Балтийский

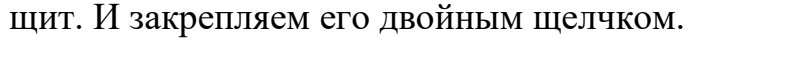

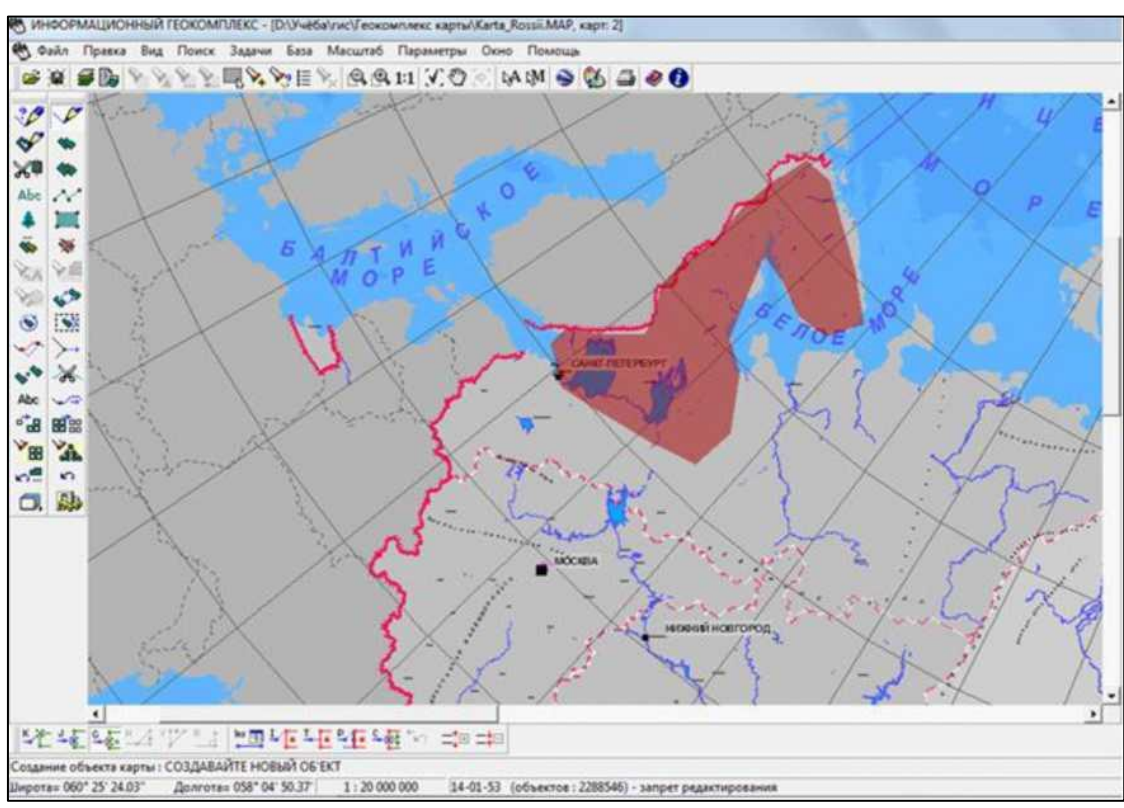

Рис. 2.12. Нанесение объекта

12) Далее создаём надпись, нажимая на знак «Нанесение подписи» (Abc).

В появившемся окне набираем текст «Балтийский щит» и слой «Тектоническиеструктуры». Нажимаем «Установить».

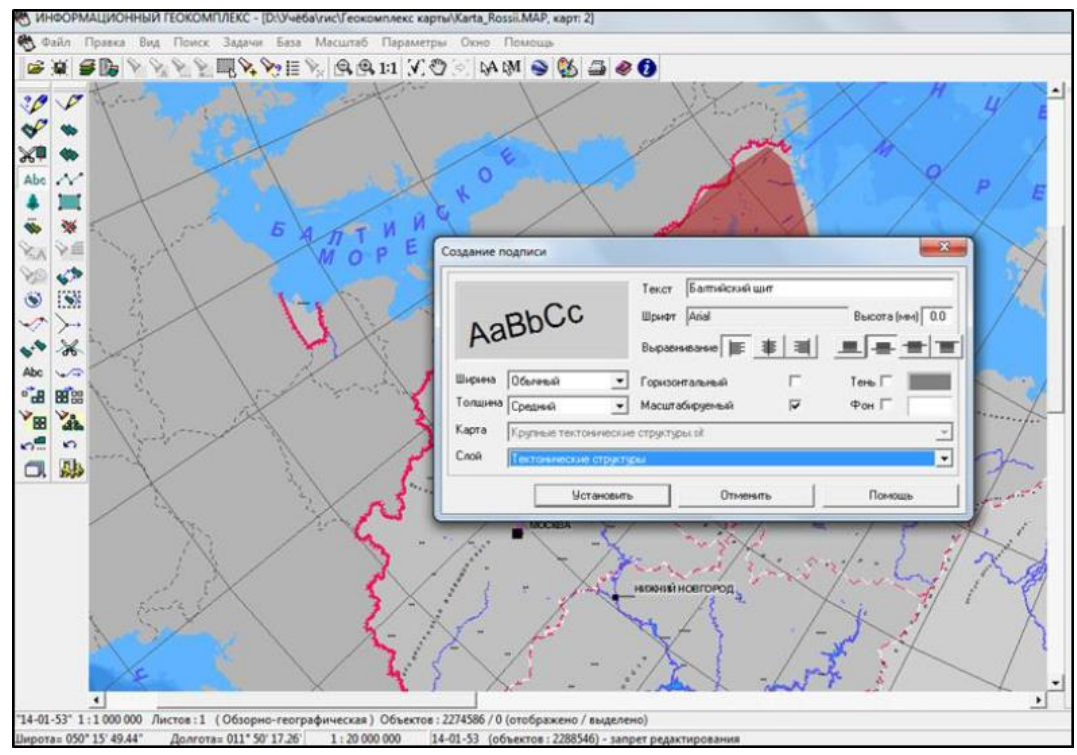

Рис. 2.13. Создание надписи

#### 13) «Растягиваем» название на область.

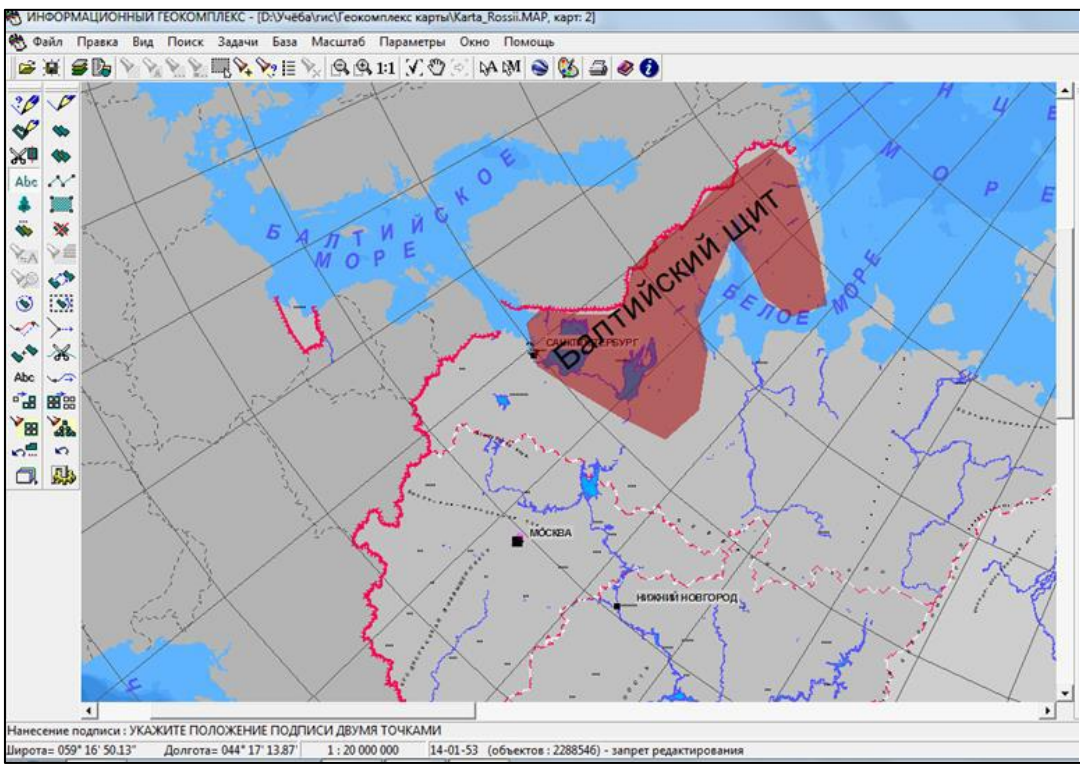

Рис. 2. 14. Отображение надписи на карте

**Создание объекта карты.** Создание объекта карты заключается в определении его вида (условного знака), координат на местности (метрики) и характеристик (семантики). Вид объекта выбирается с помощью специального диалогового окна, в котором дополнительно можно указать и способ создания объекта (ручная или полуавтоматическая векторизация по растру, ввод координат с клавиатуры или из файла и т.д.). Образец отображения на карте выбранного объекта представлен во вспомогательном окне. При необходимости можно провести быстрый поиск нужного объекта по его названию или классификационному коду. В списке названий объектов отображаются объекты, имеющие характер локализации, установленный в списке характеров локализации и принадлежащие к слоям, выбранным в списке слоев. При указании характера локализации и слоя посредством клавиш <Ctrl> и <Shift> можно осуществлять множественный выбор (например, показать в списке названий все линейные и площадные объекты, относящиеся к слоям *гидрография* и *населенные пункты).*

Для утверждения выбора вида создаваемого объекта следует нажать кнопку *Выбор* диалогового окна. Кроме того, вид объекта можно выбрать из

50

панели макетов создаваемых объектов.

В соответствии с локализацией объекта существуют различные способы построения его метрики: создание линейного объекта, создание точечного объекта, создание площадного объекта, создание подписи.

Семантика добавляется после ввода метрики объекта в диалоговом окне, которое вызывается только в том случае, если это указано в параметрах редактора.

Создание нового объекта карты делается следующим образом: слева на панели инструментов выбираем создание объекта, из слоев - населенные пункты, локализация - площадные, объект - поселок сельского типа. Село можно показать точечным объектом или можно просто подписать ее, но чтобы полностью показать ее на карте, нужно делать площадную локализацию.

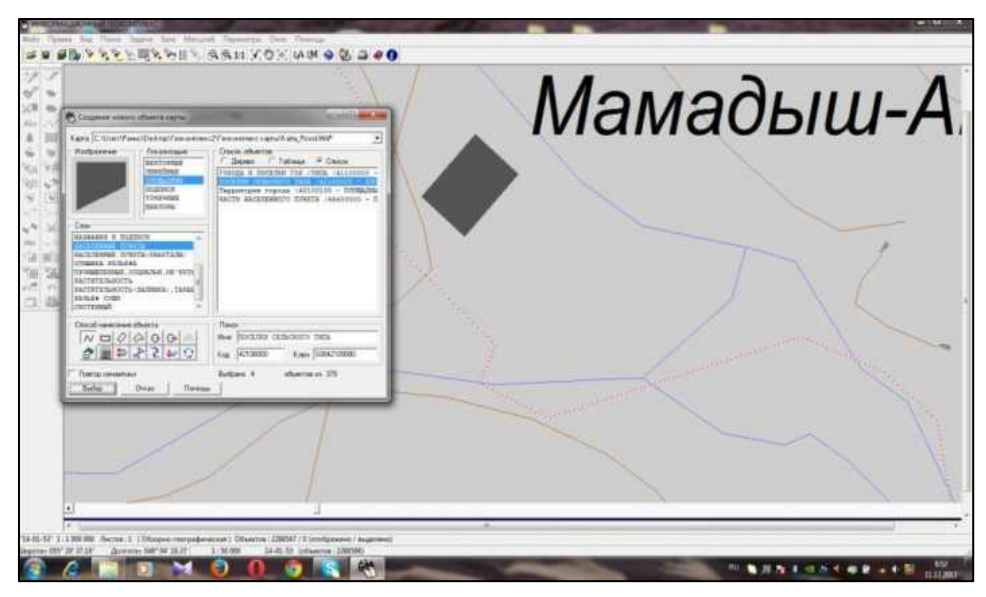

Рис. 2.15. Создание нового (площадного) объекта

**Создание площадного объекта.** *Площадной объект* электронной карты это площадь (полигон), ограниченная замкнутой линией. Способ отображения площадного объекта на карте определен в электронном классификаторе. Он обладает установленным для него условным классификационным кодом и перечнем атрибутивных характеристик. Площадной объект может обладать помимо внешней несколькими внутренними границами (подобъектов), может быть пространственно связан с другими объектами карты и логически связан с одной или несколькими записями внешней базы данных.

Площадной объект можно создать разными способами (этот способ указывается при выборе типа объекта):

- ➢ как объект произвольной конфигурации;
- ➢ как горизонтальный, наклонный или сложный прямоугольник;
- ➢ как окружность заданного или произвольного радиуса;
- ➢ в процессе полуавтоматической векторизации растрового фона;
- ➢ загрузить (координаты) из текстового файла;
- ➢ ввести (координаты) с клавиатуры;

➢ как параллельную линию (трубу) с осью по линии или по левому краю; как огибающий или сглаживающий сплайн.

Далее делаем точечную локализацию объекта, делается она следующим образом: слева на панели инструментов выбираем создание объекта, из слоев -населенные пункты, локализация - точечные, объект - поселок сельского типа. Это в дальнейшем понадобится вбивать в объект дополнительные и более точные данные.

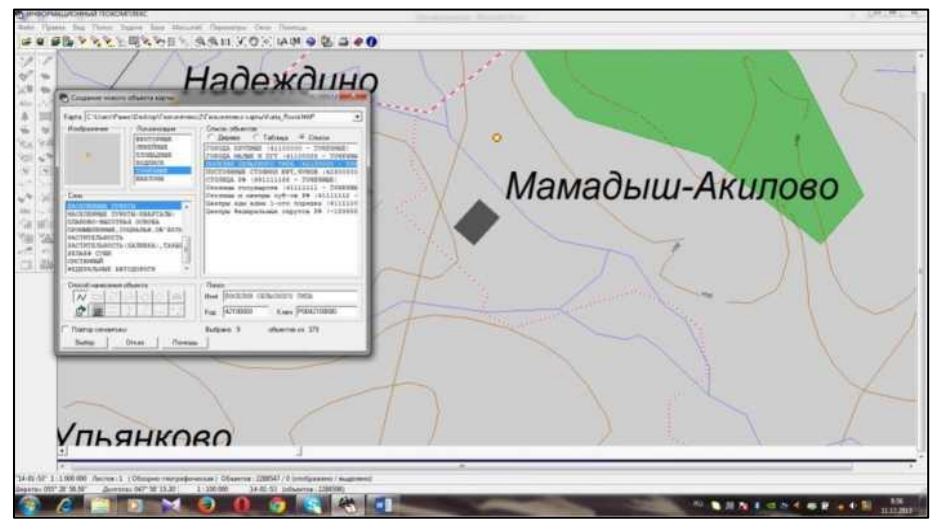

Рис. 2.16. Создание нового (площадного) объекта

**Создание точечного объекта.** *Точечный объект* электронной карты содержит координаты одной точки. Он может быть пространственно связан с другими объектами карты и логически связан с одной или несколькими записями внешней базы данных.

Точечный объект вводится щелчком левой кнопкой мыши. Положение точечного объекта может быть изменено, пока левая кнопка мыши не отпущена.

**Изменение типа объекта.** Данный режим используется для изменения типа конкретного объекта карты. Чтобы выполнить операцию, необходимо выбрать редактируемый объект и новый тип объекта.

Делается это просто: нажимаем на объект, появляется информация, выбираем то, что нам нужно (семантика, метрика и т.д.) нажимаем добавить. Это поможет изменить объект, или сделать дополнение.

Мамадыш-Акилово *<u>ИЛЬЯНКОВО</u>* 

Рис. 2.17. Создание нового (точечного) объекта

Далее выводим на карту название объекта. Нажимаем на панели инструментов создание объекта, далее открываем слой - название и подписи, локализация - подписи и объект - ПСТ (поселок сельского типа) и отдельные строения. Редактируем текст подписи и вставим с помощью мышки туда, куда нам нужно.

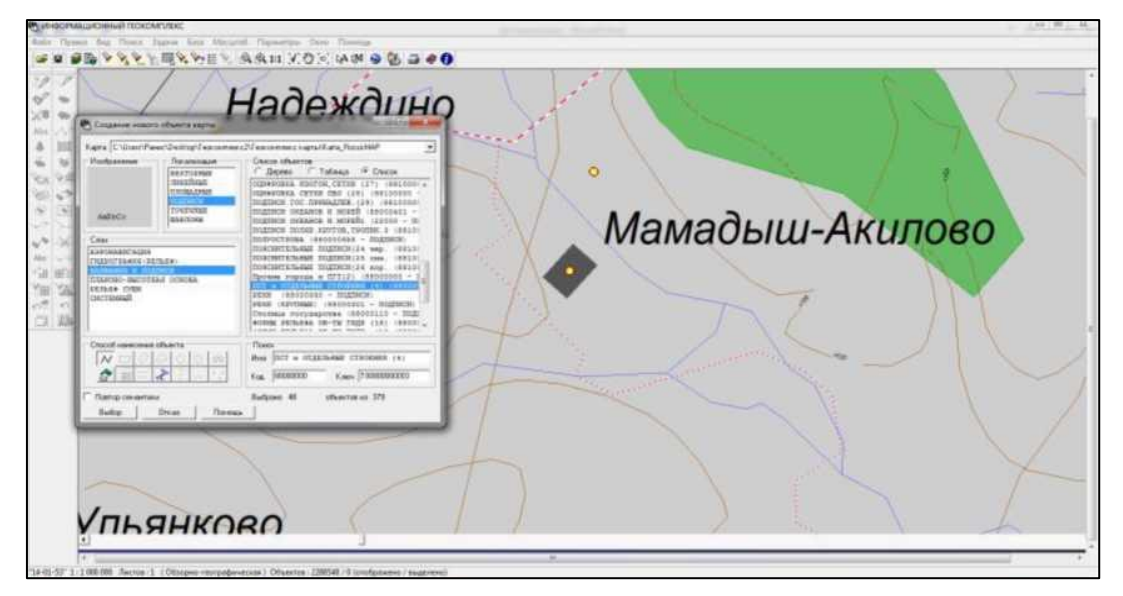

Рис. 2.18. Создание нового (точечного) объекта

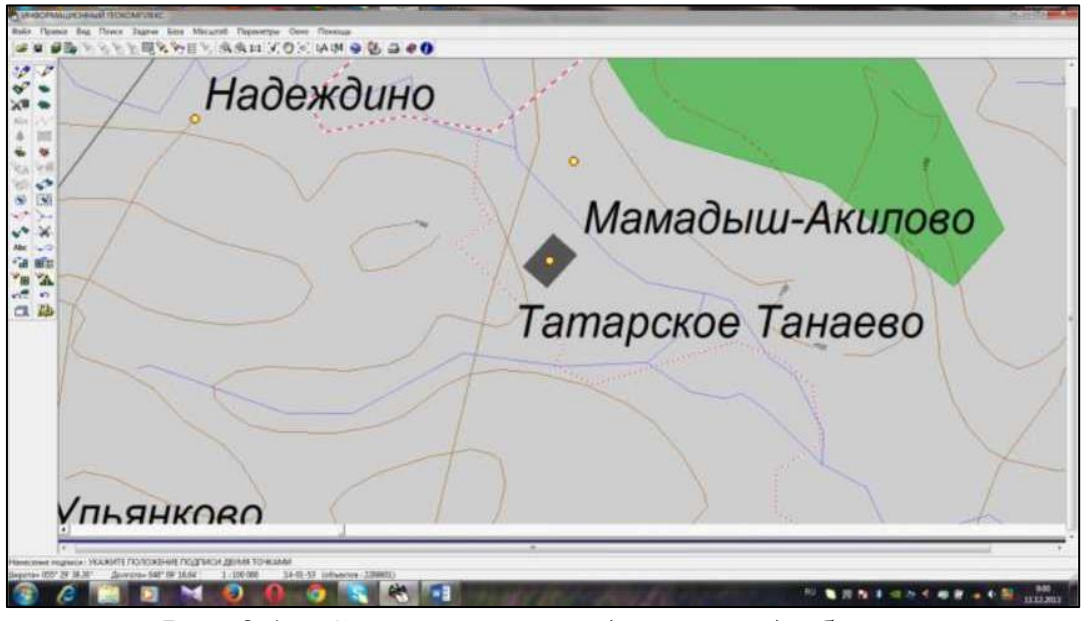

Рис. 2.19. Создание нового (точечного) объекта

**Создание подписи.** Все подписи, формируемые на карте, можно разделить на три типа:

• растровые подписи - горизонтальные, немасштабируемые подписи. Для такой подписи указывается местоположение ее начала (1 точка);

• векторные немасштабируемые подписи. При создании векторной немасштабируемой подписи задается местоположение ее начала и направление ориентации на карте;

• векторные масштабируемые подписи. Для этой подписи необходимо двумя точками определить ее положение на карте.

**Редактирование текста подписи.** Данный режим позволяет редактировать текст объекта - подписи. Чтобы выполнить операцию, необходимо выбрать редактируемый объект и отредактировать текст подписи.

Далее в созданном объекте, в данном случае это деревня Татарское Танаево мы указываем озера, относящиеся к этой деревни. Для этого открываем слой гидрографии, выбираем объект - пруды. Изображение можно выбрать любую, в данном случае я выбрал точечную локализацию.

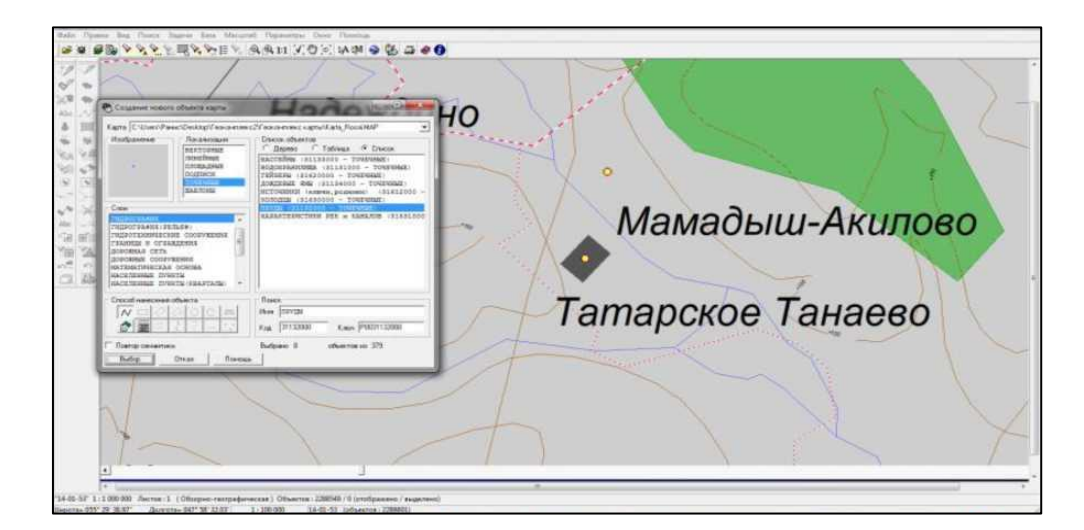

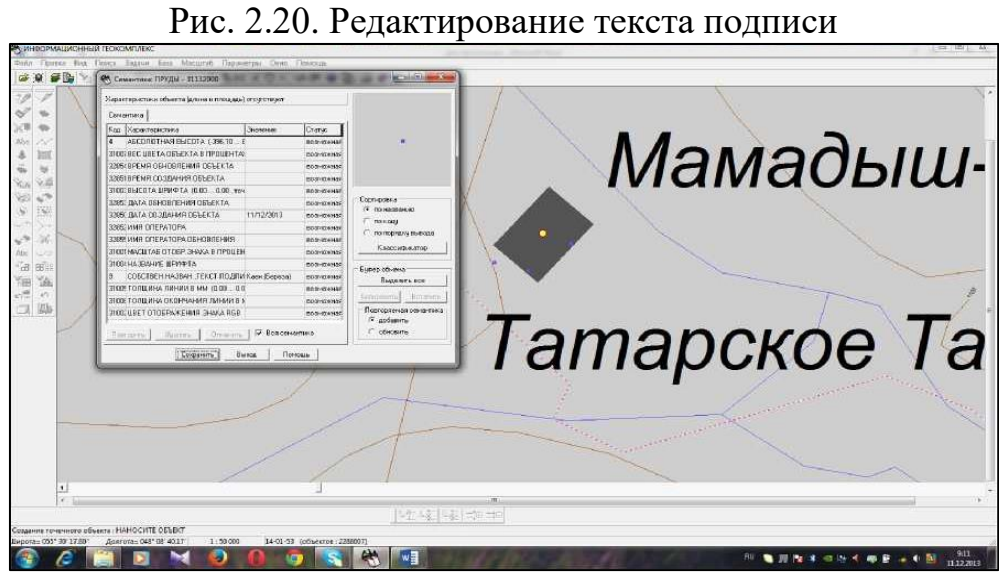

Рис. 2.21. Редактирование текста подписи

Созданные озера выводим на карту по ранее определенной нами координат. Координаты озер определили с помощью GPS навигаторов - Garmin GPS-MAP 64 и GPS навигатор для планшета Maverick Pro.

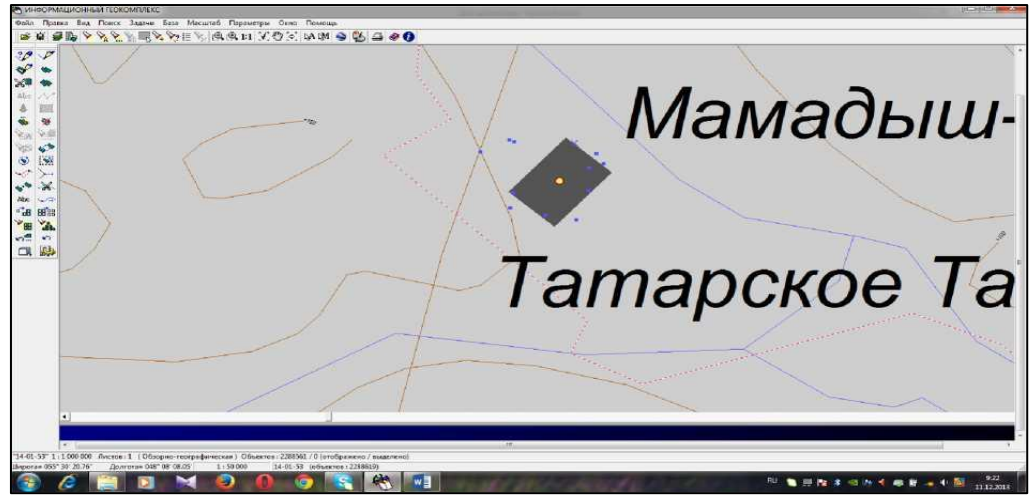

Рис. 2.22. Пример пользовательской карты

По завершении процедуры построения карты щелкаем по кнопке *Выход.*  Сохраняем настройки, щелкнув на кнопку *Да.*

Чтобы корректно закончить работу с картами, снимаем выделение объектов с помощью инструмента. *Снять выделение* главной панели инструментов.

В дальнейшем созданной картой деревни и картой озер можно пользоваться как отдельными тематическими картами. На них распространяются все действия, описанные в разделах.

# **Задания**

1.Создайте новую пользовательскую карту.

2.Добавьте на вашу карту площадные объекты, указанные преподавателем.

3.Добавьте на вашу карту точечные объекты, заданные преподавателем.

4.Добавьте подписи объектов на карту.

5.Измените тип одного из объектов.

6.Отредактируйте подписи объектов.

# **ГЛАВА 3 ОСНОВНЫЕ ФУНКЦИИ QUANTUM GIS**

# **3.1. Описание интерфейса**

После установки программного комплекса *NextGIS QuantumGIS*, работу с программой можно начать, открыв ее через ярлык на рабочем столе

*Примечание: По умолчанию программа устанавливается в папку Program Files и создает ярлык приложения на рабочем столе и в меню «Пуск»*

После загрузки окно рабочего экрана будет выглядеть так (см. рис. 3.1.1.):

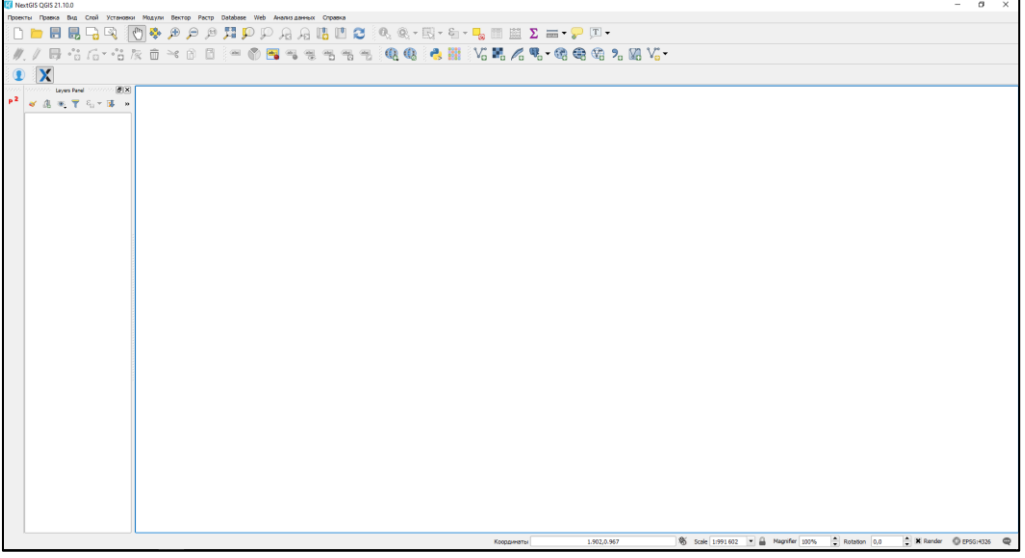

Рис. 3.1.1 Окно рабочего экрана NextGIS QGIS

Интерфейс NextGIS QGIS можно условно разделить на пять областей: главное меню, панель инструментов, панель слоёв, область карты и строка состояния. Далее рассмотрим подробнее о каждой из них.

## **Главное меню**

Главное меню это основная панель, без которой невозможна работа в программе. Оно предоставляет доступ ко всем возможностям программного комплекса. Меню располагается вверху экрана и подобно любым программам на экране отображаются заголовки, при нажатии на которые открывается меню нижнего уровня (см. рис. 3.1.2.). При открытие одного из элементов главного меню выпадает список функций, справа от которых отображается горячие клавиши вызова функции с клавиатуры, а слева значок обозначения инструмента на панели инструментов.

|        | <b>Ell NextGIS QGIS 21.10.0</b>                                                         |              |                                                          |               |                    |                                    |                                                                                                    |  |  |                                                                                                    |  |  |  |  |
|--------|-----------------------------------------------------------------------------------------|--------------|----------------------------------------------------------|---------------|--------------------|------------------------------------|----------------------------------------------------------------------------------------------------|--|--|----------------------------------------------------------------------------------------------------|--|--|--|--|
|        | Проекты Правка Вид Слой Установки Модули Вектор Растр Database Web Анализданных Справка |              |                                                          |               |                    |                                    |                                                                                                    |  |  |                                                                                                    |  |  |  |  |
|        | ∉ Вернуть                                                                               | Ctrl+Shift+Z |                                                          | $\frac{1}{2}$ |                    |                                    | <b>AALUC &amp; Q-Q-Q-Q B B Z = - P F</b>                                                                                                    |  |  |                                                                                                    |  |  |  |  |
|        | ≅€ Вырезать объекты                                                                     | $Ctr1+X$     | $\langle \underline{a}\underline{b}\underline{c}\rangle$ | <b>Chair</b>  | $\frac{1}{2}$<br>嘿 | $\overline{\phantom{a}}^{\rm min}$ | $\begin{tabular}{ c c c c } \hline \quad \quad & \quad \quad & \quad \quad & \quad \quad \\ \hline \quad & \quad & \quad \quad & \quad \quad \\ \hline \quad & \quad & \quad \quad & \quad \quad \\ \hline \quad & \quad & \quad \quad & \quad \quad \\ \hline \end{tabular}$ |  |  | $\mathbf{R} \otimes \mathbf{R} \otimes \mathbf{R}$ . We are a set $\mathbf{R} \otimes \mathbf{R}$ . We arrive the $\mathbf{R} \otimes \mathbf{R}$ |  |  |  |  |
|        | Копировать объекты                                                                      | $Ctrl + C$   |                                                          |               |                    |                                    |                                                                                                    |  |  |                                                                                                    |  |  |  |  |
|        | Вставить объекты                                                                        | Ctr14V       |                                                          |               |                    |                                    |                                                                                                    |  |  |                                                                                                    |  |  |  |  |
| enence | Вставить объекты как                                                                    | ٠            |                                                          |               |                    |                                    |                                                                                                    |  |  |                                                                                                    |  |  |  |  |
|        | * <sup>*</sup> <sup>*</sup> Добавить объект                                             | $Ctrl +$     |                                                          |               |                    |                                    |                                                                                                    |  |  |                                                                                                    |  |  |  |  |
| ◆ 岛    | G Add Circular String                                                                   |              |                                                          |               |                    |                                    |                                                                                                    |  |  |                                                                                                    |  |  |  |  |
|        | Add Circular String by Radius                                                           |              |                                                          |               |                    |                                    |                                                                                                    |  |  |                                                                                                    |  |  |  |  |
|        | <sup>е о</sup> Переместить объект                                                       |              |                                                          |               |                    |                                    |                                                                                                    |  |  |                                                                                                    |  |  |  |  |
|        | <b>ПТ Удалить</b> выделенное                                                            |              |                                                          |               |                    |                                    |                                                                                                    |  |  |                                                                                                    |  |  |  |  |
|        | Modify Attributes of Selected Features                                                  |              |                                                          |               |                    |                                    |                                                                                                    |  |  |                                                                                                    |  |  |  |  |
|        | <b>В Повернуть объект</b>                                                               |              |                                                          |               |                    |                                    |                                                                                                    |  |  |                                                                                                    |  |  |  |  |
|        | <b>• Упростить объект</b>                                                               |              |                                                          |               |                    |                                    |                                                                                                    |  |  |                                                                                                    |  |  |  |  |
|        | © Добавить кольцо                                                                       |              |                                                          |               |                    |                                    |                                                                                                    |  |  |                                                                                                    |  |  |  |  |
|        | <b>В. добавить часть</b>                                                                |              |                                                          |               |                    |                                    |                                                                                                    |  |  |                                                                                                    |  |  |  |  |
|        | ● Заполнить кольцо                                                                      |              |                                                          |               |                    |                                    |                                                                                                    |  |  |                                                                                                    |  |  |  |  |
|        | <sup>C2</sup> Удалить кольцо                                                            |              |                                                          |               |                    |                                    |                                                                                                    |  |  |                                                                                                    |  |  |  |  |
|        | <b>В Удалить часть</b>                                                                  |              |                                                          |               |                    |                                    |                                                                                                    |  |  |                                                                                                    |  |  |  |  |
|        | <b>ПР</b> Корректировать объекты                                                        |              |                                                          |               |                    |                                    |                                                                                                    |  |  |                                                                                                    |  |  |  |  |
|        | • Параллельная кривая                                                                   |              |                                                          |               |                    |                                    |                                                                                                    |  |  |                                                                                                    |  |  |  |  |
|        | <sup>9</sup> Разбить объекты                                                            |              |                                                          |               |                    |                                    |                                                                                                    |  |  |                                                                                                    |  |  |  |  |
|        | % Разбить части                                                                         |              |                                                          |               |                    |                                    |                                                                                                    |  |  |                                                                                                    |  |  |  |  |
|        | <sup>ФО</sup> Объединить выделенные объекты                                             |              |                                                          |               |                    |                                    |                                                                                                    |  |  |                                                                                                    |  |  |  |  |
|        | В Объединить атрибуты выделенных объектов                                               |              |                                                          |               |                    |                                    |                                                                                                    |  |  |                                                                                                    |  |  |  |  |
|        | / Редактирование узлов                                                                  |              |                                                          |               |                    |                                    |                                                                                                    |  |  |                                                                                                    |  |  |  |  |
|        |                                                                                         |              |                                                          |               |                    |                                    |                                                                                                    |  |  |                                                                                                    |  |  |  |  |
|        | Offset Point Symbol                                                                     |              |                                                          |               |                    |                                    |                                                                                                    |  |  |                                                                                                    |  |  |  |  |
|        |                                                                                         |              |                                                          |               |                    |                                    |                                                                                                    |  |  |                                                                                                    |  |  |  |  |

Рис. 3.1.2. Главное меню на рабочем экране

*Примечание. При первом запуске программы главное меню будет содержать 10 элементов: проект, правка, вид, слой, установки, модули, вектор, растр, анализ данных и справка. При установки дополнительных модулей в ходе работы могут появляется отдельным элементом в меню*

# **Панель инструментов**

Панель инструментов располагается под главным меню и выглядит в виде набора значков (см. рис. 3.1.3.). Из панели инструментов можно запустить те же самые функции, что и в меню, однако работать с панелью инструмента намного удобнее, так как непосредственно вызов самой функции осуществляется одним кликом.

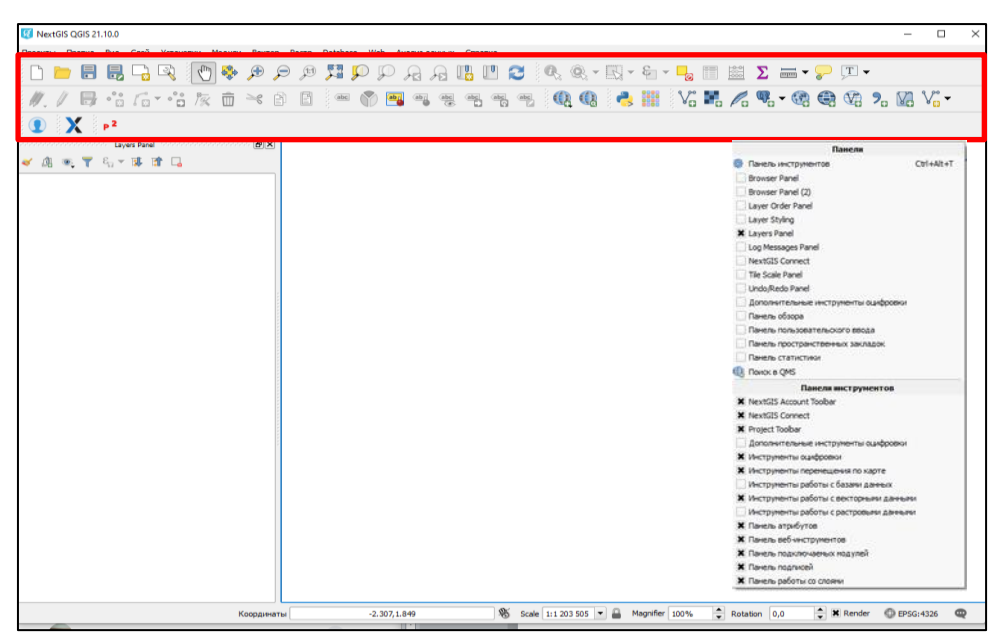

Рис. 3.1.3. Панель инструментов на рабочем экране

У каждой кнопки панели инструментов есть всплывающая подсказка:

наведите мышку на соответствующую кнопку, и на экране появится название ее функции.

Панель инструментов можно настроить под себя, настроив расположение инструментов, так как удобно вам. Располагать панели инструментов можно не только в верхней части рабочего экрана, но и снизу и даже с боку. Кроме того отображение необходимых инструментов также легко настраиваемо, для этого необходимо щелкнуть правой клавишей мыши по панели, после чего выведется меню в котором можно скрыть или добавить необходимые вам инструменты (см. рис. 3.2.1.).

### **Панель слоев**

Панель слоев один из самых важных инструментов при работе с проектом. Она отображается в виде дерева всех векторных и растровых слоев открытого проекта, а также помогает управлять ими (см. рис. 3.1.4.).

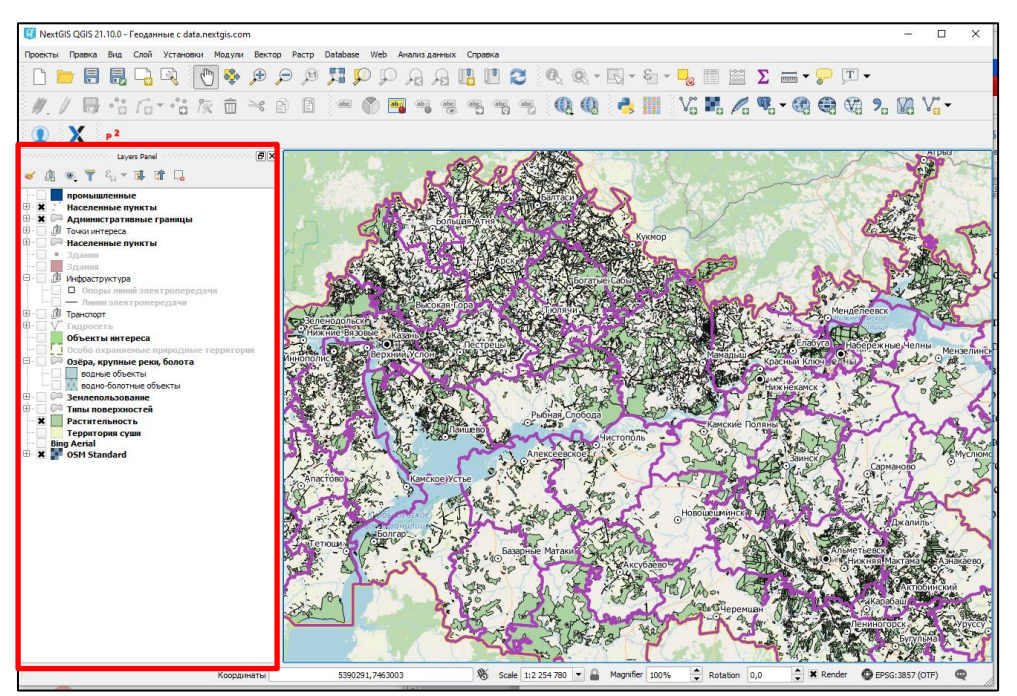

Рис. 3.1.4. Панель слоев на главном экране

В данной панели вы можете скрывать и показывать слои, изменять порядок их расположения и объединять их в группы. У каждого слоя слева есть флажок, который скрывает или показывает слой в области карты. Здесь же вы можете настроить отображение порядка слоев на карте, для этого выделите необходимой слой мышью и перетащите выше или ниже — слой находящийся выше в списке отображается поверх тех, которые ниже. Кроме того именно с панели слоев

вызывается контекстное меню работы с параметрами слоя, это делается кликом правой кнопкой мыши по необходимому слою (см. рис. 3.1.5.). Как и с другими панелями инструментов (см. § 3.1. – панель инструментов) , отображение и расположение панели слоев можно настроить.

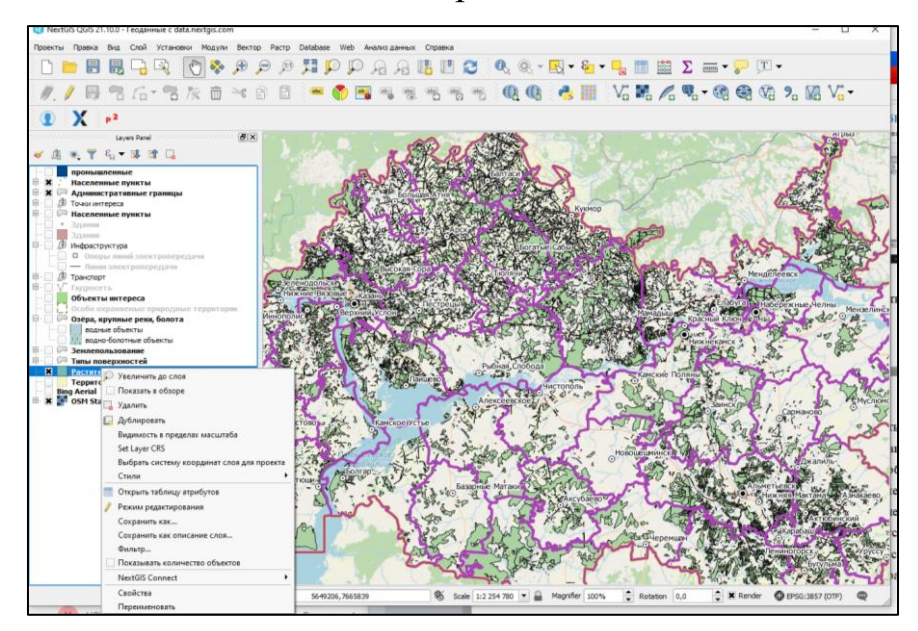

Рис. 3.1.5. Параметры слоя

# **Область карты и строка состояния**

*Область карты* это основное окно NextGIS QGIS, оно занимает 80% от всей области рабочего экрана и отображает карту (см. рис. 3.1.6.). Вид отображаемой карты варьируется в зависимости от того, какие слои включены для отображения и какие им заданы стили.

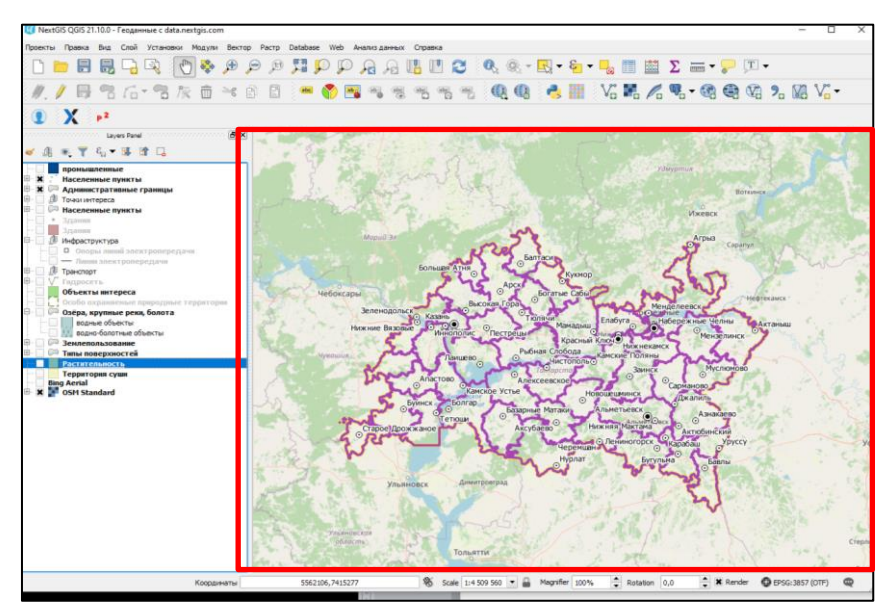

Рис. 3.1.6. Область карты на рабочем экране

Для изменения масштаба карты удобнее всего использовать колесо мыши,

для этого поместите курсор в необходимую область и вращайте колесико мыши. При этом центр карты окажется в месте положения курсоре мыши. Перемещаться по карте можно зажав левую клавишу мыши и перетаскивая карту в необходимую сторону, либо же при помощи стрелок на клавиатуре.

Под областью карты располагается *строка состояние* (см. рис. 3.1.7.) . Ее положение зафиксировано и всегда содержит один и тот же набор позиций.

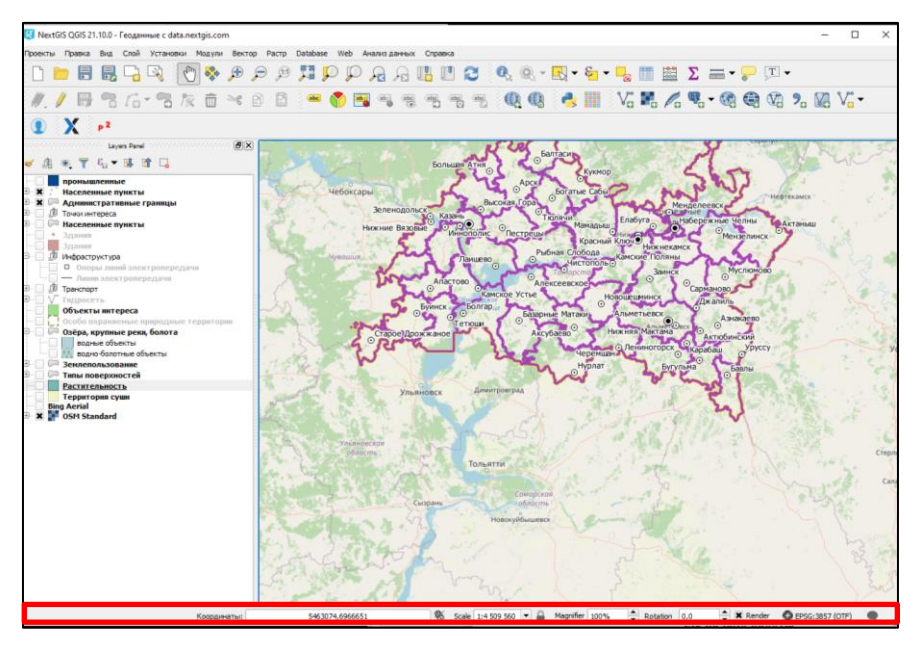

Рис. 3.1.7. Строка состояния на главном экране

В строке состояние показывается позиция курсора на карте в виде поля с координатами. Рядом с ним располагается кнопка  $\left[\mathscr{S}\right]$ , которая переключает отображение координат позиции курсора или же границ охвата.

Далее в строке находится поле *«Масштаб»*, при перемещение по карте будет отображается текущий масштаб, а также можно выбрать один из стандартных масштабов в выпадающем списке и зафиксировать его замочком, расположенным рядом с полем масштаба.

Правее находится поле *«Вращение»,* в котором можно задать поворот карты в градусах по часовой стрелке.

На строке состояние также находится флажок «Отрисовка». При отключении, которого будет отключена отрисовка карты.

*Примечание. При работе с масштабными проектами, когда на экране включено много слоев и прогрузка карты начинает тормозить, можно времена выключить отрисовку, что значительно упростит работу.*

В правой части строки состояния располагается поле проекции. Здесь написан код текущей системы координат проекта. При нажатии на нее откроется окно свойств проекции.

#### **3.2. Начало работы с проектом**

*Проект* — это состояние сеанса в QGIS. Одновременно вы можете работать только с одним проектом.

#### **Создание проекта**

После установки и запуска программы на своем ПК, необходимо создать новый проект *(проекты => создать проект),* или же кликнуть по значку *новый проект*  $\Box$  на панели инструментов.

*Примечание. При первом открытие программы по умолчанию автоматически будет создан новый проект.*

Первоначально окно нового проекта будет пустым (см. рис. 3.1.1.)

#### **Подготовка картоподложки**

Картоподложка используется для самостоятельного создания слоя, такая необходимость возникает, когда вам нужно выделить отдельный объект (например, территорию лесного массива, озера и т.д). Основой для картоподложки может быть картосхема, спутниковый снимок, топ основа и т.д.

*Базовую карту можно добавить несколькими способами:*

*1 способ***:** Использовать встроенный модуль программы

Имеется обширный набор модулей (например OpenLayers Plugin, QuickMapServices), которые содержат коллекцию легко добавляемых базовых карт, таких как google maps, bing maps, openstreetmap и другие. Чтобы добавить базовую карту в проект с помощью модуля, для начала необходимо установить нужный модуль.

### **Установка модуля**

Для этого заходим во вкладку *«модули»* в главном меню*,* из выпадающего списка выбираем строку *«управление модулями».* Перед вами откроется новое окно *«работа с модулями»* (см. рисунок 3.2.1).

62

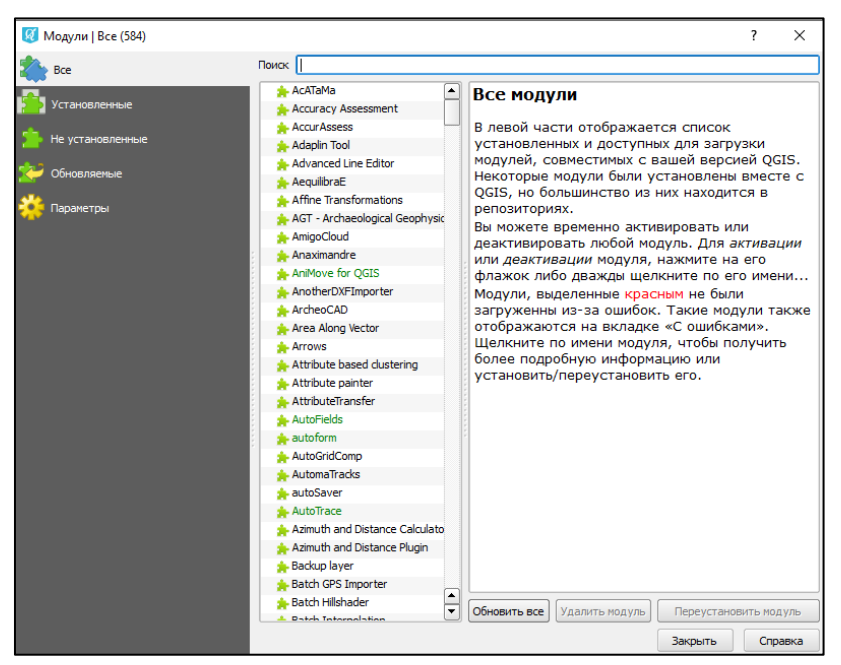

Рис. 3.2.1 Окно «Работа с модулями»

В поиске вбиваем *«Open Layers Plugin»,* или же самостоятельно находим и выбираем его в предложенном списке. При выборе модуля, в окне справа открывается описанием модуля (см. рис. 3.2.2.), нажимаем установить модуль и закрываем окно работы с модулями.

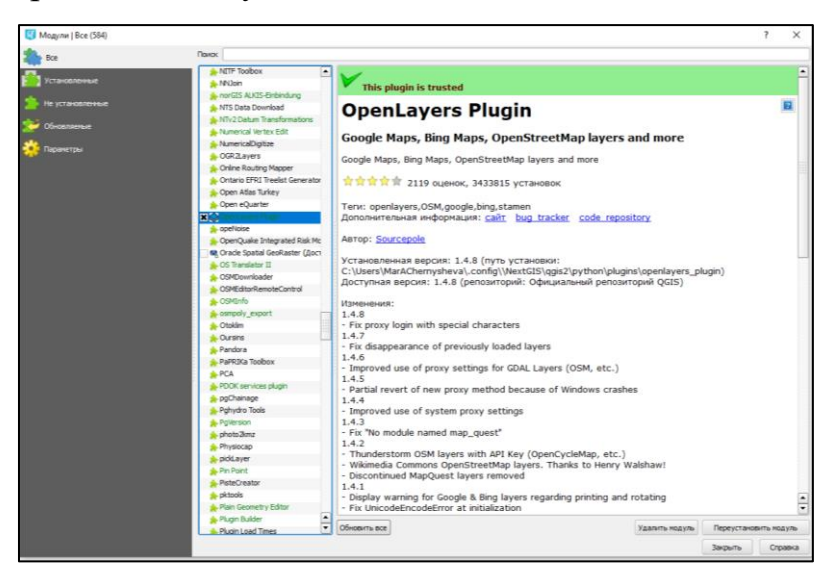

Рис. 3.2.2. Окно описания модуля

После установки модуля, чтобы открыть карту переходим во вкладку *«Web» (в старых версиях может называться «интернет»),* из выпадающего списка выбираем установленный только что нами модуль («Open Layers Plugin»). Вам будет предложено выбрать одну из карт. Наибольшей популярность обладают карты *Bing Maps => Bing Aerial with labels*. Теперь на рабочем экране появилась выбранная нами карта. Окно программы будет выглядеть так (см.рис.

3.2.3.):

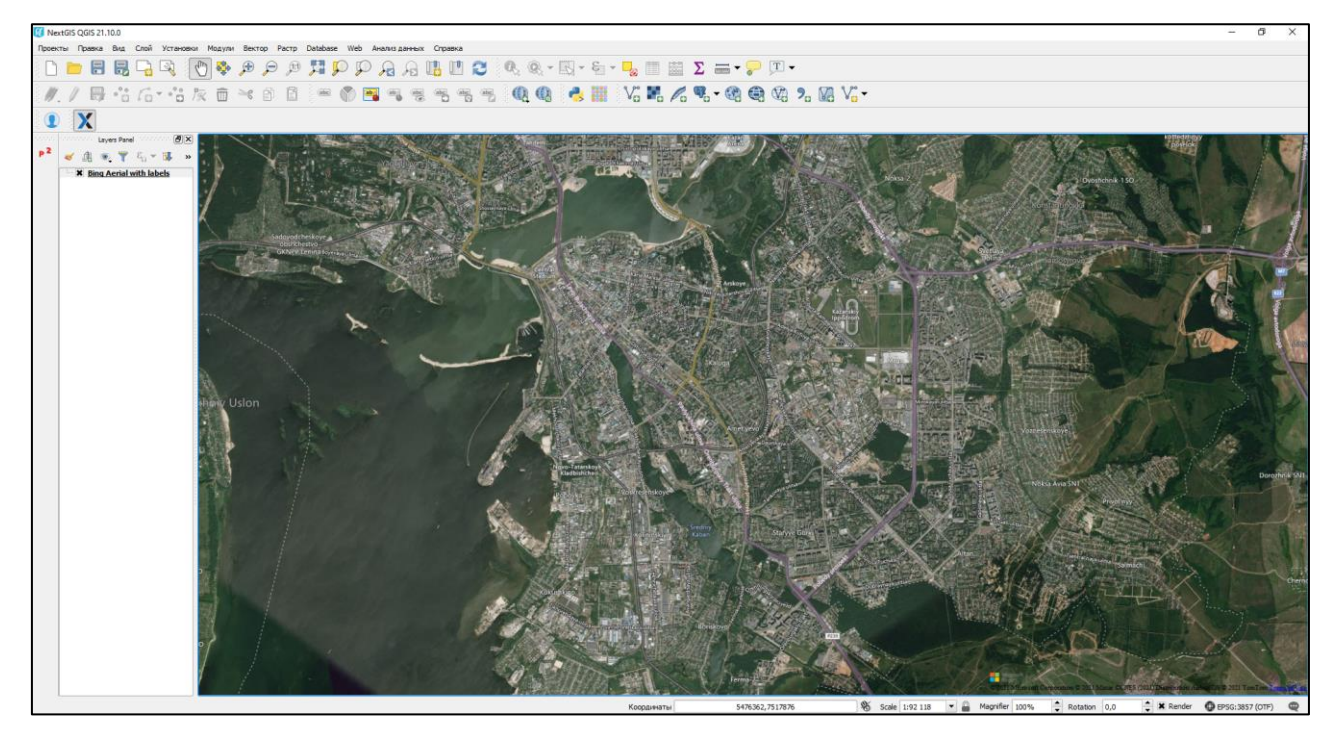

Рис.3.2.3. Рабочий экран с базовой картой

*2 способ.* Использовать протокол WMS

Если у вас имеется URL адрес на WMS сервер желаемой карты, ее можно добавить, используя функцию *«добавить слой WMS/WMTS».* Для этого необходимо щелкнуть по инструменту добавить WMS слой **знал** на панели инструментов. Или же в главном меню во вкладке *слой => добавить слой =>добавить слой WMS/WMTS*. В появившемся окне необходимо нажать на кнопку *создать*, откроется новое окно создания WMS подключения, здесь нужно указать *название слоя и адрес на WMS сервер* необходимой карт-основы и нажать — *ОК* (см. рис. 3.2.4.). Теперь можно подключится к серверу, для этого выбираем в выпадающем списке название нашей карты, и нажимаем кнопку *подключится*. Так же как при использование предыдущего способа на рабочем экране появится карта (если правильно был указан рабочий адрес на ее сервер).

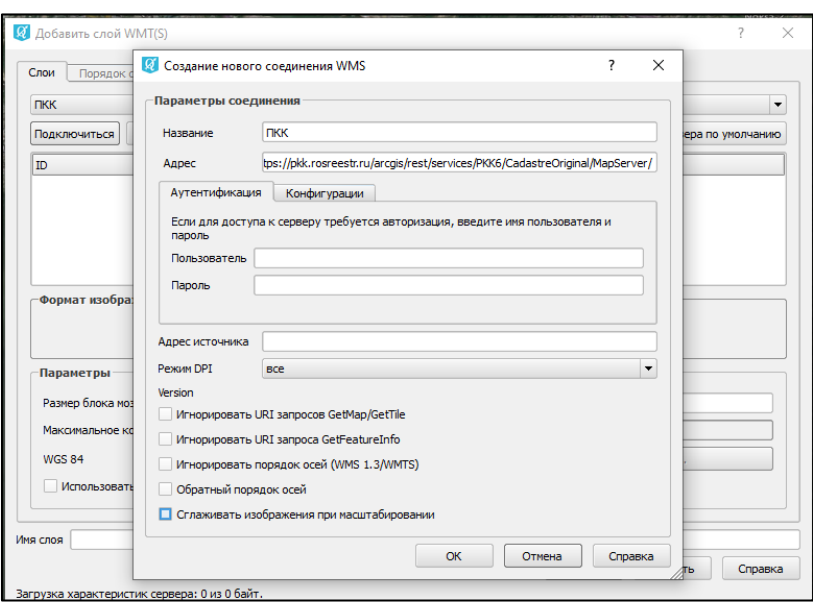

Рис. 3.2.4. Окно подключения нового соединения WMS

*3 способ.* Добавление карты в виде растрового изображения с геопривязкой.

Основой могут быть выгруженные карты с различных серверов (например SaSPlanet) в формате *JPEG, РNG, ЕCW* и некоторых других.

Чтобы добавить такую карту необходимо нажать на инструмент *добавить растровый слой* **на панели инструментов** или же во вкладке *слой* => *добавить слой* => *добавить растровый слой.* При нажатии программа предложит выбрать файл с вашего устройства. Выбираем нужный файл, нажимаем *открыть* и карта сразу же откроется на рабочем экране.

Преимуществом такого способа является, что он не требует прямого подключения к сети интернет.

*4 способ.* Использование баз данных PostGIS.

Если у вас имеется URL адрес сервера PostGIS, а также название базы данных, логин и пароль к ним, то можно подключить его в качестве нового слоя. Для этого на панели инструмента можно нажать на инструмент *«добавить слой PostGIS»* **II** панели инструментов, или *слой* => добавить *слой* => добавить слой *PostGIS.* Откроется окно *«Добавить таблицы PostGIS».* По аналогии способу 2 (см. § 3.2. – добавление картоподложки, способ 2) необходимо создать новое соединение, указав известные вам параметры и нажать кнопку *«проверить соединение»* (см. рис. 3.2.5.). При корректном вводе данных выйдет сообщение об

### успешном подключение.

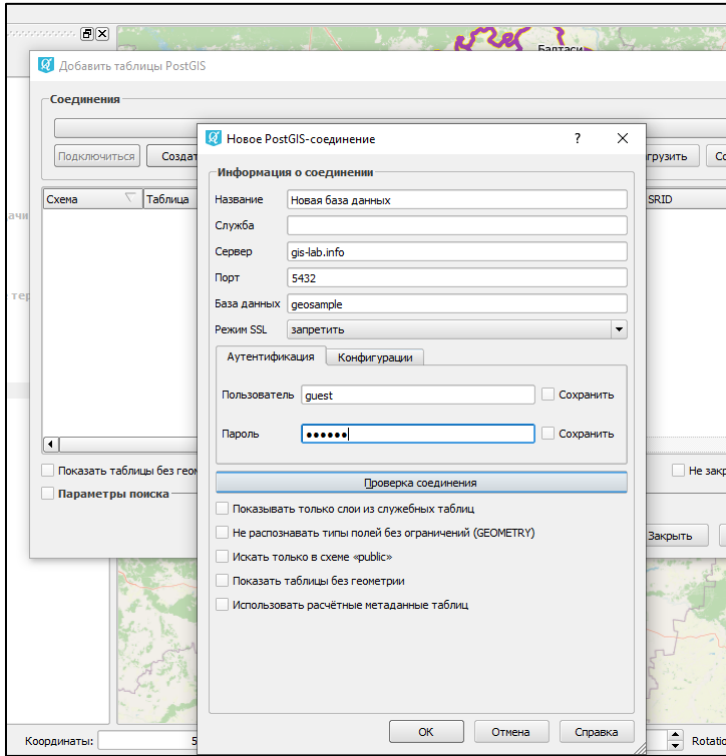

Рис. 3.2. 5. Окно подключения к базе данных *PostGIS*

### **3.3. Создание векторных слоев**

#### **Создание нового слоя и их типы**

После подготовки картоподложки можно переходить к нанесению объектов. Объекты наносятся посредством создания новых слоев поверх подложки (базовой карты).

Для этого в проекте создается *новый слой (слой* => *создать слой* => *создать shape-файл*). Откроется окно создания слоя (см. рис. 3.3.1.), здесь необходимо выбрать *тип слоя*, указать его название, при нажатие кнопки *ОК* программа попросить указать место сохранения файла. После создания слоя, он появляется в панели слоев (cм. рис. 3.3.2.). Теперь можно приступить к созданию объектов на слое.

*Примечание. Векторный слой может быть трех типов: точечный слой, линейный слой и полигональный слой. Тип слоя выбирается в зависимости от задачи создаваемой карты (например, города – точечный слой, границы – линейный слой, субъекты – полигональный слой).*

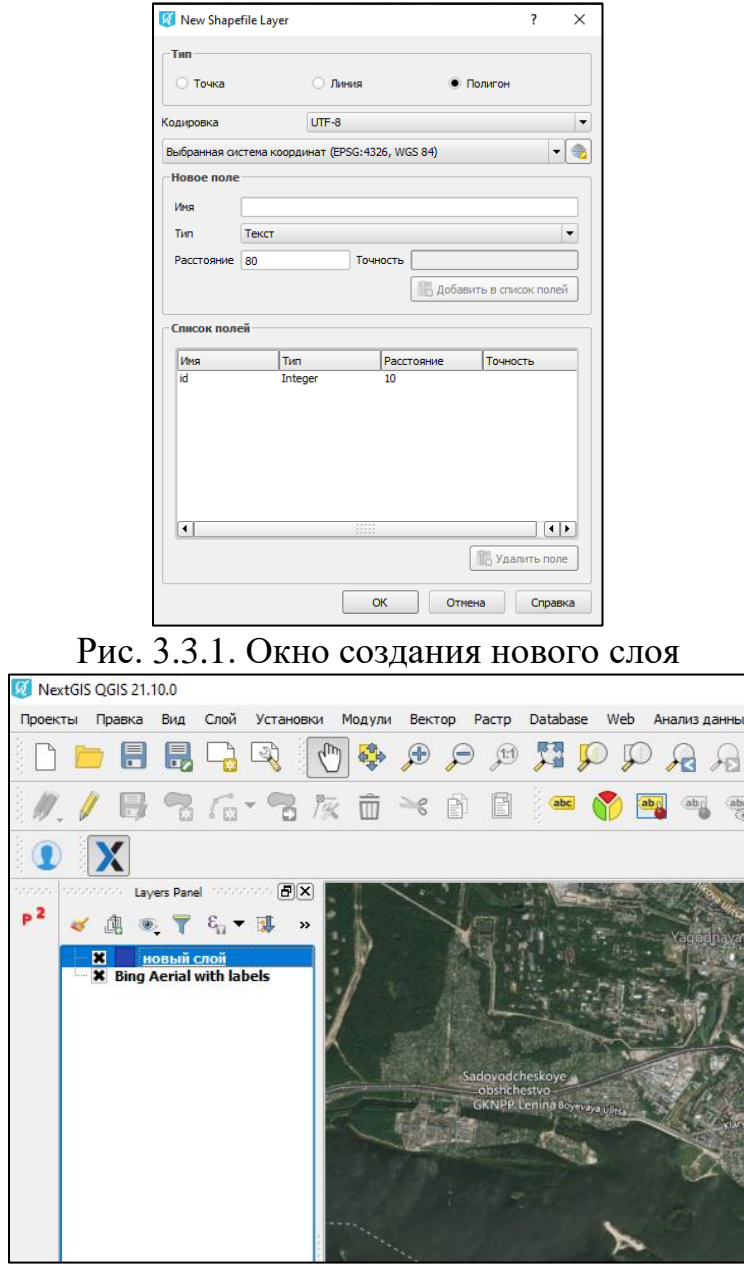

Рис. 3.3.2. Панель слоев

Если вами был создан точечный слой, вы можете расставлять точки на карте, при создании линейного слоя, можно прокладывать линии. Но чаще всего используется полигональный слой, чтобы создавать полигоны.

*Полигон* — это несколько соединённых точек, образующих замкнутую область.

Для того чтобы начать его построение необходимо переместится в нужное место на карте, а также приблизить к нужному масштабу для точности построения.

Далее включить *режим редактирования слоя*, нажав на инструмент «*режим редактирования*» ,и с помощью инструмента *«добавить объект»*

 $\left| \cdot \right|$ , начнем его построение.

После первого клика по карте полигон начнет отображаться и будет тянуться как нить следуя за курсором мыши и с каждым щелчком создавать новый узел, образуя замкнутую область (см. рис. 3.3.3.). По завершению выделения одного полигона необходимо *щелкнуть правой кнопкой мыши*, и можно приступать к добавлению нового объекта.

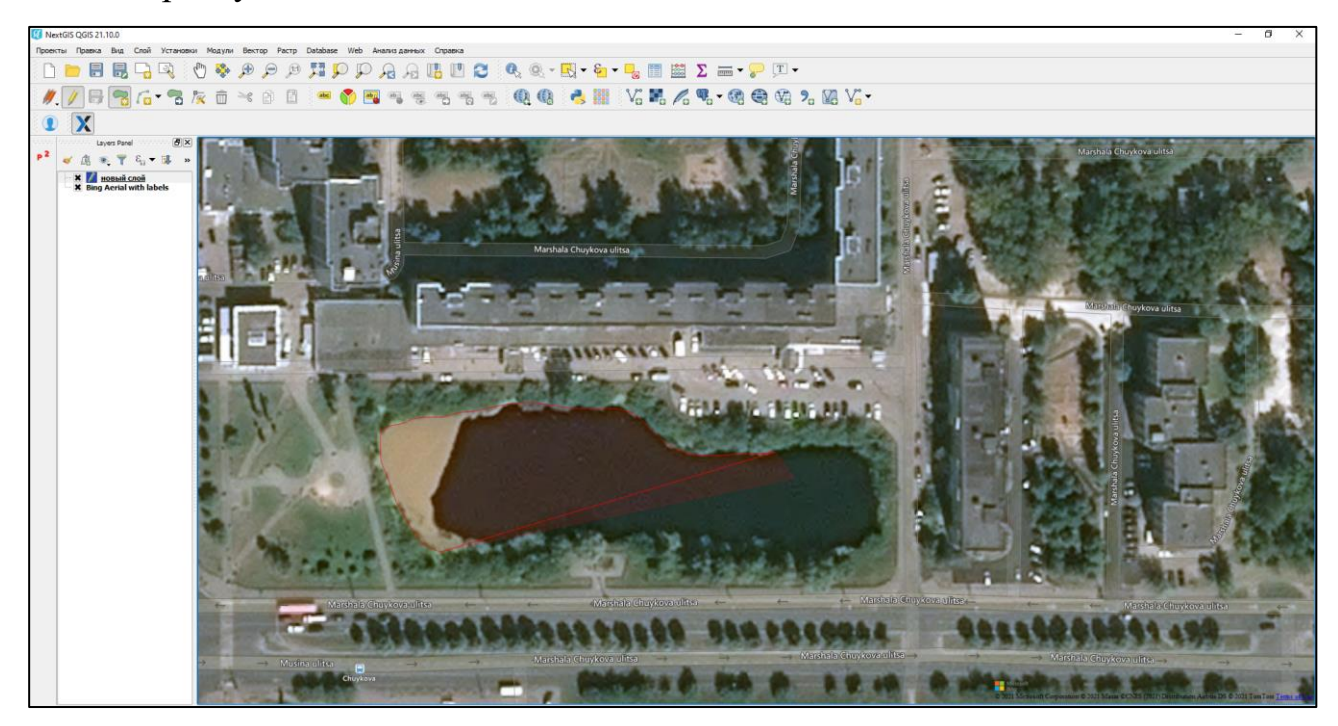

Рис. 3.3.3. Создание полигона

#### **Создания точечного слоя по данным координат**

Также в данной программе можно создавать слои по координатам точек (данная функция наиболее удобна при выделении границы территории, или нанесение точечных слоев зная их координаты). Чтобы добавить их на карту необходимо сначала подготовить файл в виде *электронной таблицы Excel, формата CSV*. Далее в QGIS нужно *добавить новый слой CSV*, щелкнув по инструменту *добавить слой CSV* ( на панели инструментов *(или же во вкладке слой => добавить слой => добавить слой CSV),* который позволяет отобразить данные из Excel в виде точек на карте (см. рис. 3.3.4.) . В таком случае будет получен точечный слой.

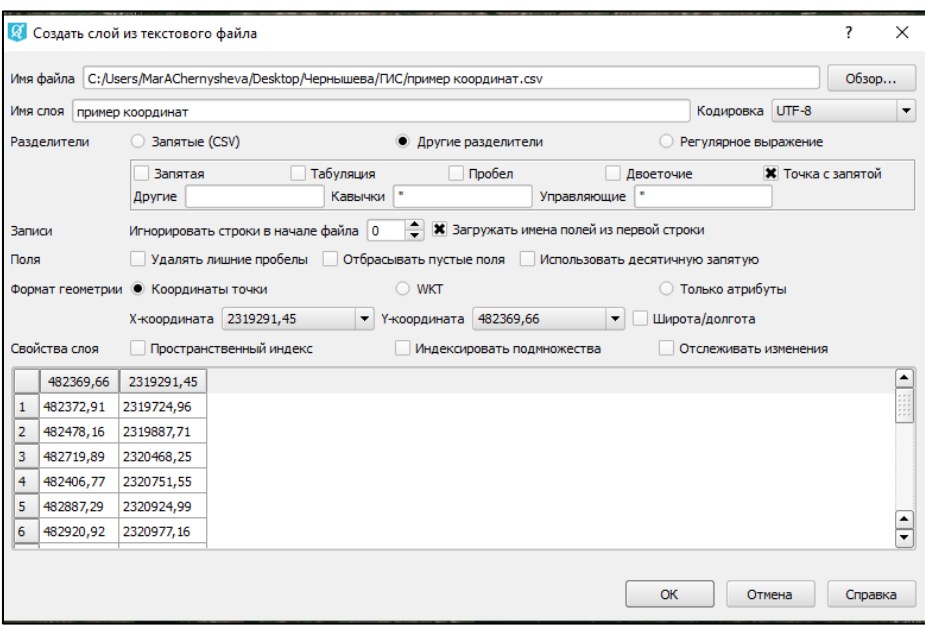

Рис. 3.3.4. Окно создания слоя CSV

### **Преобразование точечных объектов в линейные и полигональные**

При необходимости создания линейного или полигонального слоя, используя данные координат точек или же исходный точечный слой можно воспользоваться встроенным плагином *«Points2One».*

Для этого сначала нужно подключить этот модуль.

*Примечание. Если модуль ранее не устанавливался, его сначало необходимо установить, перейдя в окно «работа с модулями. Алгоритм установки модуля описывался в § 3.2. – установка модуля.*

После установки модуля он появится во вкладке главного меню *«вектор» (вектор* => *Points2One)*. При нажатии на него откроете *диалоговое окно* (см. рис. 3.3.5.). Где необходимо задать *исходный векторный слой* (слой с точками, которые необходимо объединить), выбрать соединить в полигон или соединить линией, и указать название и путь для сохранения нового слоя, также стоит поставить галочку рядом с пунктом *«добавить в проект»,* тогда слой после закрытия будет автоматически открыт в проекте. После заполнения всех данных, нажимаем кнопку — *ОК*, и наш новый слой появится в окне проекта.

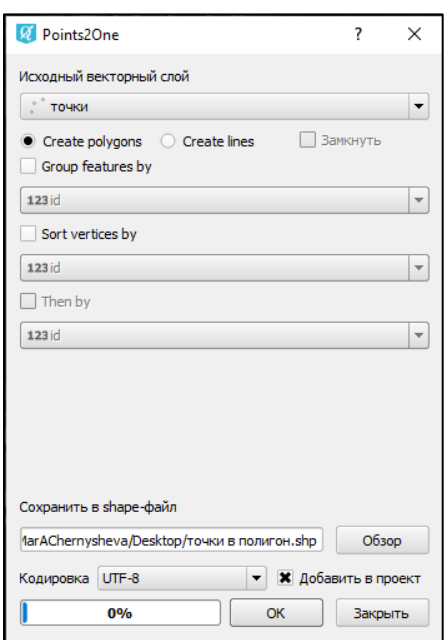

Рис. 3.3.5. Окно модуля «Points2One*»*

Создания объекта по заданным точкам представлено на рисунках 3.3.6., 3.3.7., 3.3.8..

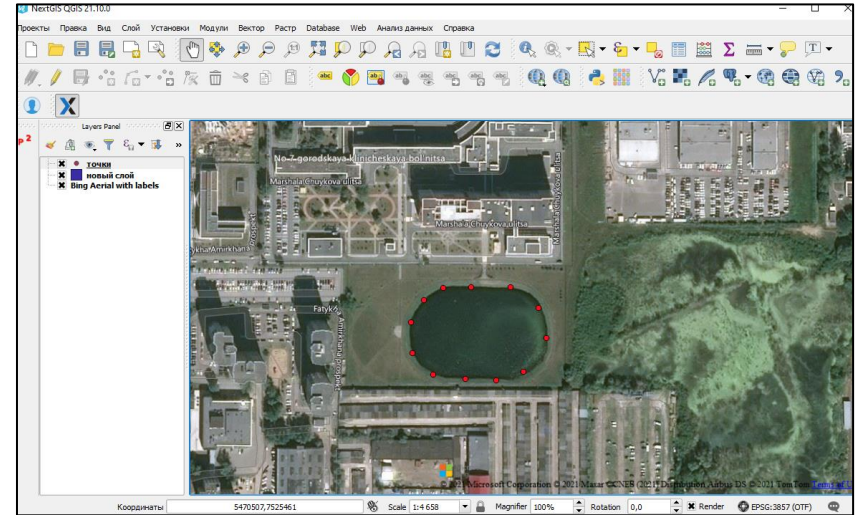

Рис.3.3.6. Исходный точечный слой

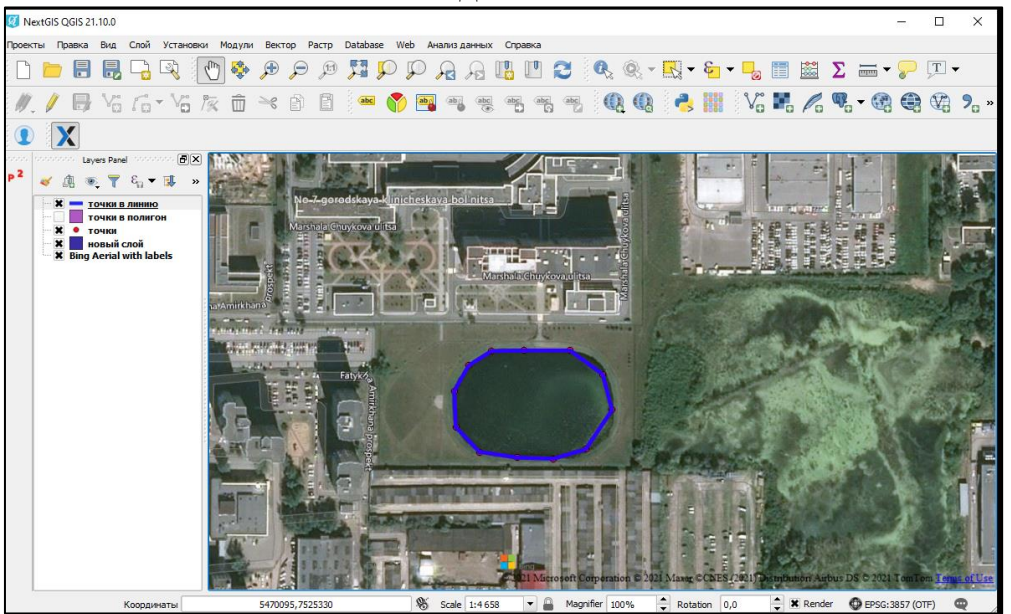

Рис. 3.3.7. Создание линейного слоя из точечного

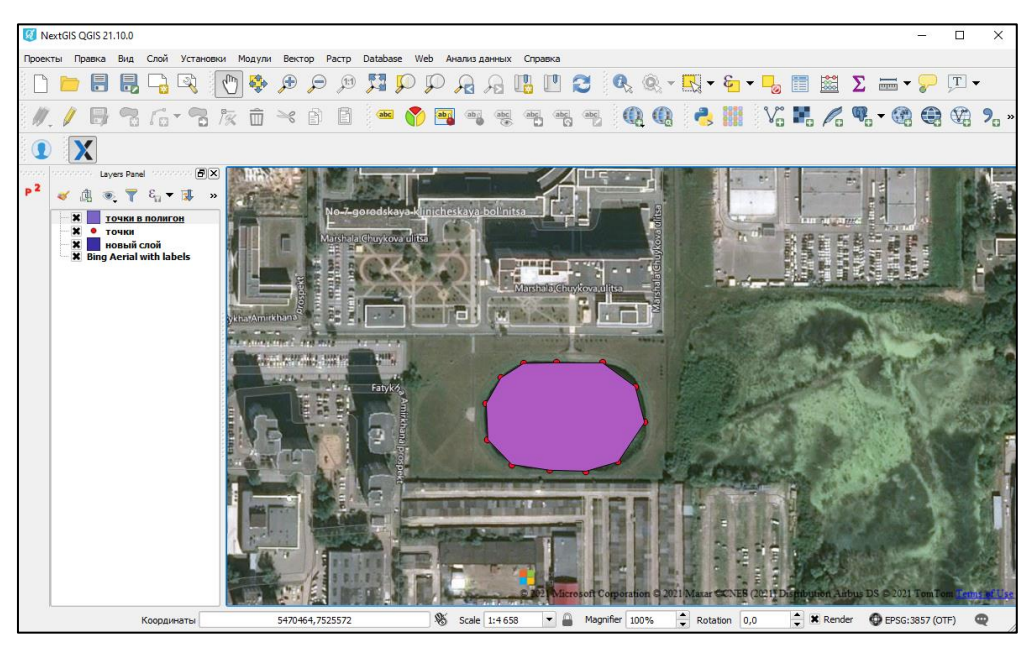

Рис. 3.3.8. Создание полигонального слоя из точечного

### **Редактирование слоев**

Для редактирования созданных ранее слоев имеется две панели инструментов:

*1. Панель инструментов «оцифровка».*

Данная панель содержит основные инструменты для создания и редактирования векторных слоев. Рассмотрим функционал инструментов по порядку слева направо (рис. 3.3.9.):

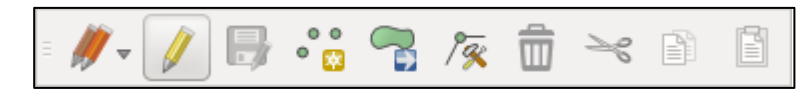

Рис. 3.3.9. Панель инструментов «Оцифровка»

- инструмент *«текущие правки»* позволяет сохранить или отменить изменения для всех или выделенных слоев;

- инструмент *«редактирование слоя»* включает/ отключает возможность изменения в слой;

- инструмент *«сохранить изменения в слое»;*

- инструмент *«добавить объект»* позволяет начать построения нового объекта на слое;

*Примечание. В зависимости от типа слоя (точечный, линейный или полигональный) значок этого инструмента видоизменяется*.

- инструмент *«переместить объект»* позволяет переместить объект по карте, не изменяя его формы;

- инструмент *«редактирование узлов»* позволяет изменить форму линейных и полигональных объектов; Полигон в режиме редактирования представлен на рисунке 3.3.10.

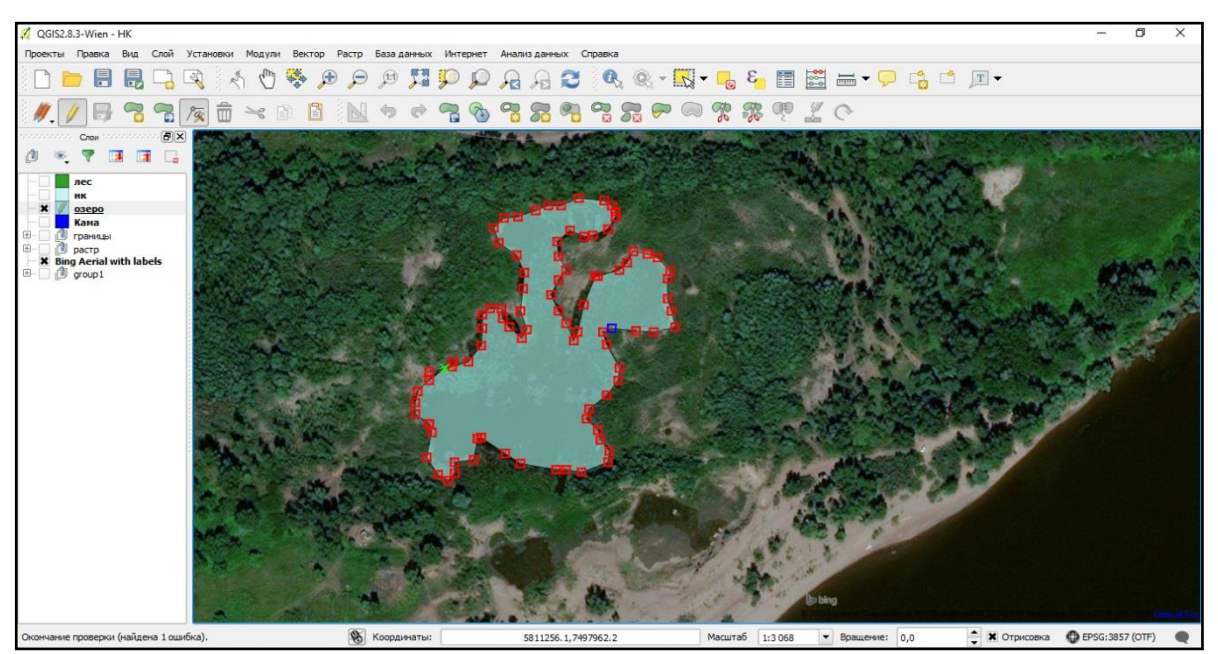

Рис.3.3.10. Редактируемый полигон

- инструмент *«удалить объект»*
- инструменты *«вырезать объект»*
- инструмент *«копировать объект»*
- инструмент *«вставить объект»*

*2. Панель инструментов «дополнительные функции отцифровки»*

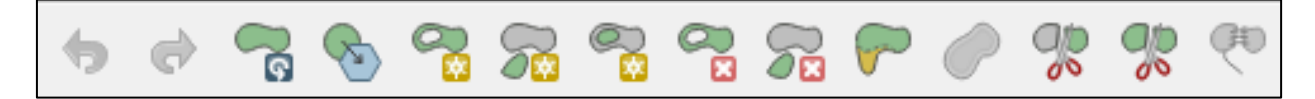

Рис. 3.3.11. Панель инструментов «Дополнительные функции отцифровки» Данная панель содержит дополнительные инструменты при работе со сложными объектами векторного слоя. Рассмотрим функционал инструментов по порядку слева направо (рис. 3.3.11.):

- инструменты *«отменить» «вернуть»* позволяют отменить или вернуть последний шаг при редактировании векторных данных;

- инструмент *«повернуть объект»* позволяет вращать объект относительно
центра с помощью мыши;

-инструмент *«упростить объект»* позволяет уменьшить количество вершин объекта, не меняя его геометрию;

-инструмент *«добавить кольцо»* позволяет вырезать из объекта «дырку» внутри самого объекта»;

-инструмент *«добавить часть»* позволяет объединить два объекта не имеющих общих границ;

- инструмент *«заполнить кольцо»* позволяет создать новый объект поверх существующего;

- инструмент *«удалить кольцо»* убирает «дырки» внутри полигона;

- инструмент *«удалить часть»* обратно инструменту «добавить часть»;

- инструмент *«корректировать форму»* позволяет с помощью линий добавить новую часть;

- инструмент *«параллельная кривая»* позволяет параллельно переносить линии и кольца полигона;

- инструменты *«разбить объекты»* позволяет создать два объекта с одинаковыми атрибутами;

-инструмент *«разбить на части»* разбивает один объект на две части;

- инструмент *«объединить объекты»* позволяет объединить два объекты в один имеющие общие границы.

## **3.4. Настройка векторных слоев**

По умолчанию программа создает разного типа слои соответствующим стилем. А именно: точечный слой - в виде точек одного размера и одного цвета на одном слое; линейный слой - в виде сплошной линии одинаковой толщины и одного цвета на слое; и полигональный слой - в виде заливки одного цвета и черной окантовки на одном слое. При создании пользовательских карт часто возникает потребность в изменение этих стилей.

Для того чтобы начать настройку отображения определённого слоя необходимо вызвать окно *«свойства слоя».* Для этого в панели слоев проекта

73

необходимо выбрать нужный слой, кликнуть по нему *правой кнопкой мыши* и выбрать пункт *«свойства».* Откроется окно, в котором содержатся такие вкладки как стиль и подписи, отвечающие за визуальное отображение слоя (см. рис.  $3.4.1.$ ).

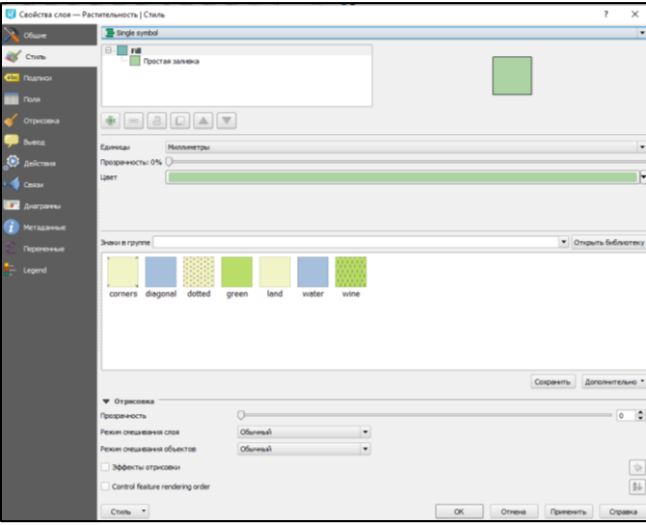

Рис. 3.4.1. Окно «свойства слоя»

# **Настройка стиля**

Для начала мы заходим во вкладку стиль, где можно изменить *тип символа*. Для этого во вкладке стиль необходимо убедится, что в самой верхней строке выбран тип *«обычный знак»,* тогда по умолчанию будет доступно изменения цвета и прозрачности слоя. Для изменения типа символа необходимо нажать на маркер (см. рис. 3.4.2.), откроется список в котором можно выбрать тип слоя, цвет заливки, цвет линии, а также стиль и цвет линии.

|    | <b>В Свойства слоя</b> - Растительность   Стиль |                                                                                                    |                 |         |  |   |                 |               |  |               |            | $\overline{\phantom{a}}$ | $\times$                 |
|----|-------------------------------------------------|----------------------------------------------------------------------------------------------------|-----------------|---------|--|---|-----------------|---------------|--|---------------|------------|--------------------------|--------------------------|
|    | Общие                                           | Single symbol                                                                                                    |                 |         |  |   |                 |               |  |               |            |                          | $\overline{\phantom{a}}$ |
|    | CTMTb                                           | $B - T$                                                                                                    | Простая заливка |         |  |   |                 |               |  |               |            |                          |                          |
|    | <b>DEE Подписи</b>                              |                                                                                                    |                 |         |  |   |                 |               |  |               |            |                          |                          |
|    | <b>None</b>                                     |                                                                                                    |                 |         |  |   |                 |               |  |               |            |                          |                          |
|    | Отрисовка                                       | $\begin{picture}(130,10) \put(0,0){\line(1,0){10}} \put(15,0){\line(1,0){10}} \put(15,0){\line(1,0){10}} \put(15,0){\line(1,0){10}} \put(15,0){\line(1,0){10}} \put(15,0){\line(1,0){10}} \put(15,0){\line(1,0){10}} \put(15,0){\line(1,0){10}} \put(15,0){\line(1,0){10}} \put(15,0){\line(1,0){10}} \put(15,0){\line(1,0){10}} \put(15,0){\line($ |                 |         |  |   |                 |               |  |               |            |                          |                          |
|    | <b>Burnon</b>                                   | Tim choa                                                                                                    |                 |         |  |   | Простая заливка |               |  |               |            |                          | $\blacksquare$           |
| ∩  | Действия                                        | Заливка                                                                                                    |                 |         |  |   |                 |               |  |               |            |                          | ⊩ ⊜                      |
|    | Cossin                                          | Qutine                                                                                                    |                 |         |  |   |                 |               |  |               |            | ⊢                        | €                        |
| w. | Диагранны                                       | Стиль заливки                                                                                                    | Сплошная        |         |  |   |                 |               |  |               |            | $\bullet$                | €                        |
|    | Метаданные                                      | Outline style                                                                                                    | - Crunouu-saa   |         |  |   |                 |               |  |               |            |                          | $\bullet$ $\leftarrow$   |
|    | Перекенные                                      | Соединение сегнентов                                                                                                    | <b>A</b> Daoxa  |         |  |   |                 |               |  |               |            |                          | - 但                      |
|    | Legend                                          | Outline width                                                                                                    | 0,260000        |         |  |   |                 |               |  | $\alpha$<br>f | Миллинетры |                          | $\cdot$ $\in$            |
|    |                                                 | Снещение по Х, Ү                                                                                                    | 0,000000        |         |  |   |                 |               |  | ∶             | Миллинетры | ×                        |                          |
|    |                                                 |                                                                                                    | 0,000000        |         |  |   |                 |               |  | ÷             |            |                          |                          |
|    |                                                 |                                                                                                    |                 |         |  |   |                 |               |  |               |            |                          |                          |
|    |                                                 |                                                                                                    |                 |         |  |   |                 |               |  |               |            |                          |                          |
|    |                                                 | Эффекты отрисовки                                                                                                    |                 |         |  |   |                 |               |  |               |            |                          | $\frac{1}{2}$            |
|    |                                                 | ▼ Отрисовка                                                                                                    |                 |         |  |   |                 |               |  |               |            |                          |                          |
|    |                                                 | Прозрачность                                                                                                    |                 | $0-$    |  |   |                 |               |  |               |            | $\overline{\phantom{a}}$ | ÷                        |
|    |                                                 | Режим смешивания слоя                                                                                                    |                 | Обычный |  | , |                 |               |  |               |            |                          |                          |
|    |                                                 | Режим смешивания объектов                                                                                                    |                 | Обычный |  | ٠ |                 |               |  |               |            |                          |                          |
|    |                                                 | Эффекты отрисовки                                                                                                    |                 |         |  |   |                 |               |  |               |            |                          | 亩                        |
|    |                                                 | Control feature rendering order                                                                                                    |                 |         |  |   |                 |               |  |               |            |                          | 钋                        |
|    |                                                 | Стиль<br>$\;$                                                                                                    |                 |         |  |   |                 | $C\mathbb{K}$ |  | Отнена        | Применить  |                          | Справка                  |
|    |                                                 |                                                                                                    |                 |         |  |   |                 |               |  |               |            |                          |                          |

Рис. 3.4.2. Маркер типа симовла

Для разных типов слоев символы различаются.

Для точечных слоёв доступны:

– *Символьный маркер*: использование определенного символа;

–*Простой маркер*: использование одного из предустановленных маркеров;

– *SVG маркер*: использование SVG изображения;

– *Эллипс*: использование геометрических фигур (эллипс, прямоугольник, треугольник, перекрестие);

– *Векторное поле*: отрисовка векторным полем с использованием значений атрибутивной таблицы;

Для линейных слоёв:

– *Обрамление линии*: добавляет элементы оформления, например, стрелку для указания направления линии;

– *Маркерная линия*: отрисовка линии повторением маркерного символа;

– *Простая линия*: обычная отрисовка линии определенной ширины и цвета;

Для полигональных слоёв:

–*Отрисовка центроидов*: отрисовка при помощи одного из предустановленных маркеров;

– *Заливка SVG-шаблоном*: заливка п SVG изображением;

– *Простая заливка*: заливка выбранным цветом;

– *Заливка штриховкой*: заливка линейной штриховкой;

– *Заливка маркерами*: заливка заданным маркером;

– *Обводка: обрамление линии*: добавляет элементы оформления (например, кружки) к контуру полигона;

– *Обводка: маркерная линия*: контур отрисовывается путем повторения маркерного символа;

– *Обводка: простая линия*: обрамление сплошной линией.

Не всегда достаточно одной лишь настройки типа символов, для этого предусмотрены несколько методов визуализации слоев.

1. Обычный знак

Используется для отрисовки всех элементов слоя с использованием одного, определенного пользователем, символа (см. рис. 3.4.3.). О его свойствах

#### описывалось выше.

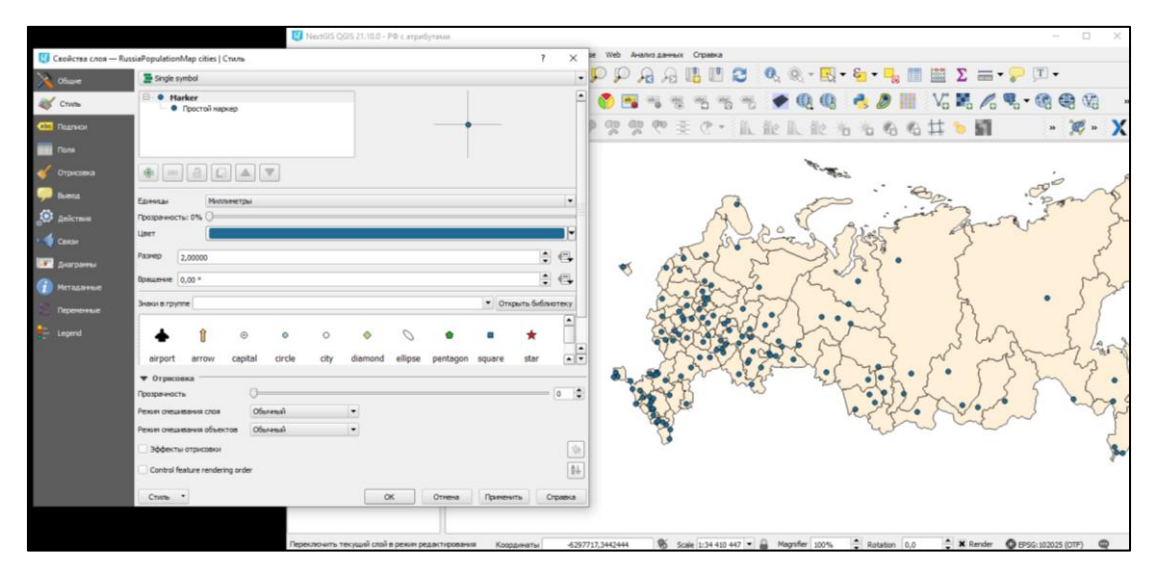

Рис. 3.4.3. Отображение слоев стилем «обычный знак»

# 2. Уникальные значения

Объекты с разным значением какого-нибудь атрибута рисуются разными цветами. Тип уникальные значения используется для отрисовки всех элементов слоя единым, определенным пользователем, символом, цвет которого отражает значение выбранного атрибута элемента. Например, города по принадлежности к округу РФ окрашены разными цветами (см. рис. 3.4.4.).

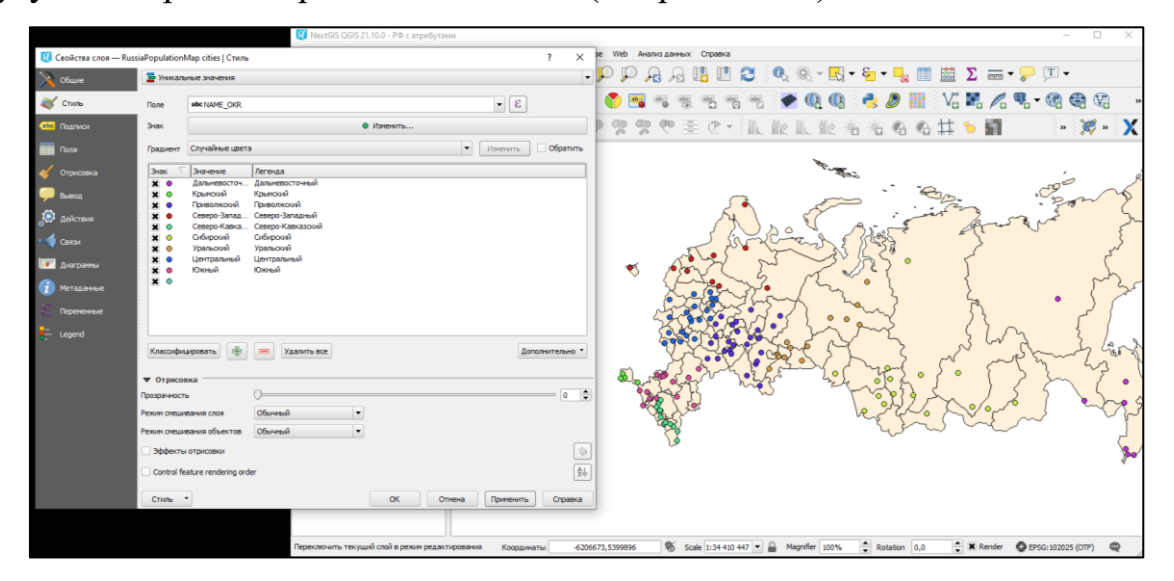

Рис. 3.4.4. Отображение слоя стилем «уникальные значения»

### 3. Градуированый знак

Цвет будет плавно изменяться в зависимости от числового значения какого-либо атрибута, но только числового типа. Например карта РФ залита градиент по плотности населению (см. рис. 3.4.5.).

|                                                                                       |                                                                                                    |                                                                                                    | <b>L'A Nexton Quo 21.10.0 - P@ c.atparbytaxia</b>                                                       |                                   |                                                                                                    |
|---------------------------------------------------------------------------------------|----------------------------------------------------------------------------------------------------|----------------------------------------------------------------------------------------------------|----------------------------------------------------------------------------------------------------|-----------------------------------|----------------------------------------------------------------------------------------------------|
|                                                                                       | Capilcrea cnos - RussiaPopulationMap regions   Crama                                                                                                    |                                                                                                    |                                                                                                    | $\times$<br>7                     | Web Avance alwears Crossea                                                                                                    |
| Oficere                                                                               | - Градукровачный знак                                                                                                    |                                                                                                    |                                                                                                    |                                   | $\neg \Box$ $\neg \Box$ $\neg \Box$ $\neg \Box$ $\Diamond$ $\neg \Box$ $\neg \Box$ $\neg \Box$ $\neg \Box$ $\neg \Box$ $\neg \Box$ $\neg \Box$ $\neg \Box$ $\neg \Box$ $\neg \Box$ $\neg \Box$ $\neg \Box$ |
| <b>All Crists</b>                                                                     | 1.2 population_density<br><b>Done</b>                                                                                                    |                                                                                                    | $\bullet$ 8                                                                                             |                                   | $\bullet$ 5 1 1 1 1 1 1 $\bullet$ 6 1 $\bullet$ 0 0 $\bullet$ 0 $\mathbb{R}$ ) $\mathbb{R}$ ) $\mathbb{R}$ / $\mathbb{R}$ , $\bullet$ 0 0 $\circ$                                                          |
| C nanor                                                                               | $3$ ax                                                                                                    |                                                                                                    | dissection.                                                                                             |                                   | $ \mathbb{R}$ $ \times$                                                                                                    |
|                                                                                       | Dophar nerevasi %1-%2                                                                                                    |                                                                                                    | Precision 0 0 Objesama                                                                                  |                                   |                                                                                                    |
| Этонсовка                                                                             | Color<br>Metod                                                                                                    |                                                                                                    |                                                                                                    | ۰                                 |                                                                                                    |
|                                                                                       | [source]<br>Градиент                                                                                                    |                                                                                                    | · itseams<br>Observery                                                                                  |                                   |                                                                                                    |
| elicteus                                                                              | Knaccos<br>Гистогранна                                                                                                    |                                                                                                    |                                                                                                    |                                   | $\circ$                                                                                                    |
| <b>D</b> Chang<br><b>ET ANTONYM</b><br><b>TALISTIC</b><br><b>Переменные</b><br>Legend | Значения<br><b>System</b><br>$0.00 - 1.00$<br>×<br>$\pmb{\times}$<br>$1.00 - 5.00$<br>$\pmb{\times}$<br>$5.00 - 10.00$<br>$\pmb{\times}$<br>$10.00 - 20.00$<br>$20.00 - 50.00$<br>$\pmb{\times}$<br>$\pmb{\times}$<br>$50.00 - 100.00$<br>100.00 - 5000.00<br>×<br>Режим Равные интервалы<br>Классифидеровать<br><b>X</b> Секзать границы классов<br>• Отрасовка | <b>Nerevaa</b><br>$0 - 1$<br>$1 - 5$<br>$5 - 10$<br>$10 - 20$<br>$20 - 50$<br>$$0 - 100$<br>$100 - 5000$<br>$\bullet$<br>Удалить все<br>page 1 |                                                                                                    | Knaccom 7 C<br>Дополнительно *    |                                                                                                    |
|                                                                                       | Прозрачность<br>Режим смешивания слоя<br>Режим смедиалиния объектов                                                                                                    | O <sub>11</sub><br>Обычный<br>Ofspani<br>$\overline{\phantom{a}}$                                                                              |                                                                                                    | $= 0$ $\frac{1}{2}$               |                                                                                                    |
|                                                                                       | Зффекты отрисовки<br>Control feature rendering order                                                                                                    |                                                                                                    |                                                                                                    | Ltk.<br>$\overline{\mathbb{R}^2}$ |                                                                                                    |
|                                                                                       | China *                                                                                                    |                                                                                                    | $\infty$<br><b>Применить</b><br>Отнена<br>Переключить текущий слой в режим редактирования<br>Корранията | Croance                           | ® Scale 1:34 410 447 = B Magnifer 100% C Rotation 0.0 C X Render ● EP5G:102025 (OTF) ●<br>-6325031,6073624                                                                                                 |

Рис. 3.4.5. Отображение слоя стилем «градуированный знак»

### 4. Правила

Используется для отрисовки всех элементов слоя с помощью символов, базирующихся на определенных правилах. Задаётся несколько выражений/правил. Каждое выражение выдаёт несколько записей и оформляется по-своему (см. рис. 3.4.6.).

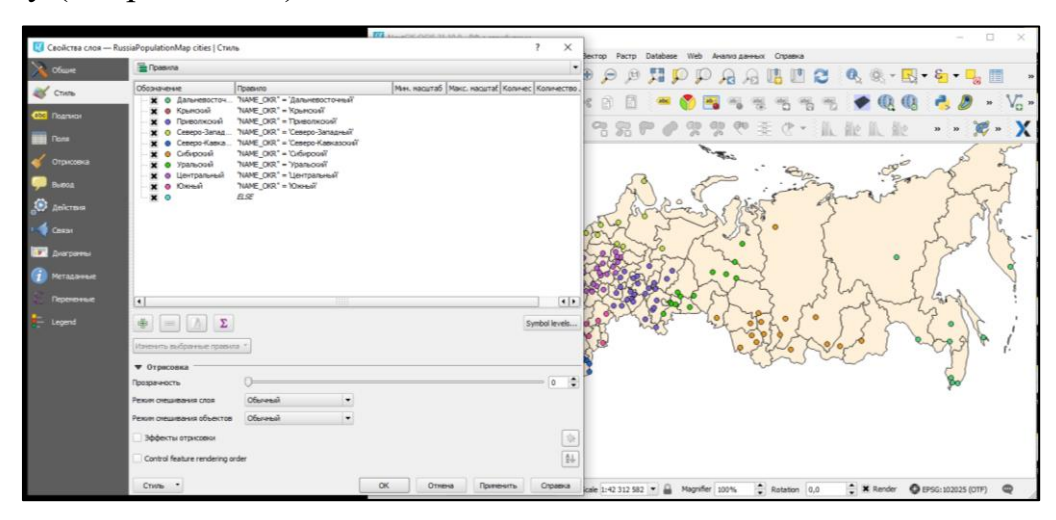

Рис. 3.4.6. Создание стиля слоя на основе правил

### 5. Точки со смещением

Только для точечных слоёв - рисуются кластеры. В данном стиле при задании значения порога расстояния между точками, точки группируются с учетом этого значения. Далее при отображении на карте внутри группы точек выбирается точка, вокруг которой выстраиваются остальные точки по кругу с радиусом, соответствующим значению «Порога расстояния» между точками (см. рис. 3.4.7.).

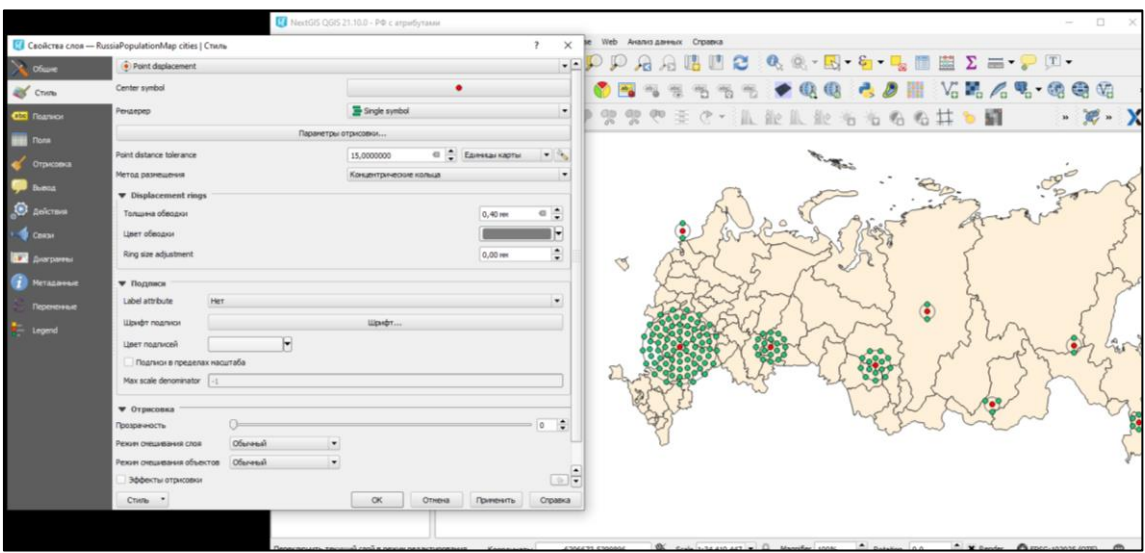

Рис. 3.4.7. Отображение слоя стилем «точки со смещением»

# 6. Инвертированные полигоны

Только для полигональных слоёв. При использовании данного стиля происходит заливка цветом областей за пределами полигона (снаружи полигона), сам полигон остается прозрачным (см. рис. 3.4.8.).

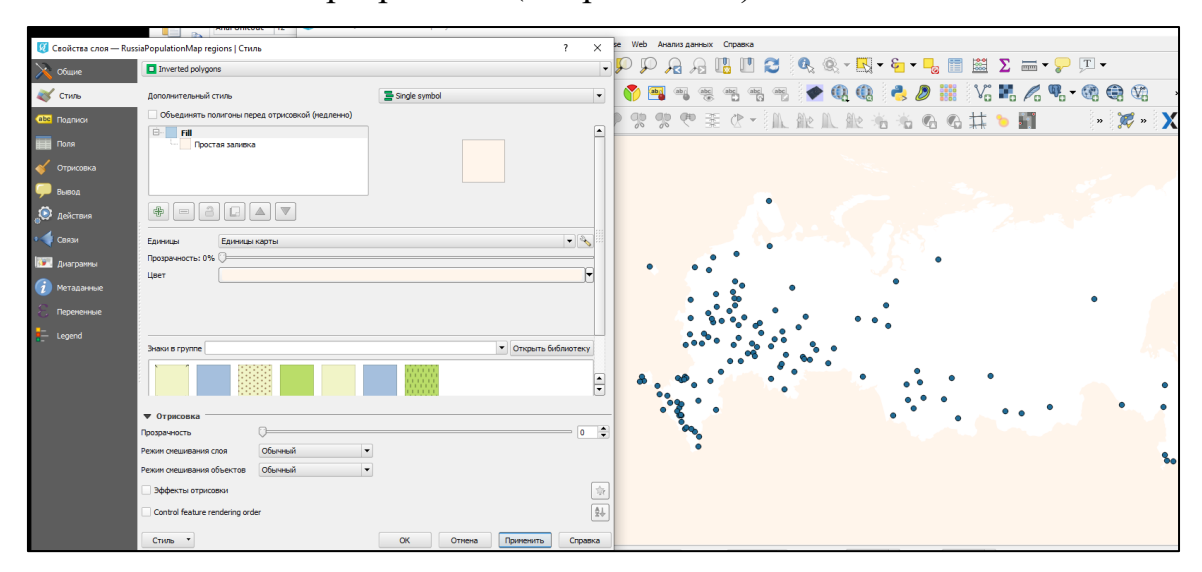

Рис. 3.4.8. Отображение карты стилем «инвертированные полигоны»

# 7. Создание теплокарт

Вся карта заливается фоновым цветом (можно сделать прозрачным). Вокруг каждой точки рисуется размытый круг, если рядом много точек, то круг более насыщенный (см. рис. 3.4.9.). Также можно создавать теплокарты по конкретному полю из таблицы атрибутов (аналог интерполяции).

|                                                      |                                 |                                     | NextGIS QGIS 21.10.0 - PФ с атрибутами |                                     | п.<br>$\sim$                                                                                                    |
|------------------------------------------------------|---------------------------------|-------------------------------------|----------------------------------------|-------------------------------------|----------------------------------------------------------------------------------------------------|
| • Свойства слоя - RussiaPopulationMap cities   Стиль |                                 |                                     |                                        | $\times$<br>$\overline{\mathbf{?}}$ | stabase Web AHanus gamesx Cripaexa                                                                                                    |
|                                                      |                                 |                                     |                                        |                                     | $A\ A\ \mathbf{B}\ \mathbf{B}\ \mathbf{C}\ \mathbf{Q}\ \mathbf{Q}\$<br>T. |
| C Obuve                                              | • Создание теплокарт            |                                     |                                        |                                     |                                                                                                    |
| <b>CTMRb</b>                                         | [source]                        |                                     | $\overline{\phantom{a}}$               | Инвертировать<br>Изменить           | 55 ◆电电 ●●雷 V:56 % \$ - 电电站<br><i><b><u>abc</u></b></i><br><b>Cabrid</b><br>$\frac{abc}{b}$<br>$\bullet$<br>$\frac{\Delta \mathbf{b}}{\Delta \mathbf{b}}$<br>$rac{abc}{(a)}$                                                                                                    |
| <b>CINE ROADWAY</b>                                  | Радиус                          | 10,000000                           |                                        | © Миллиметры<br>$\mathbf{r}$        | <b>や至ひ · 瓜散瓜散治治名名其も罰</b><br>$\cdot \times \cdot$<br>0.22                                                                                                    |
| <b>THE Nona</b>                                      | Макс, значение                  | Автоматически                       |                                        | $\div$                              |                                                                                                    |
| Отрисовка                                            | Взвесить точки по               |                                     |                                        | $\vert \cdot \vert$                 |                                                                                                    |
| Вывод                                                | Качество отрисовки Лучший       |                                     |                                        | Самый быстрый                       |                                                                                                    |
| Действия                                             |                                 |                                     |                                        |                                     |                                                                                                    |
| <b>CBRSH</b>                                         |                                 |                                     |                                        |                                     |                                                                                                    |
| (Эн Диаграммы                                        |                                 |                                     |                                        |                                     |                                                                                                    |
| Метаданные                                           |                                 |                                     |                                        |                                     |                                                                                                    |
| Переменные                                           |                                 |                                     |                                        |                                     |                                                                                                    |
| - Legend                                             |                                 |                                     |                                        |                                     |                                                                                                    |
|                                                      |                                 |                                     |                                        |                                     |                                                                                                    |
|                                                      | ▼ Отрисовка                     |                                     |                                        |                                     |                                                                                                    |
|                                                      | Прозрачность                    |                                     |                                        | 0 <sup>2</sup>                      |                                                                                                    |
|                                                      | Режим смешивания слоя           | Обычный<br>$\check{}$               |                                        |                                     |                                                                                                    |
|                                                      | Режим смешивания объектов       | Обычный<br>$\overline{\phantom{a}}$ |                                        |                                     |                                                                                                    |
|                                                      | Эффекты отрисовки               |                                     |                                        | 金                                   |                                                                                                    |
|                                                      | Control feature rendering order |                                     |                                        | ₿↓                                  |                                                                                                    |
|                                                      | Стиль -                         |                                     | $\alpha$<br>Отнена                     | Справка<br>Поименить                |                                                                                                    |

Рис. 3.4.9. Стиль «создание теплокарт»

### **Настройка подписей**

У векторных слоев можно добавлять подписи на карте. Текст подписи задается из поля в таблице атрибутов. Остальные параметры подписи на карте цвет, размер, положение также настраиваются.

Для добавления подписи мы заходим во вкладку *«подписи» в окне свойств проекта* (см.выше).

В самом верху экрану доступно несколько режимов. По умолчанию включен режим *«Без подписей»*, и поэтому настройка их не доступна. Для того чтобы начать настройку подписей в строке режима необходимо выбрать *«показывать подписи для этого слоя»*, после чего станут доступны параметры подписи (см. рис. 3.4.10. ).

| [1] Свойства слоя - Растительность   Подписи |                                     |                              |                      |   |                          |    | $\overline{\phantom{a}}$ | $\times$                   |
|----------------------------------------------|-------------------------------------|------------------------------|----------------------|---|--------------------------|----|--------------------------|----------------------------|
| Ofizer                                       | • Показывать подпион для этого слоя |                              |                      |   |                          |    |                          |                            |
| China                                        | Подписывать энечениями              |                              |                      |   |                          |    |                          | $\boldsymbol{\varepsilon}$ |
| abe <b>Подпиол</b>                           | <b>• Образец</b>                    |                              |                      |   |                          |    |                          |                            |
| <b>None</b><br>Отрисовка                     | Lorem Ipsum                         |                              |                      |   |                          |    |                          | $\overline{\phantom{a}}$   |
| bumoa                                        | Lorem Ipsum                         |                              |                      |   | $\bullet$ $\circledcirc$ |    |                          | $\frac{1}{\sqrt{2}}$       |
| ⋒                                            |                                     |                              |                      |   |                          |    |                          |                            |
| Действия                                     | abo Texcer<br>+ab форматировани     | Texcer<br>Шомбт              | MS Shell Dig 2       |   |                          |    |                          | $\cdot \in$                |
| Cestar                                       | alle <b>Ey</b> dep<br><b>OOH</b>    |                              |                      |   |                          |    |                          |                            |
| Диагранны                                    | $\overline{\phantom{a}}$ Term       | Начертание                   | Обычный              |   |                          |    |                          | $\cdot \in$                |
| Метаданые                                    | <b>Co Patienzone</b>                |                              |                      |   |                          |    |                          |                            |
| Переченные                                   | ◢<br>Отрисовка                      | Разнер                       | 8,2500               |   |                          |    | $\div$                   | €                          |
|                                              |                                     |                              | Точнол               |   |                          |    |                          | $-6$                       |
| Legend                                       |                                     | Liner                        |                      | Н |                          |    |                          | €                          |
|                                              |                                     | Прозрачность                 |                      |   |                          | 0% |                          | $\div$                     |
|                                              |                                     | Регистр                      | Без изменений        |   |                          |    |                          | $\cdot \in$                |
|                                              |                                     | Интервал                     | нежду буквани 0,0000 |   |                          |    |                          | $\div$                     |
|                                              |                                     |                              |                      |   |                          |    |                          |                            |
|                                              |                                     |                              | нежду словани 0,0000 |   |                          |    |                          | $\div$                     |
|                                              |                                     | Рехом смешивания Обычный     |                      |   |                          |    |                          | $\cdot$ $\in$              |
|                                              |                                     | Apply label text substitutes |                      |   |                          |    |                          | $\cdots$                   |
|                                              |                                     |                              |                      |   |                          |    |                          |                            |
|                                              |                                     |                              |                      |   |                          |    |                          |                            |
|                                              |                                     |                              |                      |   |                          |    |                          |                            |
|                                              |                                     |                              |                      |   |                          |    |                          |                            |
|                                              | $\left  \cdot \right $              |                              |                      |   |                          |    |                          |                            |

Рис. 3.4.10. Настройка параметров подписи

Далее необходимо выбрать поле из таблицы атрибутов, из которого будет получаться текст подписи, и приступить к настройке текста. Настройка происходит в меню, которая содержит в себе 7 вкладок.

# *Вкладка «Текст»*

Здесь задается шрифт, начертание (курсив, жирный, жирный курсив), размер букв, цвет, прозрачность и интервал между буквами (см. рис. 3.4.11.)

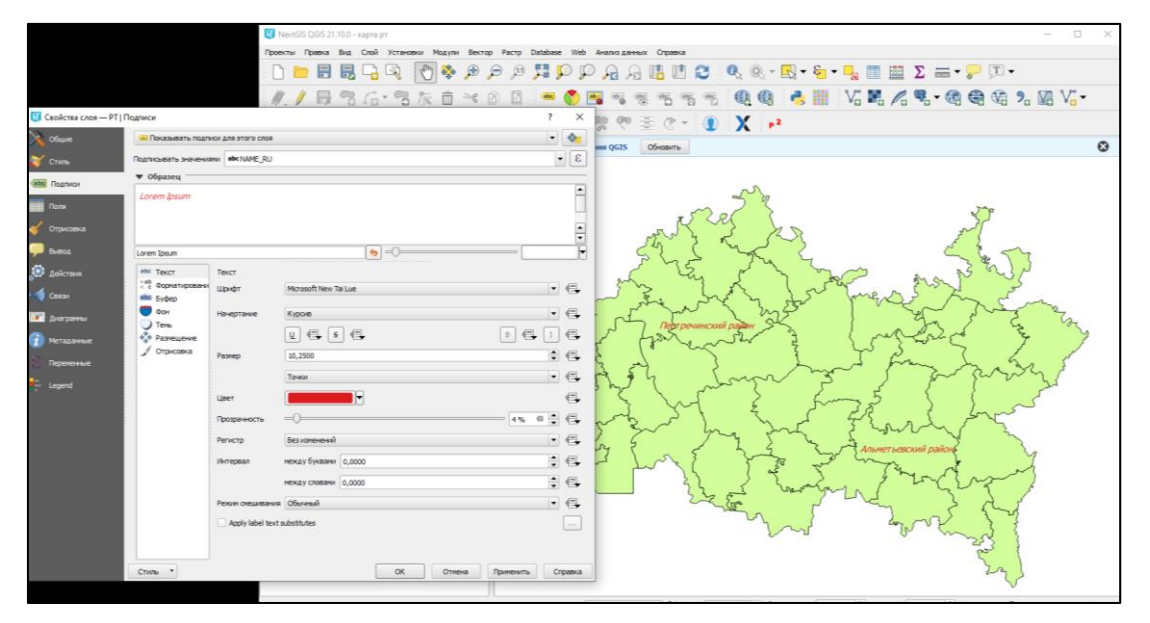

Рис. 3.4.11. Вкладка «текст» настройки подписи

# *Вкладка «Форматирование»*

Здесь можно настроить количество знаков после запятой, выводимых из полей численных полей, высоту строки и и выравнивание многострочных подписей (см. рис. 3.4.12.).

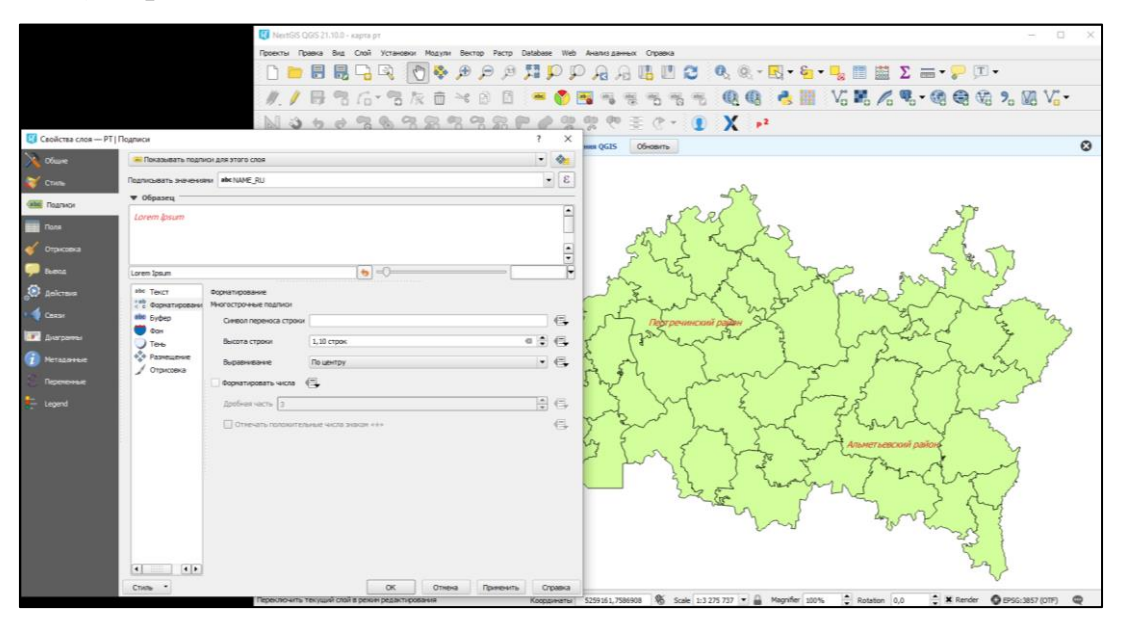

Рис. 3.4.12. Вкладка «форматирование» настройки подписи

# *Вкладка «Буфер»*

Здесь можно настроить рисование закрашеной области вокруг букв. В этом режиме они будут видны на любом фоне (см. рис. 3.4.13.).

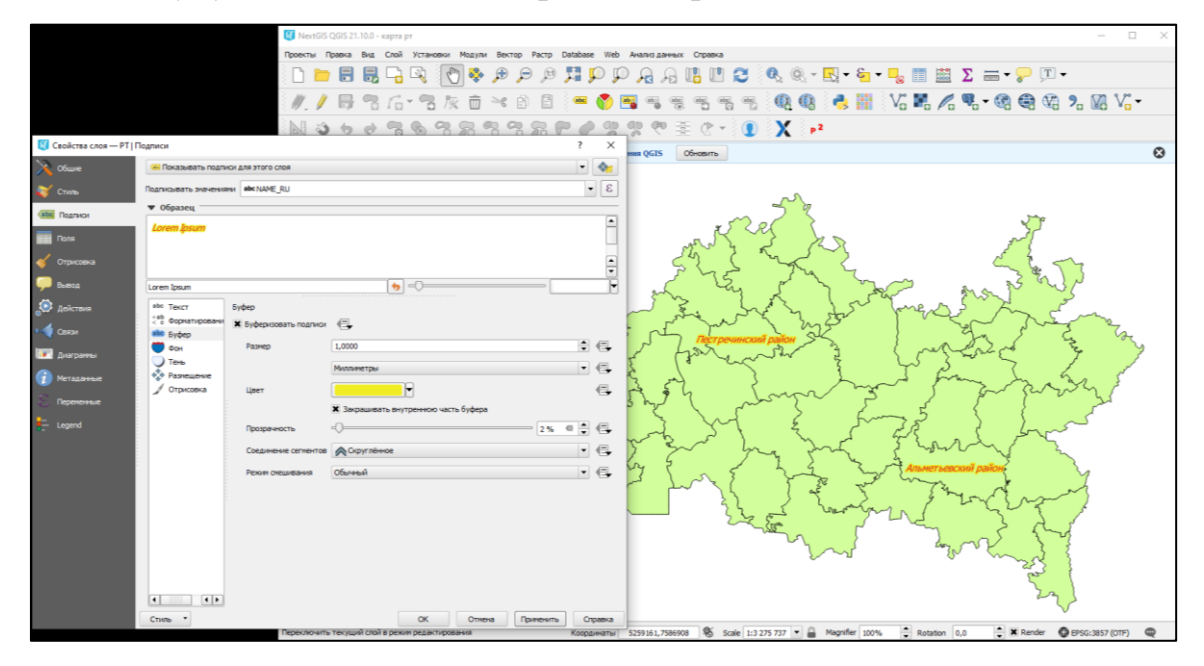

Рис. 3.4.13. Вкладка «буфер» настройки подписи

# *Вкладка «Фон»*

Здесь можно настроить рисование фигурного фона под надписями (см. рис. 3.4.14.).

|                                           |                                                           | Next05 Q05 21.10.0 - карта рт                                                                                          | $ \Box$ $X$ |
|-------------------------------------------|-----------------------------------------------------------|----------------------------------------------------------------------------------------------------|-------------|
|                                           |                                                           | Проекты Правка Вид Слой Установки Модули Вектор Растр Database Web Анализданных Стравка                                |             |
|                                           |                                                           |                                                                                                    |             |
|                                           |                                                           | 555 电电 6厘 Vol.44 电电极为延Vol<br>$\mathbb{Z}$<br>$B 36 - 3$<br>OF S<br>黑<br>而<br>$\geq$<br>e<br>B<br>$\frac{1}{2}$<br>Fac. |             |
|                                           |                                                           | $\mathbb{R}$ $\mathbb{R}$ $\mathbb{R}^2$<br>춫                                                                          |             |
| <b>23</b> Свойства слоя - РТ   Подписи    |                                                           | $\times$<br>Observers<br><b>RESIDENCES</b>                                                                             | $\odot$     |
| <b>COLOR</b>                              | - Показывать подписи для этого слоя                       | $ \circ$                                                                                                    |             |
| Com                                       | Подписывать экономики <b>ми</b> NAME RU                   | $\bullet$ $\epsilon$                                                                                                   |             |
| <b>GRE Rogmon</b>                         | • Образец                                                 | $\overline{\phantom{a}}$                                                                                               |             |
| <b>DEE</b> Floris                         | Lorem Ibsum                                               |                                                                                                    |             |
| $\leq$ Orpicosa                           |                                                           | $\frac{1}{2}$                                                                                                    |             |
| <b>Boon</b>                               | Lorem Ipsum                                               | $b = 0$                                                                                                    |             |
| <b>O</b> <i>Aeicrass</i><br><b>Change</b> | abe Texch<br>Cost<br>tab dopramiposare X don<br>abo Sybep | $\overline{\phantom{a}}$                                                                                               |             |
| <b>TE</b> Aversons                        | <b>O</b> COH<br>Dopria                                    | $\mathfrak{S}$<br><b>Braver</b>                                                                                        |             |
| • Метадание                               | $J$ Teres<br>Tem.<br><sup>0</sup> <sup>0</sup> Размещение | $ \leftarrow$<br><b>Sydep</b>                                                                                          |             |
|                                           | / Отрисовка<br>Pagego no X                                | $\div$<br>0,0000                                                                                                    |             |
| Перененые                                 | Passeo no Y                                               | : 6<br>0.0000                                                                                                    |             |
| $\frac{1}{2}$ Legend                      |                                                           | $ \epsilon$<br>Миллинетры                                                                                              |             |
|                                           | <b>Угол поворота</b>                                      | $ -$<br>Угол подганок со смещением                                                                                     |             |
|                                           |                                                           | $\div$<br>0.00*                                                                                                    |             |
|                                           | Creueve no X, Y                                           | : 6<br>$\frac{1}{2}$ 0,0000<br>0.0000                                                                                  |             |
|                                           |                                                           | $\cdot$ $\in$<br>Munnerpa                                                                                              |             |
|                                           | Прозрачность                                              | : 6<br>$E =$<br>$= 0.96$                                                                                               |             |
|                                           |                                                           | $-4$<br>Рекин онешивания Обычный                                                                                       |             |
|                                           | Liner sammon<br> 4 1<br>$\vert \cdot \vert$               | $\in \mathbb{R}$<br>ш                                                                                                  |             |
|                                           | Crum -                                                    | Применить<br>Croasca<br>$\alpha$<br>Отнена                                                                             |             |

Рис. 3.4.14. Вкладка «фон» настройки подписи

# *Вкладка «Тень»*

Здесь можно настроить рисование тени под надписями (см. рис. 3.4.15.).

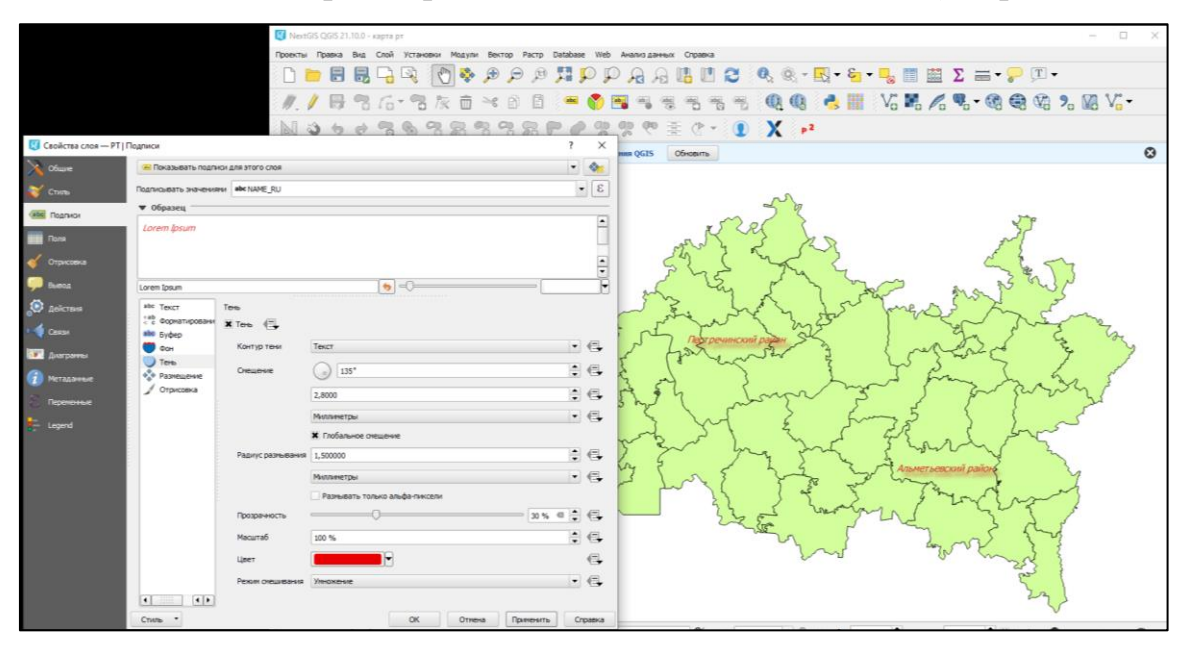

Рис. 3.4.15. Вкладка «тень» настройки подписи

# *Вкладка «Размещение»*

Здесь можно настроить алгоритм, по которому подписи раздвигаются, что бы не накладываться друг на друга. Так же имеется возможность передвигать вручную и поворачивать отдельные подписи (см. рис. 3.4.16.).

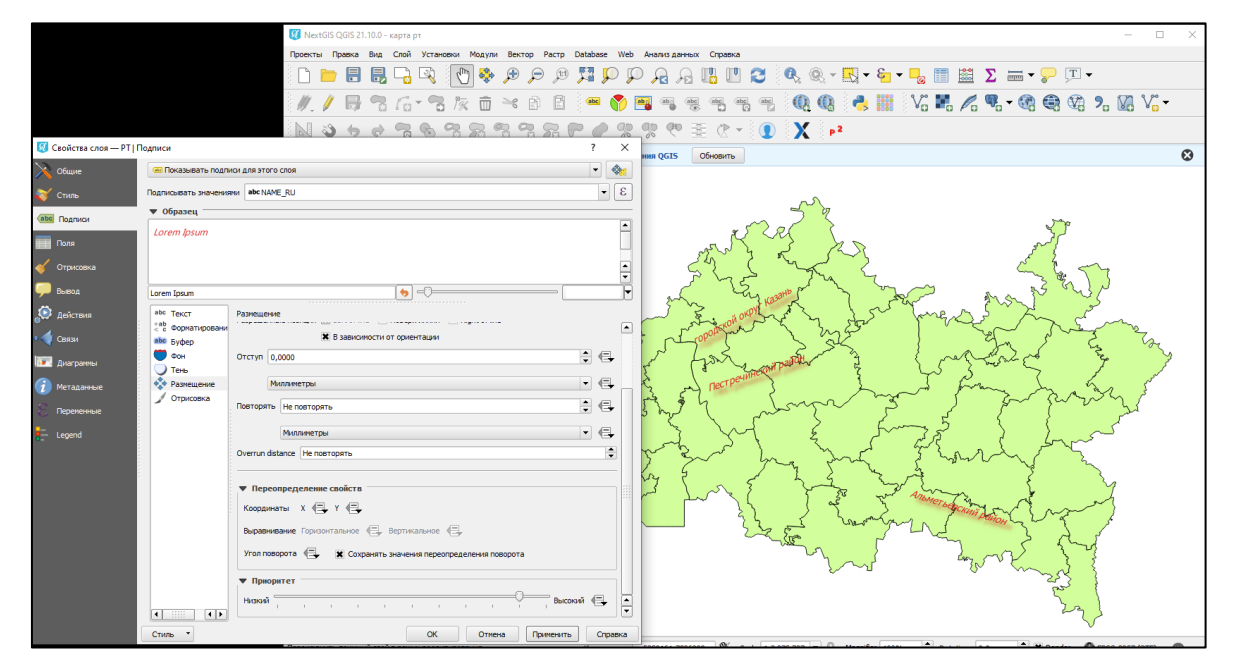

Рис. 3.4.16. Вкладка «размещение» настройки подписи

#### Вкладке «Отрисовка»

Здесь можно настроить алгоритм, по которому некоторые подписи скрываются, что бы не накладываться друг на друга (см. рис. 3.4.17.).

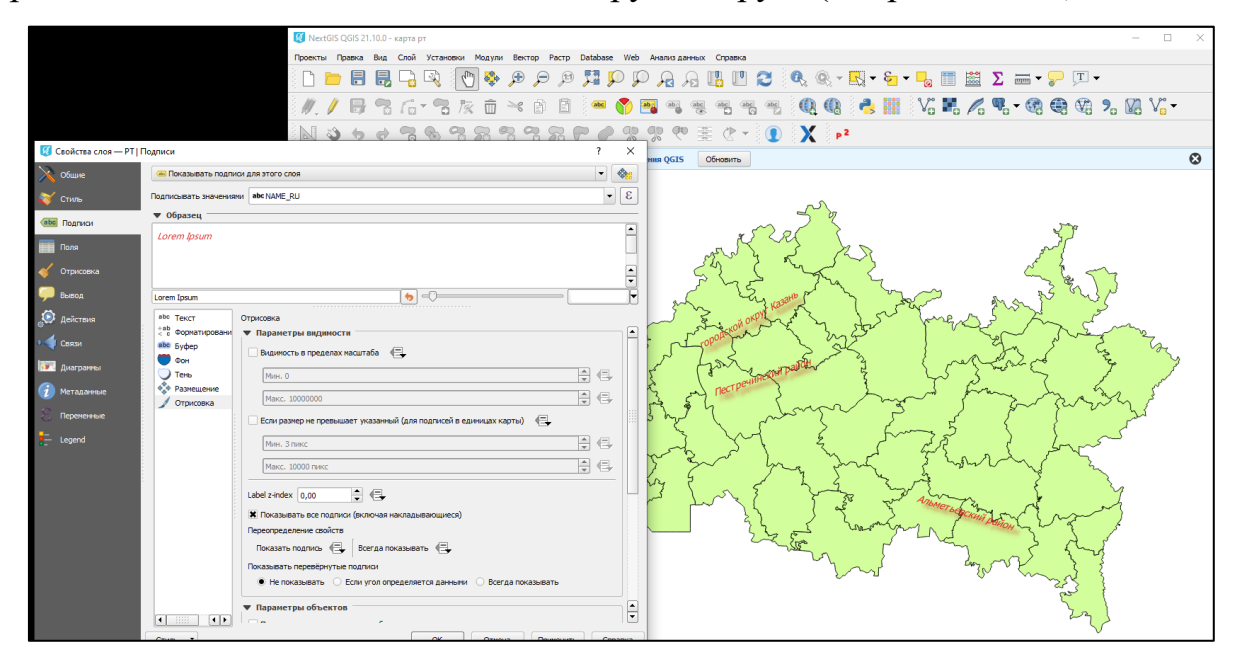

Рис. 3.4.17. Вкладка «отрисовка» настройки подписи

# **3.5 Работа с таблицей атрибутов**

Любой векторный слои имеет две составляющих это географические объекты на карте и атрибуты к ним, которые описывают их свойства. Атрибуты это чаще всего текстовая информация, которая используется для наполнения карт. Атрибутивные данные хранятся и заносятся с помощью таблицы атрибутов.

После того как был самостоятельно нанесен на карту (см. § 3.3. –создание векторных слоев), либо же открыт векторный слой можно приступить к заполнению *таблицы атрибутов*. Для этого в панели *слоев проекта* необходимо выбрать нужный слой, кликнуть по нему *правой кнопкой мыши* и выбрать пункт *«открыть таблицу атрибутов»* (см. рис. 3.5.1.). В новом окне появится наша таблица атрибутов, первоначально она будет пустой (см. рис. 3.5.2.).

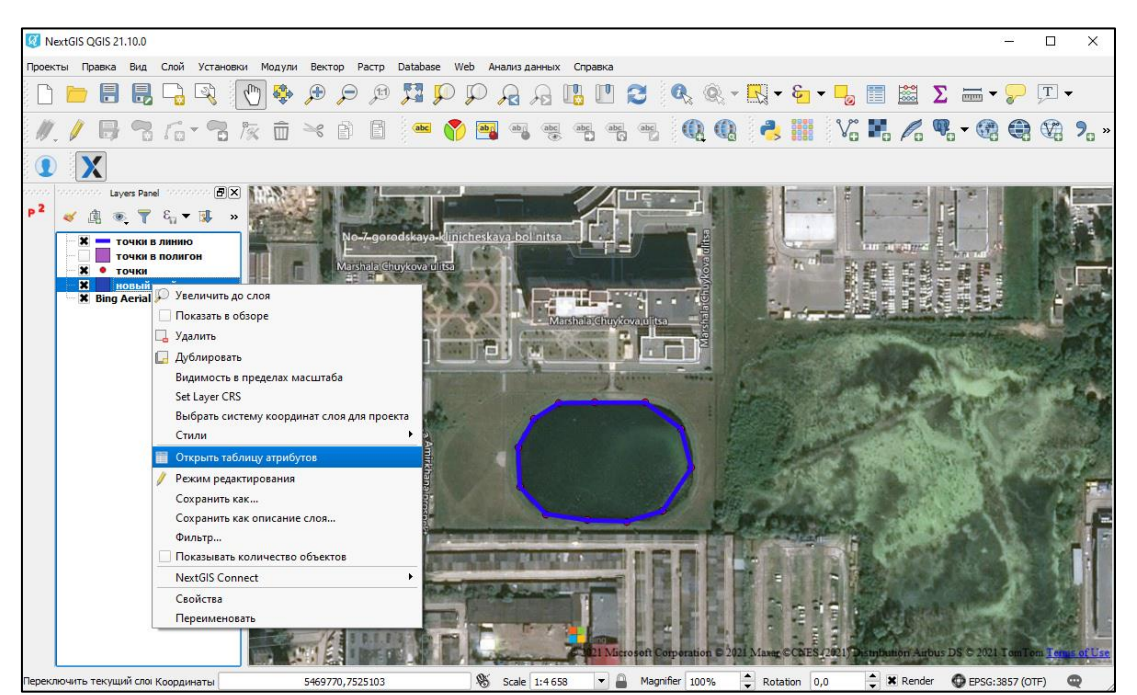

Рис.3.5.1. Параметры слоя

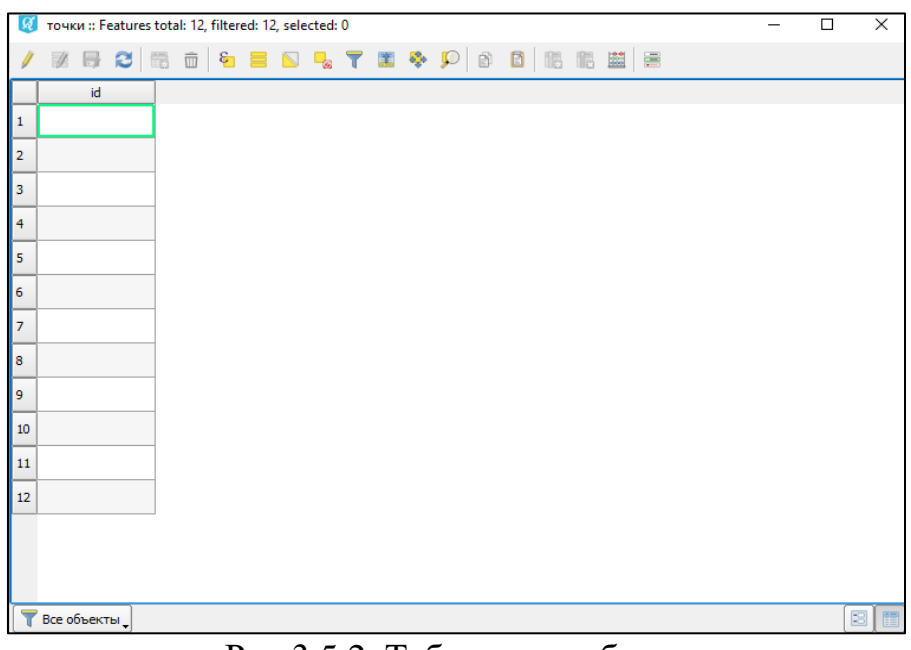

Рис.3.5.2. Таблица атрибутов

*Строки* в таблице это отдельные полигоны (объекты), создаваемые на слое. Каждый полигон имеет свой id. *Столбцы* в таблице атрибутов называются *полем*, их можно добавлять и удалять. Каждое поле отвечает за определенный тип информации (например наименование, численность, плотность и т.д). Чтобы добавить информацию в таблицу атрибутов, первоначально нужно включить *редактирование слоя* (см. § 3.3. – редактирование слоев), после чего будет доступен ввод информации.

Чтобы добавить новое поле в таблицу, нужно нажать на инструмент

«добавить столбцы» **По**, в открывшемся меню задать имя столбца и его тип *(текстовая или численная информация)*. Таким образом происходит заполнение всей необходимой информацией, это может быть как текстовые, так и численные данные, кроме того возможно подключить и графическую и мультимедийную информацию. На рисунке 3.5.3. представлен пример таблицы атрибутов, наполненной разнородной информацией.

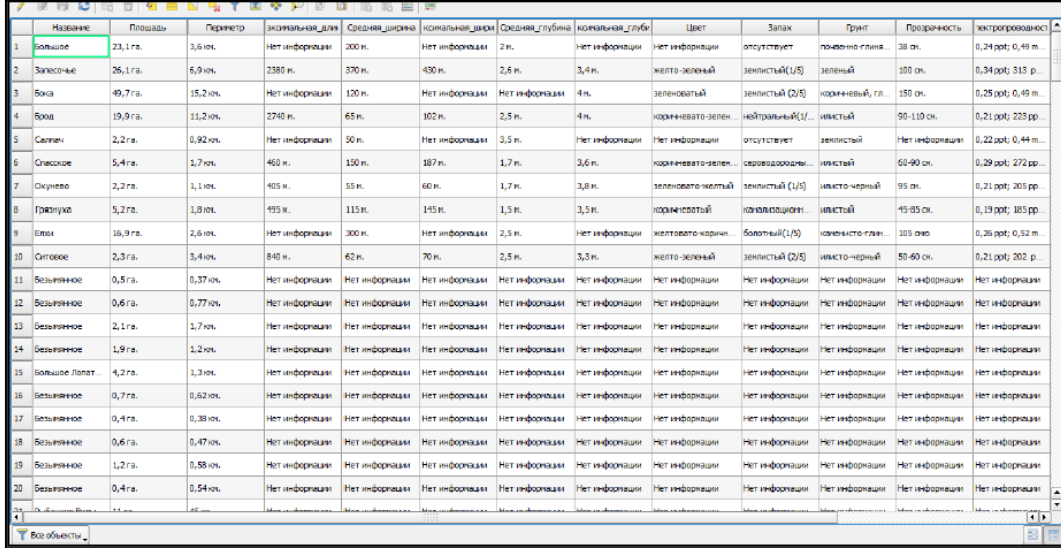

Рис. 3.5.3. Заполненная таблица атрибутов

Также вводить данные можно параллельно с созданием объектов на карте, для этого в окне «свойства слоя», во вкладке поля, рядом с записью *«форма ввода атрибутов для каждого объекта»* необходимо поставить *«вкл».* Тогда после нанесения объекта на карту, откроется форма для занесения информации (см. рис. 3.5.4).

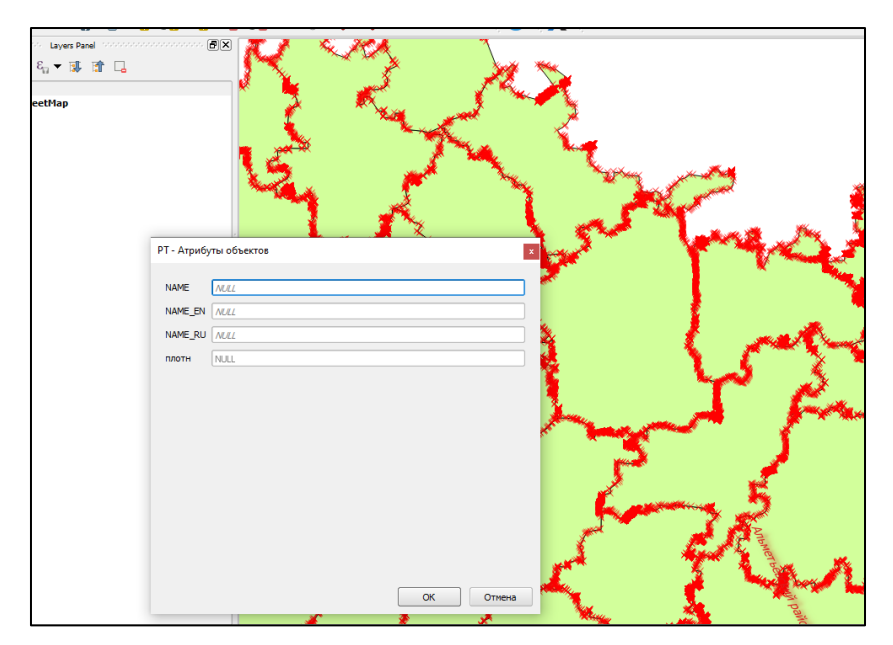

Рис. 3.5.4. Окно ввода атрибутов при создание объектов

Просматривать атрибутивную информацию об объекте, можно с помощью панели определения. Чтобы открыть панель необходимо выбрать инструмент *«определить объекты» .* на панели инструментов. Выбрав инструмент необходимо щелкнуть по объекту на карте и откроется окно с информацией (см. рис. 3.5.6.). Также здесь же отображается информация, которая определяется автоматически при создание объекта (например, площадь и периметр).

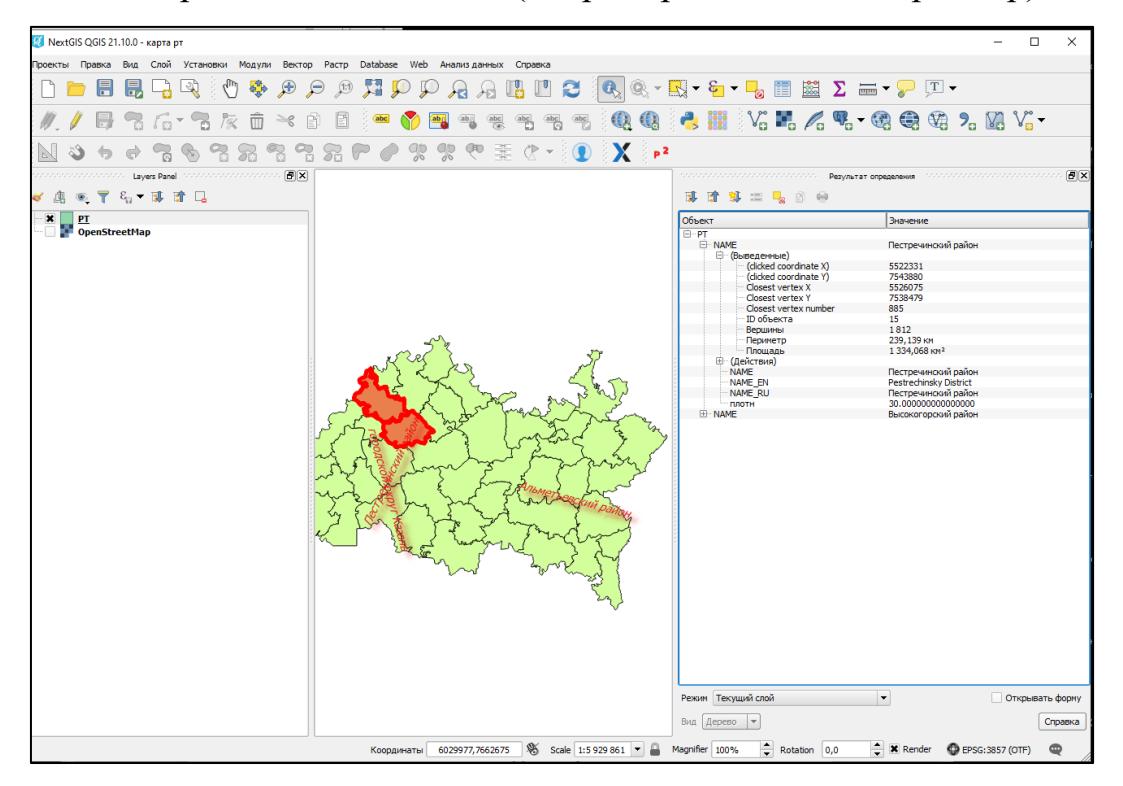

*Рис. 3.5.6. Панель результатов определения.*

# **Задания**

1.Установите программный комплекс NextGIS QGIS, запустите программу и создайте новый проект, сохраните его на вашем компьютере, задав название. Изучите содержание вкладок главного меню, панели инструментов и панели слоев, область карты и строку состояния.

2.Установите модуль «OpenLayers Plugin», откройте космомнимок.

3.Добавьте в проекте картподложку одним из известных вам способов.

4.Создайте новый векторный слой согласно типу необходимому для нанесения объектов на карту, указанных преподавателем.

5.Нанесите объекты на карту, заданные преподавателем.

6.Настройте стиль и подписи к слою в разных вариантах.

7.Создайте новое поле в таблице атрибутов и дополните его информацией, указанной преподавателем.

8.Выведите информацию об указанных преподавателем объектах, используя инструмент «определить объекты».

# **ГЛАВА 4 РЕШЕНИЕ ГЕОГРАФИЧЕСКИХ И ЭКОЛОГИЧЕСКИХ ЗАДАЧ В QUANTUM GIS**

#### **4.1. Создание картограмм и шкал значков**

В этом пункте описывается, как в программном комплексе QUANTUM GIS составить карту населения по субъектам и крупным населенным пунктам на примере Российской Федерации. Такая карта отображает численность населения в городах (способом пунсонов разного размера) и плотность населения субъектов РФ (способом градиентной заливки).

#### **Исходные данные**

- Векторный слой субъектов и городов РФ. Архив можно скачать по ссылке:

[https://drive.google.com/drive/folders/1ul4lq9tnF6QJw7XqJ5kDyN4BCTKt9Z8G?us](https://drive.google.com/drive/folders/1ul4lq9tnF6QJw7XqJ5kDyN4BCTKt9Z8G?usp=sharing) [p=sharing](https://drive.google.com/drive/folders/1ul4lq9tnF6QJw7XqJ5kDyN4BCTKt9Z8G?usp=sharing) ;

- данные плотности населения в субъектах РФ. Данные размещены на сайте Wikipedia: [Плотность населения субъектов Российской Федерации —](https://ru.wikipedia.org/wiki/%D0%9F%D0%BB%D0%BE%D1%82%D0%BD%D0%BE%D1%81%D1%82%D1%8C_%D0%BD%D0%B0%D1%81%D0%B5%D0%BB%D0%B5%D0%BD%D0%B8%D1%8F_%D1%81%D1%83%D0%B1%D1%8A%D0%B5%D0%BA%D1%82%D0%BE%D0%B2_%D0%A0%D0%BE%D1%81%D1%81%D0%B8%D0%B9%D1%81%D0%BA%D0%BE%D0%B9_%D0%A4%D0%B5%D0%B4%D0%B5%D1%80%D0%B0%D1%86%D0%B8%D0%B8) Википедия [\(wikipedia.org\);](https://ru.wikipedia.org/wiki/%D0%9F%D0%BB%D0%BE%D1%82%D0%BD%D0%BE%D1%81%D1%82%D1%8C_%D0%BD%D0%B0%D1%81%D0%B5%D0%BB%D0%B5%D0%BD%D0%B8%D1%8F_%D1%81%D1%83%D0%B1%D1%8A%D0%B5%D0%BA%D1%82%D0%BE%D0%B2_%D0%A0%D0%BE%D1%81%D1%81%D0%B8%D0%B9%D1%81%D0%BA%D0%BE%D0%B9_%D0%A4%D0%B5%D0%B4%D0%B5%D1%80%D0%B0%D1%86%D0%B8%D0%B8)

-данные численности населения в городах. Данные можно найти по ссылке: [Список городов России по населению. Все города России \(population-hub.com\).](https://population-hub.com/ru/ru/list-of-cities-in-russia-by-population.html)

### **Начало работы.**

Скачиваем необходимые архивы данных, распаковываем их, запускаем программу и создаем новый проект (см. § 3.2.- создание проекта).

Далее добавляем наши векторные слои субъектов и городов РФ в наш проект. Для этого необходимо нажать на инструмент *«добавить векторный слой»* на панели инструментов. В открывшемся окне необходимо указать на место расположения двух необходимых нам файлов (файлы формата .shp с названиями «города» и «субъекты»), выбираем их и нажимаем открыть (см. рис. 4.1.1.).

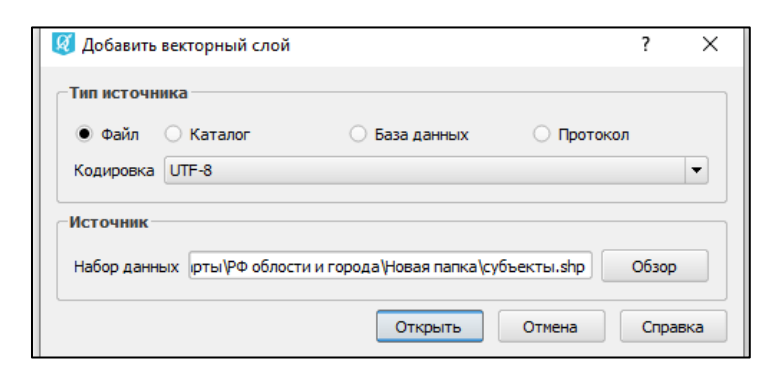

Рис. 4.1.1. Добавление векторного слоя

Добавляемые слои отобразятся в панели слоев и в области карты. На данном этапе изображение выглядит странно и мало похоже на карту России (см. рис. 4.1.2.). Происходит это из-за несоответствия системы координат проекта и слоев и их проекции.

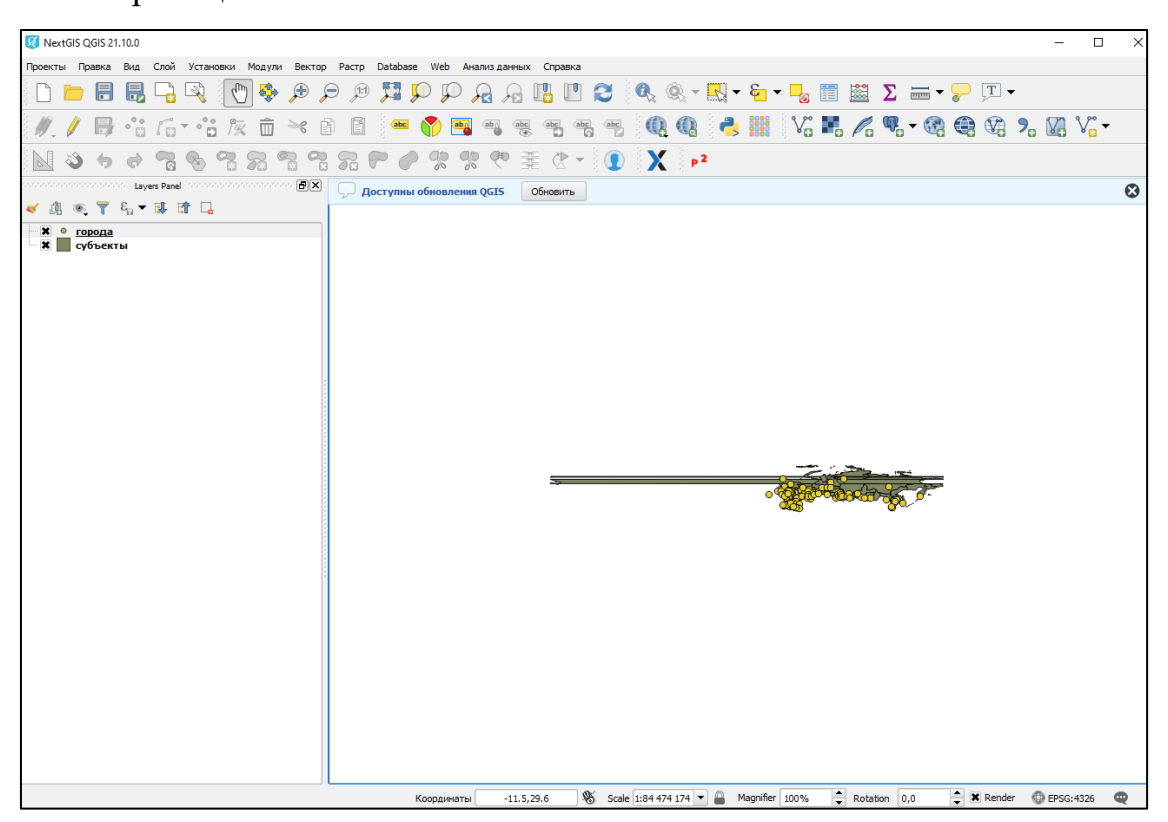

Рис. 4.1.2. Исходное отображение добавленных слоев

# **Изменение системы координат проекта**

Для того чтобы изменить систему координат необходимо нажать на поле проекции EPSG:4326 в строке состояния (см. § 3.1. - область карты и строка состояния). Откроется вкладка система координат в окне *«Свойства проекта»*.

В самом верху окна ставим флажок, после станет доступно панель поиска.

В поиске вбиваем *Asia\_North* и в выпадающем списке необходимо выбрать

*Asia\_North Equal Area Conic* (см. рис.4.1.3.), нажимаем - *ОК.* Проекция нашей карты приобретет правильный вид (см. рис. 4.1.4.).

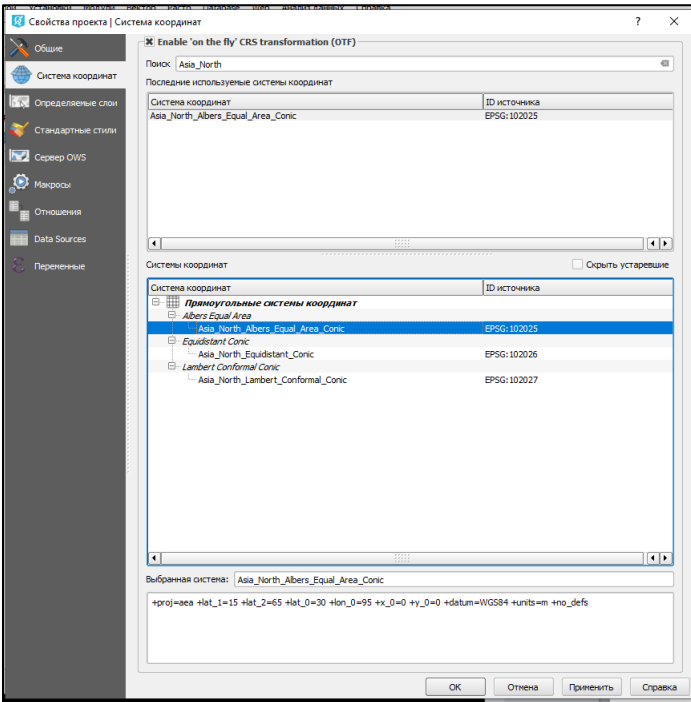

Рис. 4.1.3. Выбор системы координат проекта.

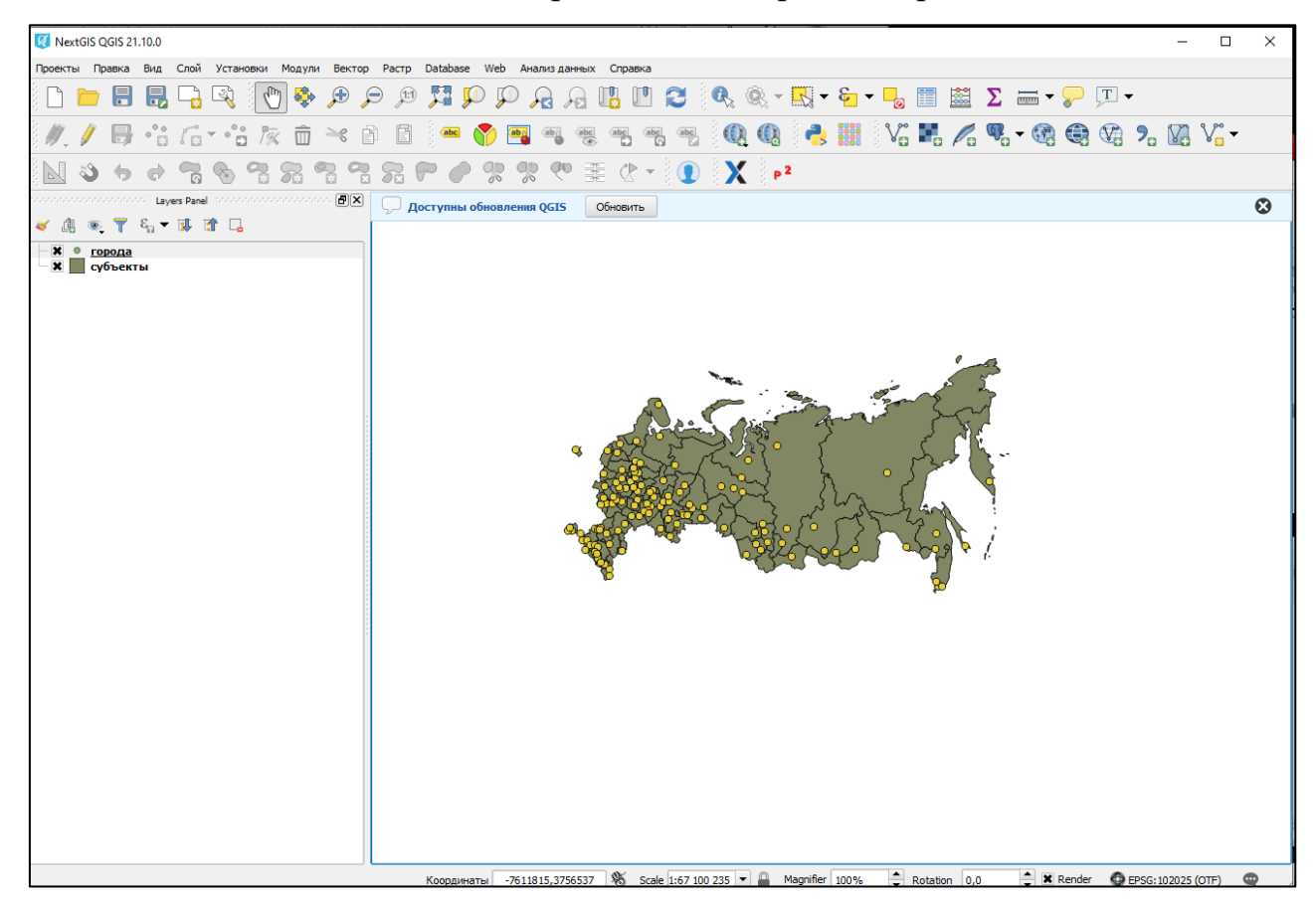

Рис. 4.1.4. Карта РФ в правильной проекции

### **Создание картограмм**

Картограммы используются для отображения показателей по единицам административно-территориального деления. Картограмма в ГИС строится на основе пространственных данных (это наш векторный слой «субъекты) и атрибутивных (данные о плотности населения с сайта википедии).

Привяжем численные данные плотности населения субъектов РФ к их объектам на карте. Для этого откроем таблицу атрибутов слоя «субъекты», на данном этапе у нас имеется одно поле с названиями регионов (см. рис. 4.1.5.). Создадим новое поле с названием *«Плотность населения»* и типом *«десятичное число»*. После чего используя данные с сайта википедии, занесем их в таблицу атрибутов соответственно по каждому региону (см. § 3.5.).

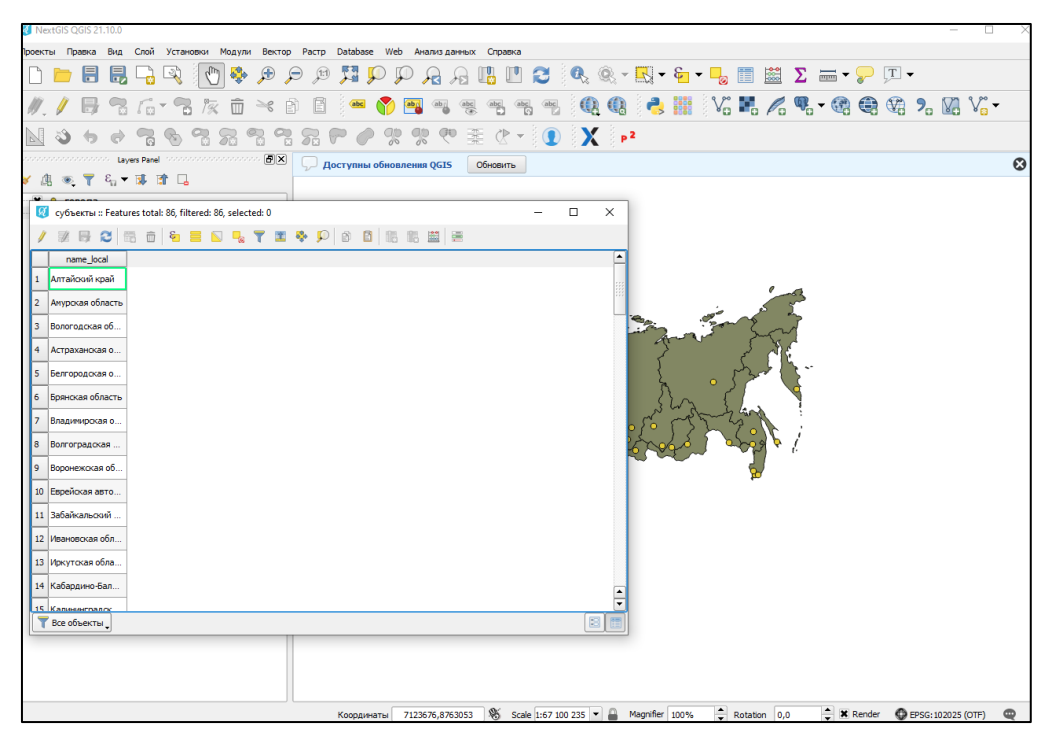

Рис. 4.1.5. Исходный вид таблицы атрибутов слоя «субъекты»

Заполнив все значения, закрываем таблицу атрибутов, открываем «свойства слоя» и переходим на вкладку стиль.

В самом верхней строке экрана выбираем метод визуализации *«градуированный знак»* (подробнее о методах визуализации см. § 3.4.-настройка стиля). Во второй строке необходимо указать на столбец таблицы атрибутов, который мы создали ранее (поле «плотность населения»). В поле метод необходимо оставить *color*, а в поле градиент выбрать *oranges*.

91

Под настройками отображения находится блок классов, сейчас он пустой. Чтобы классифицировать имеющиеся значения нажмите кнопку *«классифицировать»* (см. рис. 4.1.6.).

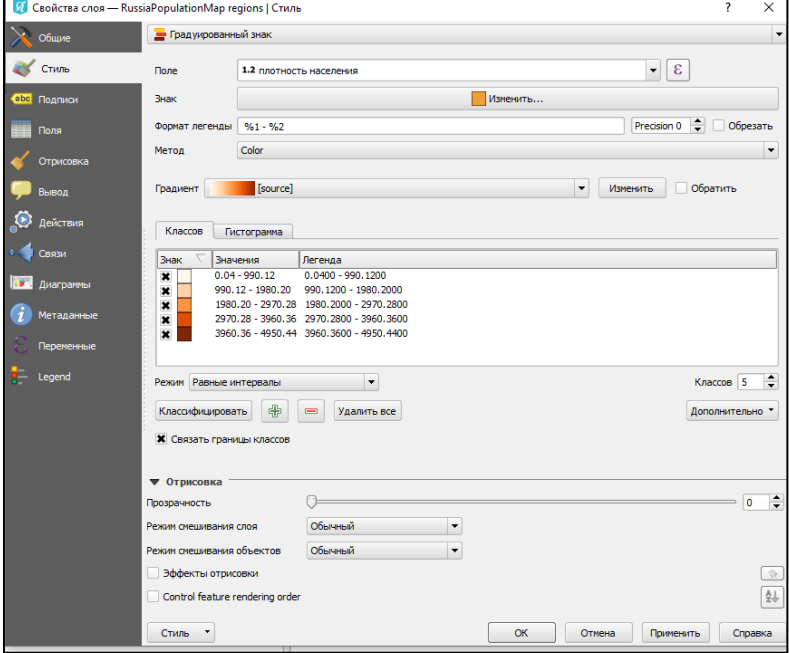

Рис. 4.1.6. Параметры стиля для слоя «субъекты»

Теперь для точности отображения изменим ряд параметров. Справа в поле ввода классов изменим их число на *7*. И отредактируем границы классов, но перед этим стоит убедиться, что опция *«связать границы классов»* отмечена флажком. Для открытия окна редактирования границы класса дважды щелкаем левой кнопкой мыши по значению первого класса в списке. Для первого класса введем параметры: *нижнее значение: 0; верхнее значение: 1* (см. рис. 4.1.7.), и нажимаем ОК.

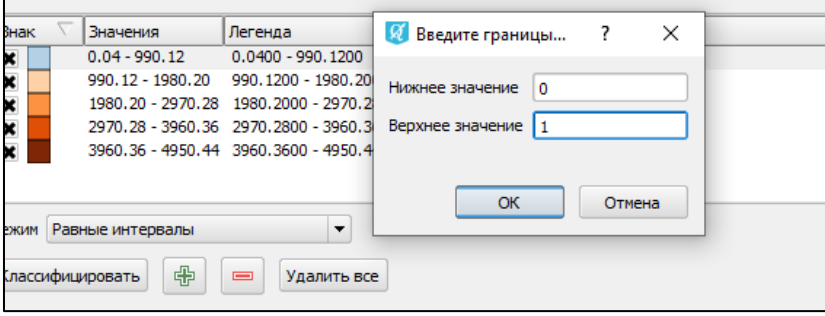

Рис. 4.1.7. Ввод границ класса

В окне классов изменится границы первого класса, обратите внимание, что нижнее границы следующего класса тоже изменились. Это произошло потому, что используется опция «Связать границы классов».

Теперь изменить границы классов соответственно списку:

 $1 - 5$ ;  $5 - 10$ ;  $10 - 20$ ;  $20 - 50;$  $50 - 100$ ;  $100 - 5000$ .

После выполнения всех действий, нажимаем кнопку *применить* и закрываем окно свойств слоя. Наша карта примет следующий вид (см. рис. 4.1.8.).

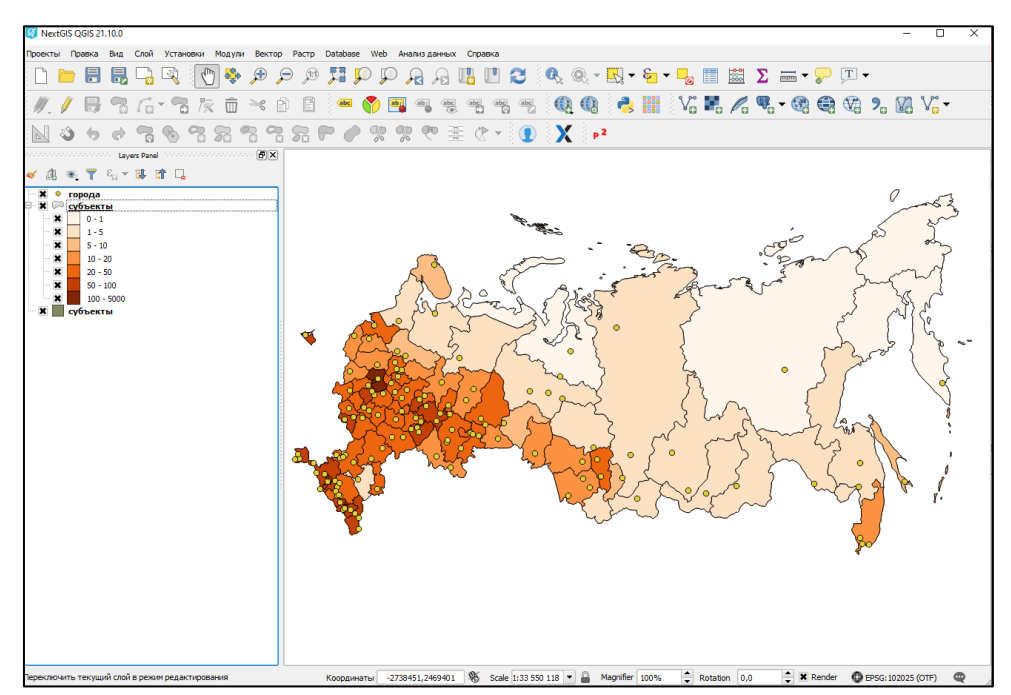

Рис. 4.1.8. Картограмма РФ по плотности населения

### **Создание шкалы значков**

Шкалы значков применяются для отображения численности населения на картах. Основой являются пространственные данные (слой «города») и атрибутивные данные численности населения (данные с интернет источника).

Аналогично созданию картограмм (описывалось выше) заполним данные численности населения. Для этого откроем таблицу атрибутов слоя «города», создадим новое поле с названием *«численность населения»* и типом *десятичное число*, и заполним его данными (см. § 3.5.).

Заполнив значения, перейдем на вкладу стиль окна «свойств проекта». В первой строке выберем метод визуализации *«градуированный знак»* (см. § 3.4. настройка стиля). Во второй строке укажем на поле «численность населения». В

строке метод выберем *«size»*.

В окне классов нажмем кнопку *классифицировать*, и изменим границы классов соответственно списку (аналогично §4.1. – создание картограммы):

 $100 - 200$ ;  $200 - 500;$ 500 – 1000;  $1000 - 5000$ ; 5000 – 15000;

Применим изменения и закроем окно свойств (см. рис. 4.1.9.). Наша карта

будет выглядеть так (см. рис. 4.1.10):

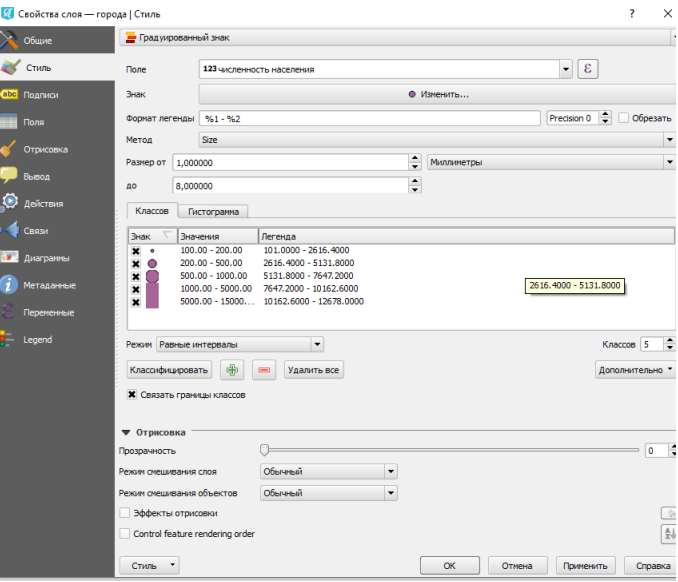

Рис. 4.1.9. Параметры стиля для слоя «города»

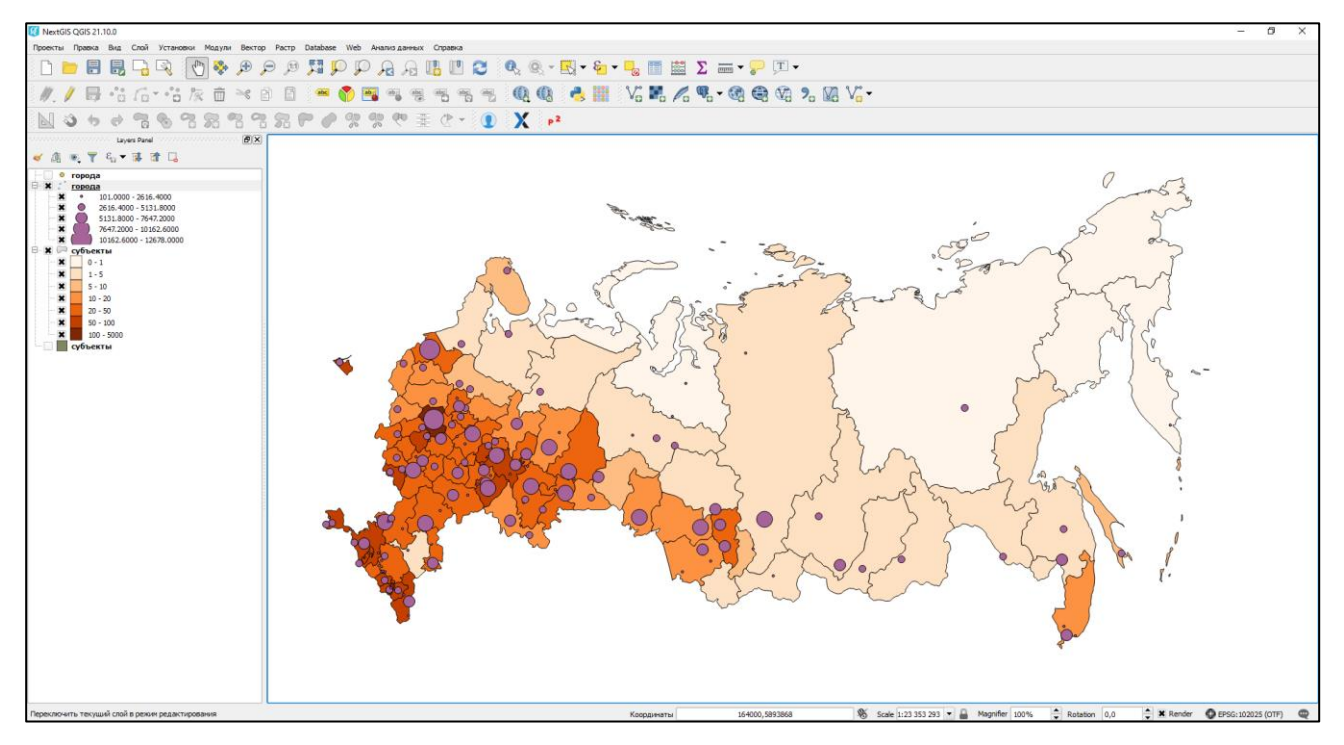

Рис. 4.1.10. Карта шкал значков РФ по численности населения

### **Добавление подписей**

Теперь добавим подписи наименований городов на карту. Для этого откроем вкладку подписи в окне «свойства проектов» (см. § 3.4. - настройка подписей). В верхней строке выберем *«показывать подписи для этого слоя»,* во второй строке укажем *поле «NAME».* Во вкладке меню текст изменим размер на *7*. Перейдем во вкладку буфер и включим опцию *«показывать текстовый буфер».* Применим изменения и закроем окно свойств (см. рис. 4.1.11.).

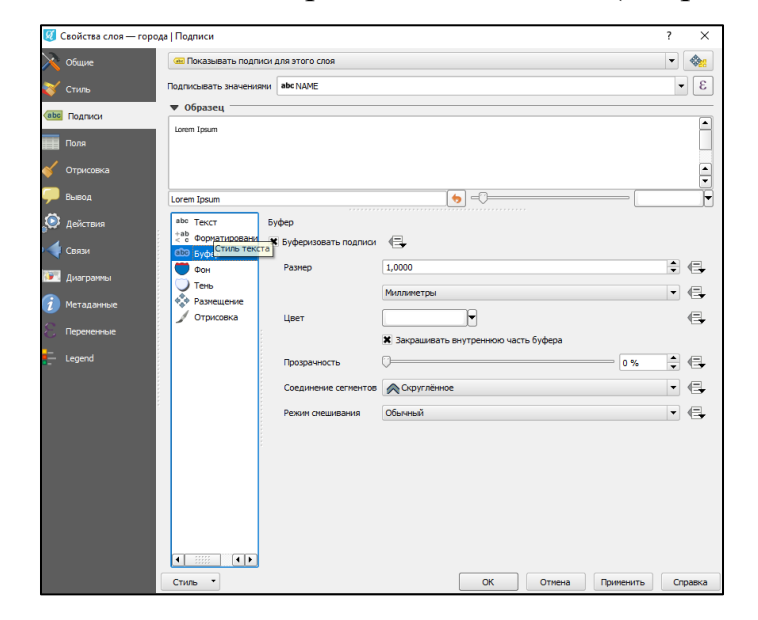

Рис. 4.1.11. Параметры подписи для слоя «города»

На карте появятся подписи городов (см. рис. 4.1.12.).

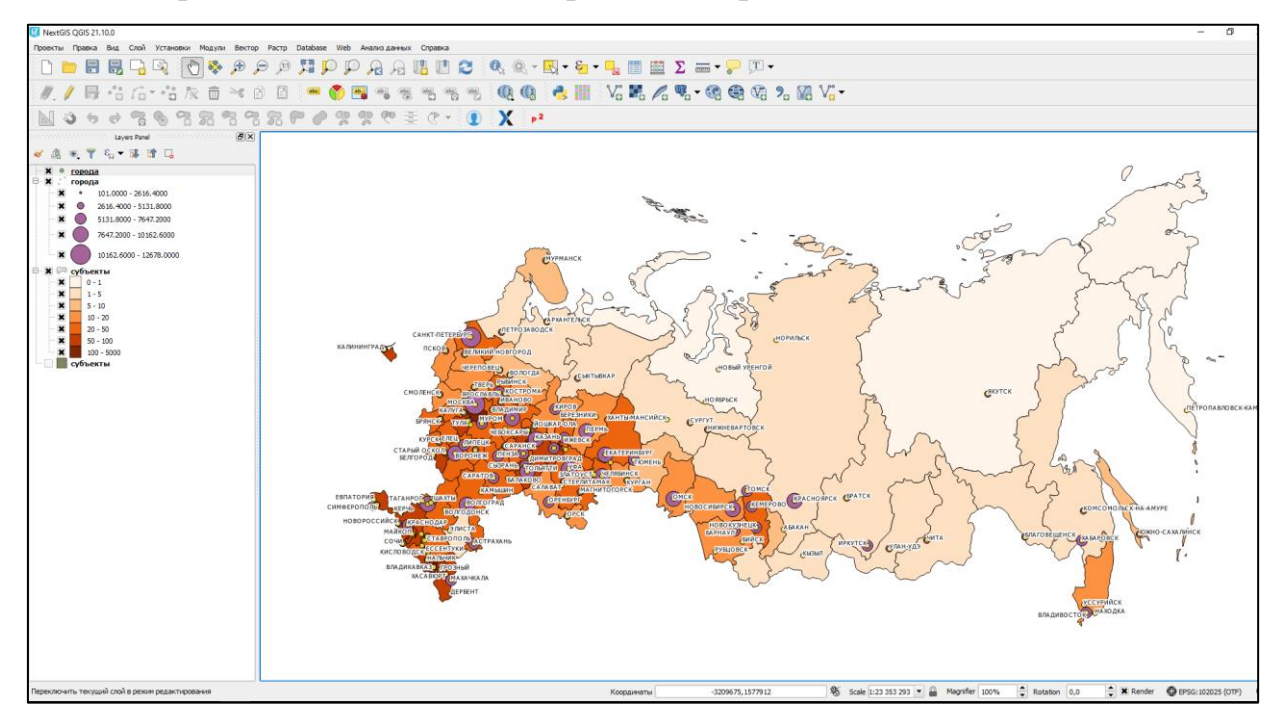

Рис. 4.1.12. Социальная карта РФ

# **4.2. Создание картодиаграмм**

В этом параграфе описывается, как в программном комплексе QUANTUM GIS показать наглядное отображение статических данных на карте на примере изменения уровня безработицы за 5 лет в ПФО.

### **Исходные данные**

- Векторный слой субъектов и городов РФ. Архив можно скачать по ссылке: <https://drive.google.com/drive/folders/1ul4lq9tnF6QJw7XqJ5kDyN4BCTKt9Z8G?usp=sharing> - статистические данные уровня безработица в субъектах РФ. Можно скачать по ссылке:

[Уровень безработицы населения по субъектам Российской Федерации \(gks.ru\)](https://gks.ru/free_doc/new_site/population/trud/tab_trud6.htm)

#### **Начало работы**

Для начала работы скачиваем архив данных, запускаем программу, создаем новый проект и добавим векторный слой *«субъекты»* (аналогично § 4.1.- начало работы). Для корректного отображения карты изменим систему координат на *Asia\_North Equal Area Conic* (алгоритм описывается в §4.1.- изменение системы координат).

# **Выделение региона ПФО с карты РФ**

Для дальнейшей работы в области карты нам нужно оставить объекты, которые принадлежат только субъектам ПФО. Для этого удалим со слоя регионы, которые не удовлетворяют этому условию.

Для наглядности субъектов на карте добавим подписи. Для этого зайдем во вкладку подписи окна свойств слоя, укажем использовать подписи из поля *«Name»,* остальные настройки оставим по умолчанию (см. рис. 4.2.1.).

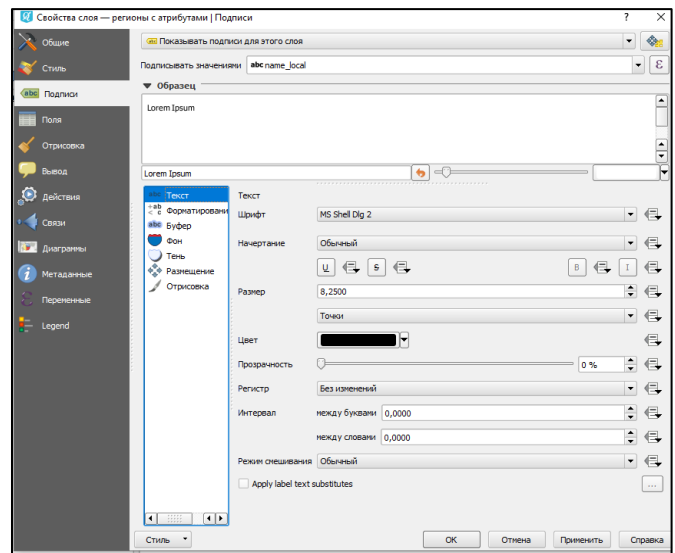

Рис. 4.2.1. Создание подписей на слое.

Теперь на нашем исходном слое, с помощью инструмента *«выбрать объекты»* на панели инструментов и зажатой клавижи *ctrl* выделим субъекты, относящиеся к ПФО щелкнув по ним. Выделеные объекты окрашиваются желтым (см. рис. 4.2.2.).

Теперь пересохраним выделенные объекты как новый слой. Для этого в панели слоев щёлкнем правой кнопкой мыши по слою и выберем *сохранить как*. В открывшемся окне укажем формат shape-файл, выберем место сохранения и назовем слой «субъекты ПФО». Также необходимо отметить флажком строки «сохранить только выделенные объекты» и «добавить слой в проект» (см.рис. 4.2.2.). Нажимаем *ОК* и новый слой появится в проекте. Теперь можно удалить или же просто скрыть исходный слой с субъектами РФ (подробнее о работе с векторными слоями см.  $\S 3.3$ . – редактирование слоев.). Мы получили карту ПФО (см. рис. 4.2.3.).

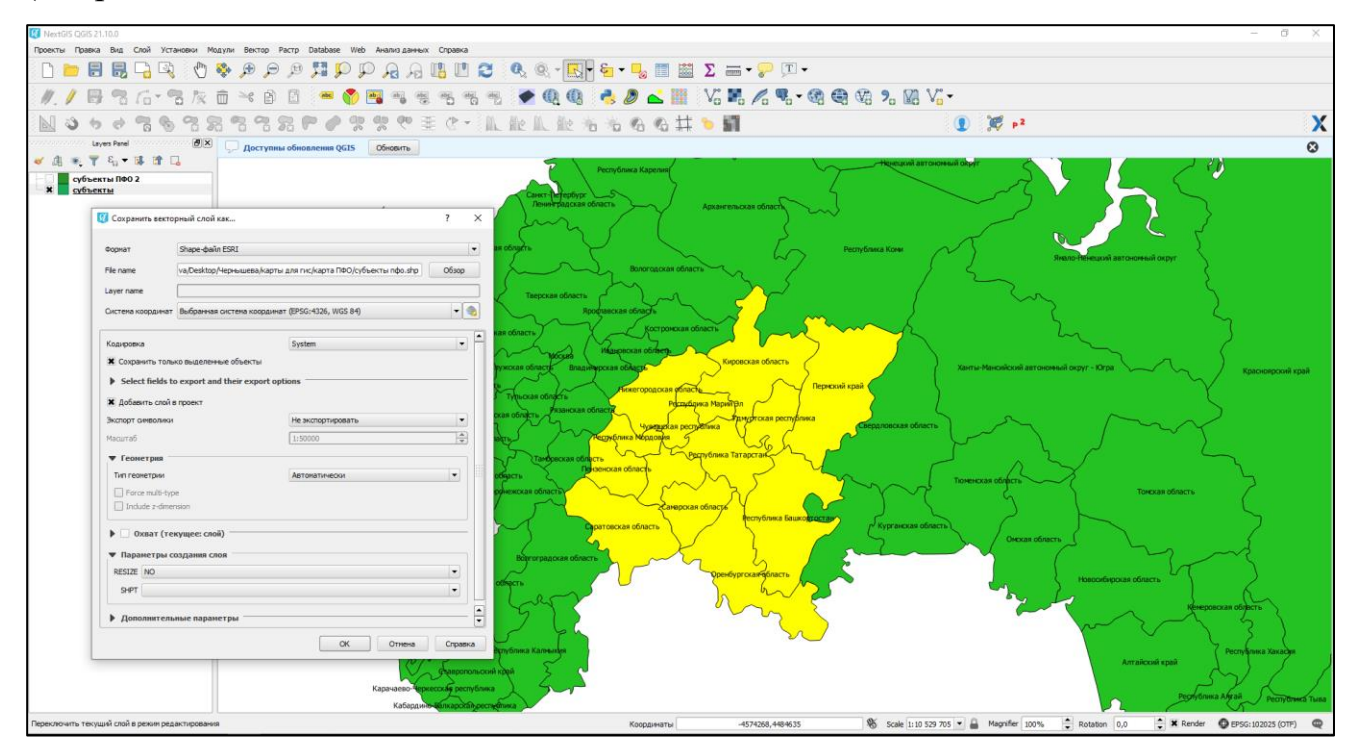

Рис. 4.2.2. Создание нового слоя по выделенным объектам

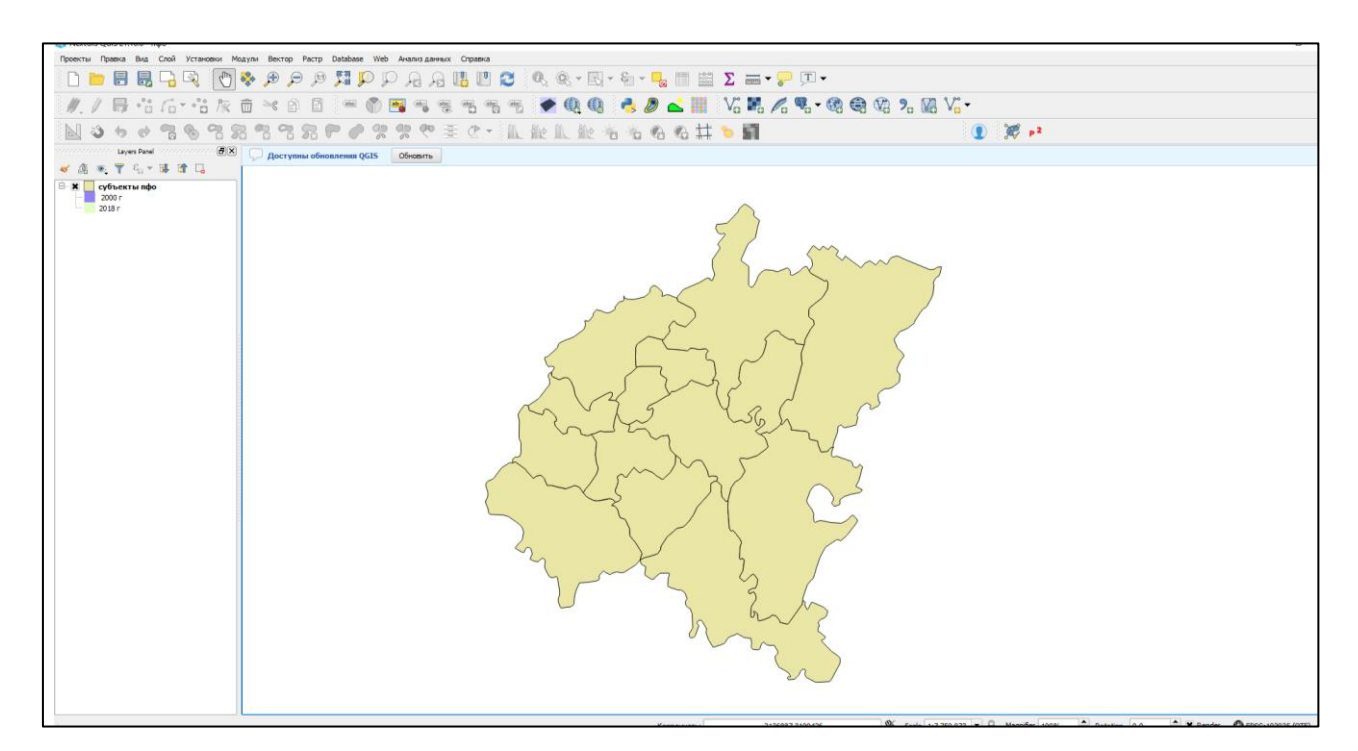

Рис. 4.2.3. Карта ПФО

Теперь внесем данные безработицы за два периода, используя данные 2000 и 2018 годов из файла в исходных данных. Для этого создадим два новых поля в таблице атрибутов *«безработица 2000 г»* и *«безработица 2018 г»* и наполним их соответствующими значениями (см. §. 3.5.). Готовая таблица будет выглядеть так (см. рис. 4.2.4.):

|                | Ø<br>X<br>субъекты пфо: Features total: 14, filtered: 14, selected: 0<br>п |                    |                    |  |  |  |  |  |  |  |  |
|----------------|----------------------------------------------------------------------------|--------------------|--------------------|--|--|--|--|--|--|--|--|
|                | $\varepsilon_1$ $\equiv$<br>P B<br>$\widehat{\mathbb{m}}$<br>$\mathbb{Z}$  | <b>NRTH&amp;PB</b> | 8 临 眠 幽 居          |  |  |  |  |  |  |  |  |
|                | name_local                                                                 | безработица 2000 г | безработица 2018 г |  |  |  |  |  |  |  |  |
| 1              | Чувашская республика                                                       | 9.100000000000000  | 5.000000000000000  |  |  |  |  |  |  |  |  |
| $\overline{2}$ | Ульяновская область                                                        | 6.600000000000000  | 3.700000000000000  |  |  |  |  |  |  |  |  |
| 3              | Удмуртская республика                                                      | 9.699999999999999  | 4.800000000000000  |  |  |  |  |  |  |  |  |
| 4              | Саратовская область                                                        | 9.800000000000001  | 5.000000000000000  |  |  |  |  |  |  |  |  |
| 5              | Самарская область                                                          | 10.199999999999999 | 3.700000000000000  |  |  |  |  |  |  |  |  |
| 6              | Республика Татарстан                                                       | 8.400000000000000  | 3.300000000000000  |  |  |  |  |  |  |  |  |
| $\overline{7}$ | Республика Мордовия                                                        | 10.600000000000000 | 4.200000000000000  |  |  |  |  |  |  |  |  |
| 8              | Республика Марий Эл                                                        | 11.900000000000000 | 5.000000000000000  |  |  |  |  |  |  |  |  |
| 9              | Республика Башкортостан                                                    | 11.600000000000000 | 4.900000000000000  |  |  |  |  |  |  |  |  |
|                | 10 Пермский край                                                           | 10.600000000000000 | 5.40000000000000   |  |  |  |  |  |  |  |  |
|                | 11 Пензенская область                                                      | 11.400000000000000 | 4.400000000000000  |  |  |  |  |  |  |  |  |
|                | 12 Оренбургская область                                                    | 12.000000000000000 | 4.400000000000000  |  |  |  |  |  |  |  |  |
|                | 13 Нижегородская область                                                   | 7.800000000000000  | 4.200000000000000  |  |  |  |  |  |  |  |  |
|                | 14 Кировская область                                                       | 8.19999999999999   |                    |  |  |  |  |  |  |  |  |
|                |                                                                            |                    |                    |  |  |  |  |  |  |  |  |
|                | ⊠<br>圍<br>Все объекты                                                      |                    |                    |  |  |  |  |  |  |  |  |

Рис.4.2.4. Заполненная таблица атрибутов

### **Построение диаграмм**

Для того чтобы создать картодиаграмму откроем окно «свойства слоя» и перейдем во вкладку диаграммы. В верхней строке выберем *круговая диаграмма*, и в атрибуты добавим необходимые нам поля, для построения диаграммы. Для этого выберите его в списке и нажмите *«+»* (см. рис. 4.2.5.). Здесь же настроим цвета и легенду отображения.

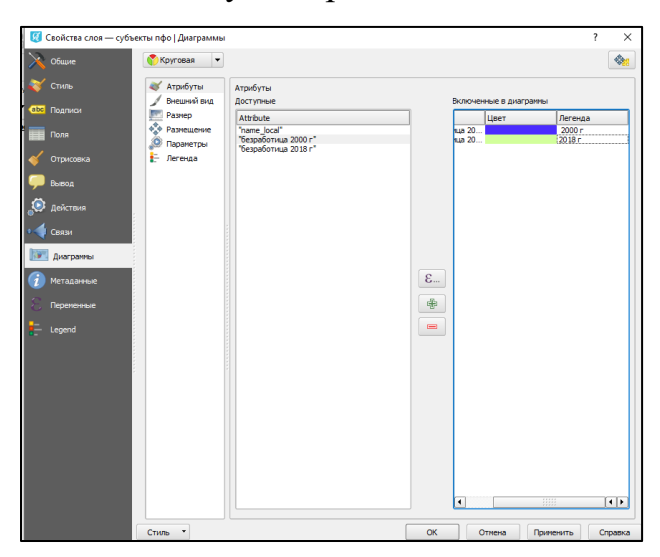

Рис. 4.2.5. Параметры для построения диаграмм

Во вкладке внешний вид зададим прозрачность 50 %. Размер фиксированный, 10. Размещение — *внутри полигона*. На карте появится круговая диаграмма (см. рис. 4.2.6.)

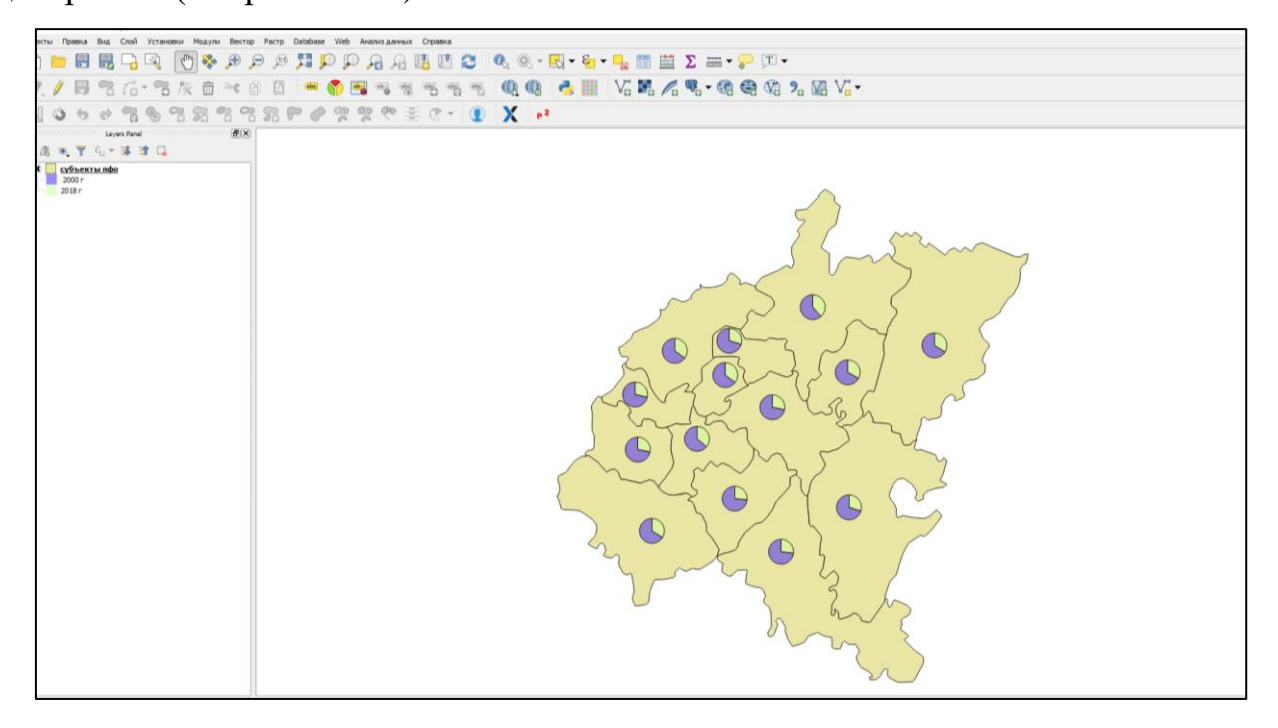

Рис. 4.2.6. Круговые диаграммы на карте

Аналогично алгоритму построения круговых диаграмм построим гистограмму. В верхней строке окна свойств слоя, поменяем тип круговой диаграммы на гистограмму. Размер автоматически изменится на масштабируемый, установим максимальное значение 12, а высоту столбца 20 (см рис. 4.2.7.). Нажимаем применить и закрываем окно свойств. Теперь на карте отображается статистика в виде гистограммы (см. рис. 4.2.8.) .

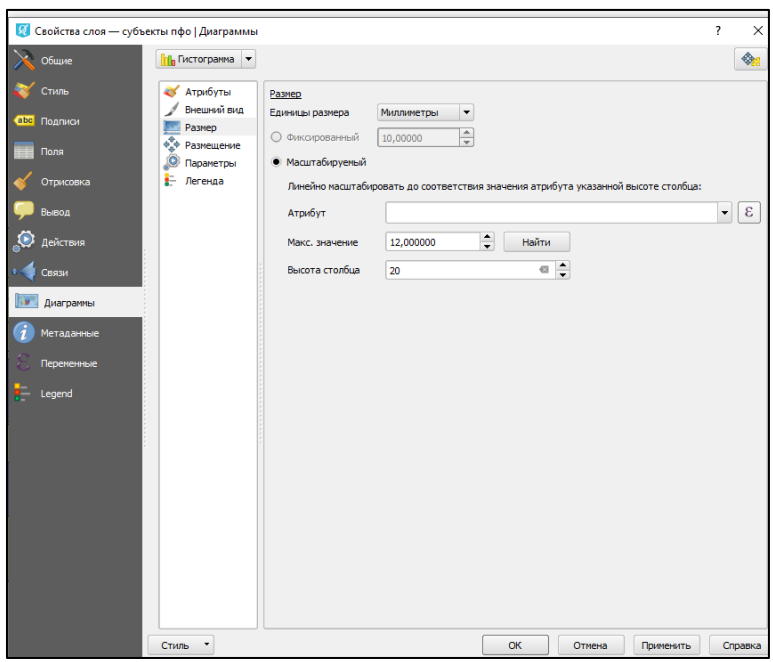

Рис. 4.2.7. Настройка параметров гистограмм

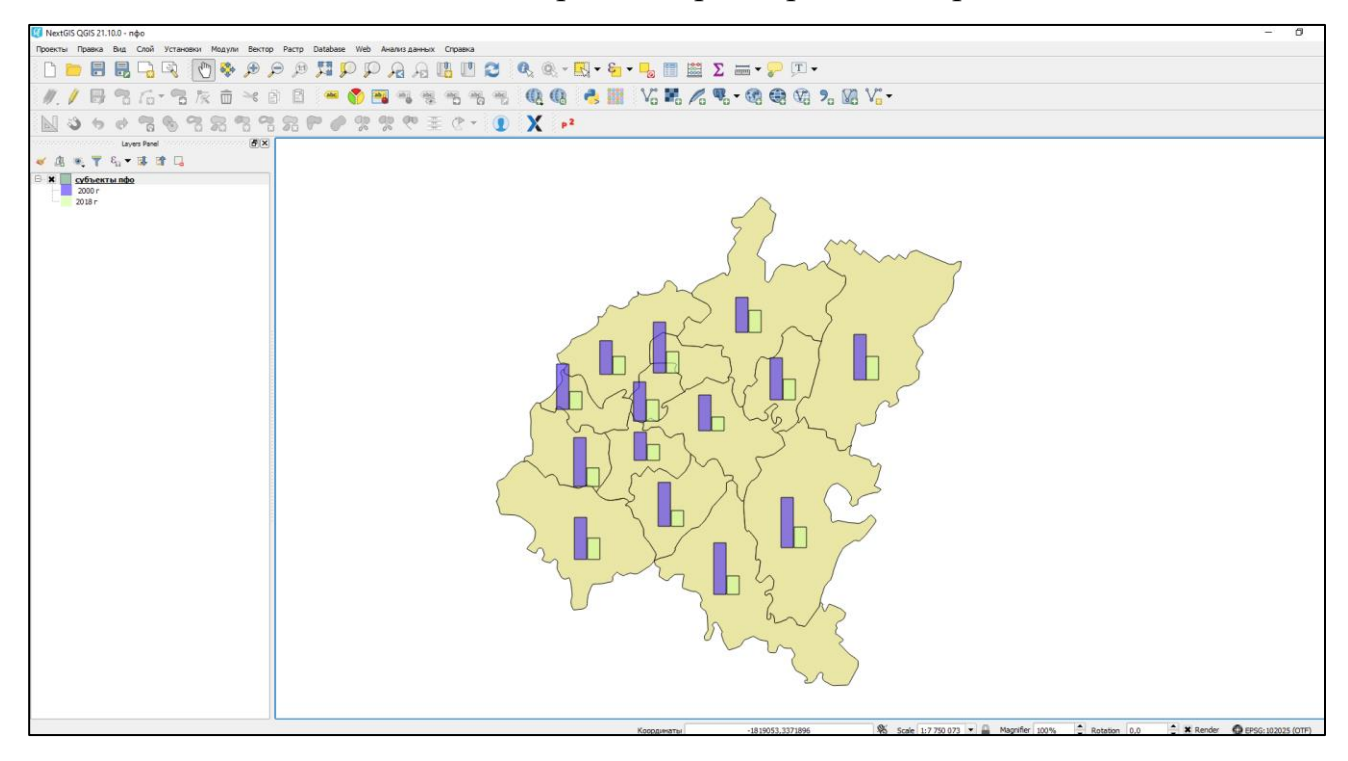

4.2.8. Гистограммы на карте

#### **4.3. Интерполяция и создание изолиний**

В этом пункте описывается, как в программном комплексе QUANTUM GIS провести интерполяцию непрерывной поверхности из дискретных точек и построить изолинии и карты изолиний. Такая карта отображает распределение значений одного из параметров (высоты, почвы, температура) по поверхности.

#### **Исходные данные**

- векторные слои: границы РТ; муниципальные районы РТ; районные центры с данными биоразнообразия сосудистых растений.

Архив можно скачать по ссылке:

[https://drive.google.com/drive/folders/1zo7QHn7zvVJwSq-X6naGxGN5jzhwvrDf?us](https://drive.google.com/drive/folders/1zo7QHn7zvVJwSq-X6naGxGN5jzhwvrDf?usp=sharing-) [p=sharing](https://drive.google.com/drive/folders/1zo7QHn7zvVJwSq-X6naGxGN5jzhwvrDf?usp=sharing-)-

#### **Начало работы.**

Скачиваем необходимые архивы данных, распаковываем их, запускаем программу и создаем новый проект (см. § 3.2.- создание проекта).

Далее добавляем векторные слой в наш проект. Для этого необходимо нажать на инструмент *«добавить векторный слой»* на панели инструментов. В открывшемся окне необходимо указать на место расположения необходимых нам файлов (файл *районные центры.shp* и *муниципальные районы РТ.shp*), выбираем его и нажимаем открыть. В области карты появятся добавленные данные (см. рис. 4.1.1.).

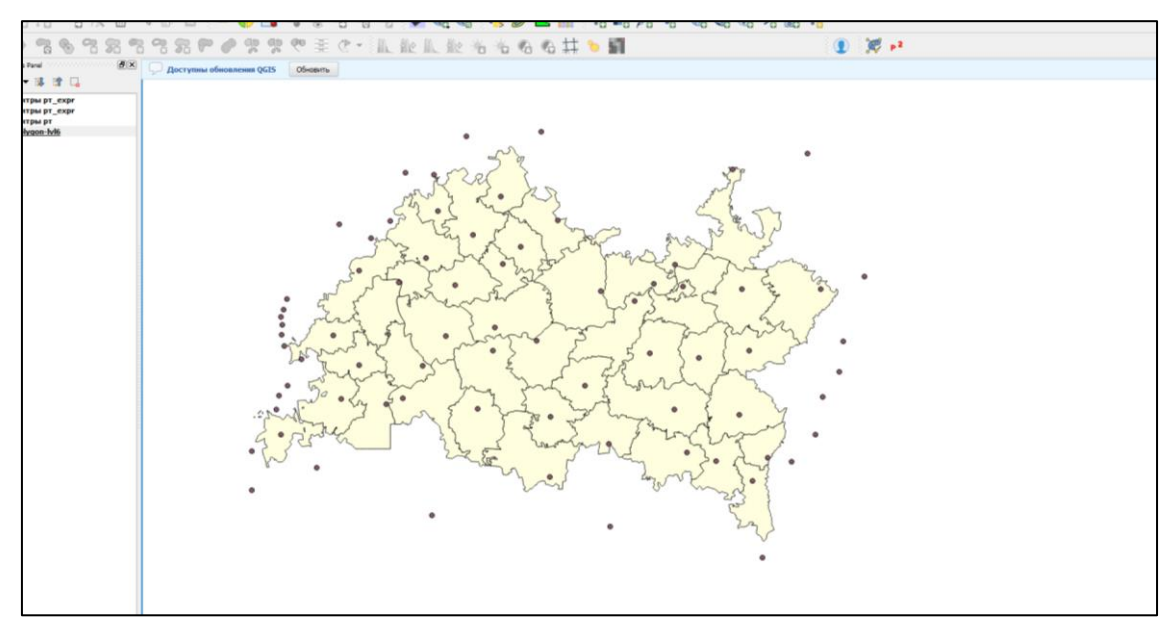

Рис. 4.3.1. Исходные данные

Для наглядности добавим подписи наименований населенных пунктов. Для этого зайдем во вкладку подписи в окне свойств слоя «районные центры». Здесть укажем использовать подписи из поля *«Name»,* остальные настройки оставим по умолчанию. Карта примет следующий вид (см. рис. 4.3.2.).

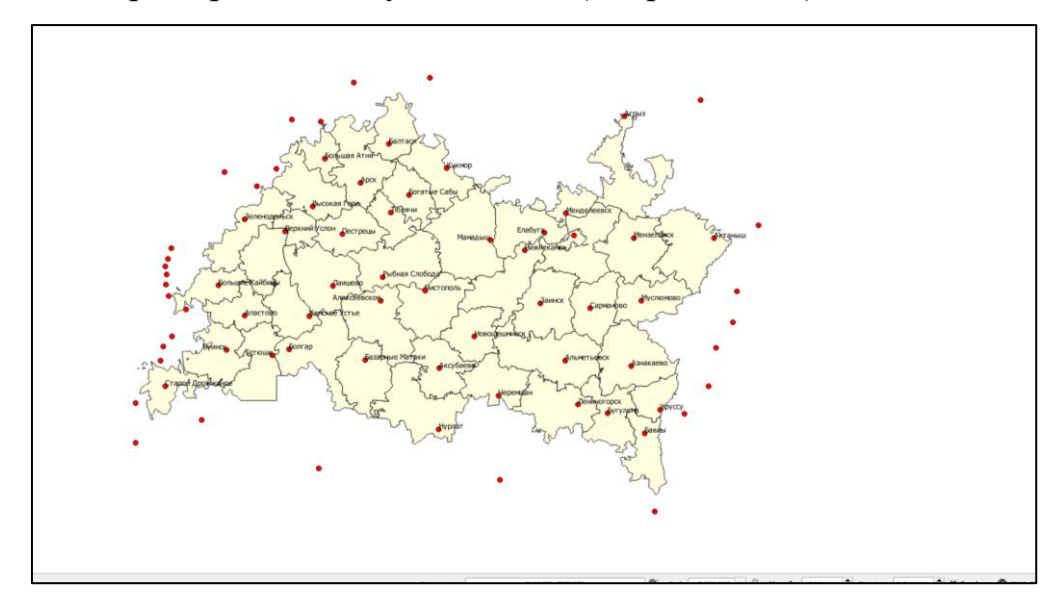

Рис. 4.3.2. Карта Муниципальных районов РТ с их центрами

*Примечание. Как видно из рис. 4.3.2. помимо точек, населенных пунктов на слое содержаться точки, выходящие за предел границ РТ. Данные объекты также содержат в себе данные, которые будут необходимы при интерполяции.*

### **Интерполяция данных**

Интерполирование данных в QGis осуществляется с использованием *модуля интерполяции*.

Данный модуль может интерполировать точёный векторный слой с заданным параметром, методом триангуляции или обратного взвешивания расстояний.

Для интерполяции наших данных откроем окно *«модуля интерполяции».* Для этого зайдем во вкладку *растр => интерполяция => интерполяция.*

*Примечание. По умолчанию модуль интерполяции установлен в программе, в случае если он отсутствует во вкладке растр, его сначала нужно установить. Подробнее об установки модулей см.* §*. 3.2.-установка модуля.*

В открывшемся окне укажем исходный векторный слой, и атрибут интерполяции (поле «растения» ), нажмем кнопку *добавить*. В правой части окна выберем метод *обратного взвешивания расстояний* и зададим число столбцов 500, также необходимо указать место сохранения файла вывода. Заполнив все данные нажимаем *ОК* (см. рис. 4.3.3.).

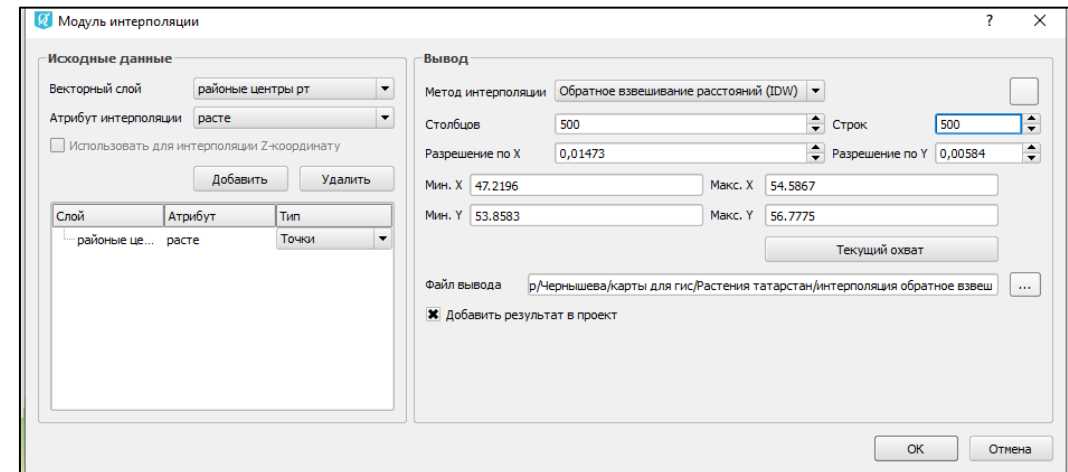

Рис.4.3.3. Параметры интерполяции методом обратного взвешивания расстояний

В панели слоев появится новый растровый слой, а в области карты отобразится черно-белая карта (см. рис. 4.3.4.).

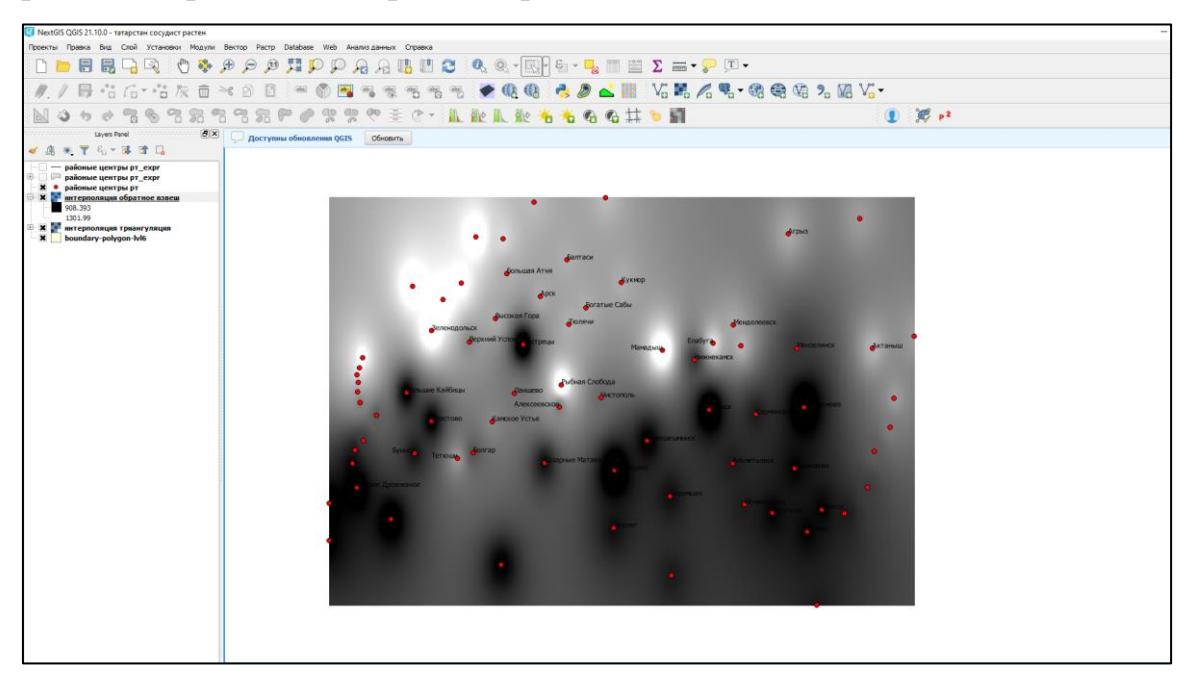

Рис.4.3.4. Интерполированная поверхность

Для наглядности поработаем с настройками стиля. Для этого перейдем во вкладку стиль окна свойств слоя (подробнее смотри § 3.4.- настройка стиля).

В строке изображение поставим *одноканальное псевдоцветное*, выберем цвет *градиент зеленый* и рядом со строкой *обратить поставим* флажок. Ниже находится поле классов, изначально оно пустое, поставим режим *— равные интервалы*, выберем количество классов 15 и зададим значения классов от 750 до 1450 (см. рис. 4.3.5.). Нажимаем кнопку *применить* и закрываем окно свойств.

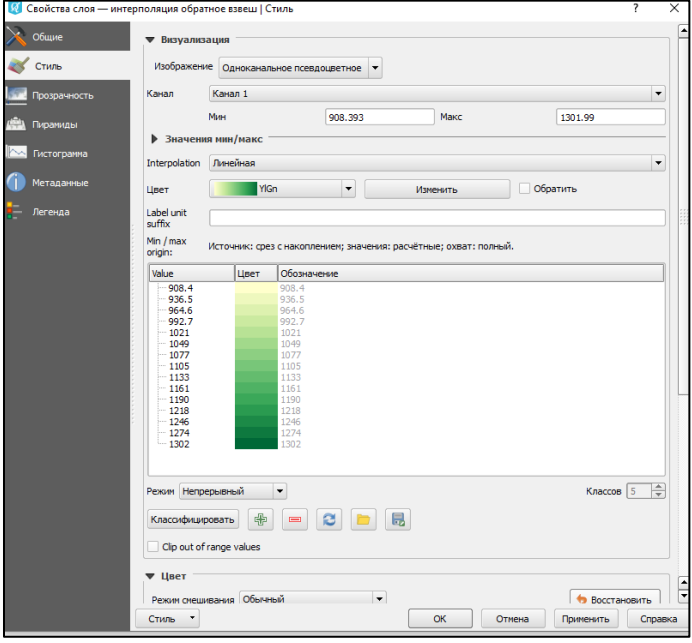

Рис. 4.3.5. Параметры стиля поверхности

Теперь наша интерполируемая поверхность приобретет следующий вид (рис. 4.3.6.).

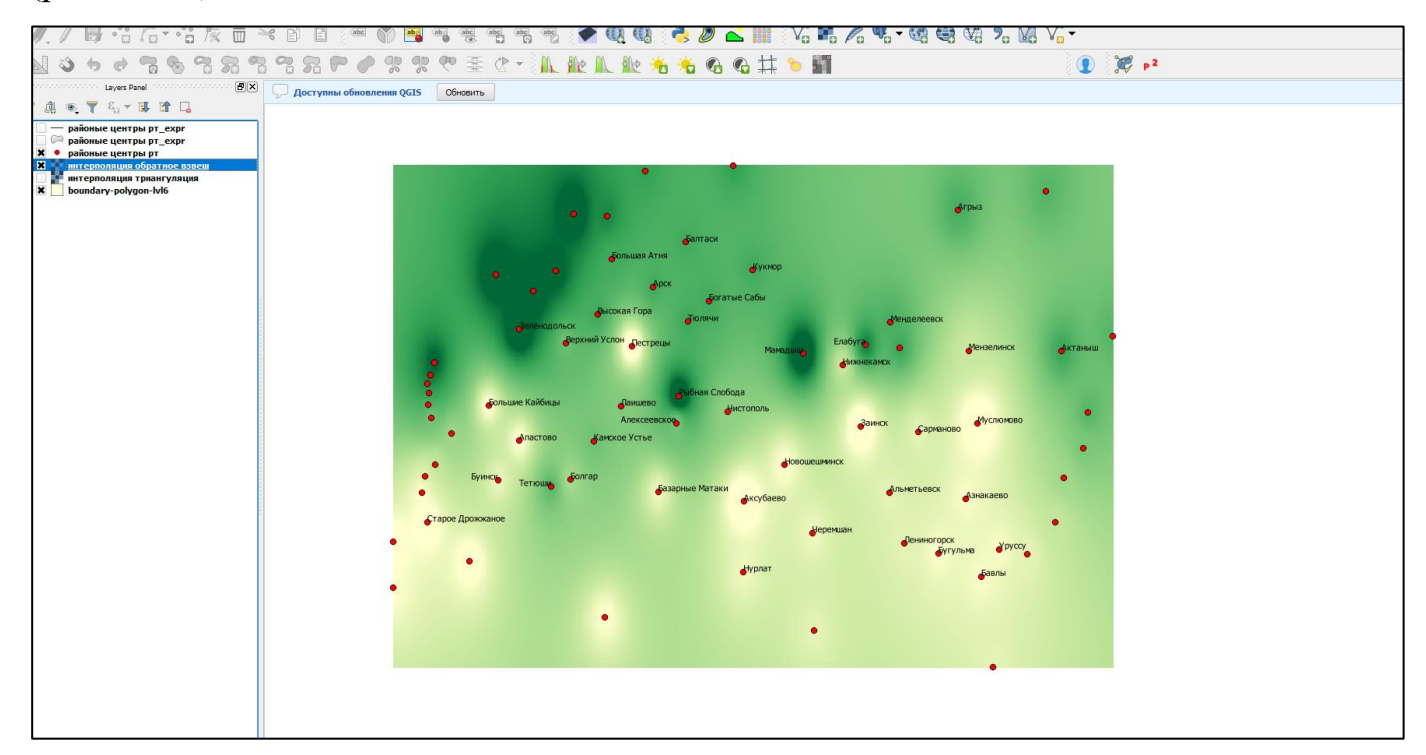

Рис. 4.3.6. Интерполируемая поверхность

Аналогично проделаем интерполяцию *методом триангуляции.* Для этого выполним те же самые действия как описывалась выше, но в поле метод укажем

### триангуляция (см. рис. 4.3.7.).

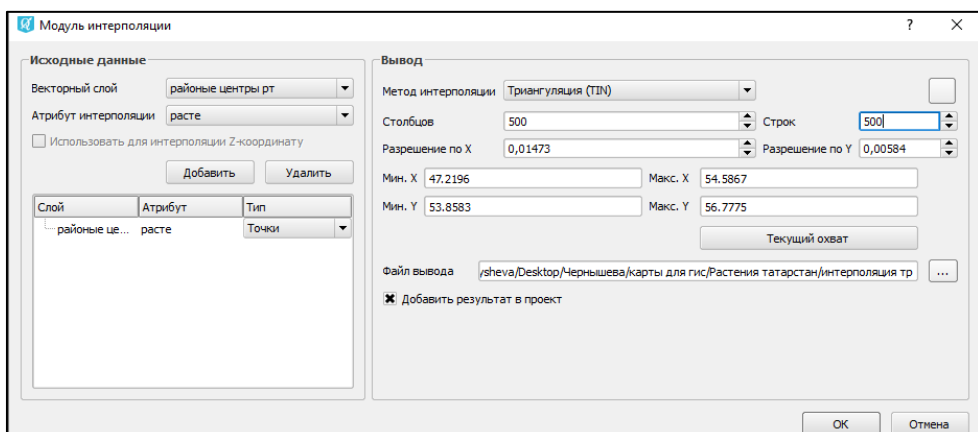

Рис. 4.3.7. Параметры интерполяции методом триангуляции

Также в области карты появится черно-белое растровое изображение. Произведем настройку стиля аналогично первому методу (интерполяция методом обратного взвешивания расстояний) в окне свойств. Карта приобретет следующий вид (см. рис. 4.3.8).

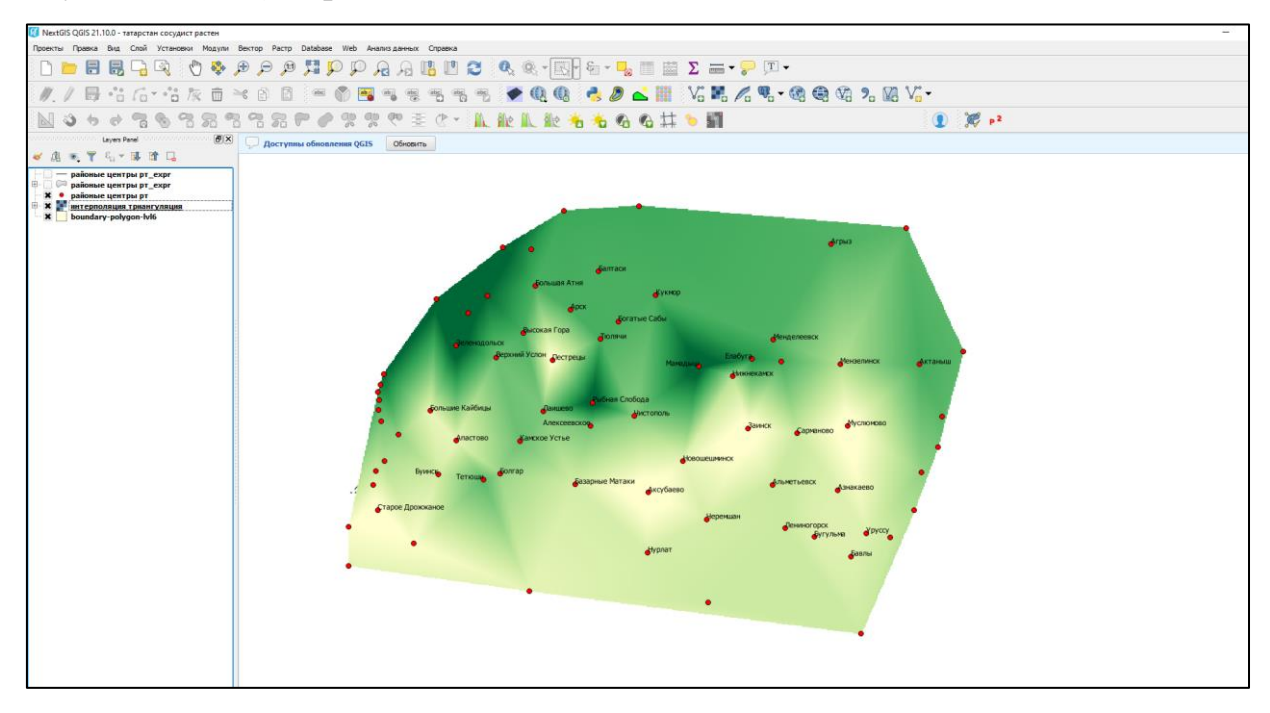

Рис. 4.3.8. Интерполируемая поверхность

### **Извлечение данных из интерполированной карты**

После создания растрового изображения интерполированной поверхности, мы можем узнать значение параметра, по которому проводилась интерполяция в какой то конкретной точке. Для этого необходимо воспользоваться инструментом *«определить объекты»* на панели инструментов. Для этого, выбрав инструмент, необходимо щелкнуть в необходимой точке на карте и

откроется окно с информацией (см. рис. 4.3.9.).

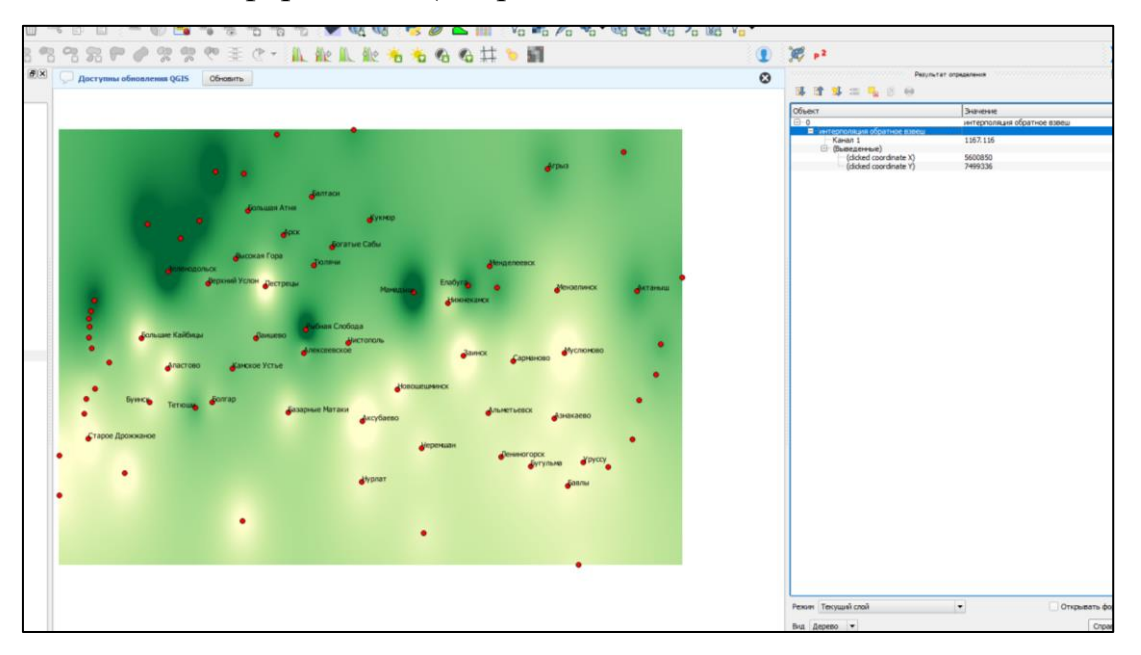

Рис. 4.3.9. Результаты выведения на поверхности интерполяции **Создание изолиний и карт изолиний**

Для создания изолиний и карт изолиний нам потребуется модуль *«Countour plugin»* и исходный точечный слой координат городов, который мы использовали в предыдущем пункте.

*Примечание. Если ранее модуль не устанавливался, его сначала нужно установить. Подробнее об установки модулей см.* § *3.2.- установка модуля.*

Чтобы начать работу с модулем *«Countour plugin»* откроем его соответствующим инструментом  $\|\mathcal{D}\|$  на панели инструментов. В открывшемся окне задаем наш исходный слой —*районные центры РТ*, в строке data field указываем поле с данными, по которым будет производиться построение — *поле «ратсения*». Далее в строке counturing необходимо указать тип создаваемого слоя:

*counter lines* — создает только изолинии,

*filled conturs* — создаст карту изолиний,

*boths* — оба метода.

Выберем последний. Здесь же зададим число линий (number) — 15, min— 750, max — 1450. Добавим окраску карты, отметив флажком поле *apply colors* и выберем градиент зеленого, а также поставим флажок *reverse* (см рис. 4.3.10.).

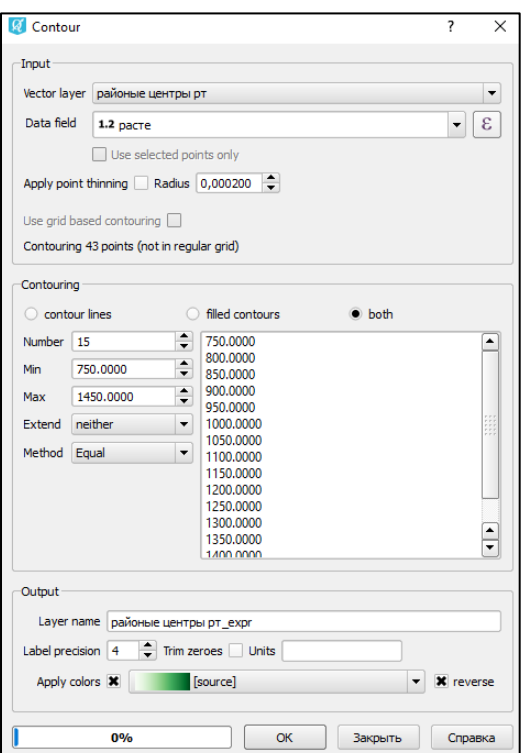

Рис. 4.3.10. Окно модуля *«Countour plugin»* 

Нажимаем *ОК* и закрываем окно модуля. Карта будет выглядеть следующим образом (см. рис. 4.3.11.) .

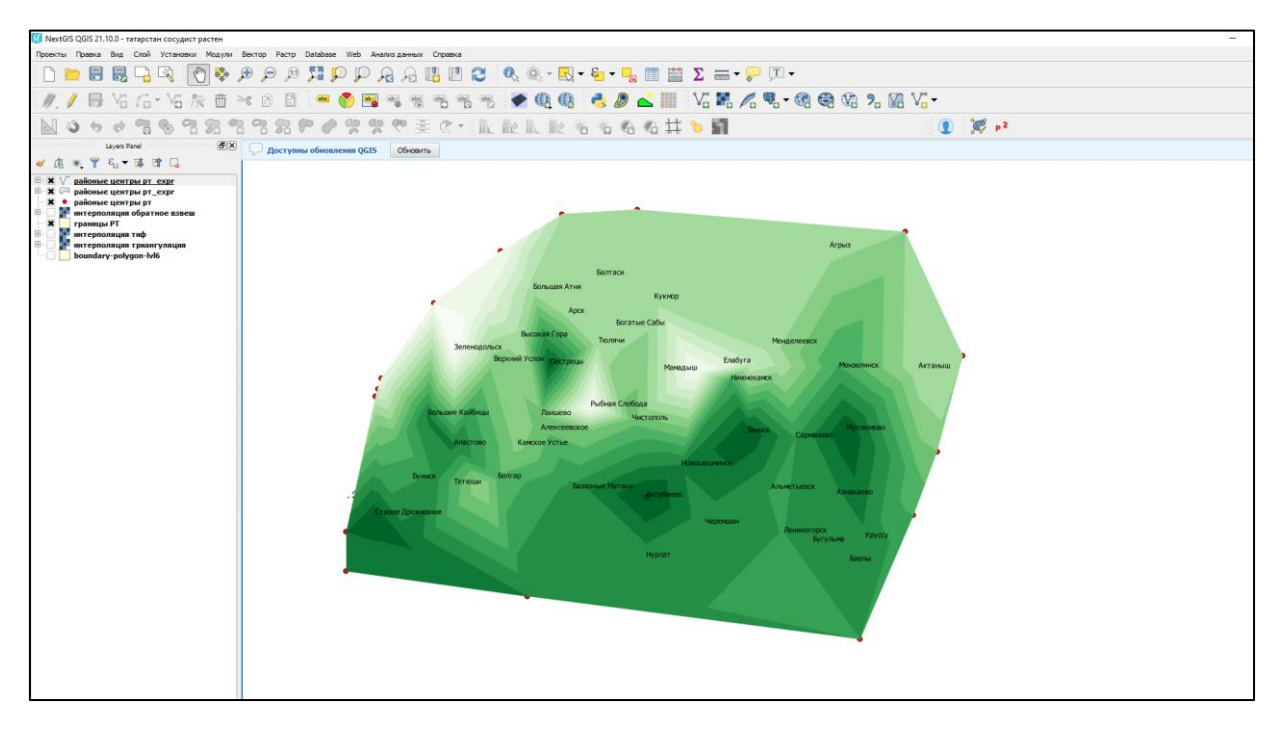

# Рис. 4.3.11. Исходный вид контурной карты с изолиниями

Настроим отображение изолиний. На линейном слое изолиний, во вкладке стиль, изменим тип символа на *обычный знак* и в строке цвет линии выберем черный. На вкладке подписи добавим *«показывать подписи для этого слоя»*, выберем поле *«label»* и поставим галочку в меню буфер (подробнее см. § 3.4.). Временно отключим отображение полигонального слоя, убрав флажок на панели слоев, тогда карта примет следующий вид (см. рис. 4.3.12.).

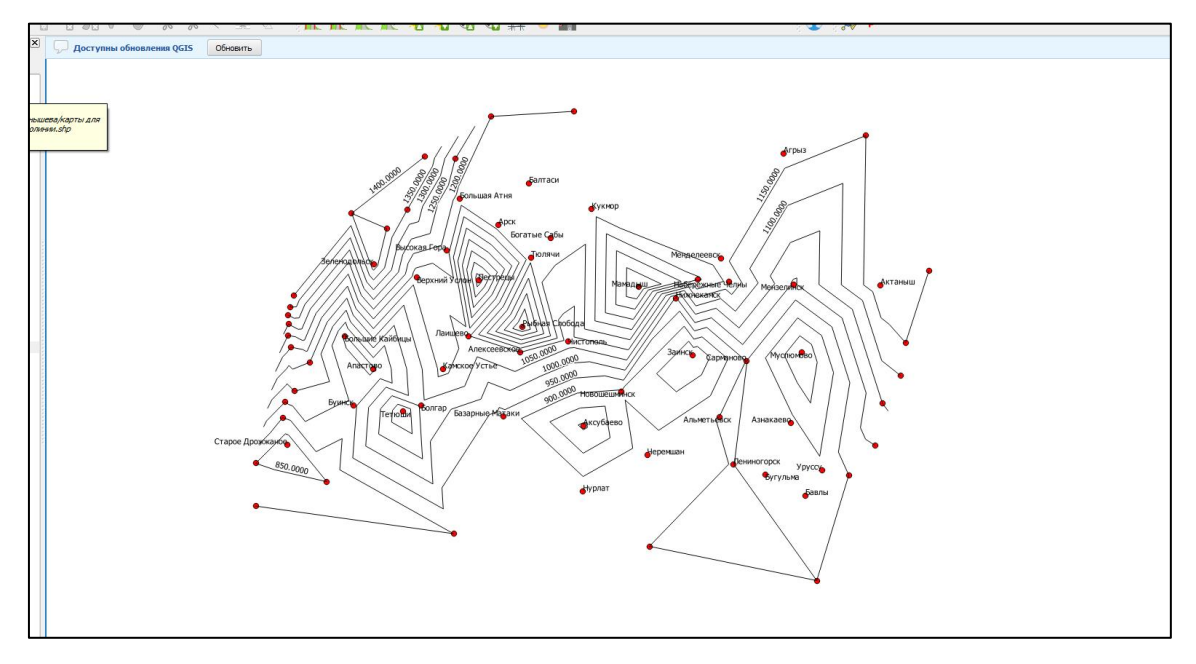

Рис. 4.3.12. Изолинии на карте

Теперь настроим карту изолиний. Для этого зайдем во вкладку стиль окна свойств соответствующего слоя, в строке градиент поменяем случайные цвета на заливку градиент зеленого, и зададим прозрачность 30% (см. рис. 4.3.13.).

| • Свойства слоя — карта изолиний   Стиль |                         |                                      |                       |    |                      |               | ×                                   |
|------------------------------------------|-------------------------|--------------------------------------|-----------------------|----|----------------------|---------------|-------------------------------------|
| Общие                                    |                         | В Уникальные значения                |                       |    |                      |               | $\overline{\phantom{a}}$            |
| Стиль                                    | <b>Done</b>             | abc lahel                            |                       |    |                      | ε<br><b>v</b> |                                     |
| <b>авс</b> Подписи                       | Знак                    |                                      |                       |    |                      |               |                                     |
| Поля                                     | Градиент                | <b>Source</b> ]                      |                       |    | $\blacktriangledown$ | Изменить      | <b>*</b> Обратить                   |
| Отрисовка                                | Знак                    | Значение                             | Легенда               |    |                      |               |                                     |
|                                          | ×                       | 1000.0000 - 1050.0000                | 1000.0000 - 1050.0000 |    |                      |               |                                     |
| Вывод                                    | $\overline{\mathbf{x}}$ | 1050.0000 - 1100.0000                | 1050.0000 - 1100.0000 |    |                      |               |                                     |
|                                          | ×                       | 1100.0000 - 1150.0000                | 1100.0000 - 1150.0000 |    |                      |               |                                     |
| O<br>Действия                            | $\mathbf x$             | 1150.0000 - 1200.0000                | 1150.0000 - 1200.0000 |    |                      |               |                                     |
|                                          | $\pmb{\times}$          | 1200.0000 - 1250.0000                | 1200.0000 - 1250.0000 |    |                      |               |                                     |
| Связи                                    | $\pmb{\times}$          | 1250.0000 - 1300.0000                | 1250.0000 - 1300.0000 |    |                      |               |                                     |
|                                          | $\overline{\mathbf{x}}$ | 1300.0000 - 1350.0000                | 1300.0000 - 1350.0000 |    |                      |               |                                     |
| $\overline{\mathbf{G}}$                  | $\pmb{\times}$          | 1350.0000 - 1400.0000                | 1350.0000 - 1400.0000 |    |                      |               |                                     |
| Диагранмы                                | $\pmb{\times}$          | 1400.0000 - 1450.0000                | 1400.0000 - 1450.0000 |    |                      |               |                                     |
|                                          | $\overline{\mathbf{x}}$ | 750.0000 - 800.0000                  | 750.0000 - 800.0000   |    |                      |               |                                     |
| ñ<br>Метаданные                          | $\mathbf x$             | 800.0000 - 850.0000                  | 800.0000 - 850.0000   |    |                      |               |                                     |
|                                          | $\pmb{\times}$          | 850,0000 - 900,0000                  | 850,0000 - 900,0000   |    |                      |               |                                     |
| Переменные                               | $\overline{\mathbf{x}}$ | 900.0000 - 950.0000                  | 900.0000 - 950.0000   |    |                      |               |                                     |
|                                          | $\star$                 | 950.0000 - 1000.0000                 | 950.0000 - 1000.0000  |    |                      |               |                                     |
| Legend                                   | $\pmb{\times}$          |                                      |                       |    |                      |               |                                     |
|                                          |                         |                                      |                       |    |                      |               |                                     |
|                                          | Классифицировать        | ⊕<br>$\equiv$                        | Удалить все           |    |                      |               | Дополнительно                       |
|                                          | ▼ Отрисовка             |                                      |                       |    |                      |               |                                     |
|                                          | Прозрачность            |                                      |                       |    |                      |               | ÷<br>30                             |
|                                          | Режим смешивания слоя   | Обычный                              | ۰                     |    |                      |               |                                     |
|                                          |                         | Обычный<br>Режим смешивания объектов | ۰                     |    |                      |               |                                     |
|                                          |                         | Эффекты отрисовки                    |                       |    |                      |               | 章                                   |
|                                          |                         | Control feature rendering order      |                       |    |                      |               | $\frac{\hbar}{2}\frac{1}{\sqrt{r}}$ |
|                                          |                         |                                      |                       |    |                      |               |                                     |
|                                          | Стиль                   | $\overline{\phantom{a}}$             |                       | OK | Отмена               | Применить     | Справка                             |

Рис. 4.3.13. Параметры стиля карты изолиний

Нажимаем *применить* и закрываем окно свойств. Карта примет следующий вид (см. рис. 4.3.17.).
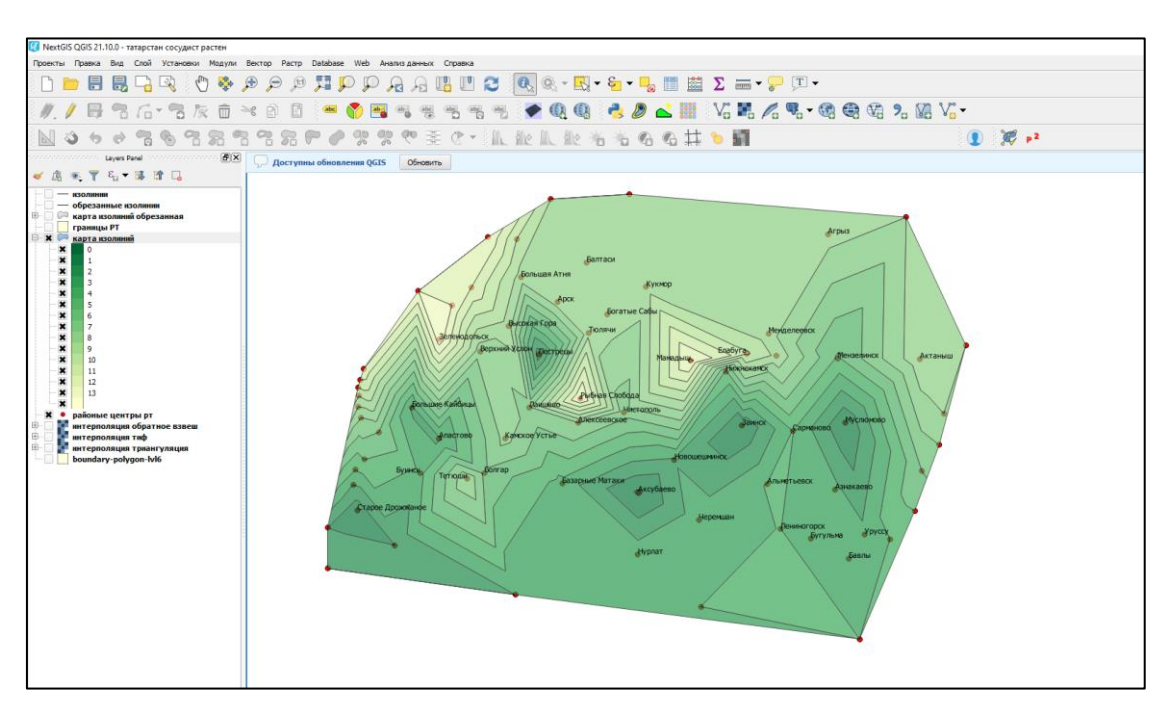

Рис. 4.3.13. Карта изолиний

# **Обрезка по границам**

Полученные карты были про интерполированы по всем заданным данным, поэтому границы карты получились произвольные. Чтобы получить карту биоразнообразия сосудистых растений РТ, оставим ранее полученные данные только в границах Татарстана.

Для начала из исходных данных добавим векторный слой с границами РТ (файл *границы РТ.shp*). Как видно изолинии и карта выходят за область добавленного полигона (см. рис. 4.3.14.).

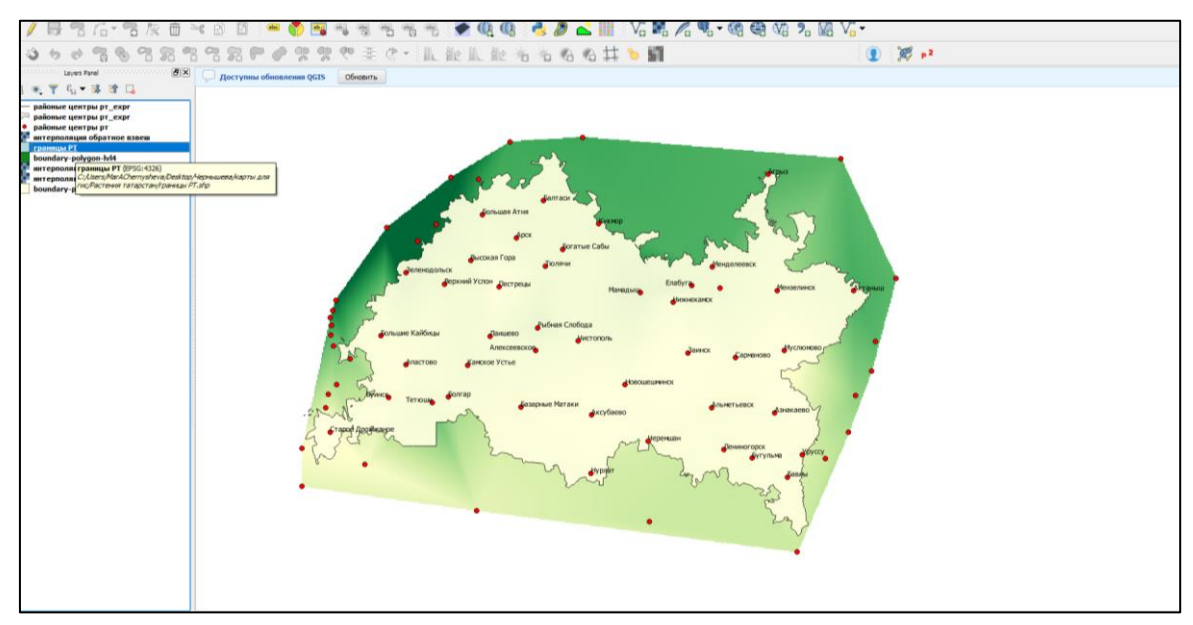

Рис. 4.3.14. Наложение границы РТ

Начнем создание карты с обрезки растрового слоя интерполяции. Чтобы обрезать растровый слой, его необходимо пересохранить в формат *tiff*. Для этого в панели слоев щелкнем правой кнопкой мыши по необходимому слою и выберем *сохранить как*. В открывшемся окне в строке формат выберем *«GTiff»*, укажем место сохранения и назовем его *«интерполяция тиф».* Новый файл автоматически добавится в проект.

Далее перейдем в окно обрезки растрового слоя. Для этого перейдем во вкладке *растр => извлечение => обрезка.* В открывшемся окне в строке исходный слой необходимо указать слой, который необходимо обрезать (слой «интерполяция тиф»). В строке целевой файл место сохранения нового слоя. Режим обрезки изменим на *слой маски,* после чего появится строка, в которой необходимо выбрать слой, по которому мы хотим обрезать *(слой границы РТ)*  (см. рис. 4.3.15.).

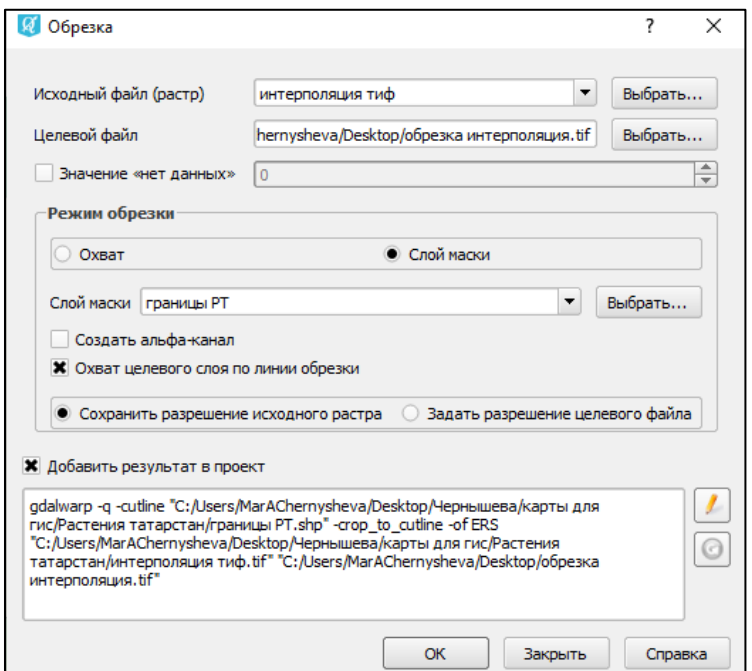

Рис. 4.3.15. Параметры обрезки растра

Теперь обрежем изолинии и карту изолиний по границам РТ. Данные слои являются векторными, поэтому алгоритм обрезки отличается от рассмотренного ранее.

Начнем с обрезки изолиний, для этого нам также понадобится исходный слой — изолинии, и слой для обрезки — границы РТ. Чтобы начать обрезку перейдем во вкладку вектор =>geoprocessing tools => обрезать. В открывшемся

окне необходимо указать исходный слой (изолинии) и слой обрезки (границы РТ). Нажимаем Run (см. рис. 4.3.16.). В проекте появится новый слой (см. рис. 4.3.17.).

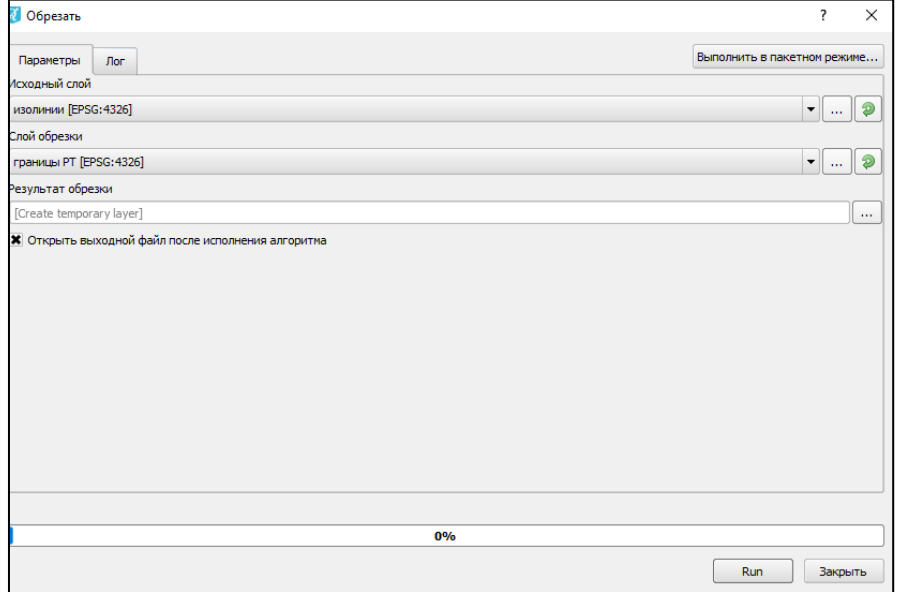

Рис. 4.3.16. Параметры обрезки векторного слоя

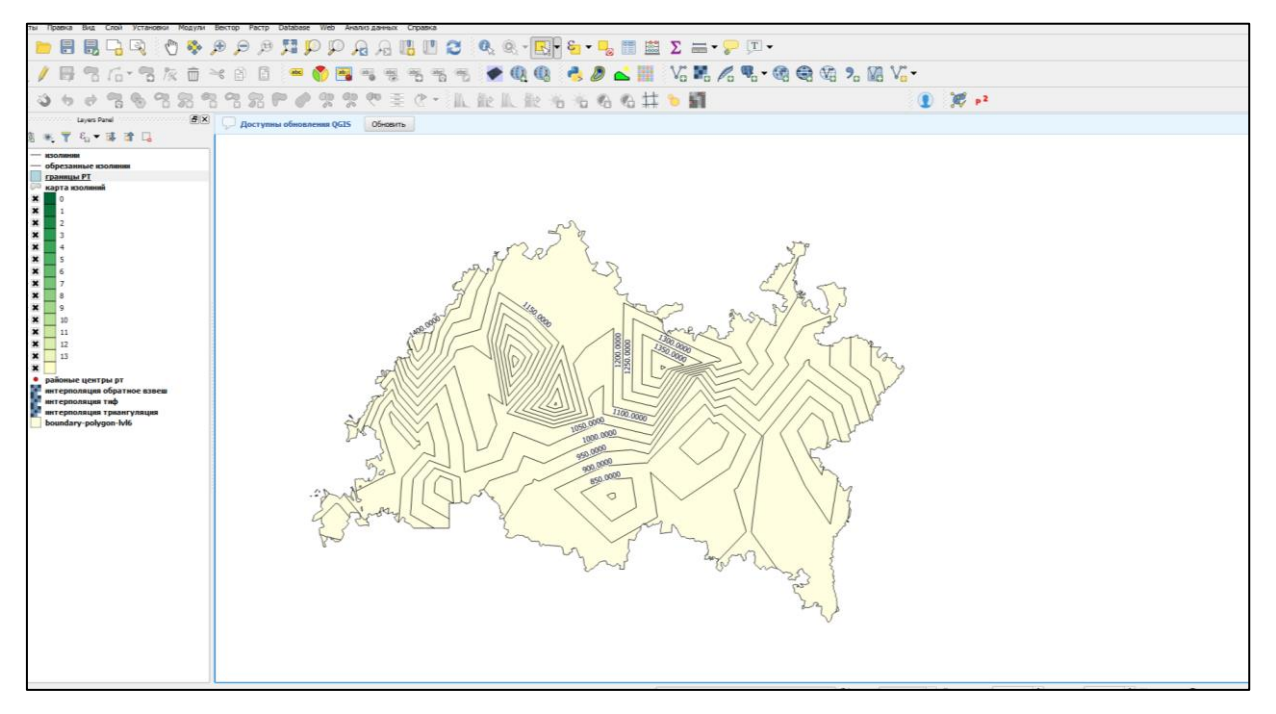

# Рис. 4.3.17. Изолинии в границах РТ

Аналогично выполним обрезку карты изолиний, проделаем тот же алгоритм, указав в исходном слое вместо слоя «изолинии», слой «карта изолиний». Настроим стиль полученного слоя аналогично настройки первоначальной карты (см. рис. 4.3.12). Новая карта выглядит следующим образом (см. рис. 4.3.18.).

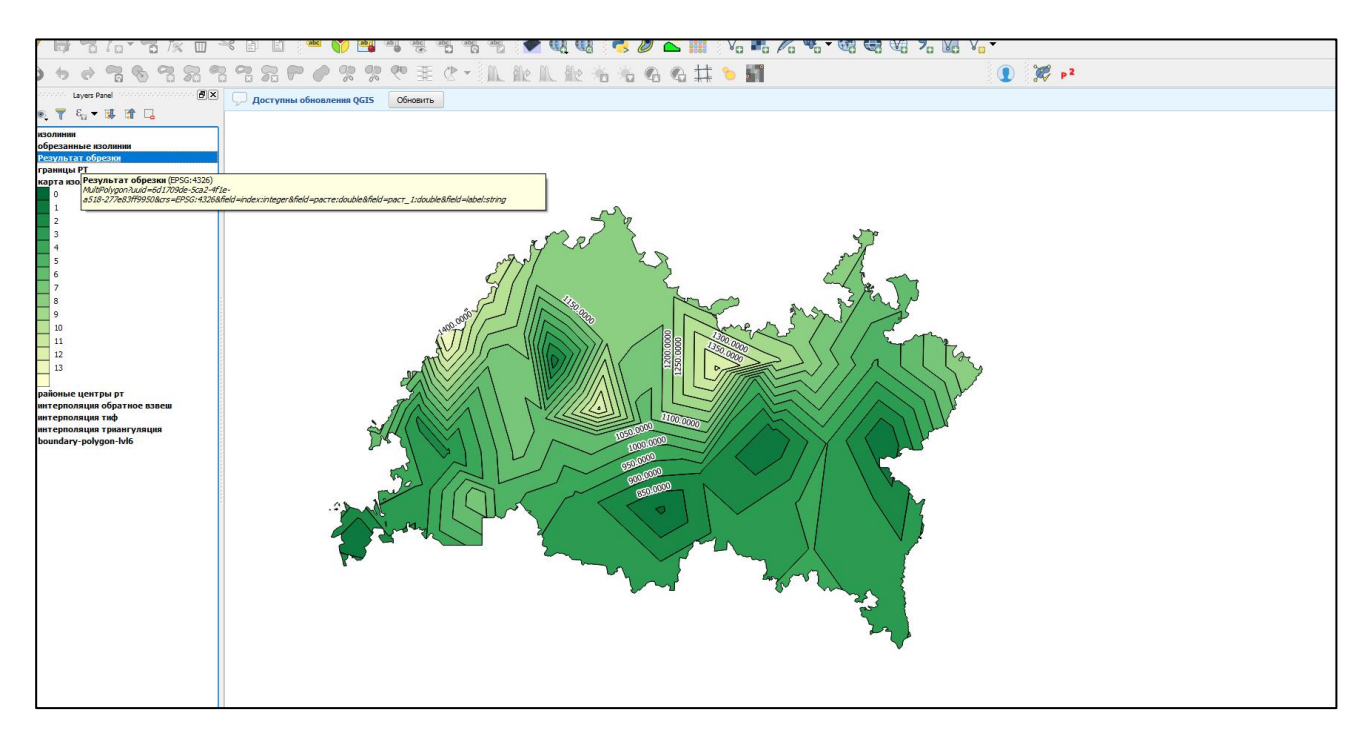

Рис. 4.3.18. Карта изолиний по границам РТ

## **Наложение карт**

Для наглядности восприятия данных добавим границы муниципальных районов и подписи на карту изолиний.

Для этого в панели слоев включим для отображения три слоя: результат обрезки карты изолиний и самого слоя изолиний, а также исходный слой муниципальных районов РТ. Расположим слой муниципальных районов поверх других.

В области карты сейчас слой муниципальных районов перекрывает все данные. Перейдем к его настройки, для этого откроем вкладку стиль в окне свойств слоя. В строке цвет заливки выберем прозрачный, а цвет контура поставим голубой. Во вкладке подписи, поставим показывать подписи для этого слоя, выберем поле *«name».* Мы получили карту биоразнообразия Республики Татарстан (см.рис.4.3.19).

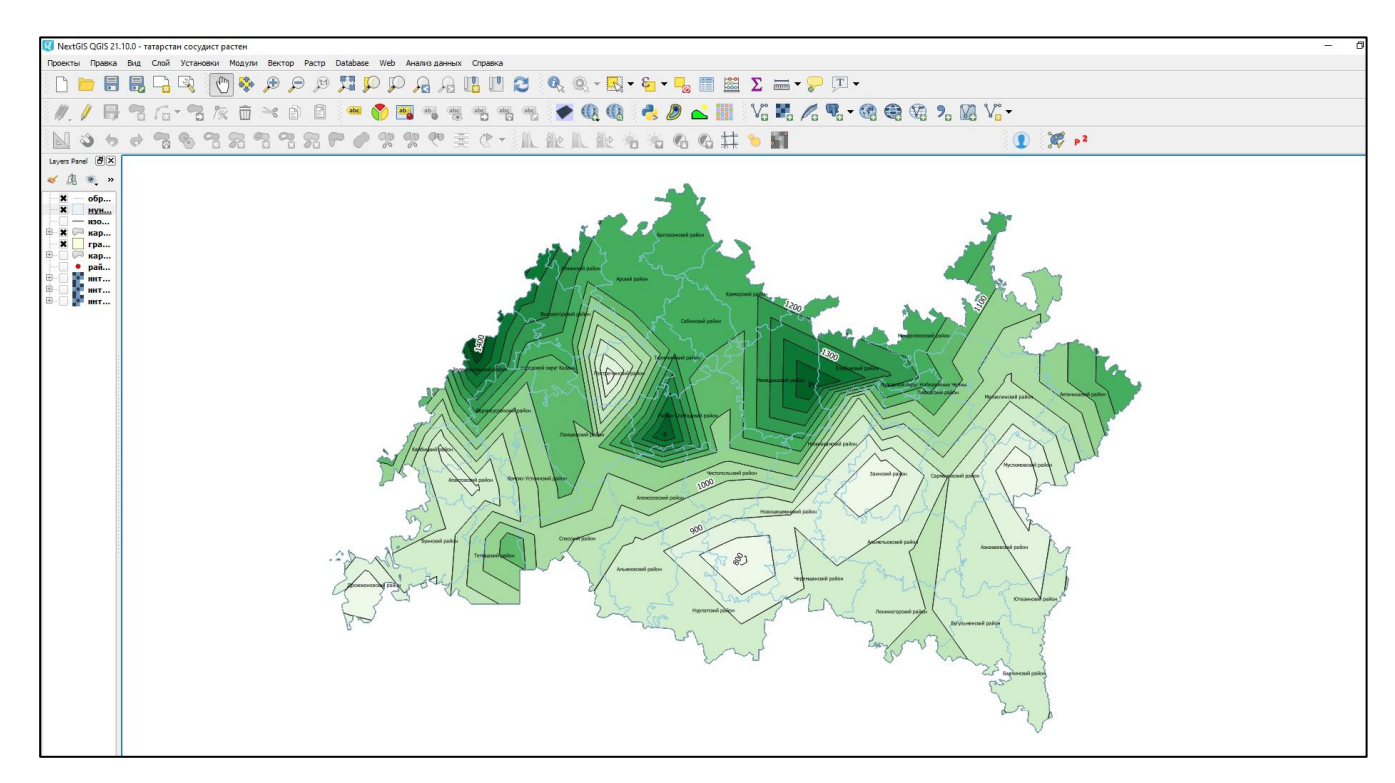

Рис. 4.3.19. Карта биоразнообразия РТ

# **4.4. Создание трехмерных моделей**

В этом пункте описывается, как в программном комплексе QUANTUM GIS создать трехмерную модель рельефа территории из точек на карте, имеющих параметр высоты. Такая модель наглядно визуализирует рельеф местности.

### **Исходные данные**

- условные точки на карте со значениями высоты. Можно найти по ссылке: [https://drive.google.com/drive/folders/1ukrxEUstrU2MIYwxU7TII3mDKUTXAUFz](https://drive.google.com/drive/folders/1ukrxEUstrU2MIYwxU7TII3mDKUTXAUFz?usp=sharing) [?usp=sharing.](https://drive.google.com/drive/folders/1ukrxEUstrU2MIYwxU7TII3mDKUTXAUFz?usp=sharing)

### **Начало работы.**

Скачиваем необходимые архивы данных, распаковываем их, запускаем программу и создаем новый проект (см. § 3.2.- создание проекта).

Далее добавляем наш точечный векторный слой условных точек в наш проект. Для этого необходимо нажать на инструмент *«добавить векторный слой»* в на панели инструментов. В открывшемся окне необходимо указать на место расположение необходимого нам файлов (файлы формата .shp с названием «точки высот») выбираем их и нажимаем *открыть*. В области карты появится

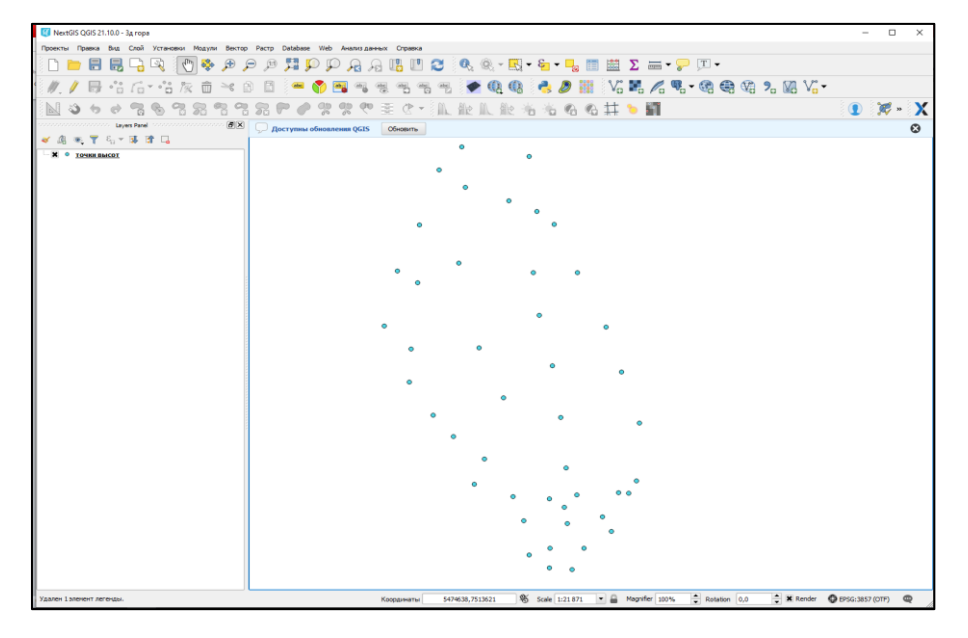

Рис. 4.4.1. Массив условных точек

#### **Интерполяция данных**

Перед тем как приступить к созданию трехмерной модели необходимо подготовить растровую сетку данных, путем интерполяции.

*Примечание. Подробнее об интерполяции данных рассматривалось в* § *4.3.*

Для интерполяции наших данных откроем окно «модуля интерполяции». Для этого зайдем во вкладку *растр => интерполяция => интерполяция.*

В открывшемся окне зададим исходный векторный слой — *точки высот*, в строке атрибут интерполяция выберем *поле «высота»* и нажмем кнопку *добавить*. В поле ниже исходных данных, изменим тип на *линии разбивки*. В правой части окна, укажем метод интерполяции — *обратное взвешивание расстояний* и зададим число строк и столбцов равное 500. Также в строке файл вывода укажем место сохранения файла (см. рис. 4.4.2.).

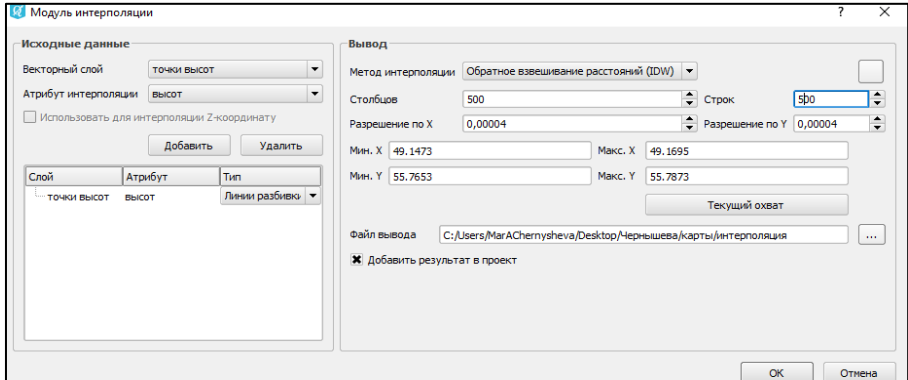

Рис. 4.4.2. Параметры интерполяции

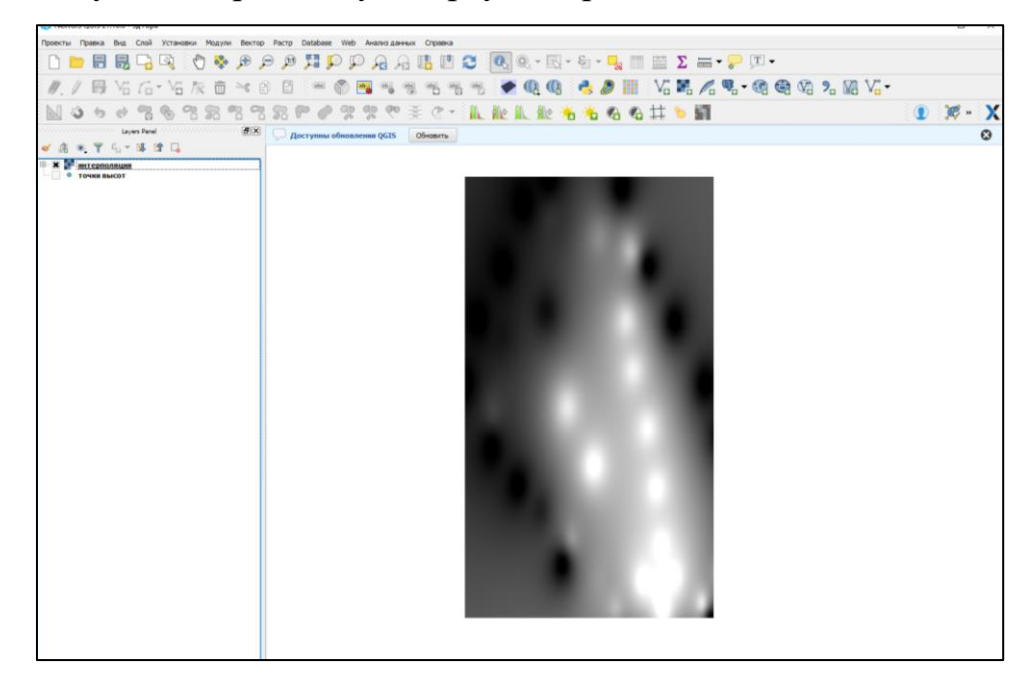

Мы получили черно-белую карту (см. рис. 4.4.3.)

Рис. 4.4.3. Интерполируемая поверхность

Пересохраним нашу сетку в растровый файл формата *.tiff*. Для этого в панели слоев щелкнем правой кнопкой мыши по слою и выберем *сохранить как*. В открывшемся окне в строке формат выберем *«GTiff»*, укажем место сохранения и назовем файл *«рельеф».* В строке разрешение поменяем горизонтальное на столбцы, а также поставим флажок рядом со строкой *пирамида* (см. рис. 4.4.4.). Задав необходимые данные, нажимаем *ОК*.

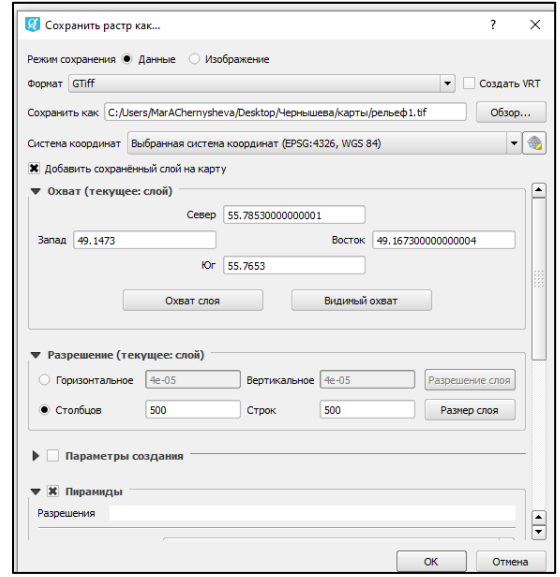

Рис. 4.4.4. Окно сохранение растра

Слой уже сразу будет добавлен в проект, отключим видимость слоя *«интерполяция»* и перейдем к настройке стиля. Открываем вкладку *стиль окна*  *свойств*. В строке изображение выберем — *одноканальное псевдоцветное,* зададим цвет — *oranges*, внизу окна выберем режим — *равномерное распределение*, зададим количество классов — *10*, а также изменим значения соответственно как на рис. 4.4.5.

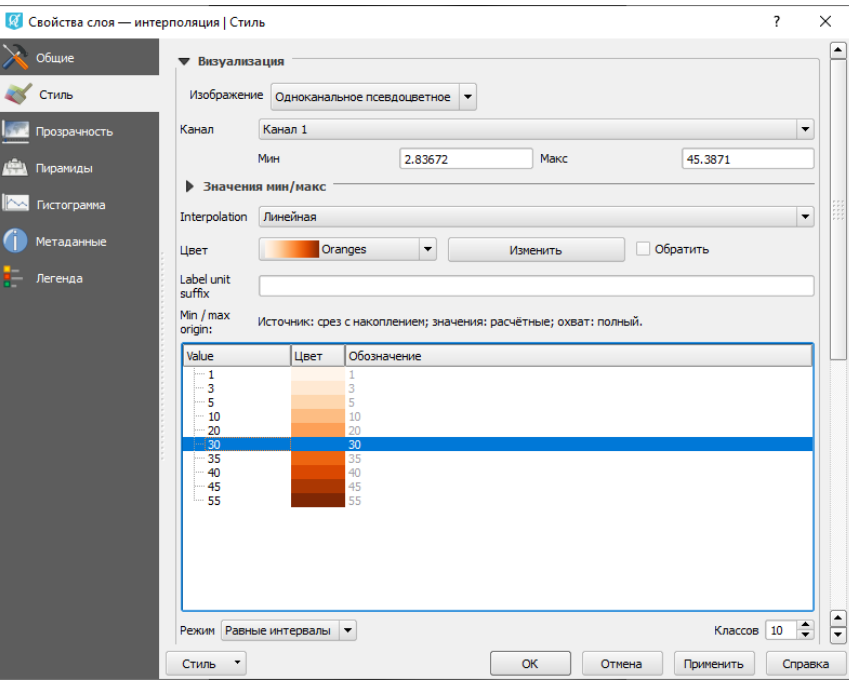

Рис. 4.4.5. Параметры стиля растрового слоя

Нажимаем *применить* и закрываем окно свойств, карта примет следующий вид (см. рис. 4.4.6.).

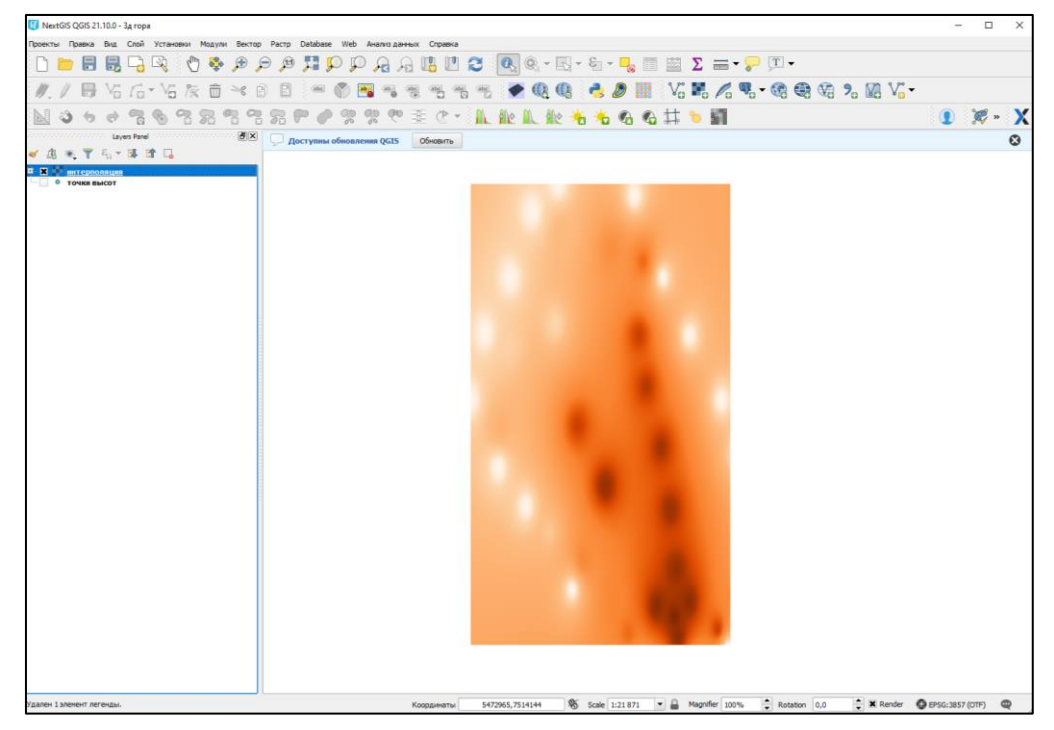

Рис. 4.4.6. Растровое изображение рельефа

Теперь перейдем к созданию трехмерной модели. Для этого нам потребуется модуль *«Qgis2threejs»*. Для того чтобы открыть окно работы с данным модулем необходимо нажать на соответствующей инструмент на панели инструментов.

*Примечание. Если ранее модуль не устанавливался, его сначала нужно установить. Подробнее об установки модулей см.* § *3.2.- установка модуля.*

В открывшемся окне перейдем во вкладку DEM, справа в строке DEM layer укажем слой *«рельеф»* (см. рис. 4.4.7.). Нажимаем кнопку *Run.*

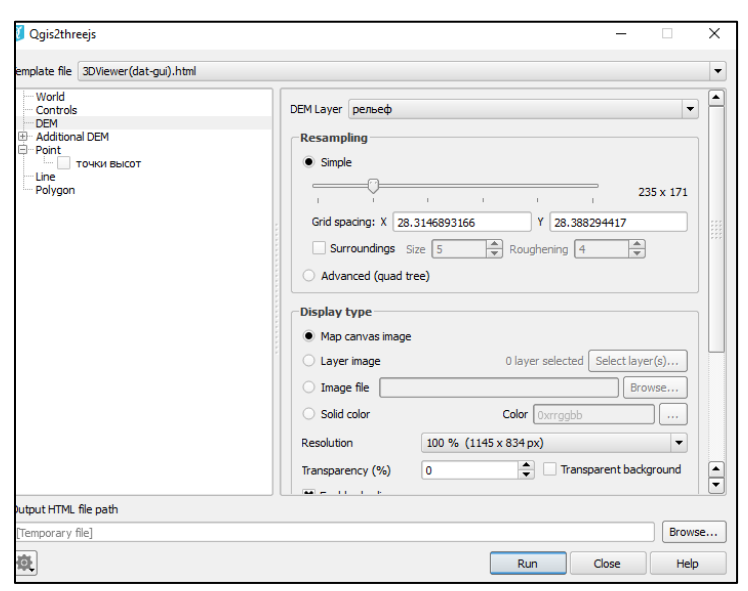

Рис. 4.4.7. Окно модуля «Qgis2threejs»

В интернет-браузере создастся новая вкладка (см. рис. 4.4.8.). Как мы видим, была построена трехмерная модель, но визуальное отображение рельефа трудно для понимания.

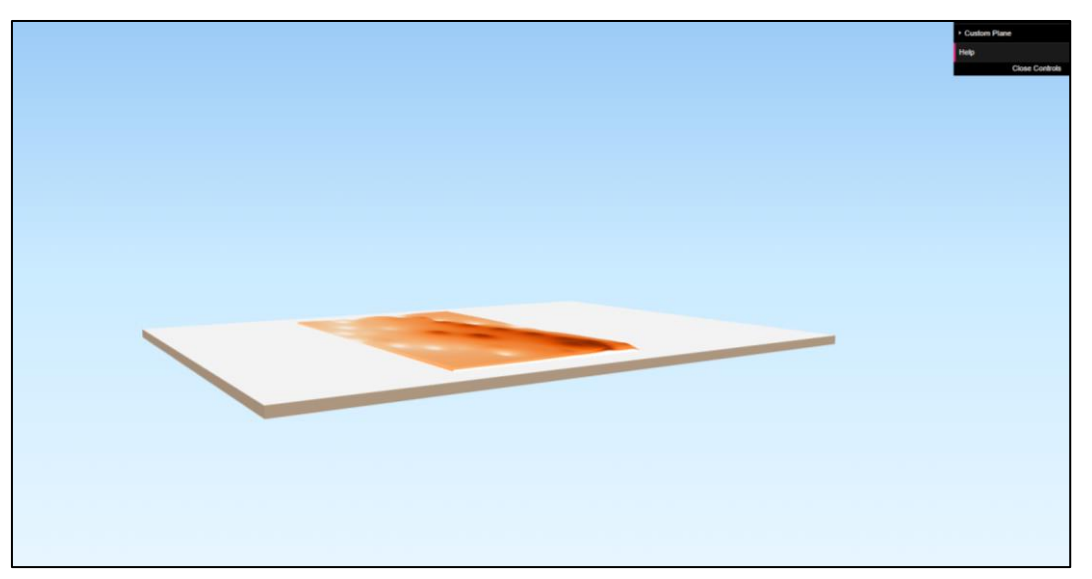

Рис. 4.4.8. Трехмерная модель рельефа

Чтобы создать более красивую картинку необходимо изменить вертикальный масштаб. Для этого вернёмся в *окно модуля «Qgis2threejs».* Во вкладке world, в строке vertical exaggeration зададим значение *10*. Нажимаем кнопку *Run* (см. рис. 4.4.9.).

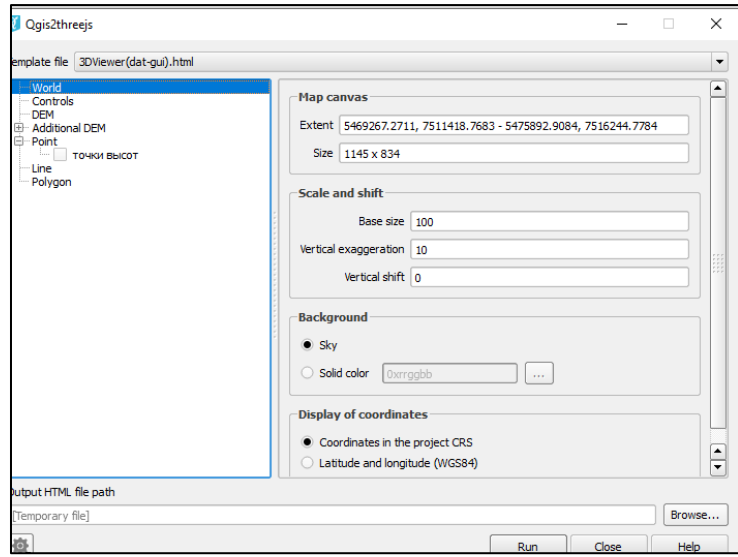

Рис. 4.4.9. Окно модуля «Qgis2threejs»

В интернет-браузере создастся новая вкладка с новой модель (см. рис. 4.4.10.).

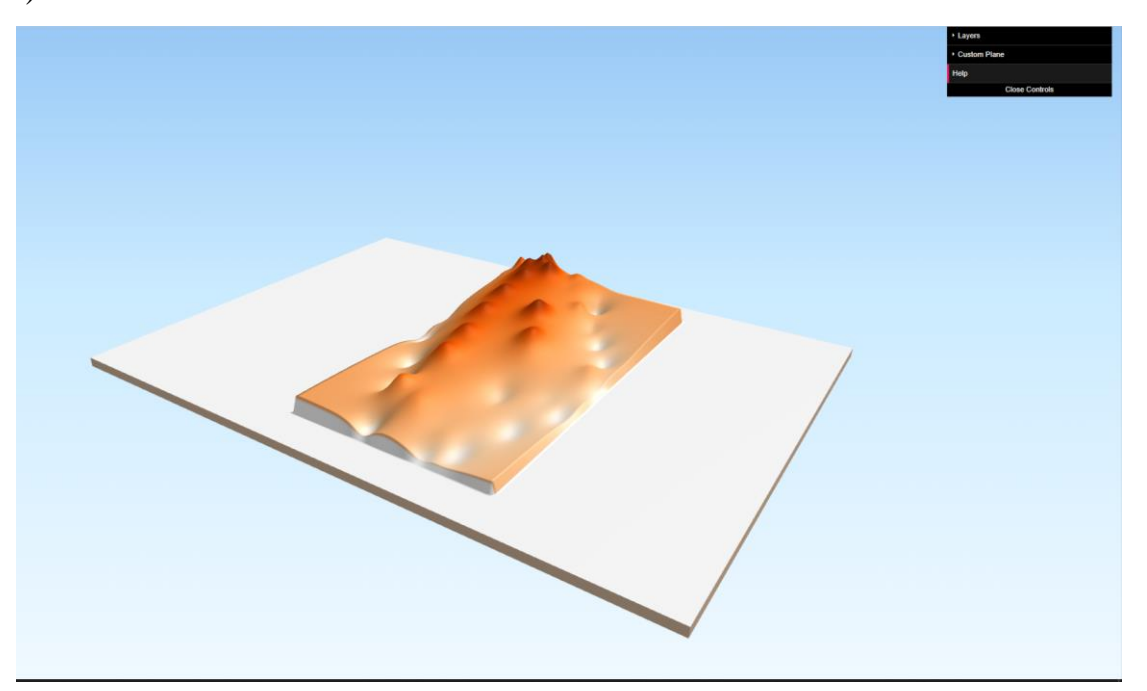

Рис. 4.4.10. Трехмерная модель рельефа

*Примечание. Построенная модель имеет угловатые формы, так как мы использовали небольшой массив точек с высотами. Чем больше точек, тем более точную и сглаженную модель рельефа Вы получите.*

Модель можно вращать на 360 градусов и располагать под нужным углом. Для этого необходимо зажать левую кнопку мыши, и вращать в нужном направлении. Сохранить модель можно в виде изображения, используя функцию снимок экрана.

#### **Задания**

1.Создайте картограмму распределения плотности населения одного из субъекта согласно своему варианту.

2.Создайте шкалу значков распределения численности населения одного из субъекта согласно своему варианту.

3.Добавьте подписи населенных пунктов согласно своему варианту.

4.Используя карту субъектов РФ, отделите федеральный округ, согласно своему варианту в новый слой.

5.Добавьте в проект статистические данные, заданные преподавателем, как атрибутивную информацию.

6.Постройте круговые диаграммы, отображающие изменения статистических данных за два периода.

7.Постройте гистограммы, отображающих изменения статистических данных за два периода.

8.Добавьте данные геодезической съемки, как векторный слой, в проект.

9.Создайте интерполированную поверхность, определите значение высот в заданных точках.

10.Постройте изолинии и составьте карту изолиний рельефа.

11.Постройте трехмерную модель рельефа.

119

#### **Использованная литература**

- 1. Блиновская, Я.Ю. Введение в геоинформационные системы: Учебное пособие / Я.Ю. Блиновская, Д.С. Задоя. - М.: Форум: НИЦ Инфра-М, 2013. - 112 с.: 60x90 1/16. - (Высшееобразование: Бакалавриат). (обложка) ISBN 978-5-91134-698-0, 300 экз.
- 2. Витковский, В.В. Картография (теория картографических проекций) [Электронный ресурс]: монография. - Электрон. дан.- СПб.: Лань, 2013. - 473 с.
- 3. Документация NextGIS QGIS Команда NextGIS
- 4. Зайцев, А.В. Информационные системы в профессиональной деятельности [Электронный ресурс] : Учебное пособие / А.В. Зайцев. - М.: РАП, 2013. - 180 с. - ISBN 978-5-93916-377-4.
- 5. Ловцов, Д.А. Геоинформационные системы [Электронный ресурс] : учеб. пос. / Д.А. Ловцов, А.М. Черных. - М.: РАП, 2012. - 192 с. - ISBN 978-5-93916-340-8. -
- 6. Новенко Д.В., и др. Информационный геокомплекс. Методические рекомендации. - М., 2008 - 78
- 7. Пасько, О.А. Практикум по картографии: Учебное пособие / О.А.Пасько , Э.К.Дикин . - 2-е изд. - Томск:Изд-во Томского политех. университета, 2014. - 175 с.: ISBN 987-5-4387-0416-4
- 8. Федотова, Е.Л. Прикладные информационные технологии: Учебное пособие / Е.Л. Федотова, Е.М. Портнов. - М.: ИД ФОРУМ: НИЦ ИНФРА-М, 2013. - 336 с.: 60x90 1/16. - (Высшее образование). (переплет) ISBN 978-5-8199-0538-8, 500 экз.
- 9. Щербаков В.В. Геоинформационные системы. Структура ГИС, методы создания и использования. Екатеринбург, 2002 г. – 32 с.
- 10.Quantum GIS (Qgis) инфо [Электронный ресурс].- Режим доступа: https://gis-lab.info/ (дата обращения 28.11.2019, 12.02.2020).
- 11. Веб-картография и навигация [Электронный ресурс] Режим доступа: http://www.sasgis.org/sasplaneta/ (дата обращения 13.03.2020).

12. Географическая привязка данных в QGIS [Электронный ресурс] - Режим доступа: http://gis-lab.info/ (дата обращения 15.01.2020).

*Учебное издание*

**Уленгов** Руслан Анатольевич

**Чернышева** Мария Андриановна

**Шигапов** Иршат Сайдашович

**Учебно-методическое пособие**

Подписано в печать 11 февраля 2022. Бумага офсетная. Печать цифровая. Формат 60х84 1/16. Гарнитура «Times New Roman». Усл. печ. л. 7.5. Тираж 100экз.

Отпечатано в типографии

Издательства Казанского университета

420008, г. Казань, ул. Профессора Нужина, 1/37 тел. (843) 233-73-59, 233-73-28